### aludu cisco.

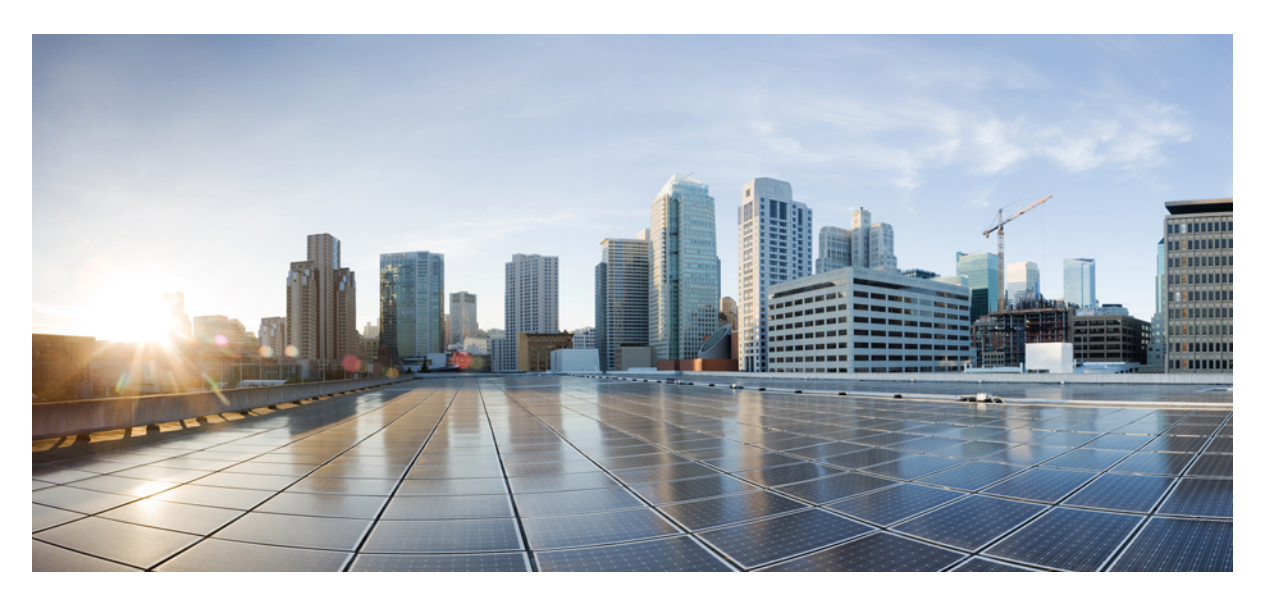

### **Cisco Business Dashboard und Probe, Administratorhandbuch, Version 2.5**

**Erste Veröffentlichung:** 14. Juli 2020 **Letzte Änderung:** 27. Juli 2022

### **Americas Headquarters**

Cisco Systems, Inc. 170 West Tasman Drive San Jose, CA 95134-1706 USA http://www.cisco.com Tel: 408 526-4000 800 553-NETS (6387) Fax: 408 527-0883

THE SPECIFICATIONS AND INFORMATION REGARDING THE PRODUCTS IN THIS MANUAL ARE SUBJECT TO CHANGE WITHOUT NOTICE. ALL STATEMENTS, INFORMATION, AND RECOMMENDATIONS IN THIS MANUAL ARE BELIEVED TO BE ACCURATE BUT ARE PRESENTED WITHOUT WARRANTY OF ANY KIND, EXPRESS OR IMPLIED. USERS MUST TAKE FULL RESPONSIBILITY FOR THEIR APPLICATION OF ANY PRODUCTS.

THE SOFTWARE LICENSE AND LIMITED WARRANTY FOR THE ACCOMPANYING PRODUCT ARE SET FORTH IN THE INFORMATION PACKET THAT SHIPPED WITH THE PRODUCT AND ARE INCORPORATED HEREIN BY THIS REFERENCE. IF YOU ARE UNABLE TO LOCATE THE SOFTWARE LICENSE OR LIMITED WARRANTY, CONTACT YOUR CISCO REPRESENTATIVE FOR A COPY.

The Cisco implementation of TCP header compression is an adaptation of a program developed by the University of California, Berkeley (UCB) as part of UCB's public domain version of the UNIX operating system. All rights reserved. Copyright © 1981, Regents of the University of California.

NOTWITHSTANDING ANY OTHER WARRANTY HEREIN, ALL DOCUMENT FILES AND SOFTWARE OF THESE SUPPLIERS ARE PROVIDED "AS IS" WITH ALL FAULTS. CISCO AND THE ABOVE-NAMED SUPPLIERS DISCLAIM ALL WARRANTIES, EXPRESSED OR IMPLIED, INCLUDING, WITHOUT LIMITATION, THOSE OF MERCHANTABILITY, FITNESS FOR A PARTICULAR PURPOSE AND NONINFRINGEMENT OR ARISING FROM A COURSE OF DEALING, USAGE, OR TRADE PRACTICE.

IN NO EVENT SHALL CISCO OR ITS SUPPLIERS BE LIABLE FOR ANY INDIRECT, SPECIAL, CONSEQUENTIAL, OR INCIDENTAL DAMAGES, INCLUDING, WITHOUT LIMITATION, LOST PROFITS OR LOSS OR DAMAGE TO DATA ARISING OUT OF THE USE OR INABILITY TO USE THIS MANUAL, EVEN IF CISCO OR ITS SUPPLIERS HAVE BEEN ADVISED OF THE POSSIBILITY OF SUCH DAMAGES.

Any Internet Protocol (IP) addresses and phone numbers used in this document are not intended to be actual addresses and phone numbers. Any examples, command display output, network topology diagrams, and other figures included in the document are shown for illustrative purposes only. Any use of actual IP addresses or phone numbers in illustrative content is unintentional and coincidental.

All printed copies and duplicate soft copies of this document are considered uncontrolled. See the current online version for the latest version.

Cisco has more than 200 offices worldwide. Addresses and phone numbers are listed on the Cisco website at www.cisco.com/go/offices.

Cisco and the Cisco logo are trademarks or registered trademarks of Cisco and/or its affiliates in the U.S. and other countries. To view a list of Cisco trademarks, go to this URL: <https://www.cisco.com/c/en/us/about/legal/trademarks.html>. Third-party trademarks mentioned are the property of their respective owners. The use of the word partner does not imply a partnership relationship between Cisco and any other company. (1721R)

© 2022 Cisco Systems, Inc. Alle Rechte vorbehalten.

Das Java-Logo ist eine Marke oder eingetragene Marke von Sun Microsystems, Inc. in den Vereinigten Staaten oder anderen Ländern.

© 2022 Cisco Systems, Inc. Alle Rechte vorbehalten.

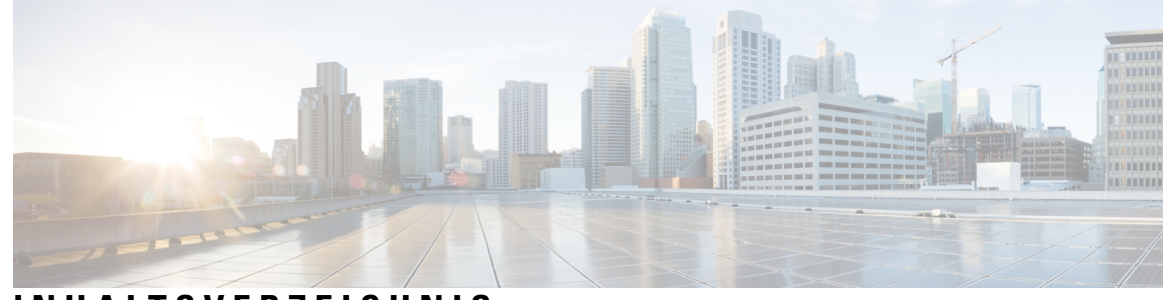

### **INHAL TSVERZEICHNIS**

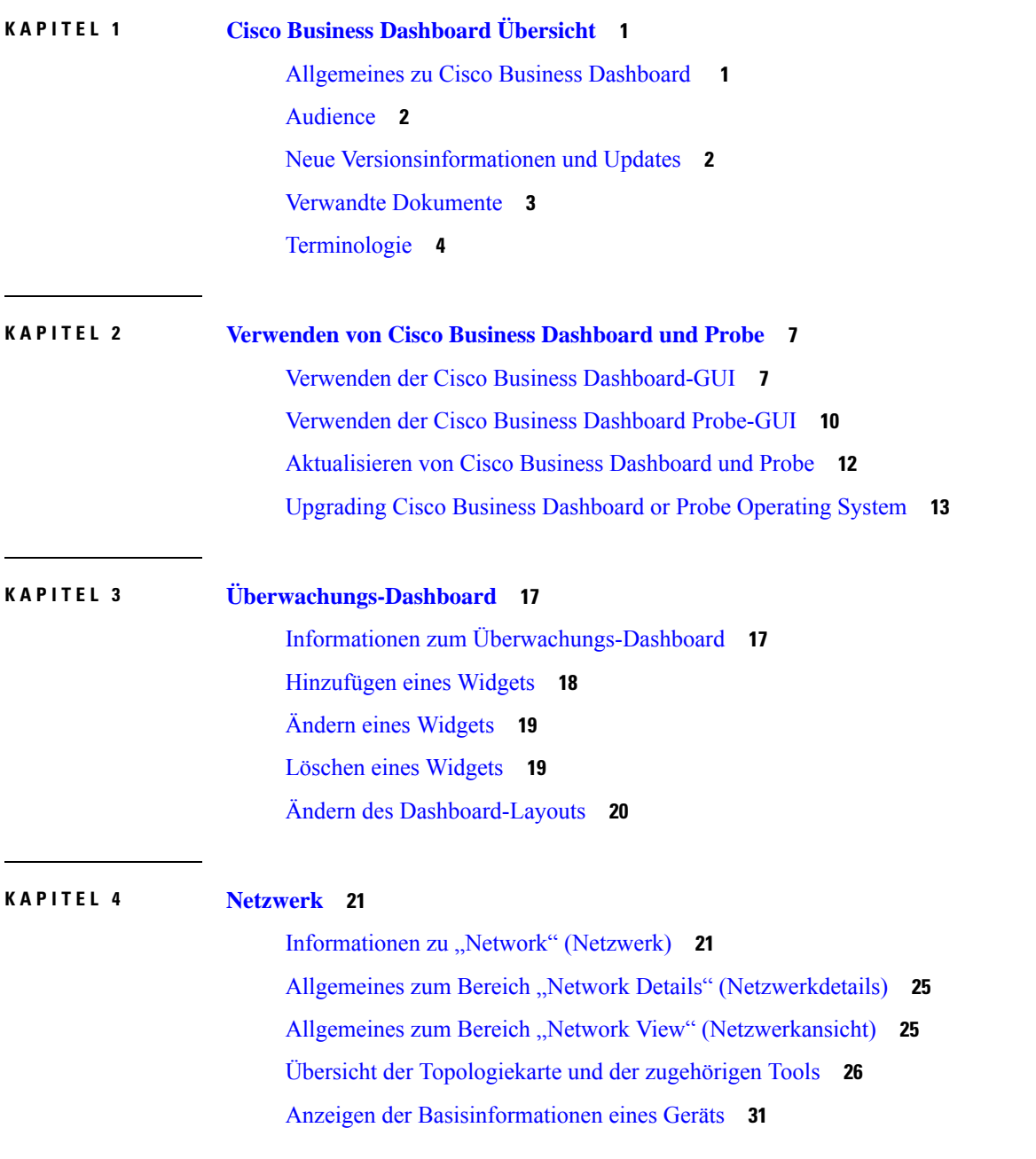

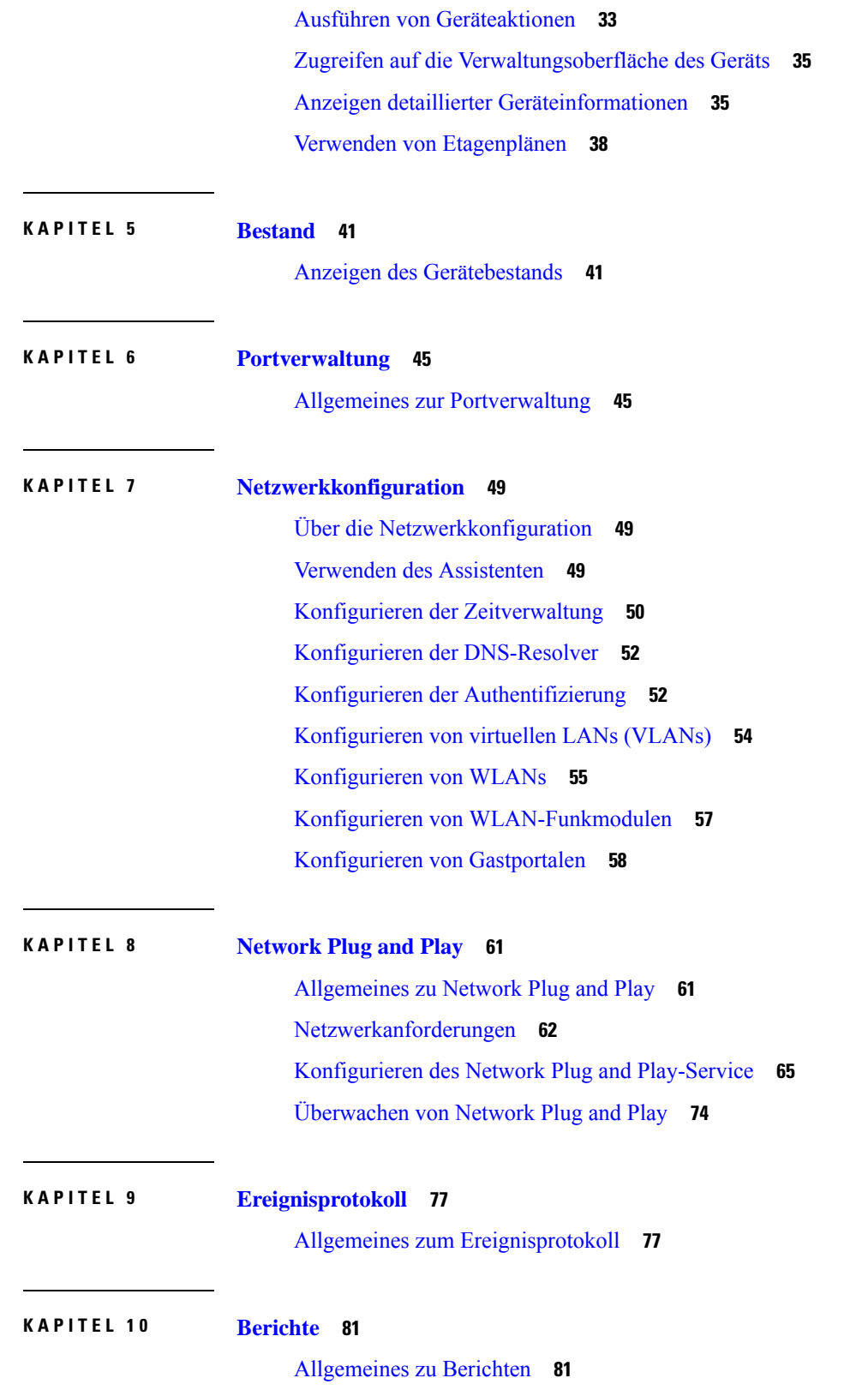

Г

I

Anzeigen des Lifecycle-Berichts **82** Anzeigen des End-of-Life-Berichts **83** Anzeigen des Wartungsberichts **84** Anzeigen des Wireless-Netzwerkberichts **85** Anzeigen des Berichts "Wireless-Client" 89

#### **KAPITEL 1 1 Verwaltung 93**

Über die Verwaltung **93** Organisationen **94** Gerätegruppen **96** Geräteanmeldedaten **98** Benutzer **99** Überwachungsstandards **103** Überwachungsprofile **103** Anzeigen von Anmeldeversuchen **106** Verwalten der Berichtseinstellungen **107**

#### **KAPITEL 1 2 System 109**

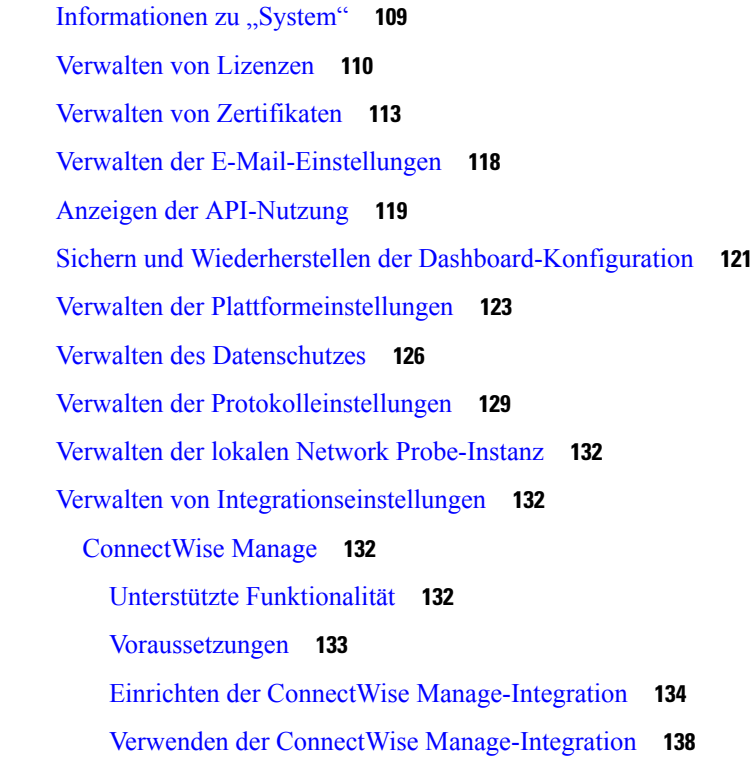

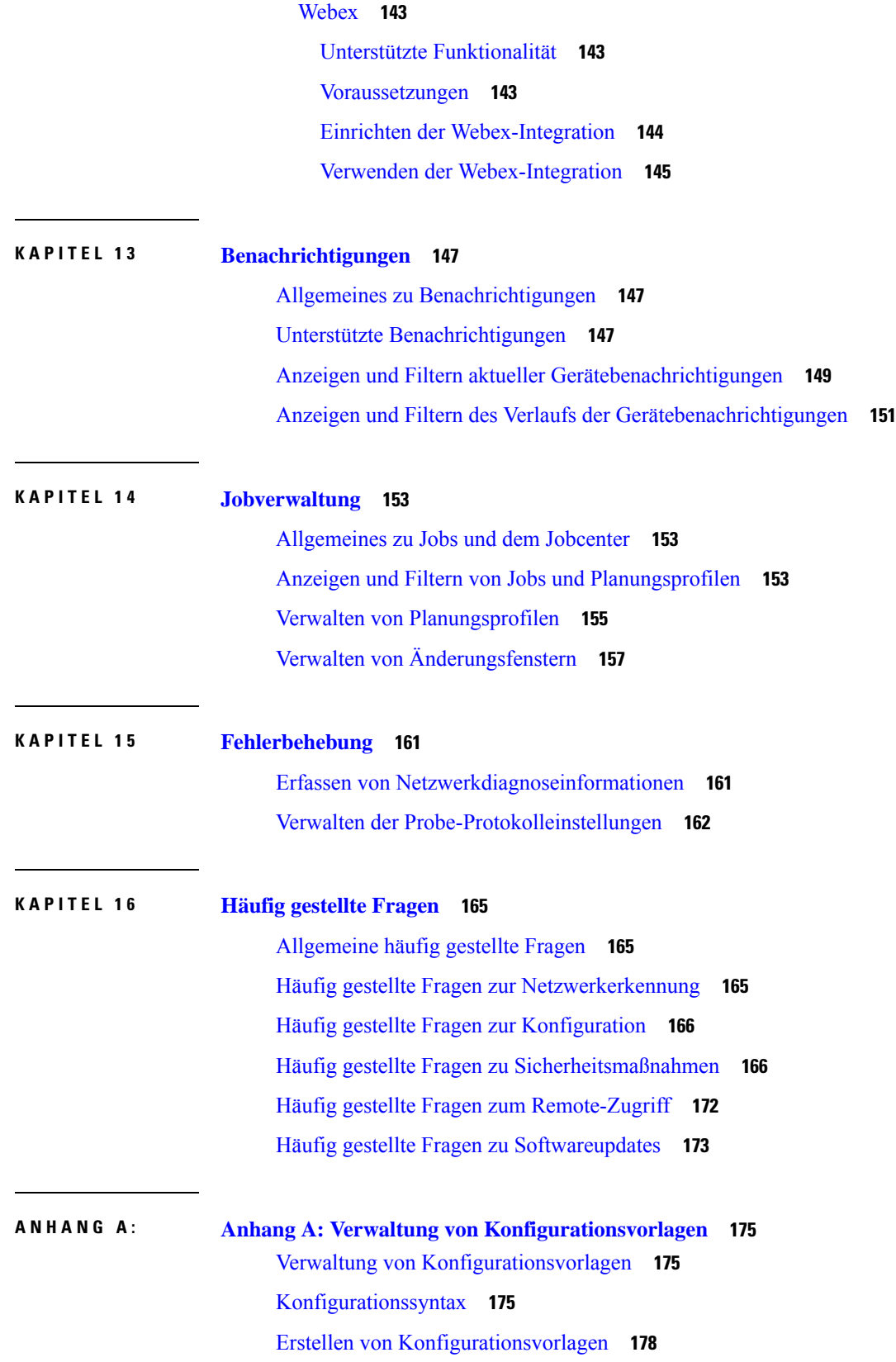

 $\mathbf I$ 

#### **Cisco Business Dashboard und Probe, Administratorhandbuch, Version 2.5**

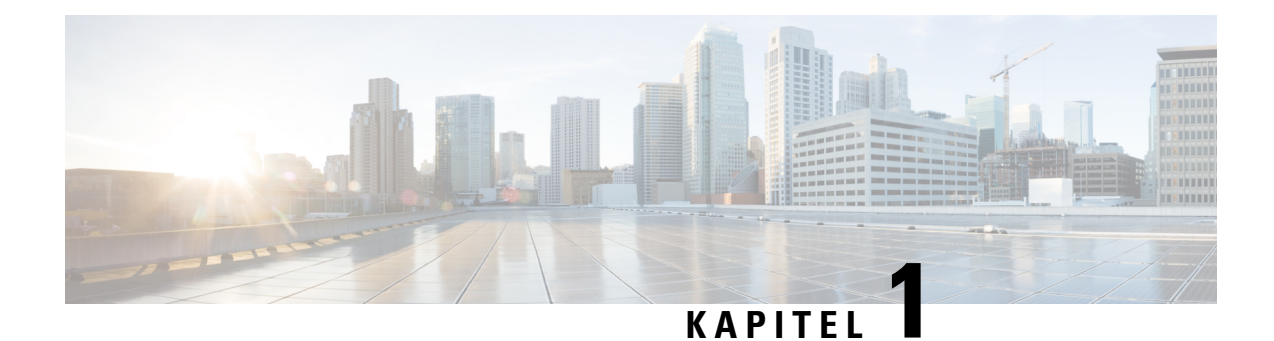

# **Cisco Business Dashboard Übersicht**

Dieses Kapitel enthält folgende Abschnitte:

- Allgemeines zu Cisco Business Dashboard , auf Seite 1
- Audience, on page 2
- Neue Versionsinformationen und Updates, on page 2
- Verwandte Dokumente, auf Seite 3
- Terminologie, auf Seite 4

## **Allgemeines zu Cisco Business Dashboard**

Cisco Business Dashboard beinhaltet Tools zur Überwachung und Verwaltung der Geräte in Ihrem Cisco Business-Netzwerk. Die Anwendung führt eine automatische Netzwerkerkennung durch und ermöglicht Ihnen die Konfiguration und Überwachung aller unterstützten Geräte, beispielsweise Switches, Router und Wireless Access Points. Außerdem werden Sie benachrichtigt, wenn Firmwareupdates verfügbar sind und wenn die Garantie oder der Supportvertrag von Geräten abgelaufen ist.

Cisco Business Dashboard ist eine verteilte Anwendung, die aus den zwei unten beschriebenen separaten Komponenten oder Anwendungen besteht:

#### **Das Dashboard**

Cisco Business Dashboardauch als *Dashboard* bezeichnet, ist an einem geeigneten Ort im Netzwerk installiert. Über die Dashboard-Schnittstelle können Sie eine zentrale Ansicht des Status aller Standorte in Ihrem Netzwerk abrufen oder sich auf einen einzelnen Standort oder ein Gerät konzentrieren und nur die Informationen für diesen Standort oder dieses Gerät anzeigen.

#### **Die Probe**

Cisco Business DashboardProbeauch als *Probe* bezeichnet, ist an jedem Standort im Netzwerk installiert und dem Dashboard zugeordnet. Die Probe führt eine Netzwerkerkennung durch und kommuniziert direkt mit jedem verwalteten Gerät im Namen des Dashboards.

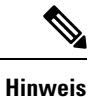

Unterstützung für bestimmte Netzwerkgeräte ist direkt dem Dashboard zugeordnet und kann ohneProbe verwaltet werden. Wenn Netzwerkgeräte auf diese Weise direkt verwaltet werden, stehen alle Verwaltungsfunktionen für das Gerät zur Verfügung, der Prozess zur Netzwerkerkennung ist jedoch möglicherweise nicht so umfassend wie mit einer Probe-Anwendung.

### **Audience**

This guide is primarily intended for network administrators who are responsible for Cisco Business Dashboard software installation and management.

### **Neue Versionsinformationen und Updates**

Dieser Abschnitt enthält Informationen zu den neuen Funktionen in Cisco Business Dashboard Release 2.5.x ab September 2022.

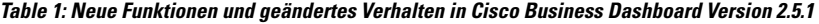

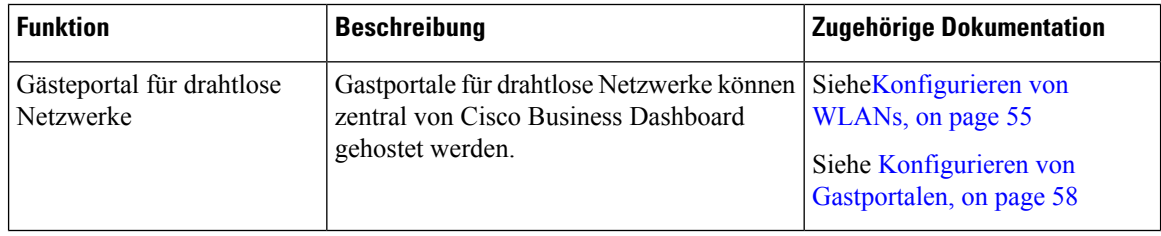

**Table 2: Neue Funktionen und geändertes Verhalten in Cisco Business Dashboard Version 2.5.**

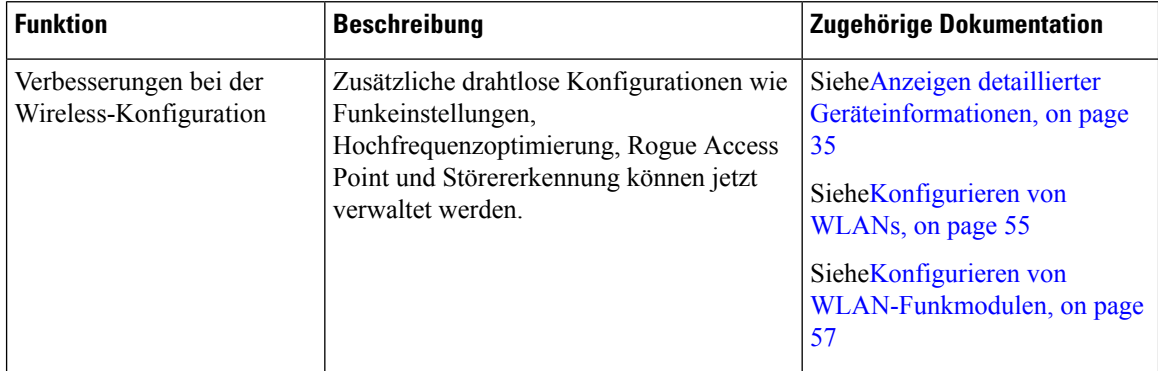

Ш

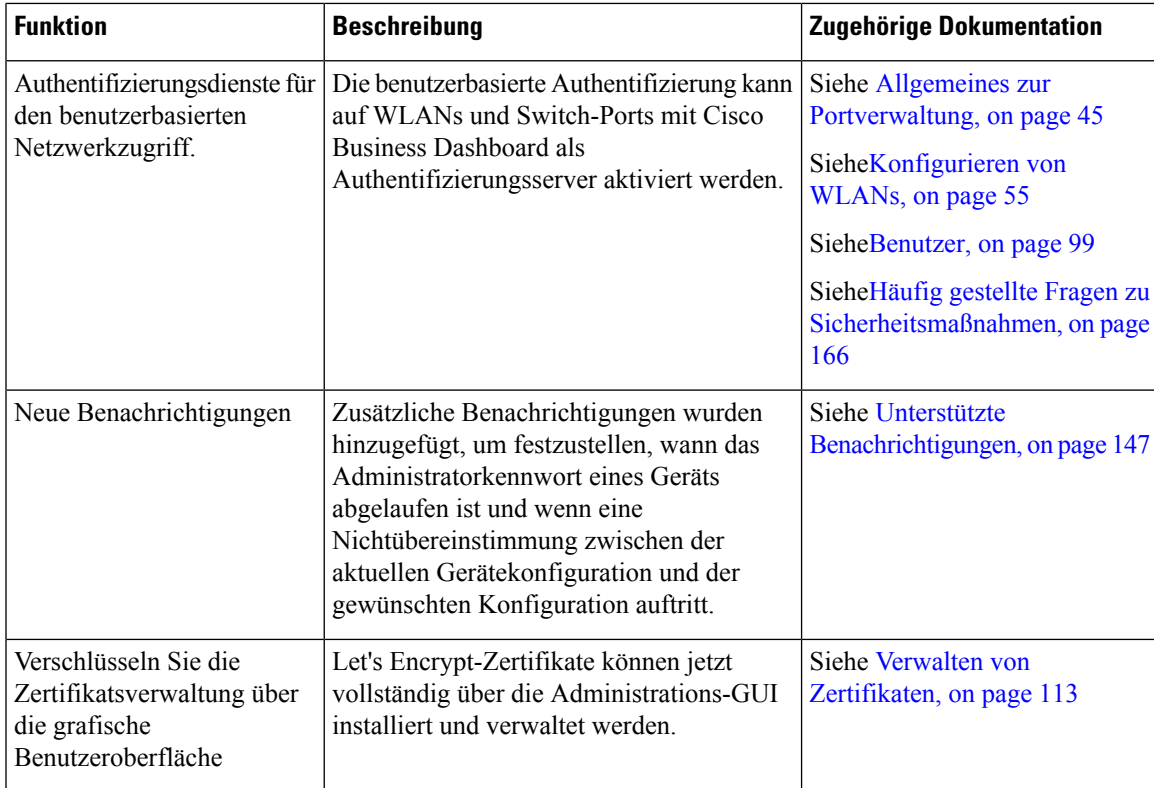

Die Systemanforderungen für Dashboard und Probe wurden aktualisiert. Weitere Informationen finden Sie in den Installationshandbüchern unter Verwandte Dokumente, on page 3.

Alle formellen Versionshinweise finden Sie in den Cisco Business [Dashboard-Versionshinweisen.](https://www.cisco.com/c/en/us/support/cloud-systems-management/business-dashboard/series.html#ReleaseandCompatibility)

### **Verwandte Dokumente**

Die Dokumentation für Cisco Business Dashboard besteht aus einer Reihe separater Handbücher. Dazu gehören:

- **Administratorhandbuch(das vorliegende Dokument)**: Diesist ein Referenzhandbuch mit Informationen zu allen Funktionen und Optionen der Software sowie zu deren Konfiguration und Nutzung.
- **Device Support List** (Liste der unterstützten Geräte): Diese Liste enthält Details zu den von Cisco Business Dashboard unterstützten Geräten und den für die einzelnen Gerätetypen verfügbaren Funktionen. Eine Liste aller von Cisco Business Dashboard unterstützten Geräte finden Sie unter Cisco [Business](https://www.cisco.com/c/en/us/support/cloud-systems-management/business-dashboard/products-technical-reference-list.html) Dashboard − Technische [Referenzen.](https://www.cisco.com/c/en/us/support/cloud-systems-management/business-dashboard/products-technical-reference-list.html)
- **Kurzanleitung**: Dieses Handbuch enthält Informationen zum Durchführen der Ersteinrichtung für Cisco Business Dashboard mit den am häufigsten ausgewählten Optionen. Eine Übersicht der für die Verwaltung eines Netzwerks erforderlichen grundlegenden Aufgaben finden Sie in der [Kurzanleitung](https://www.cisco.com/c/en/us/td/docs/cloud-systems-management/network-automation-and-management/cisco-business-dashboard/qsg/b_Cisco_Business_Dashboard_QSG_2_2.html) zu Cisco Business [Dashboard](https://www.cisco.com/c/en/us/td/docs/cloud-systems-management/network-automation-and-management/cisco-business-dashboard/qsg/b_Cisco_Business_Dashboard_QSG_2_2.html).
- **Versionshinweise**: Dies sind Dokumente, in denen alle neuen Funktionen und Fehlerbehebungen mit jeder neuen Firmware-Version aufgeführt sind. Sie finden diese in den Cisco [Business](https://www.cisco.com/c/en/us/support/cloud-systems-management/business-dashboard/series.html#ReleaseandCompatibility) [Dashboard-Versionshinweisen](https://www.cisco.com/c/en/us/support/cloud-systems-management/business-dashboard/series.html#ReleaseandCompatibility).

#### • **Installationshandbücher**

In der folgenden Tabelle sind alle Installationshandbücher zur Cisco Business Dashboard-Software aufgeführt, die auf verschiedenen Plattformen bereitgestellt werden kann.

In diesen Handbüchern finden Sie die Systemanforderungen für Cisco Business Dashboard und Cisco Business Dashboard Probe.

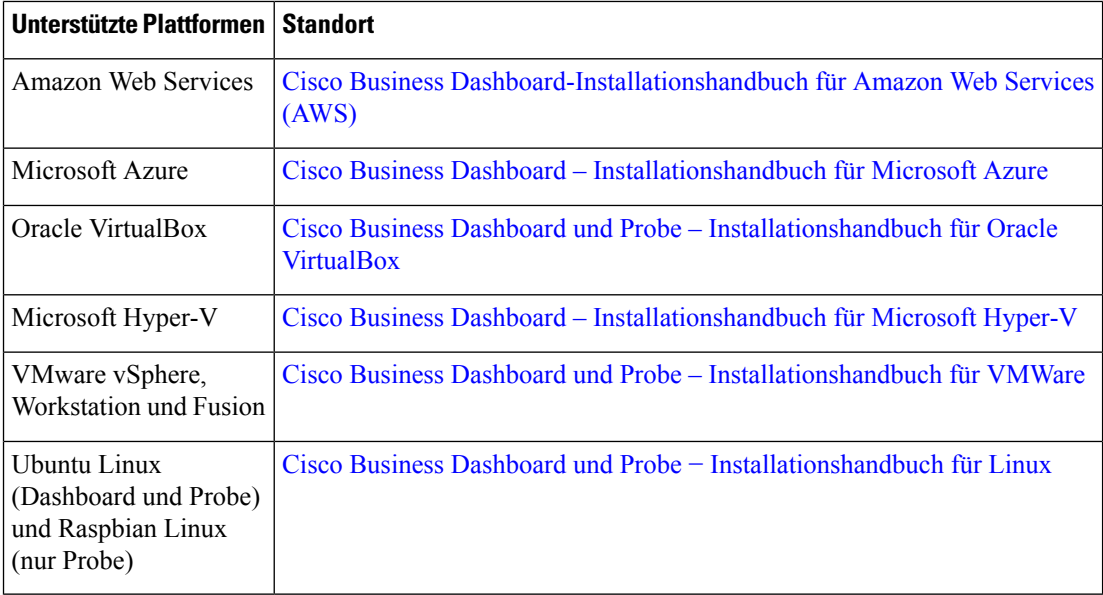

# **Terminologie**

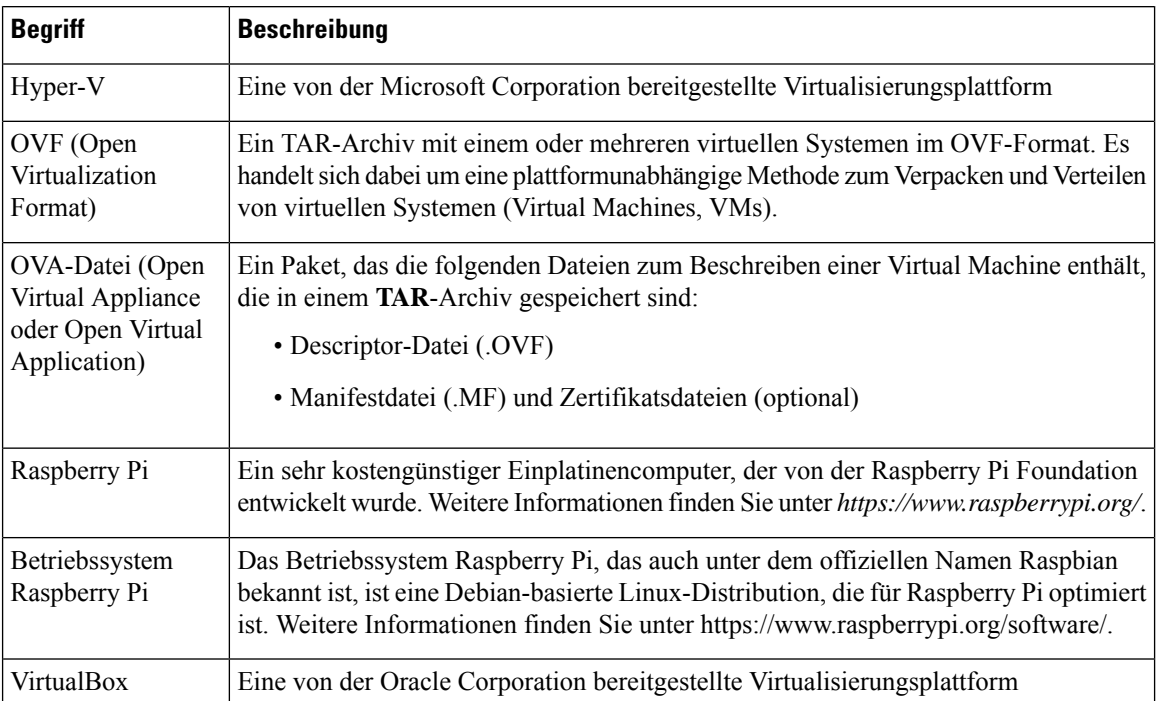

 $\mathbf l$ 

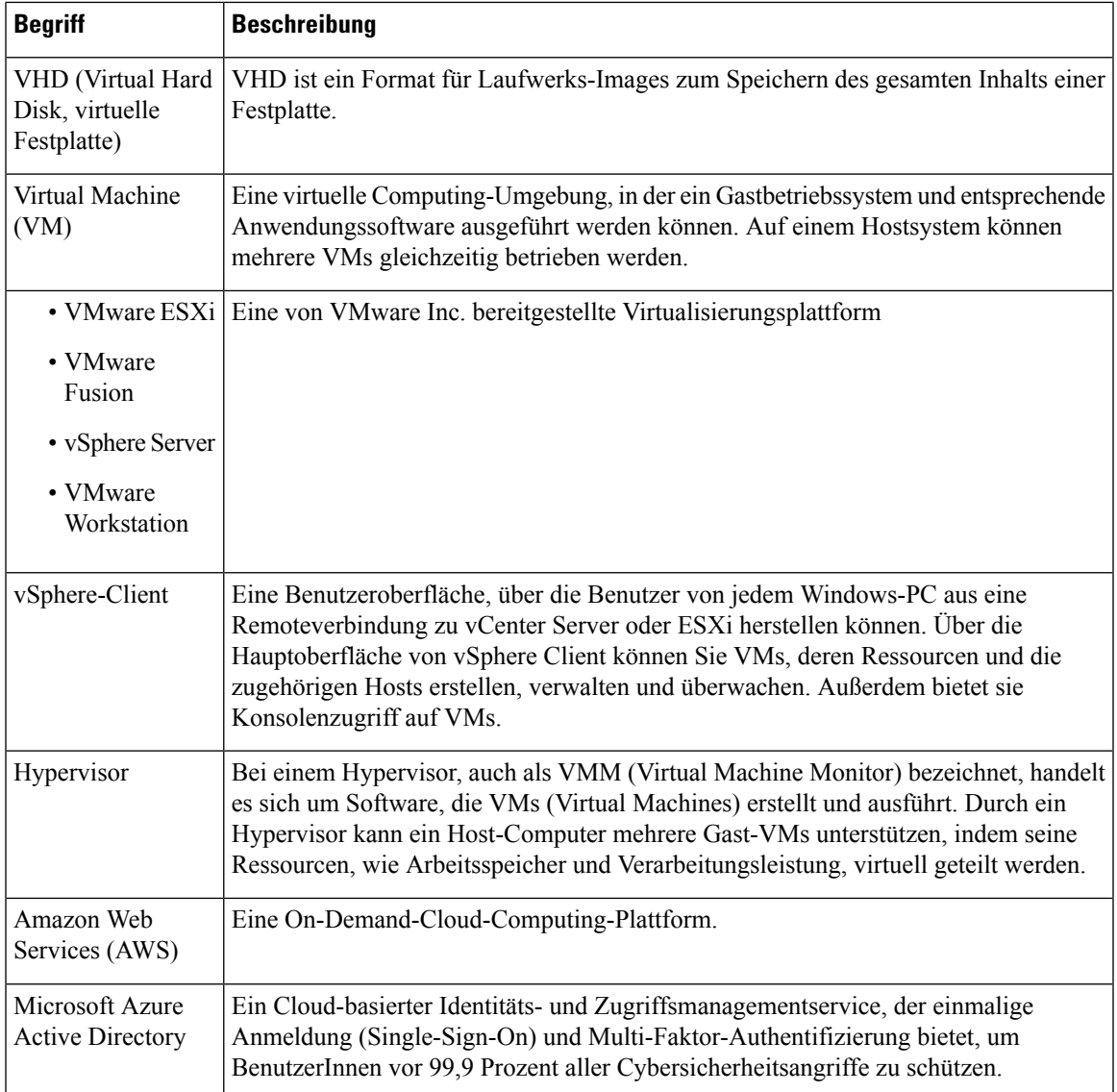

 $\mathbf I$ 

#### **Cisco Business Dashboard und Probe, Administratorhandbuch, Version 2.5**

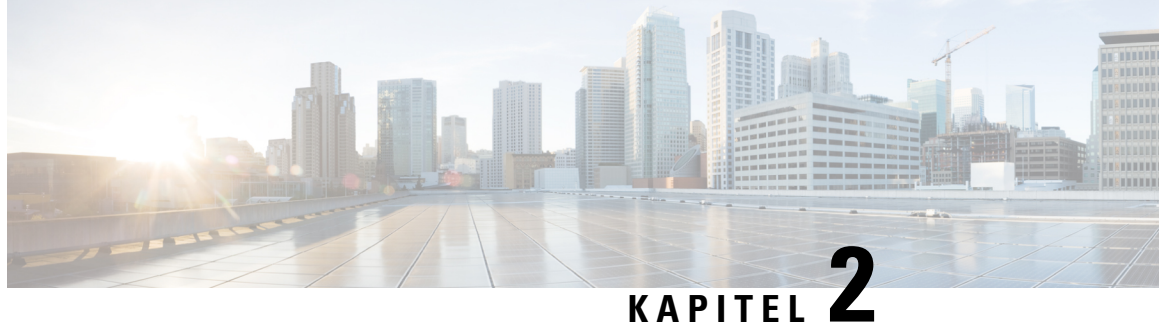

# **Verwenden von Cisco Business Dashboard und Probe**

Dieses Kapitel enthält folgende Abschnitte:

- Verwenden der Cisco Business Dashboard-GUI, auf Seite 7
- Verwenden der Cisco Business Dashboard Probe-GUI, auf Seite 10
- Aktualisieren von Cisco Business Dashboard und Probe, auf Seite 12
- Upgrading Cisco Business Dashboard or Probe Operating System, on page 13

### **Verwenden der Cisco Business Dashboard-GUI**

Dieses Kapitel bietet einen Überblick über die Cisco Business Dashboard-GUI mit Beschreibungen der Links im Navigationsbereich.

#### **Startseite**

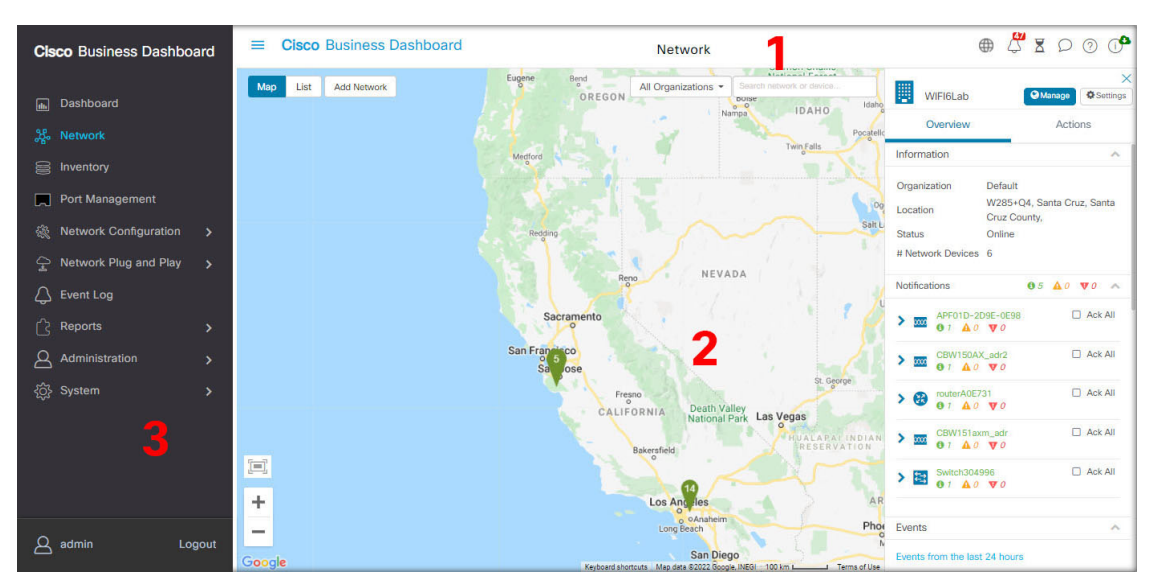

**1.** Der **Header**-Bereich

Die Symbolleiste im Header-Bereich enthält folgende Optionen:

- Eine Menüschaltfläche zum Anzeigen des Navigationsbereichs
- Header-Text
- eine Reihe von Symbolen für Funktionen wie Sprachauswahl, Benachrichtigungen, Aufgabenaktivitäten, Feedback, Kontexthilfe und Versionsinformationen
- **2.** Im **Arbeitsbereich** wird die Schnittstelle der Funktionen angezeigt.

Wenn Sie im **Navigationsbereich** auf eine Option klicken, wird das entsprechende Fenster in diesem Bereich geöffnet.

**3.** Der **Navigationsbereich** bietet Zugriff auf die Funktionen von Cisco Business Dashboard. Der Navigationsbereich wird eingeblendet, wenn auf das **Menü**-Symbol geklickt wird, und ausgeblendet, nachdem eine Auswahl getroffen wurde.

Der aktuell angemeldete Benutzer wird unten im Navigationsbereich angezeigt.

#### **Optionen im Navigationsbereich**

Der **Navigationsbereich**enthält Optionen zum Zugriff auf die Hauptfunktionen von Cisco Business Dashboard.

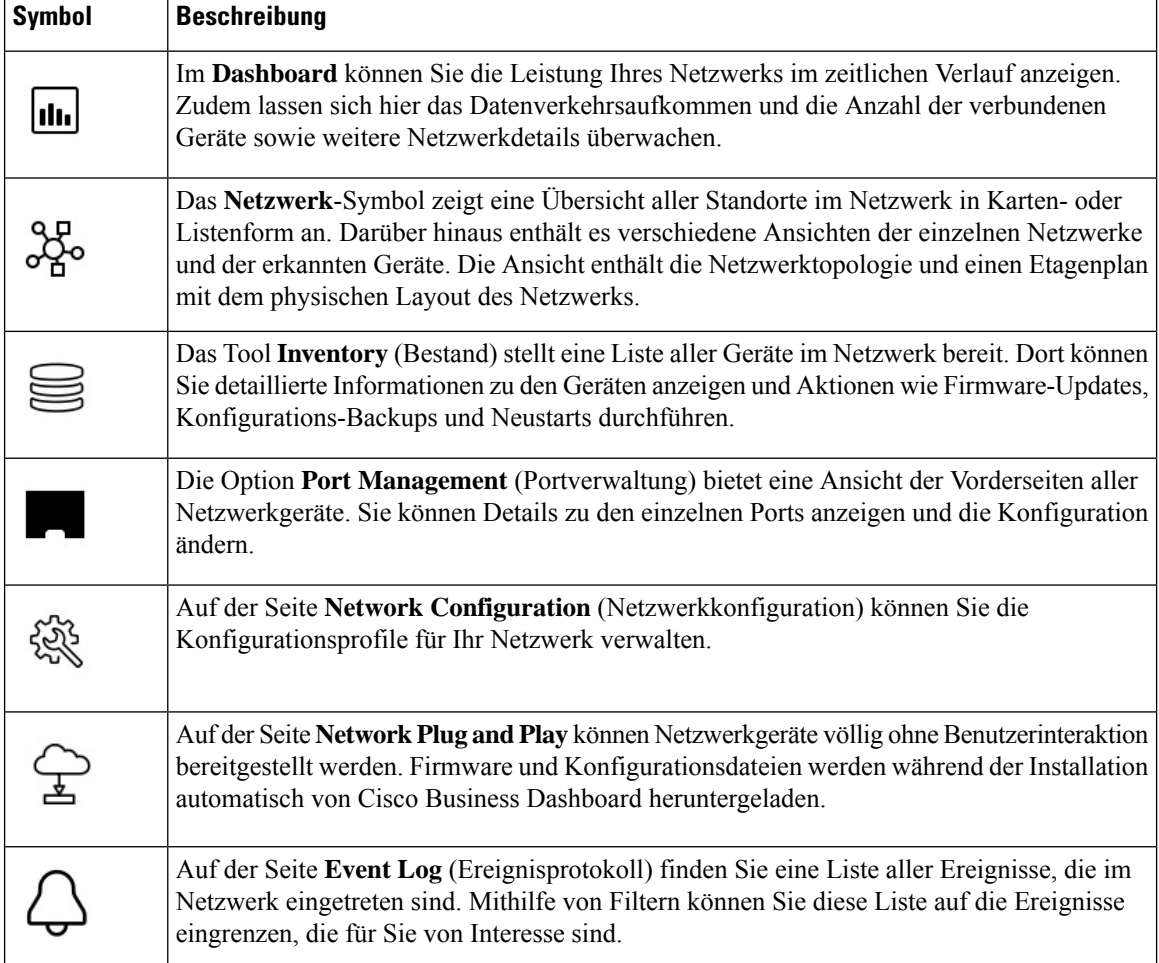

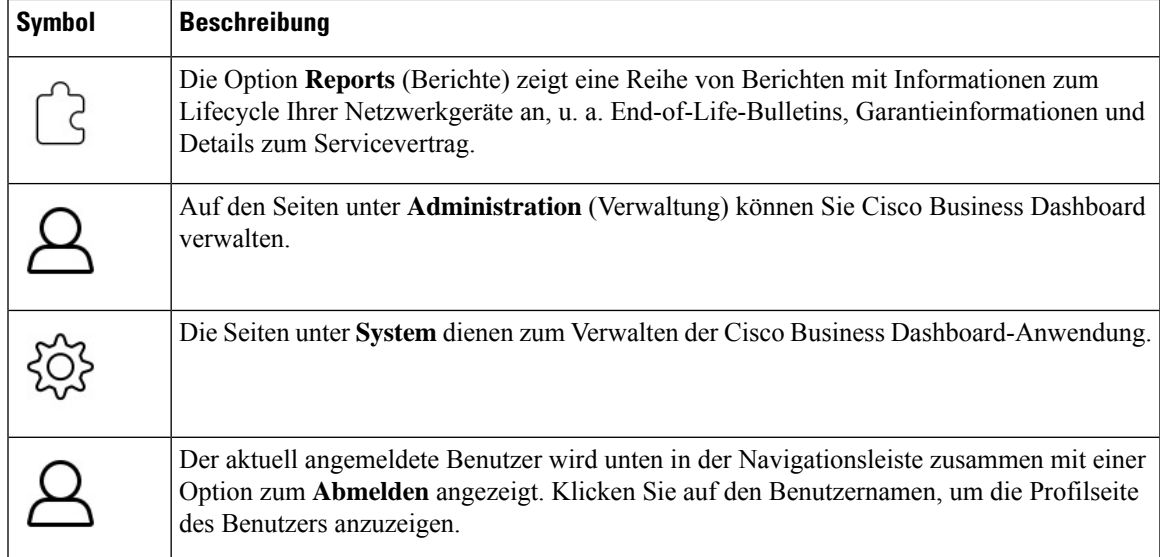

#### **Optionen in der Header-Leiste**

Über die **Header-Leiste** können Sie auf andere Systemfunktionen zugreifen. Außerdem werden dort Systembenachrichtigungen angezeigt.

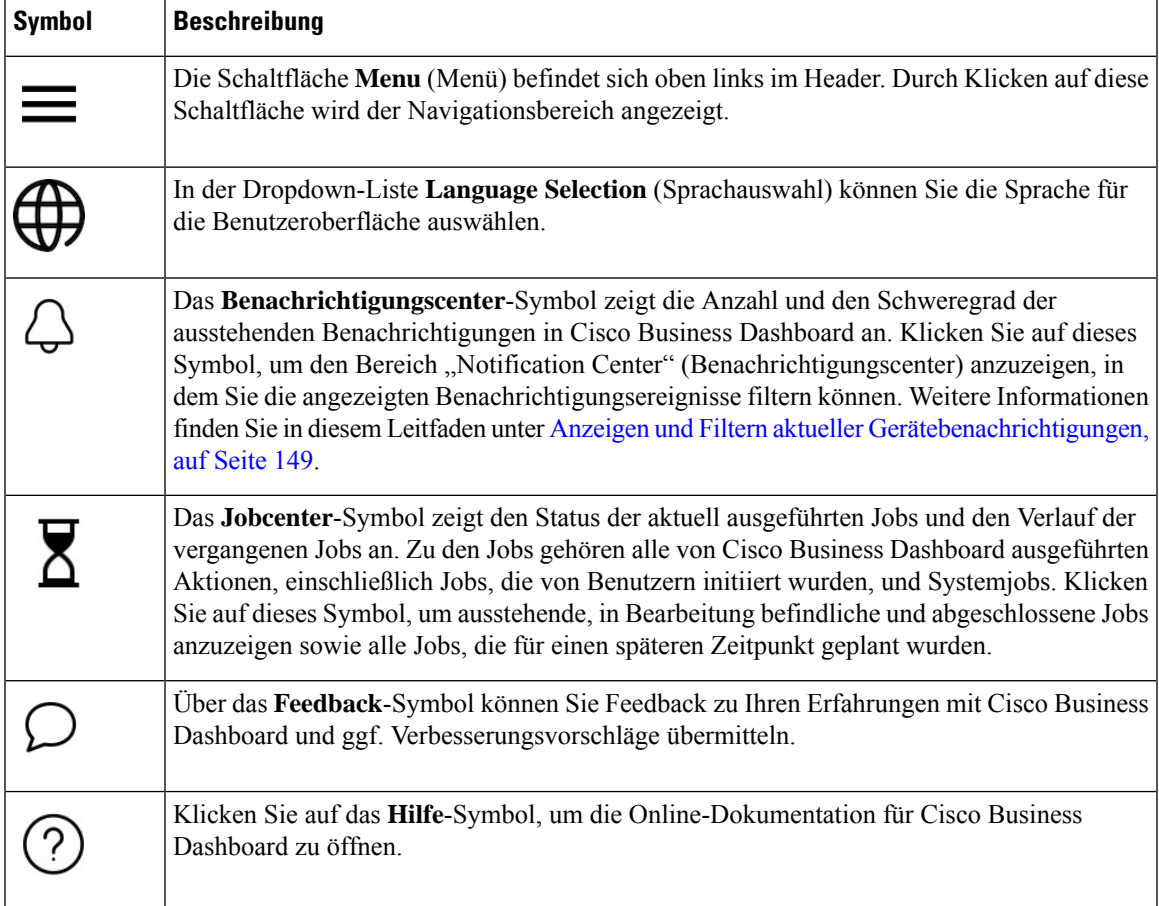

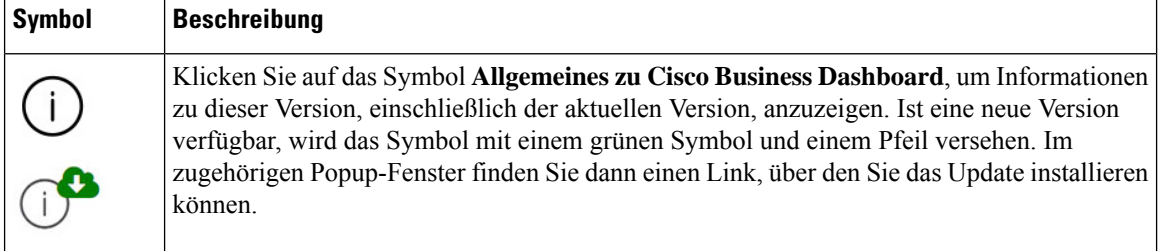

### **Verwenden der Cisco Business Dashboard Probe-GUI**

Wenn Sie sich bei Cisco Business Dashboard Probe angemeldet haben, wird die **Startseite** angezeigt.

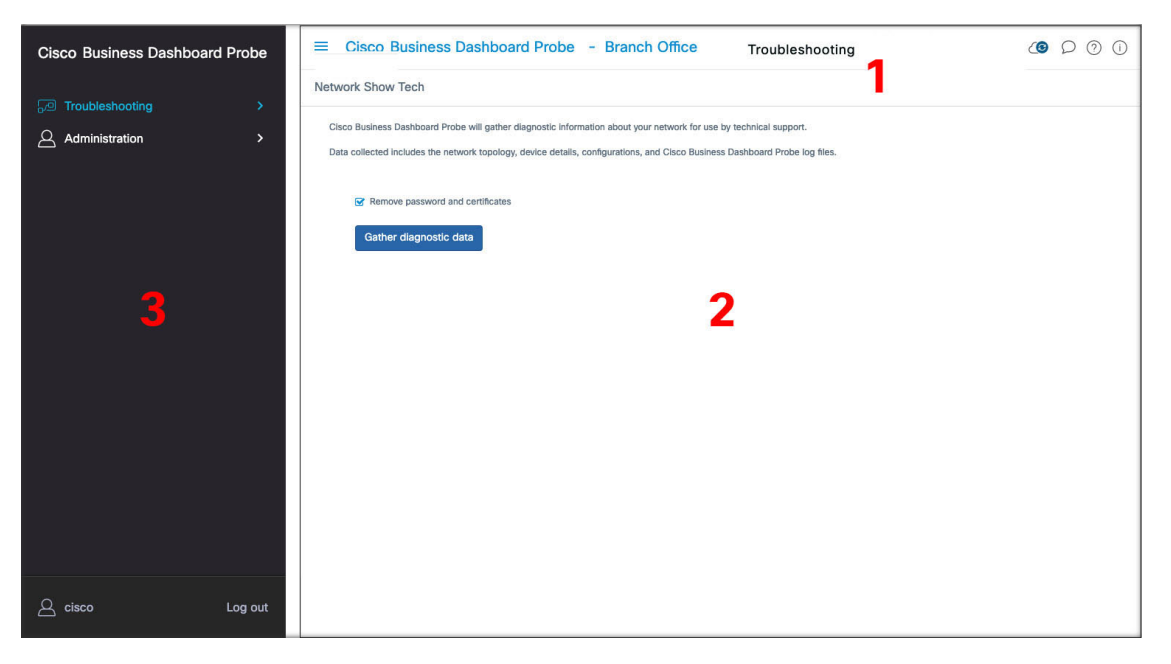

**1.** Der **Header**-Bereich

Die Symbolleiste im Header-Bereich enthält folgende Optionen:

- Eine Menüschaltfläche zum Anzeigen des Navigationsbereichs
- Header-Text
- eine Reihe von Symbolen für Funktionen wie Sprachauswahl, Benachrichtigungen, Aufgabenaktivitäten, Feedback, Kontexthilfe und Versionsinformationen
- **2.** Im **Arbeitsbereich** wird die Schnittstelle der Funktionen angezeigt.

Wenn Sie im **Navigationsbereich** auf eine Option klicken, wird das entsprechende Fenster in diesem Bereich geöffnet.

**3.** Der **Navigationsbereich** bietet Zugriff auf die Funktionen von Cisco Business Dashboard Probe. Der Navigationsbereich wird eingeblendet, wenn auf das **Menü**-Symbol geklickt wird, und ausgeblendet, nachdem eine Auswahl getroffen wurde.

Der aktuell angemeldete Benutzer wird unten im Navigationsbereich angezeigt.

#### **Optionen im Navigationsbereich**

Der **Navigationsbereich**enthält Optionen zum Zugriff auf die Hauptfunktionen von Cisco Business Dashboard Probe.

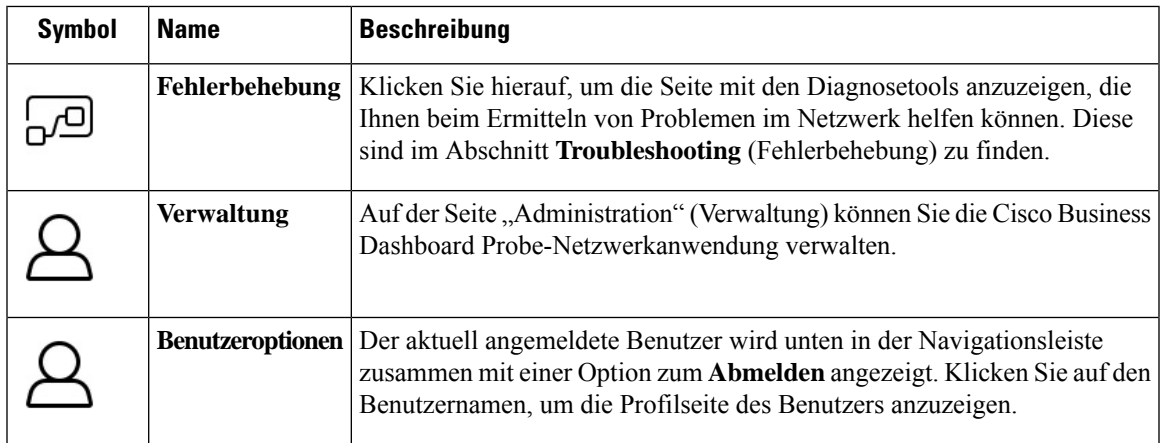

#### **Optionen in der Header-Leiste**

Über die **Header-Leiste** können Sie auf andere Systemfunktionen zugreifen. Außerdem werden dort Systembenachrichtigungen angezeigt.

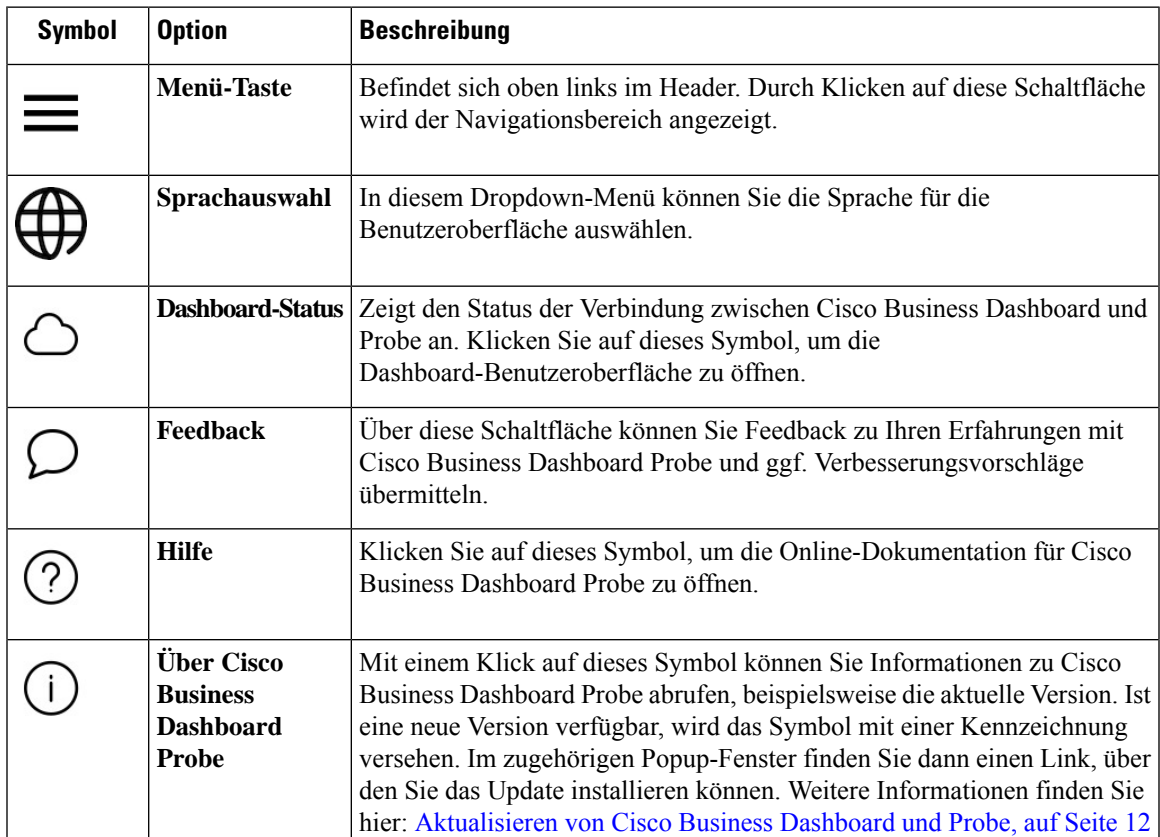

### **Aktualisieren von Cisco Business Dashboard und Probe**

Von Zeit zu Zeit veröffentlicht Cisco neue Versionen und Updates für Cisco Business Dashboard und Probe, die im Software Center auf cisco.com bereitgestellt werden. Cisco Business Dashboard überprüft das Software Center regelmäßig auf Updates. Wird ein Update gefunden, wird im Header-Bereich der Benutzeroberfläche

bei dem Symbol eine Kennzeichnung angezeigt. Wenn Sie auf diesen Link klicken, lädt das Dashboard das Update herunter und installiert es. Alternativ können Sie Updates auch selbst herunterladen und manuell installieren.

So richten Sie das Dashboard für das Herunterladen und Anwenden des Updates ein:

- **1.** Klicken Sie auf **Allgemeines zu Cisco Business Dashboard**, um das Popup-Fenster zu öffnen. Wenn Updates für das Dashboard oder eine oder mehrere dem Dashboard zugeordneten Probe-Instanzen verfügbar sind, werden sie in diesem Fenster aufgeführt.
- **2.** Sollte ein Update für das Dashboard verfügbar sein: Aktivieren Sie das Optionsfeld neben dem Update und klicken Sie auf **Upgrade**.

Das Dashboard lädt das Update herunter und installiert es. Den Fortschritt des Vorgangs können Sie jederzeit im Popup-Fenster **Allgemeines zu Cisco Business Dashboard** mitverfolgen. Nach erfolgreicher Installation des Updates wird die Dashboard-Anwendung neu gestartet.

So installieren Sie ein Dashboard-Update manuell:

- **1.** Laden Sie die Cisco Business Dashboard-Linux-Installationsdatei herunter, indem Sie zu *https://cisco.com/go/cbd-sw* navigieren und im Produktauswahlbereich unten rechts die Option **Download Software** (Software herunterladen) auswählen.
- **2.** Kopieren Sie die Installationsprogrammdatei in das Dashboard-Dateisystem.
- **3.** Geben Sie den Befehl sh <Dateiname des Installationsprogramms> ein, um das Installationsprogramm auszuführen. Beispiel: sh cisco-business-dashboard-2.2-ubuntu-xenial-amd64.sh. Geben Sie Ihr Kennwort ein, falls sudo Sie dazu auffordert. Während dieses Vorgangs wird die Dashboard-Anwendung neu gestartet.

Sie können über das Dashboard auch Updates auf alle Probe-Instanzen im Netzwerk anwenden. Dabei können Sie entweder alle Probe-Instanzen gleichzeitig aktualisieren oder auch nur einzelne Probe-Instanzen.

So aktualisieren Sie alle Probe-Instanzen gleichzeitig über das Dashboard:

**1.** Klicken Sie auf **Allgemeines zu Cisco Business Dashboard**, um das Popup-Fenster zu öffnen.

Wenn Updates für das Dashboard oder eine oder mehrere dem Dashboard zugeordneten Probe-Instanzen verfügbar sind, werden sie in diesem Fenster aufgeführt.

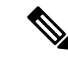

Falls ein Update für das Dashboard verfügbar ist: Installieren Sie dieses Update, bevor Sie die Probe-Instanzen aktualisieren. **Hinweis**

Sollten Sie versuchen, die Network Probe-Instanzen zuerst zu aktualisieren, wird eine Fehlermeldung angezeigt.

- **2.** Aktivieren Sie das Optionsfeld neben dem Probe-Update und klicken Sie auf **Upgrade**.
- **3.** Den Fortschritt des Updates können Sie auf der Network Probe-Benutzeroberfläche mitverfolgen.

So aktualisieren Sie über das Dashboard eine einzelne Probe-Instanz:

**1.** Falls ein Update für das Dashboard verfügbar ist: Installieren Sie dieses Update, bevor Sie die Probe-Instanzen aktualisieren.

Sollten Sie versuchen, die Probe-Instanz zu aktualisieren, bevor das Dashboard aktualisiert wurde, wird eine Fehlermeldung angezeigt.

- **2.** Klicken Sie im Navigationsbereich auf **Network** (Netzwerk).
- **3.** Wählen Sie unter **Kartenansicht** oder in der **Listenansicht** das Netzwerk aus, das aktualisiert werden soll.
- **4.** Klicken Sie im Bereich **Basic Info** (Basisinformationen) des Netzwerks auf die Registerkarte **Actions** (Aktionen).
- **5.** Klicken Sie auf **Upgrade**.

Den Fortschritt des Updates können Sie im Jobcenter mitverfolgen.

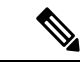

Wenn Sie eine eingebettete Probe-Instanz verwenden, die auf einem Netzwerkgerät ausgeführt wird, finden Sie in der Dokumentation für dieses Gerät Informationen zum Durchführen von Updates. Einige Geräte unterstützen keine von der Geräte-Firmware unabhängige Aktualisierung der Probe-Anwendung. **Hinweis**

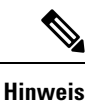

Wenn Cisco Business Dashboard, auf dem Amazon Web Services (AWS) oder Microsoft Azure ausgeführt wird, von Version 2.4.1 (oder niedriger) auf Version 2.5.0 (oder höher) aktualisiert wird, sollten die Sicherheitsrichtlinien von AWS/Azure manuell aktualisiert werden, damit eingehender UDP-Datenverkehr an Port 1812 gesendet werden kann.

# **Upgrading Cisco Business Dashboard or Probe Operating System**

Cisco Business Dashboard und Probe versions up to and including version 2.3.x run on the Ubuntu Linux distribution version 16.04 (Xenial Xerus).

Future versions of Cisco Business Dashboard will be supported with Ubuntu 20.04 (Focal Fossa) only. As a result, upgrading an existing Cisco Business Dashboard or Probe installation beyond the 2.3.x will require an updated operating system.

Due to the extensive changes between Ubuntu 16.04 and 20.04, separate installers are provided for different operating system versions of Cisco Business Dashboard und Probe. It is not possible to perform an in-place upgrade of the operating system on an existing dashboard or probe installation. The following sections address the recommended approaches for updating the operating system for the dashboard and probe.

#### **Upgrading the Cisco Business Dashboard Operating System**

To upgrade an existing Cisco Business Dashboard to a new version of the operating system, use the following process:

- **1.** Make a backup of the existing Cisco Business Dashboard application.
	- **a.** Log on to the dashboard GUI and from the Navigation pane open **System** > **Backup**.
	- **b.** Enter a password to protect the backup in the fields on the screen, and click the **Backup & Download** button.
- **2.** Create a new instance of Cisco Business Dashboard running on the updated operating system.
	- If the existing dashboard is running in virtual machine or in a cloud provider such as Amazon Web Services, you should shut down the existing instance, and then create a new instance using the prebuilt Cisco Business Dashboard images.
	- If the existing dashboard is installed directly on an Ubuntu Linux installation running on a server, then you should re-image the server with the updated Ubuntu version, and then install Cisco Business Dashboard.

For more information on installing Cisco Business Dashboard, refer the installation guides found at *https://cisco.com/go/cbd-docs*.

- **3.** Log on to the new instance of Cisco Business Dashboard and restore the backup you created in step 1.
	- Navigate to **System** > **Restore**.
	- Enter the password used to protect the backup in the field provided.
	- Click the **Upload & Restore** button to upload the backup file.
- **4.** Once the restore process has completed and you have confirmed that the new instance is running correctly, delete the old instance.

For more information on the backup and restore process, see Sichern und Wiederherstellen der Dashboard-Konfiguration, on page 121 later in this guide.

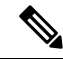

A Cisco Business Dashboard backup file can be restored to a system running the same version as the system you just backed up, or up to one newer minor release. For example, a backup taken from a system running version 2.2.0 may be restored to a system running 2.3.1, but not to a system running 2.4.0. **Note**

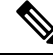

**Note**

When Cisco Business Dashboard is upgraded from release 2.4.1 (or below) to release 2.5.0 (or above) while running in Amazon Web Services (AWS) or Microsoft Azure, the security policies should be updated to allow incoming UDP traffic to port 1812.

#### **Upgrading the Cisco Business Dashboard Probe Operating System**

The Cisco Business Dashboard Probe stores very little configuration data and no long-term statistics. As a result, when upgrading the operating system hosting a probe, Cisco recommends that you remove the existing Ш

probe instance and install a new probe instance running on the new operating system. The new probe is then associated with Cisco Business Dashboard, and the existing network record selected during the association process.

For more information on installing the Cisco Business Dashboard Probe software, refer the installation guides located at Cisco Business Dashboard Installation [Documents](https://www.cisco.com/c/en/us/support/cloud-systems-management/business-dashboard/series.html#InstallandUpgrade). For more information on associating a probe with Cisco Business Dashboard, refer to the Quick Start Guide located at Cisco Business [Dashboard](https://www.cisco.com/c/en/us/td/docs/cloud-systems-management/network-automation-and-management/cisco-business-dashboard/qsg/b_Cisco_Business_Dashboard_QSG_2_2.html) Quick Start [Guide.](https://www.cisco.com/c/en/us/td/docs/cloud-systems-management/network-automation-and-management/cisco-business-dashboard/qsg/b_Cisco_Business_Dashboard_QSG_2_2.html)

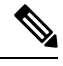

**Note**

When using an embedded probe or direct device management, there is no requirement to upgrade the probe or agent separately from the device operating system. The probe/agent is included in the device firmware and is updated automatically when upgrading the device.

I

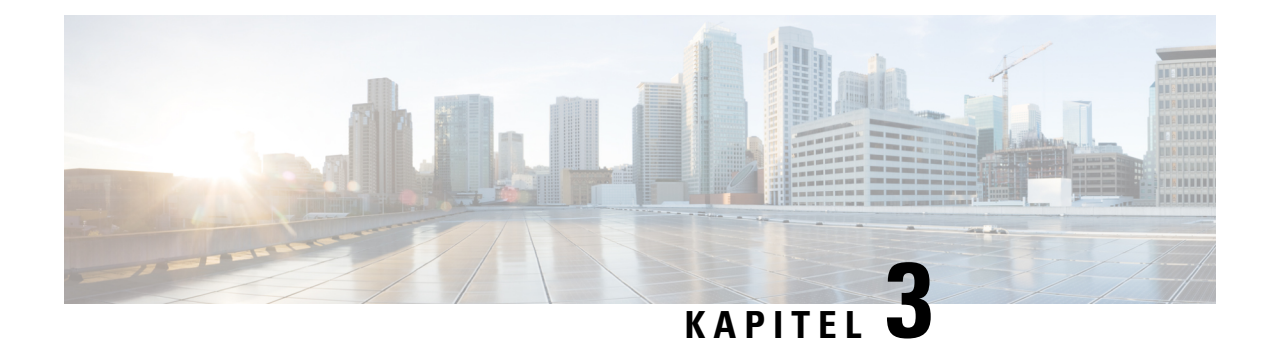

# **Überwachungs-Dashboard**

Dieses Kapitel enthält folgende Abschnitte:

- Informationen zum Überwachungs-Dashboard, auf Seite 17
- Hinzufügen eines Widgets, auf Seite 18
- Ändern eines Widgets, auf Seite 19
- Löschen eines Widgets, auf Seite 19
- Ändern des Dashboard-Layouts, auf Seite 20

# **Informationen zum Überwachungs-Dashboard**

Auf der Seite **Dashboard** in Cisco Business Dashboard können Sie die Leistung des Netzwerks in Echtzeit anzeigen. Es zeigt alle Geräte an und stellt die Daten in einem grafischen Format bereit.

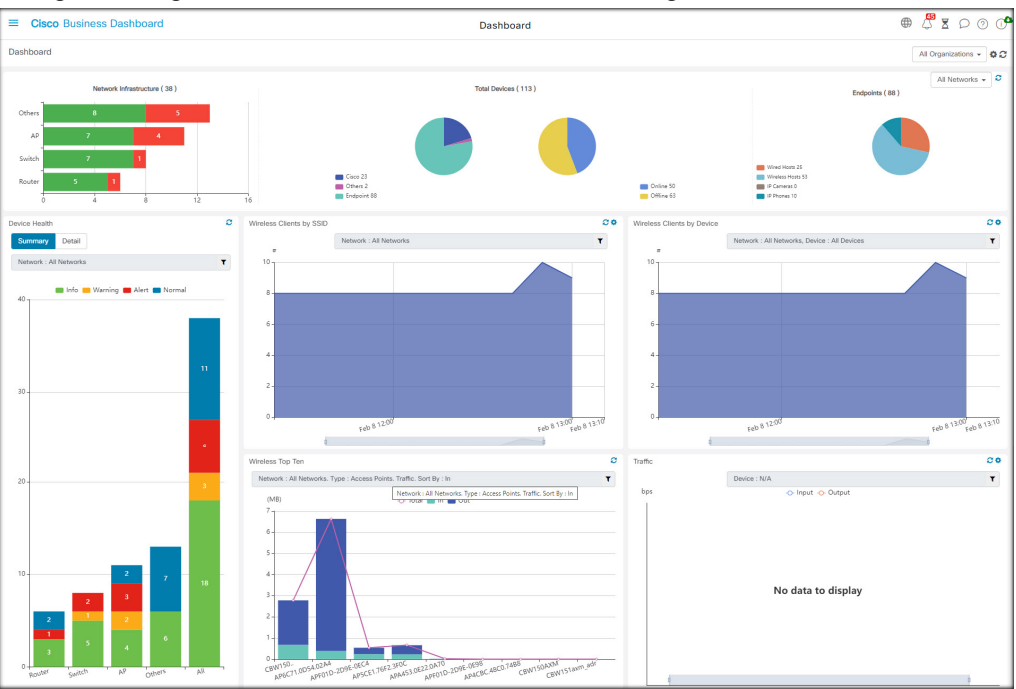

Dieses Überwachungs-Dashboard besteht aus einer anpassbaren Zusammenstellung aus Widgets, die Sie auswählen können. Folgende Widgets sind standardmäßig im Dashboard enthalten:

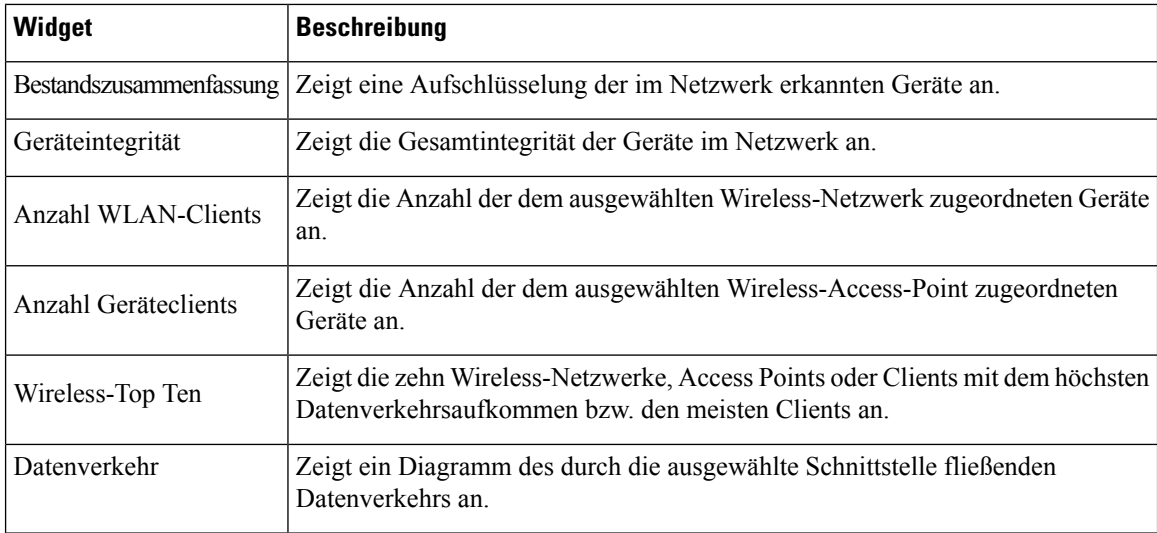

Mit den Steuerungen der einzelnen Widgets können Sie anpassen, welche Daten angezeigt werden. Über die Dropdown-Liste "Organization" (Organisation) oben rechts im Dashboard können Sie die angezeigten Informationen auf eine bestimmte Organisation beschränken.

In den grafischen Widgets können Sie auf die Labels in der Legende im Diagramm klicken, um die Anzeige des jeweiligen Datensatzes umzuschalten. Dadurch können Sie die angezeigten Daten weiter verfeinern und bei derFehlerbehebung für ein bestimmtes Gerät in Ihrem Netzwerk odersogar für das Netzwerk selbst helfen.

### **Hinzufügen eines Widgets**

Mithilfe dieser Funktionen können Sie ein oder mehrere Widgets zu den im Dashboard angezeigten Standard-Widgets hinzufügen, um bestimmte Aufgaben auf einem Gerät oder in einem Netzwerk zu überwachen.

**Schritt 1** Klicken Sie auf das Zahnradsymbol oben rechts im Dashboard-Fenster, und wählen Sie **Add Widget** (Widget hinzufügen) aus.

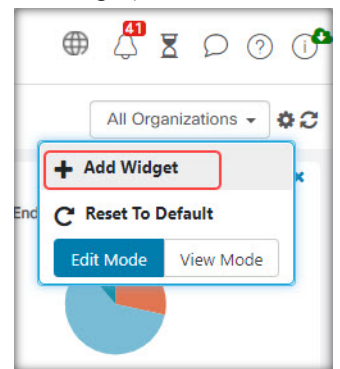

**Schritt 2** Wählen Sie den gewünschten Widget-Typ aus der Popup-Liste aus Das neue Widget wird im Dashboard angezeigt. **Schritt 3** Ziehen Sie das neue Widget an die gewünschte Position im Dashboard, und ändern Sie die Größe bei Bedarf.

Ш

**Schritt 4** Klicken Sie erneut auf das Zahnradsymbol, und wählen Sie **View Mode** (Ansichtsmodus) aus, um die Änderungen zu übernehmen.

### **Ändern eines Widgets**

Sie können jedes Widget in Ihrem Dashboard mit den folgenden Schritten ändern:

**Schritt 1** Klicken Sie auf das **Zahnradsymbol** oben rechts im Widget, um Parameter wie Probenintervalle oder Schwellenwerte zu ändern.

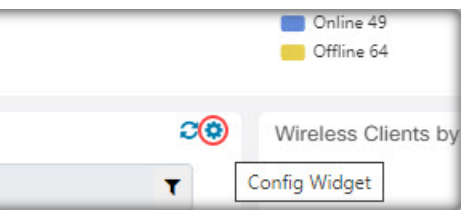

**Schritt 2** Verwenden Sie die Dropdown-Listen im neuen Widget, um diejenigen Daten auszuwählen, die Sie anzeigen möchten.

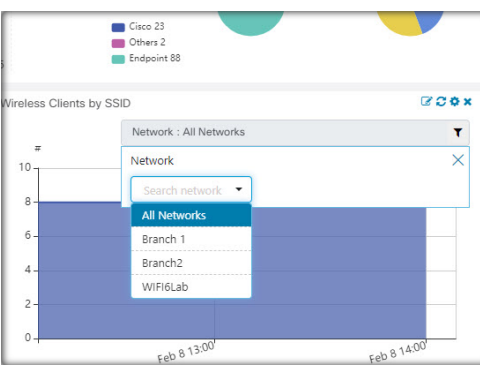

**Schritt 3** Klicken Sie auf das Bearbeitungsmodussymbol, um den Titel des Widgets zu ändern.

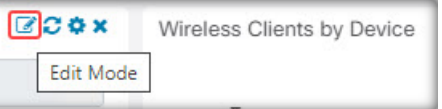

Sie müssen sich im Dashboard im **Bearbeitungsmodus** befinden, um den Titel eines Widgets ändern zu können. **Wichtig**

### **Löschen eines Widgets**

**Schritt 1** Klicken Sie auf das Zahnradsymbol oben rechts im Dashboard-Fenster, und wählen Sie **Edit Mode** (Bearbeitungsmodus) aus.

#### **Schritt 2** Klicken Sie oben rechts auf das Symbol **Widget entfernen**, um das Widget zu entfernen. Ordnen Sie die verbleibenden Widgets nach Belieben neu an. **Schritt 3** Klicken Sie erneut auf das Zahnradsymbol, und wählen Sie **View Mode** (Ansichtsmodus) aus, um die Änderungen zu übernehmen.

### **Ändern des Dashboard-Layouts**

Das Layout des **Dashboards** kann mit den folgenden Schritten angepasst werden:

**Schritt 1** Klicken Sie auf das Zahnradsymbol oben rechts im Dashboard-Fenster, und wählen Sie **Edit Mode** (Bearbeitungsmodus) aus.

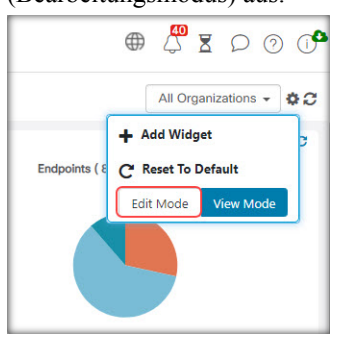

- **Schritt 2** Klicken Sie in den Header eines Widgets, und verschieben Sie das Widget im **Dashboard** durch Ziehen. Die anderen Widgets passen sich dynamisch an, um Platz zu schaffen. Klicken und ziehen Sie am Rand oder an der Ecke eines Widgets, um die Größe zu ändern. WennSie das Layout neu anordnen, wird die Größe des Dashboards automatisch wieder an die verfügbare Breite angepasst.
- **Schritt 3** Klicken Sie erneut auf das Zahnradsymbol, und wählen Sie **View Mode** (Ansichtsmodus) aus, um die Änderungen zu übernehmen.

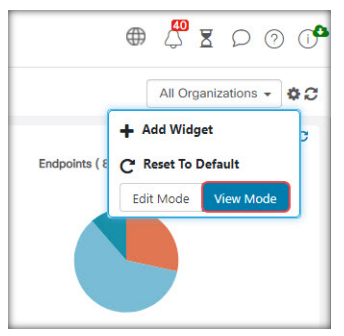

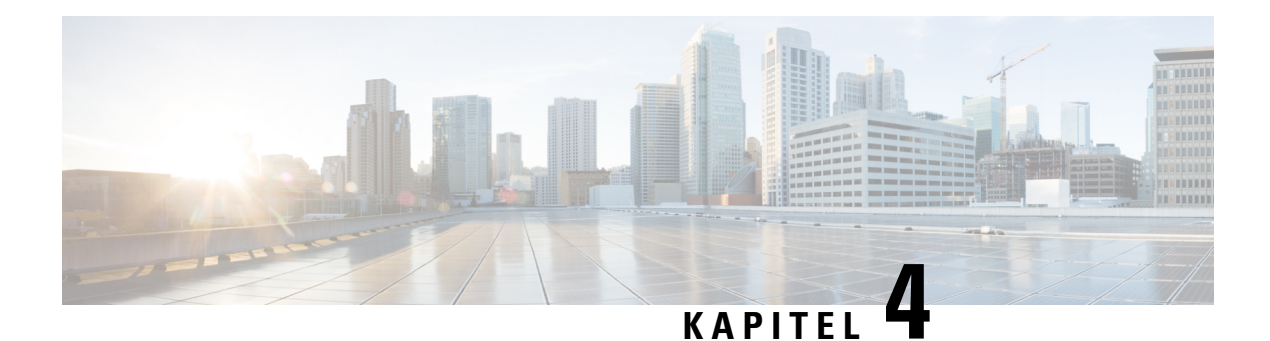

# **Netzwerk**

Dieses Kapitel enthält folgende Abschnitte:

- Informationen zu "Network" (Netzwerk), auf Seite 21
- Allgemeines zum Bereich "Network Details" (Netzwerkdetails), auf Seite 25
- Allgemeines zum Bereich "Network View" (Netzwerkansicht), auf Seite 25
- Übersicht der Topologiekarte und der zugehörigen Tools, auf Seite 26
- Anzeigen der Basisinformationen eines Geräts, auf Seite 31
- Ausführen von Geräteaktionen, auf Seite 33
- Zugreifen auf die Verwaltungsoberfläche des Geräts, auf Seite 35
- Anzeigen detaillierter Geräteinformationen, auf Seite 35
- Verwenden von Etagenplänen, auf Seite 38

### **Informationen zu "Network" (Netzwerk)**

Greifen Sie auf die Seite "Network" (Netzwerk) zu, um eine Übersicht über den Standort und alle Geräte in Ihrem Netzwerk zu erhalten. Sie können auch andere Netzwerke und Geräte in der Nähe notieren. Sie können das Netzwerk auswählen und dann weitere Details zu diesem Netzwerk und den Geräten und deren Funktionsweise anzeigen.

Auf der Seite Network (Netzwerk) finden Sie eine Übersicht über das gesamte Netzwerk, wahlweise in Form einer Standortliste oder in Form einer Landkarte, auf der die geografische Position und der Status jedes Standorts verzeichnet sind.

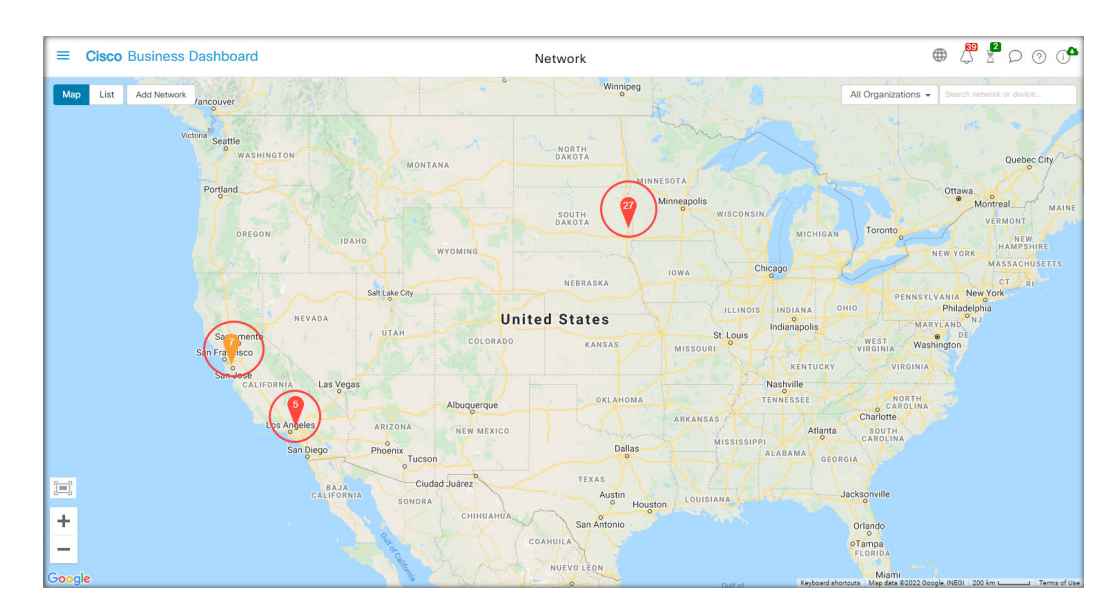

In der **Kartenansicht** weisen Zahlen bei den Netzwerksymbolen Sie darauf hin, wie viele unbestätigte Benachrichtigungen für einen Standort vorliegen. Dabei können Sie an der Farbe des Symbols erkennen, welchen Schweregrad die unbestätigte Nachricht mit der höchsten Priorität hat.

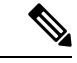

#### **Hinweis**

Wenn zwei oder mehr Netzwerksymbole zu eng auf der Karte positioniert sind, um sie leicht zu unterscheiden, werden sie durch ein einzelnes Clustersymbol ersetzt. KlickenSie auf das Clustersymbol, um die Karte automatisch auf eine Ebene zu zoomen, auf der die Netzwerke in diesem Cluster getrennt betrachtet werden können.

In der **Netzwerkübersicht** stehen folgende Steuerelemente zur Verfügung:

Sie können auch überall im Kartenbereich klicken und ziehen, um die Karte im **Arbeitsbereich**zu verschieben.

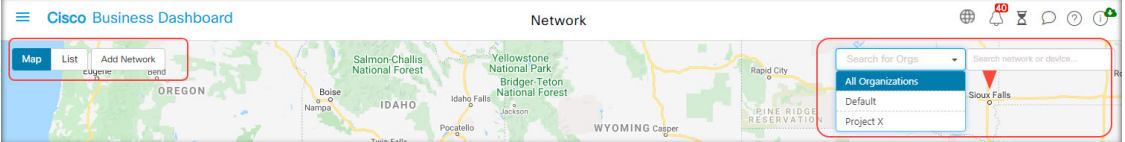

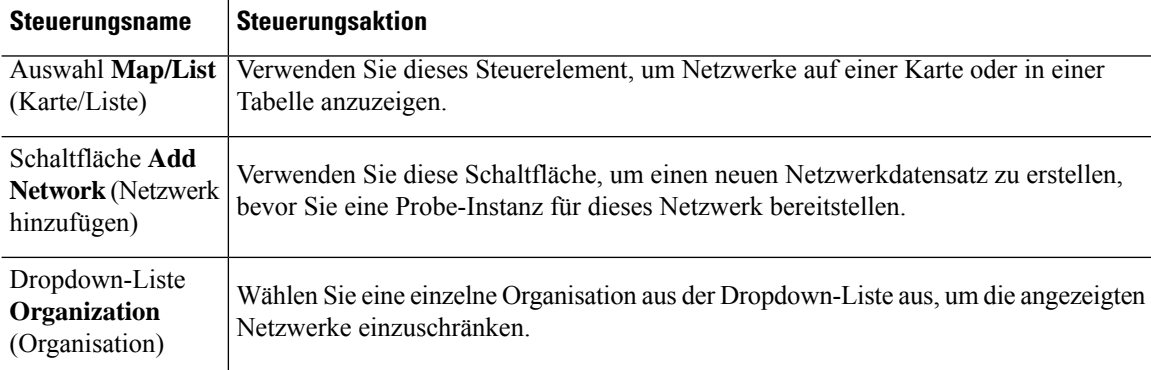

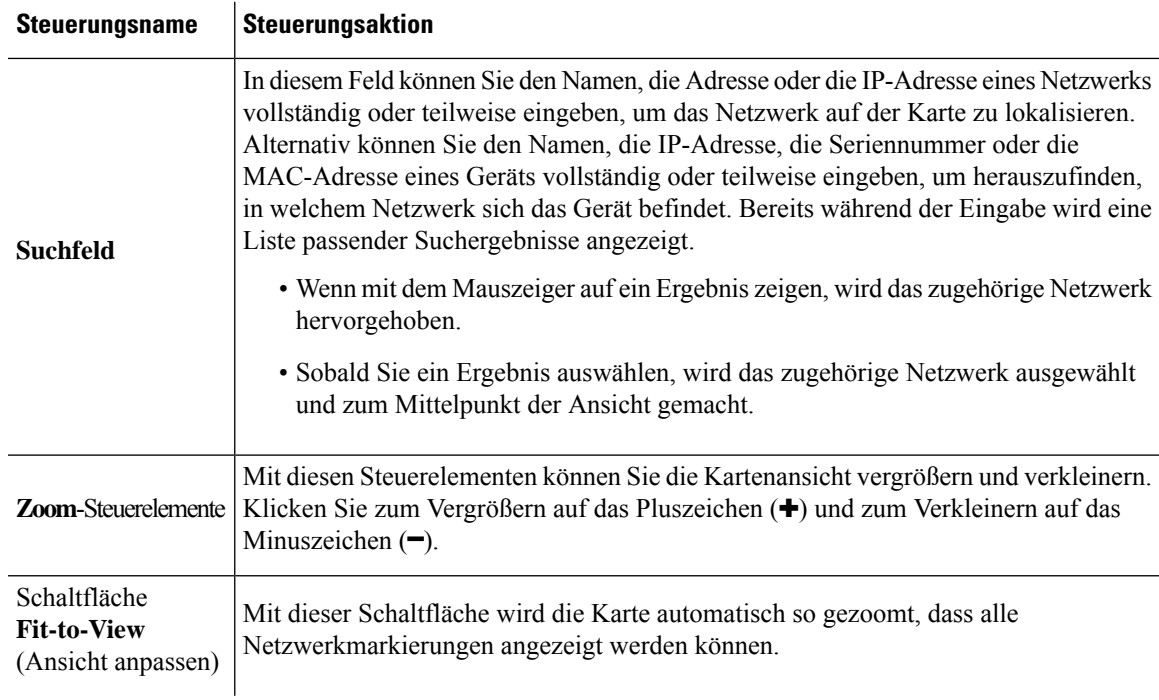

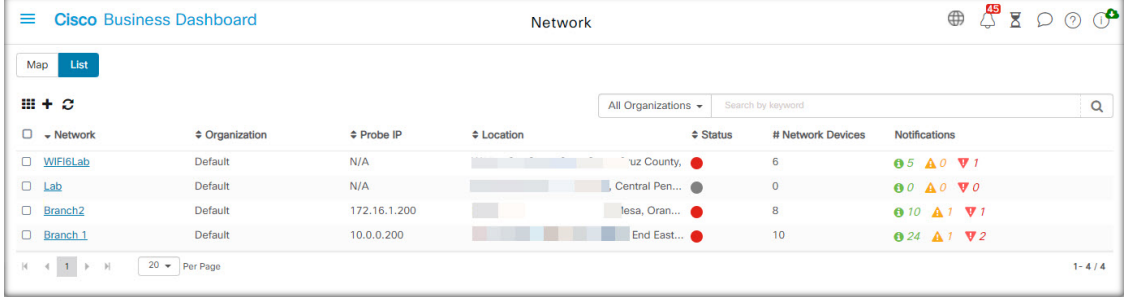

In der **Listenansicht** finden Sie dieselben Informationen in der letzten Spalte der Tabelle. Wenn Sie genauere Informationen zu einem Netzwerk einsehen möchten, klicken Sie auf das Netzwerksymbol oder auf die Tabellenzeile des entsprechenden Standorts.

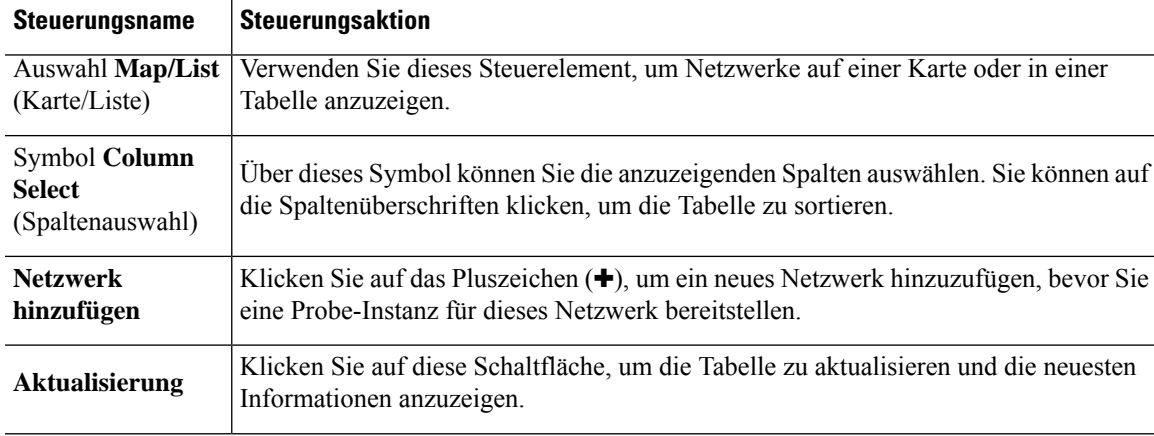

In der **Listenansicht** sind folgende Steuerelemente verfügbar:

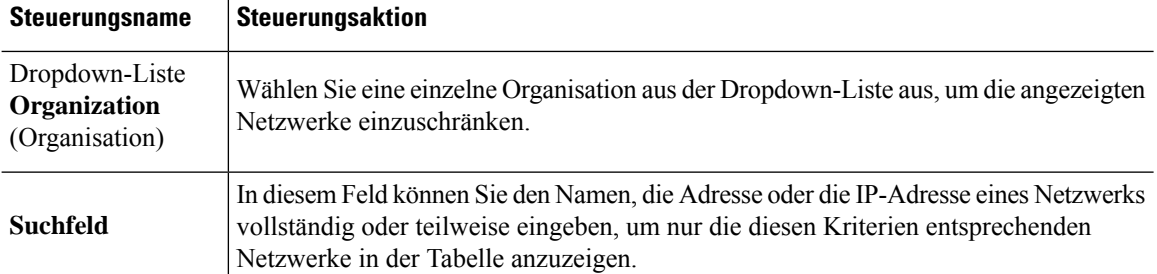

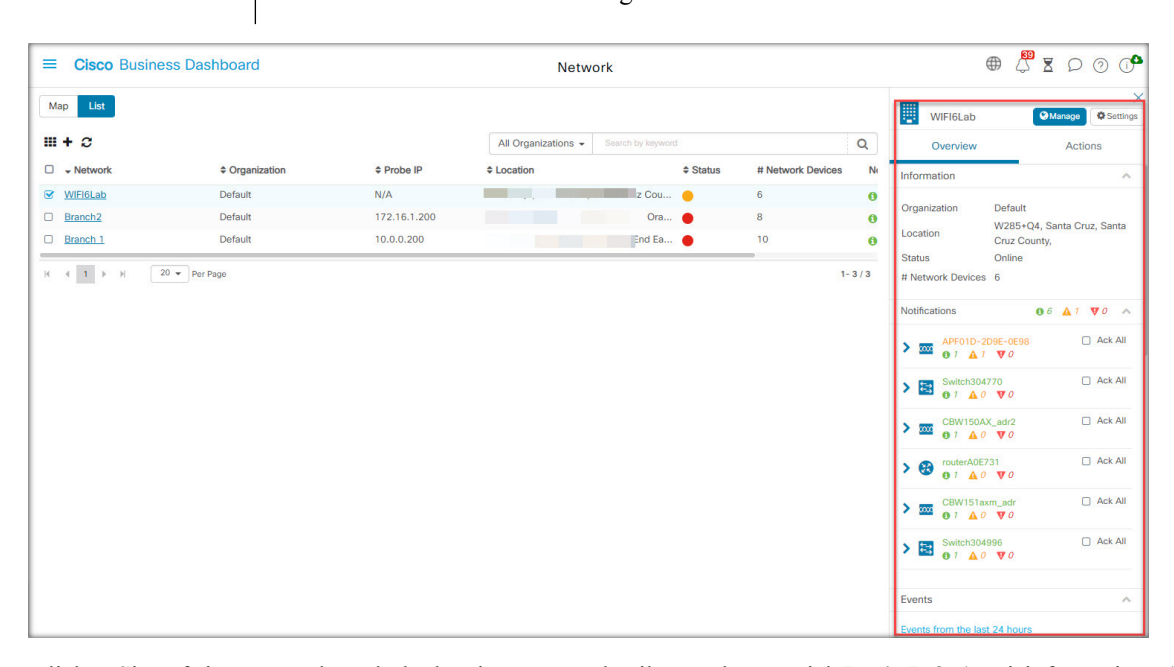

KlickenSie auf ein Netzwerksymbol oder eine Netzwerkzeile, um den Bereich **Basic Info** (Basisinformationen) für das betreffende Netzwerk zu öffnen. Der Bereich **Basic Info** (Basisinformationen) enthält folgende Angaben:

- Der Name des Netzwerks
- Die Organisation, zu der das Netzwerk gehört
- Die physische Adresse des Netzwerks
- Die Probe-IP-Adresse des Netzwerks und alle im Netzwerk erkannten IP-Subnetze
- Die Version der Probe-Instanz
- Den Verbindungsstatus
- Die Anzahl verwalteter Geräte im jeweiligen Netzwerk
- Eine Liste aller aktuellen, noch unbestätigten Benachrichtigungen für das Netzwerk
- Eine Liste der in den letzten 24 Stunden für dieses Netzwerk erfassten Ereignisse

Sie können über den Bereich **Basic Info** (Basisinformationen) auch folgende Aktionen für ein Netzwerk ausführen:

- Klicken Sie auf **Manage** (Verwalten), um detaillierte Informationen zum Netzwerk anzuzeigen, u. a. die Netzwerktopologie und Etagenpläne.
- KlickenSie auf**Settings**(Einstellungen), um den Bereich **Network Detail** (Netzwerkdetails) anzuzeigen. Im Abschnitt "Informationen zu Netzwerkdetails" unten finden Sie weitere Informationen zum Bereich **Network Detail** (Netzwerkdetails).
- KlickenSie auf die Registerkarte **Actions**(Aktionen), um weitere für das Netzwerk verfügbare Aktionen anzuzeigen.
	- Klicken Sie auf **Remove** (Entfernen), um das Netzwerk und alle ihm zugeordneten Daten aus dem Dashboard zu löschen.
	- Klicken Sie auf **Upgrade**, um die in diesem Netzwerk installierte Probe-Software zu aktualisieren.
	- Klicken Sie auf **Show Tech** (Technische Informationen), um ein Archiv mit technischen Netzwerkinformationen für dieses Netzwerk zu generieren.

### **Allgemeines zum Bereich "Network Details" (Netzwerkdetails)**

Im Bereich **Network Detail** (Netzwerkdetails) können Sie Informationen anzeigen und aktualisieren, die für dieses Netzwerk spezifisch sind. Zu diesen Informationen zählen:

- Wichtige Netzwerkparameter, einschließlich Netzwerkname, Beschreibung, Organisation und Standardgerätegruppe.
- Der Standort des Netzwerks.
- Die Anmeldeinformationen, die beim Hochladen von Bestandsinformationen in Cisco Active Advisor für das Netzwerk verwendet werden sollen.
- Protokollierungskonfiguration für Probe in diesem Netzwerk. Siehe Verwalten der Probe-Protokolleinstellungen, auf Seite 162.
- Steuerelemente, mit denen Sie die von Cisco Business Dashboard erkannten und gemanagten Geräte basierend auf ihrer IP-Adresse einschränken können.

### **Allgemeines zum Bereich "Network View" (Netzwerkansicht)**

Öffnen Sie diesen Bereich, um Details zu Ihrem Netzwerk anzuzeigen und zu verwalten.

Klicken Sie im Bereich **Basic Info** (Basisinformationen) des Netzwerks auf **Manage** (Verwalten), um die **Netzwerkansicht** des Netzwerks mit mehreren Ansichten anzuzeigen.

Wählen Sie **Topology** (Topologie) aus, um eine logische Topologie aller erkannten Geräte im Netzwerk anzuzeigen. Es werden Informationen zu den einzelnen Geräten angezeigt.Sie können Aktionen für ausgewählte Produkte von Cisco durchführen.

Wählen Sie **Floor Plan** (Etagenplan) aus, um die physischen Standorte der Netzwerkgeräte in Ihrer Umgebung zu dokumentieren und anzuzeigen.

Wählen Sie aus der Dropdown-Liste **Organization** (Organisation) einen Eintrag aus, um zwischen Organisationen zu wechseln, ohne zur Hauptseite des Netzwerks zurückzukehren.

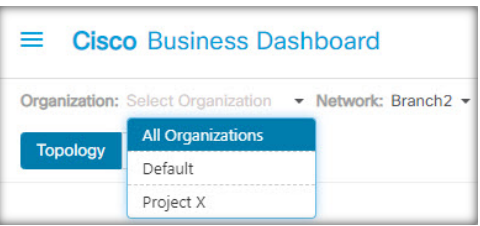

Wählen Sie aus der Dropdown-Liste **Network** (Netzwerk) einen Eintrag aus, um zwischen Netzwerken zu wechseln, ohne zur Hauptseite des Netzwerks zurückzukehren.

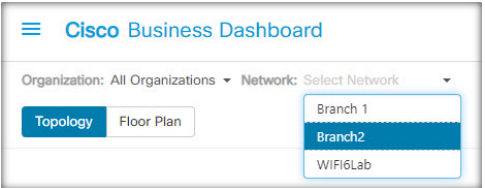

Verwenden Sie die Dropdown-Liste **Network Actions** (Netzwerkaktionen), um ausgewählte Aktionen für alle Geräte im Netzwerk durchzuführen, die diese Aktion unterstützen. So können Sie beispielsweise die Konfigurationen aller Netzwerkgeräte mit nur einem Klick sichern.

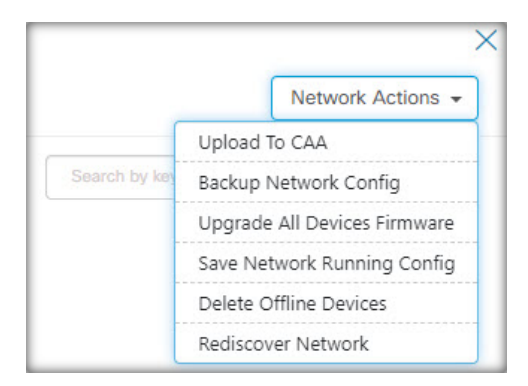

Darüber hinaus können Sie über die Dropdown-Liste **Network Actions** (Netzwerkaktionen) den Erkennungsprozess für das Netzwerk erneut starten und Ihren Bestand bei Cisco [Active](https://ciscoactiveadvisor.com/ux/app/#login) Advisor (Cisco Active [Advisor\)](https://ciscoactiveadvisor.com/ux/app/#login) hochladen.

# **Übersicht der Topologiekarte und der zugehörigen Tools**

#### **Über die Topologiekarte**

Cisco Business Dashboard sucht nach Details zur Netzwerkverbindung von den erkannten Geräten und erstellt anhand der so erfassten Informationen eine Grafik oder Topologie. Zu den erfassten Daten gehören:

- CDP- und LLDP-Nachbarinformationen
- MAC-Adresstabellen
- Tabellen für zugeordnete Geräte von Cisco Business-Switches
- Router

Ш

• Wireless-Access-Points

Anhand dieser Informationen wird der Aufbau des Netzwerks ermittelt. Wenn im Netzwerk Infrastrukturgeräte vorhanden sind, die aus gewissen Gründen nicht verwaltet werden können, versucht Cisco Business Dashboard, die Topologie auf Grundlage der erfassbaren Informationen abzuleiten.

Klicken Sie können in der Topologie auf ein Gerät oder einen Link, um den zugehörigen Bereich **Basic Info** (Basisinformationen) anzuzeigen. In diesem Bereich findenSie detailliertere Informationen zu dem betreffenden Gerät oder Link und können unterschiedliche Aktionen für das Gerät durchführen.

Klicken Sie in der **Topologiekarte** auf **Overlays**, um den Bereich **Overlays & Filter** (Overlays und Filter) anzuzeigen. In diesem Bereich können Sie die Anzahl der in der Topologie angezeigten Geräte nach Gerätetyp oder Tag begrenzen. Sie können dort auch die Topologie erweitern, damit zusätzliche Informationen wie der aktuelle Datenverkehr für Verbindungen oder die Konfiguration eines bestimmten VLAN im Netzwerk angezeigt werden.

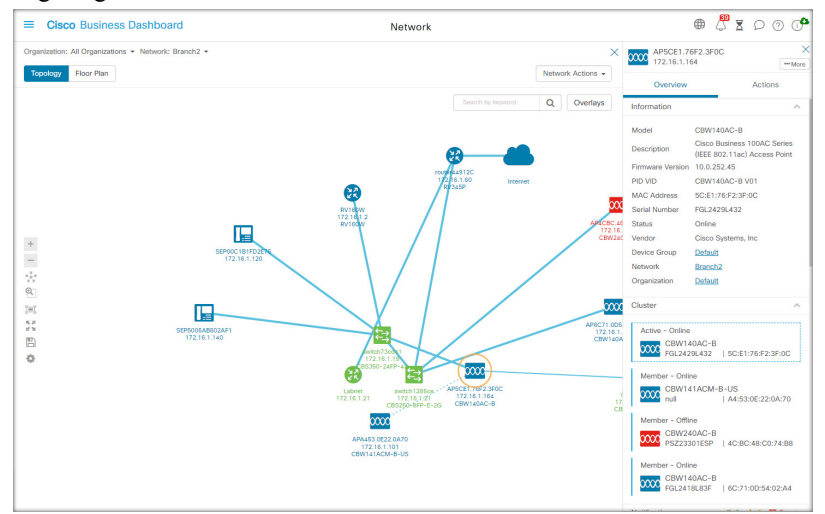

#### **Zugreifen auf die Topologiekarte**

So greifen Sie auf die **Topologiekarte** zu:

- **1.** Öffnen Sie im **Navigationsbereich** den Bereich **Network** (Netzwerk).
- **2.** Klicken Sie auf das Symbol oder die Tabellenzeile des gewünschten Netzwerks.

Die **Topologie** für das betreffende Netzwerk wird im Arbeitsbereich angezeigt.

#### **Topologiesteuerelemente**

Die Topologiesteuerelemente befinden sich links in der **Topologiekarte**.

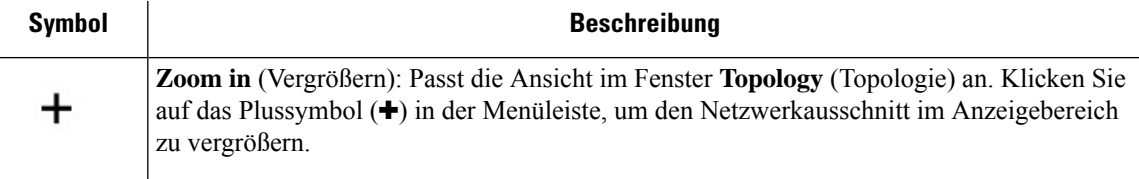

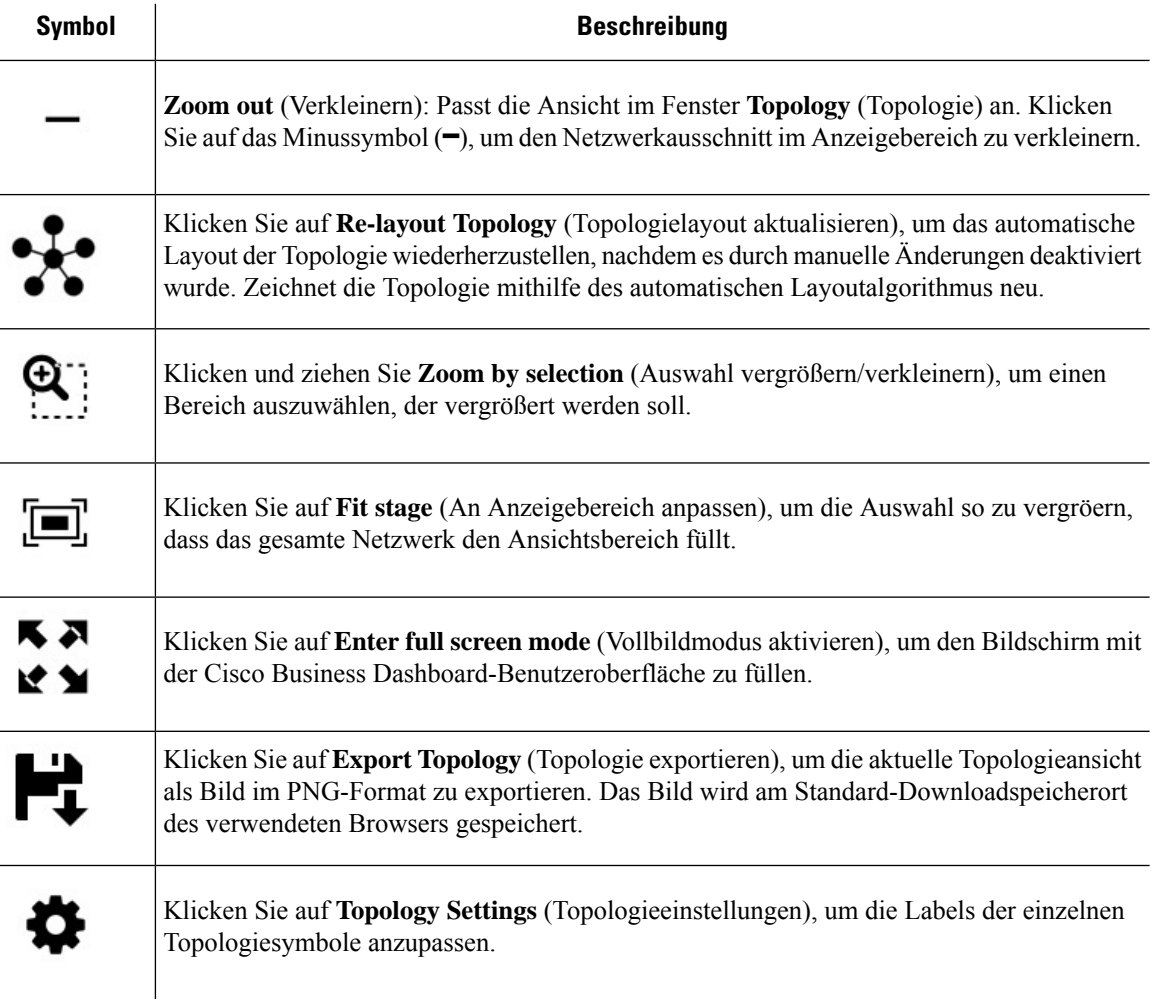

#### **Topologiesymbole**

Die nachfolgend beschriebenen Symbole sind im Fenster **Topology** (Topologie) zu finden.

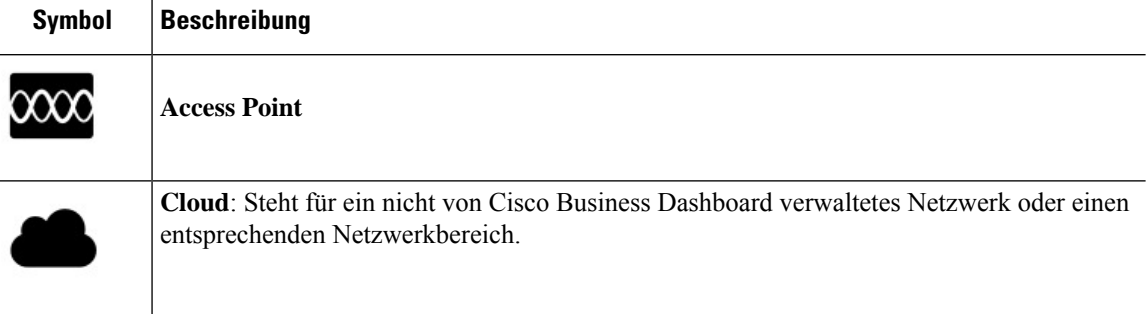
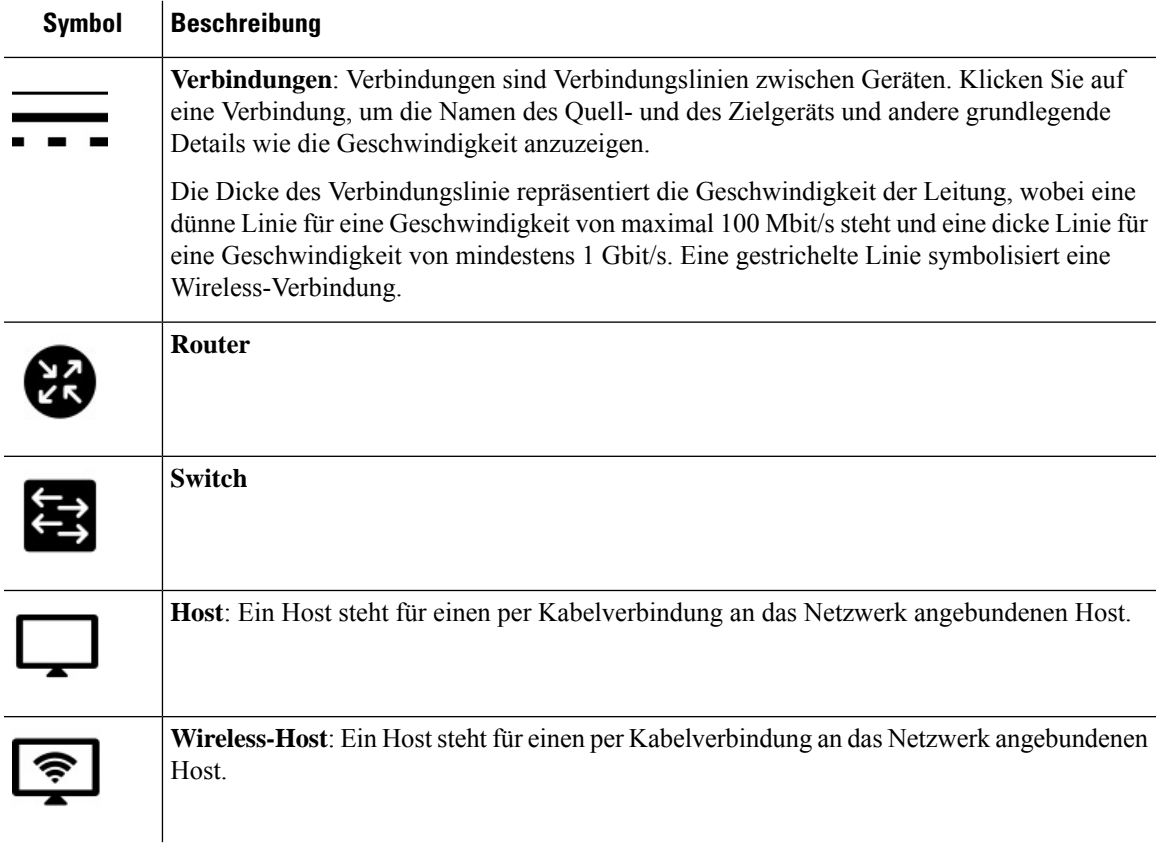

## **Bereich "Overlays & Filter" (Overlays und Filter)**

Dieser Bereich wird rechts neben der Karte **Toplogy** (Topologie) angezeigt, wenn Sie auf **Overlays** klicken. Sie finden Ihn rechts oben auf dem Bildschirm "Topology" (Topologie), neben dem Suchfeld.

I

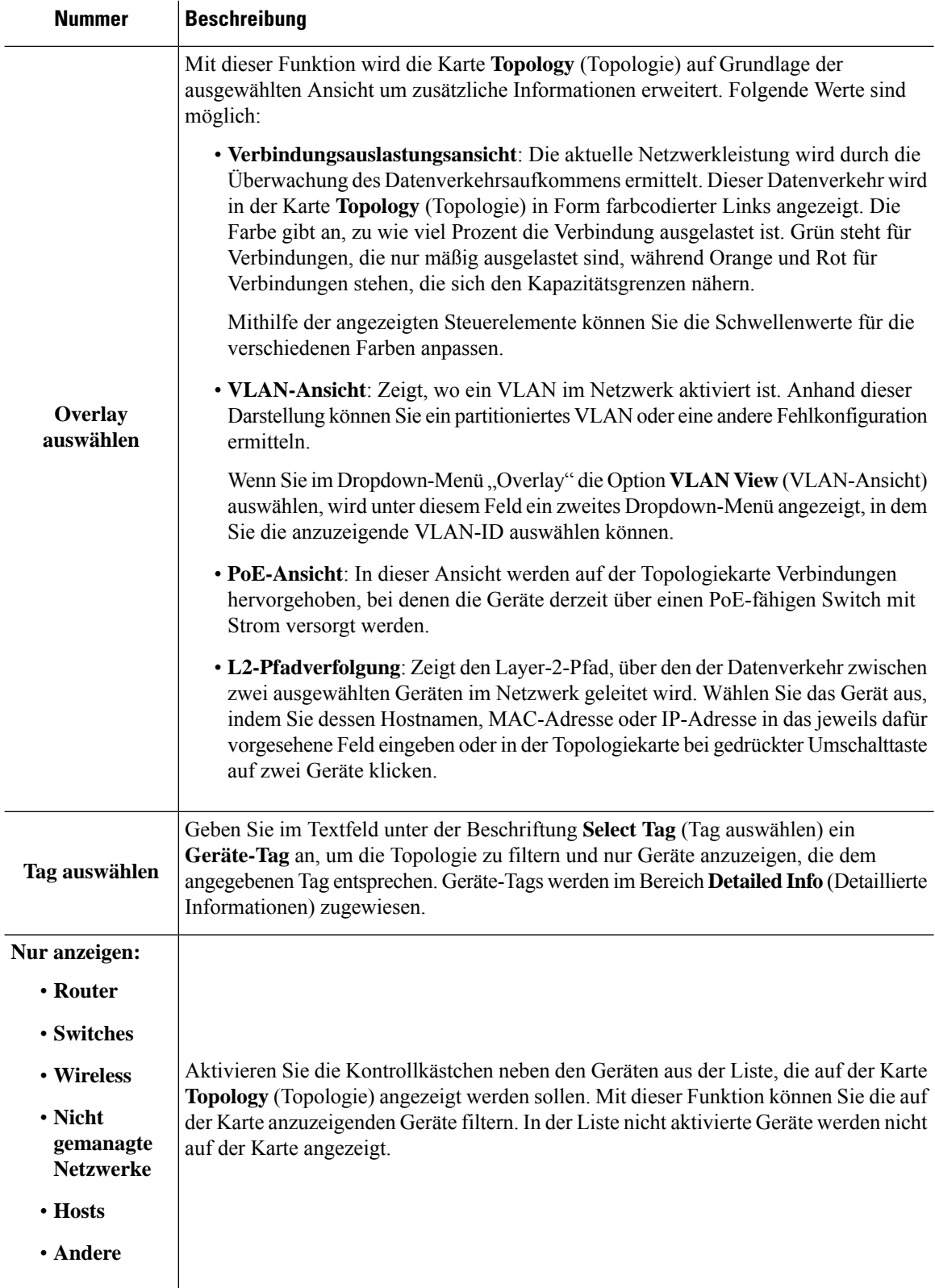

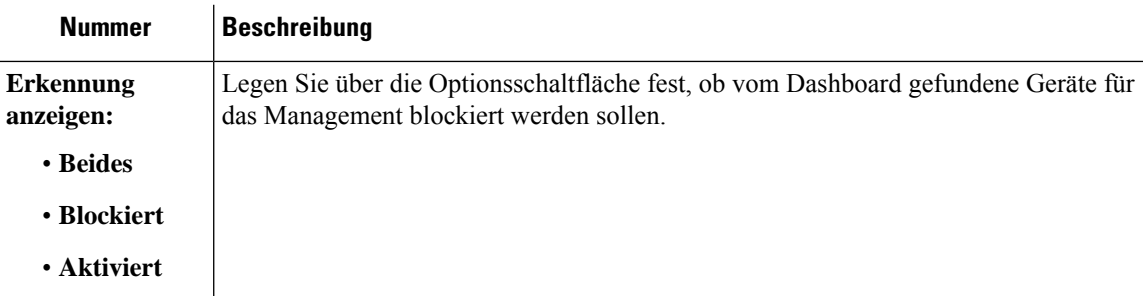

# **Anzeigen der Basisinformationen eines Geräts**

Klicken Sie auf ein Netzwerkgerät wie einen Switch, einen Router oder eine Verbindung zwischen zwei Geräten, um Basisinformationen zu dem Gerät anzuzeigen. Dazu gehören unter anderem ausstehende Benachrichtigungen und ausführbare Aktionen.

Im Bereich **Basic Info** (Basisinformationen) können Sie detailliertere Informationen zu einem Gerät abrufen und direkt auf die Verwaltungsoberfläche des Geräts zugreifen.

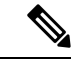

Detaillierte Informationen zu einem Gerät finden Sie unter Anzeigen und Filtern aktueller Gerätebenachrichtigungen, auf Seite 149. **Hinweis**

> Weitere Informationen zum Zugriff auf die Verwaltungsoberfläche eines Geräts finden Sie unter Zugreifen auf die Verwaltungsoberfläche des Geräts, auf Seite 35.

In der Tabelle im folgenden Abschnitt sind die Arten der angezeigten Gerätedetails aufgeführt. Führen Sie die folgenden Schritte aus, um die Basisinformationen eines Geräts anzuzeigen.

- **Schritt 1** Wählen Sie auf der Seite **Network** (Netzwerk) ein Netzwerk aus, und klicken Sie auf **Manage** (Verwalten), um die Topologie anzuzeigen.
- **Schritt 2** Klicken Sie in der Topologiekarte auf ein Netzwerkgerät, z. B. einen Switch oder einen Router, für das Sie die Details anzeigen möchten.
- **Schritt 3** Die Gerätedetails werden im Bereich **Basic Info** (Basisinformationen) auf der Registerkarte **Overview** (Übersicht) angezeigt. Jedes Element wird in der folgenden Tabelle beschrieben.

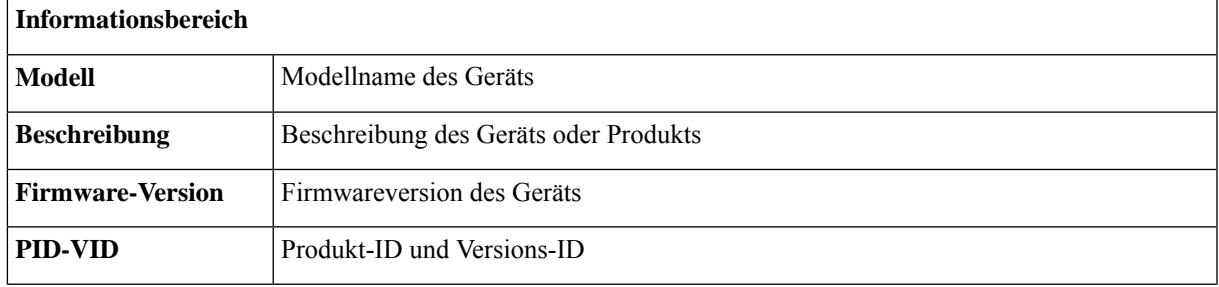

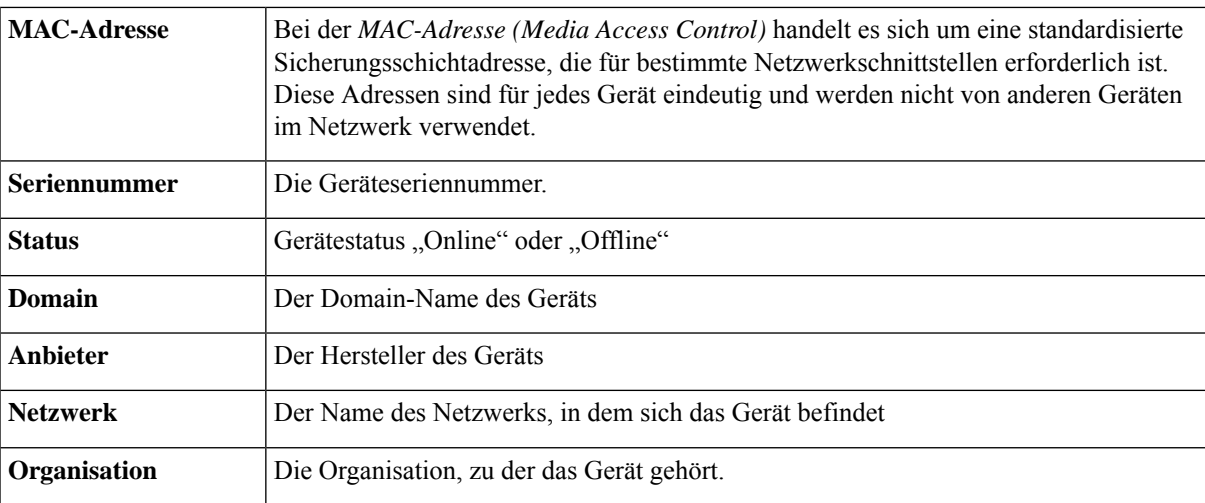

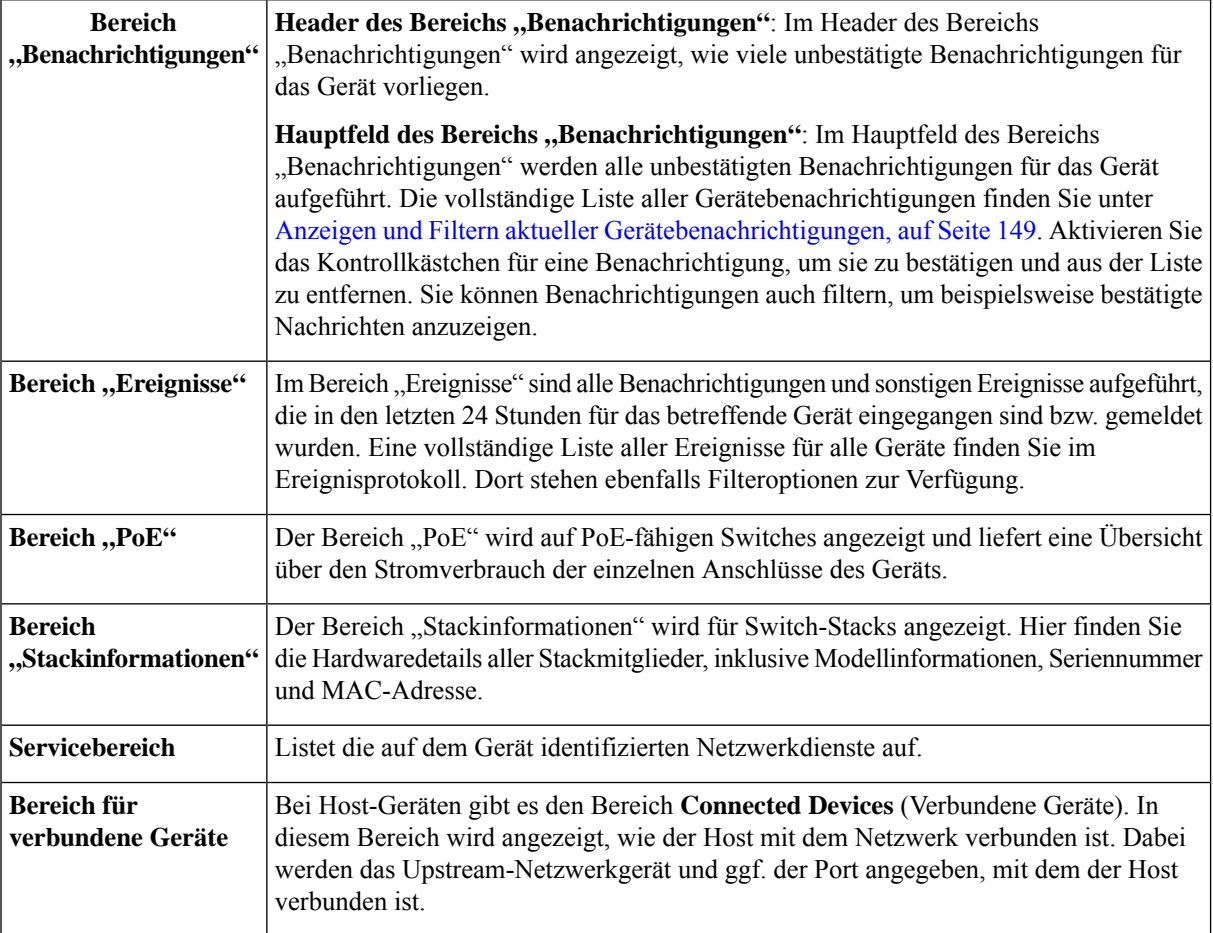

Zusätzlich zur Registerkarte **Overview** (Übersicht) finden Sie im Bereich **Basic Info** (Basisinformationen) auch die Registerkarte **Actions** (Aktionen), auf der Sie verschiedene Aufgaben für das betreffende Gerät durchführen können. Details finden Sie unter Ausführen von Geräteaktionen, auf Seite 33.

# **Ausführen von Geräteaktionen**

Sie können Aktionen wieFirmware-Updates, Konfigurations-Backups und -Wiederherstellungen und Neustarts für Geräte im Netzwerk ganz einfach durchführen. So führen Sie diese Aktionen aus:

- **Schritt 1** KlickenSie in der **Topologiekarte** oder auf derSeite **Inventory** (Bestand) auf ein Netzwerkgerät wie einenSwitch oder einen Router.
- **Schritt 2** Klicken Sie im Bereich **Basic Info** (Basisinformationen) auf die Registerkarte **Actions** (Aktionen). Abhängig von den Gerätefunktionen sind die folgenden Aktionen verfügbar:

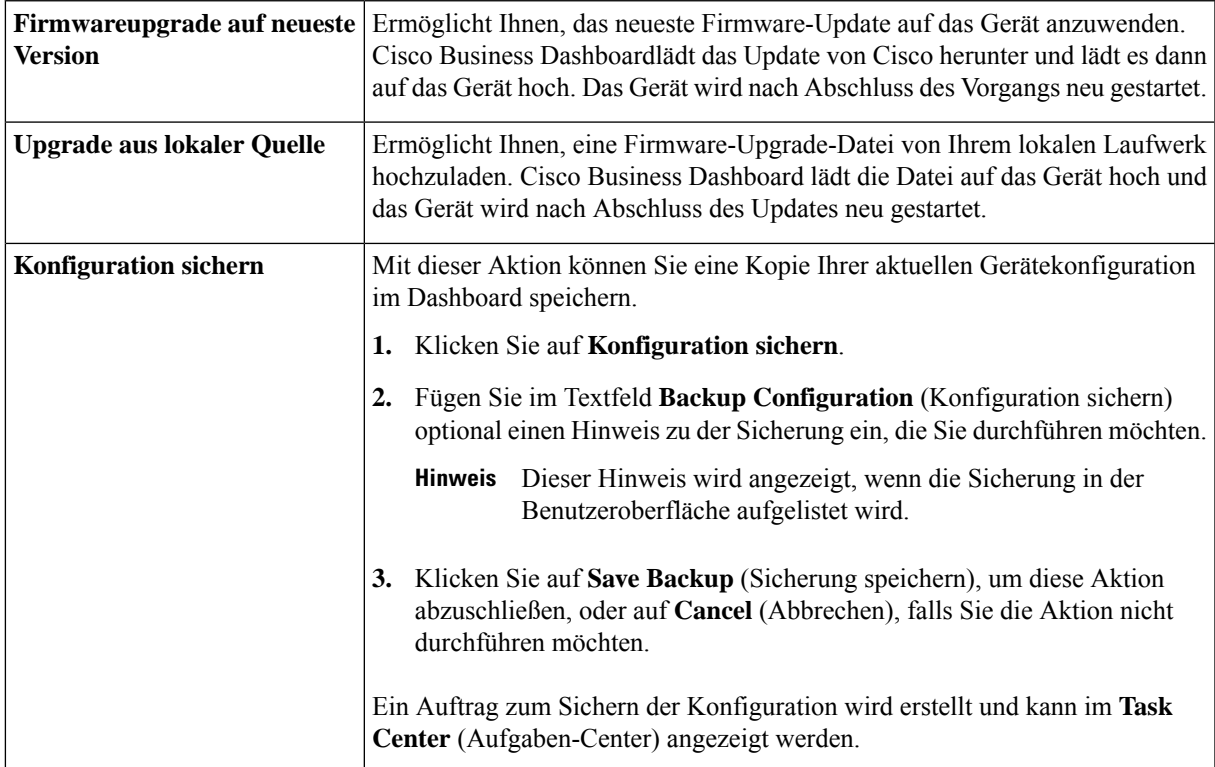

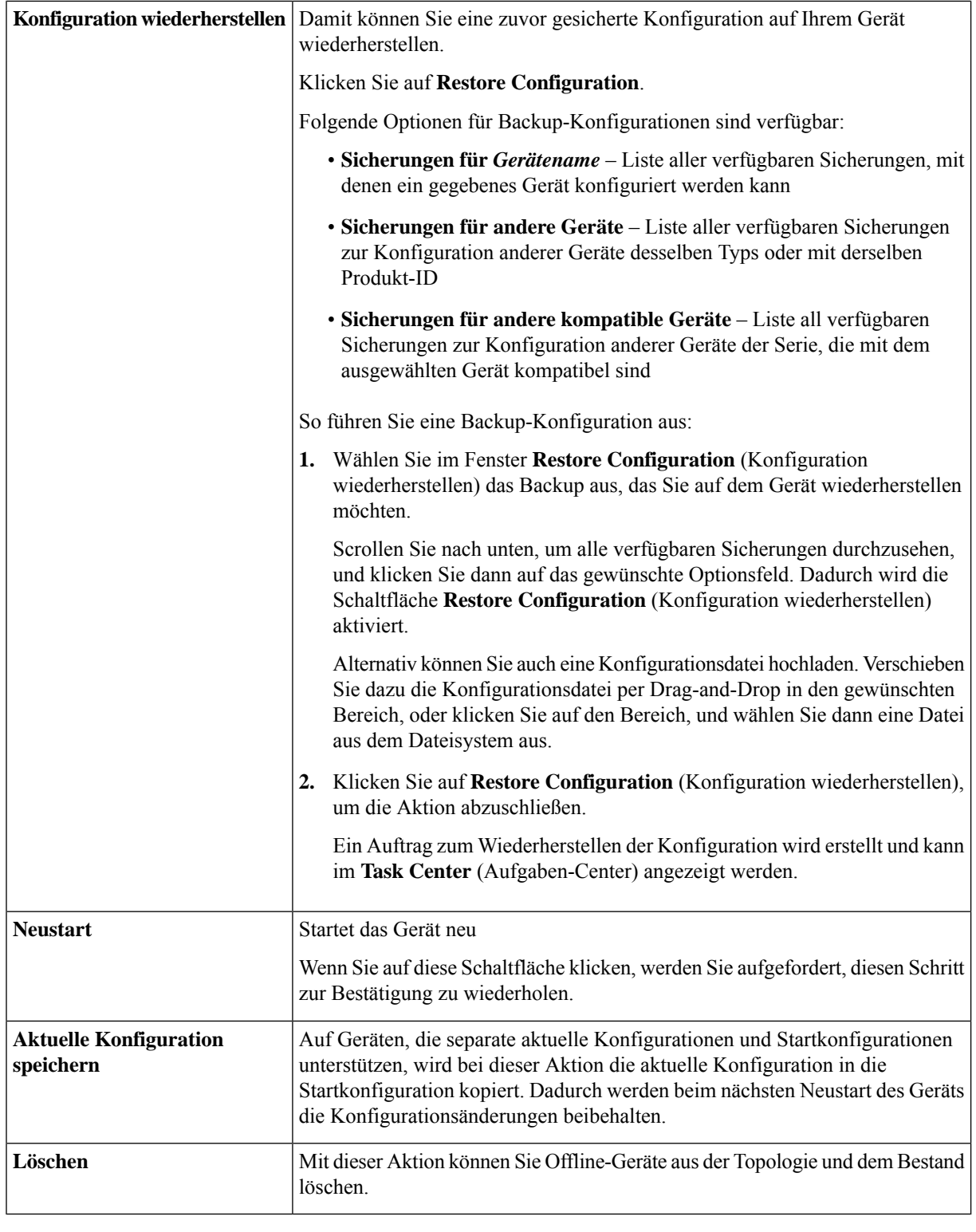

**Schritt 3** Geräteaktionen können optional so geplant werden, dass sie zu einem späteren Zeitpunkt stattfinden. Klicken Sie zum Planen einer Geräteaktion auf die Schaltfläche **Schedule** (Planen) und füllen Sie das Formular aus, um ein

neues **Planungsprofil** zu erstellen. Weitere Informationen zu Planungsprofilen finden Sie unter Verwalten von Planungsprofilen, auf Seite 155.

# **Zugreifen auf die Verwaltungsoberfläche des Geräts**

In bestimmten Fällen müssen Sie unter Umständen auf die Verwaltungsoberfläche eines Netzwerkgeräts direkt zugreifen. So greifen Sie auf die Verwaltungsoberfläche zu:

**Schritt 1** Klicken Sie auf der Seite **Topology** (Topologie) oder **Inventory** (Bestand) auf ein Netzwerkgerät wie einen Switch oder einen Router, für das Sie die Verwaltungsschnittstelle aufrufen möchten.

- **Schritt 2** Klicken Sie im Bereich **Basic Info** (Basisinformationen) in der oberen rechten Ecke auf View (Anzeigen). In Ihrem Browser wird ein neues Fenster mit der Verwaltungsoberfläche des Geräts geöffnet.
	- Wenn Sie die Verwaltungsschnittstelle durch Klicken auf **View** (Anzeigen) aufrufen, stellt Ihr Browser über das Dashboard eine Verbindung zum Gerät her. Wenn Sie Ihr Netzwerk also per Remotezugriff aufrufen, muss nur das Dashboard von einem externen Standort aus direkt erreichbar sein. **Hinweis**

Da diese Verbindungen alle über denselben Host ausgeführt werden, nämlich das Dashboard, werden die Cookiesfür ein Gerät auch an andere Geräte gesendet. Daher können sie unter Umständen von anderen Geräten aktualisiert werden, wenn der Name identisch ist. Als Folge davon wird die Browsersitzung auf dem ersten Gerät sofort abgemeldet, nachdem die Verbindung zum zweiten Gerät hergestellt wurde, da das Cookie aktualisiert wurde.

# **Anzeigen detaillierter Geräteinformationen**

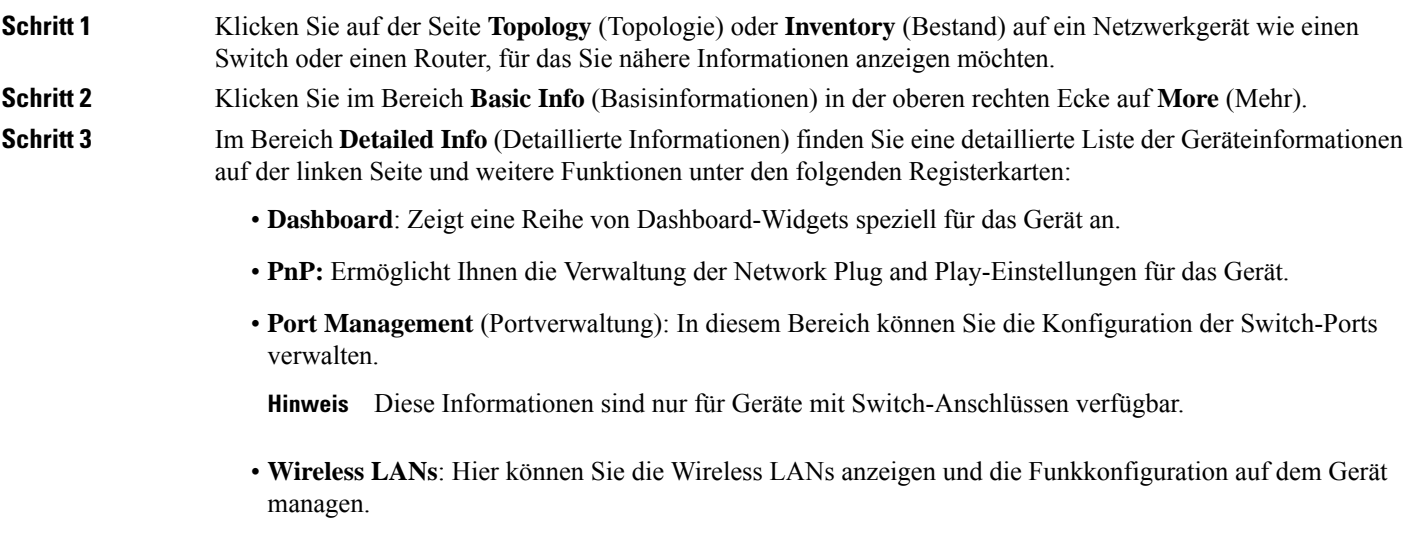

Jedes Funkmodul kann aktiviert oder deaktiviert werden und der Kanal und die Sendeleistung werden über diese Registerkarte gesteuert.

- **Hinweis** Diese Informationen sind nur für Wireless-Geräte verfügbar.
- **Event Log** (Ereignisprotokoll): Hier finden Sie eine Liste aller in der Vergangenheit für das Gerät durchgeführten Aktionen sowie aller in der Vergangenheit für das Gerät empfangenen Benachrichtigungen.
- **Config Backups** (Konfig.-Backups): In diesem Bereich können Sie eine Liste der Backup-Konfigurationen für Geräte abrufen und verschiedene Aktionen durchführen, z. B. eine Konfiguration wiederherstellen, speichern oder löschen.
	- Diese Informationen sind nur für Geräte verfügbar, die die Vorgänge der Backup-Konfiguration **Hinweis** unterstützen.
- **Pending Config** (Ausstehende Konfig.): Vergleicht die gewünschte Konfiguration anhand der definierten Konfigurationsprofile mit der aktuellen Konfiguration auf dem Gerät und hebt alle Unterschiede hervor.
	- Dieser Bereich wird nur für Geräte angezeigt, die für Konfigurationsvorgänge unterstützt werden, **Hinweis** bei denen die aktuelle Konfiguration nicht mit der gewünschten Konfiguration übereinstimmt.

Diese werden in den folgenden Schritten beschrieben:

**Schritt 4** Eine detaillierte Liste mit Informationen über das Gerät wird auf der linken Seite angezeigt. Diese Liste enthält die folgenden Informationen:

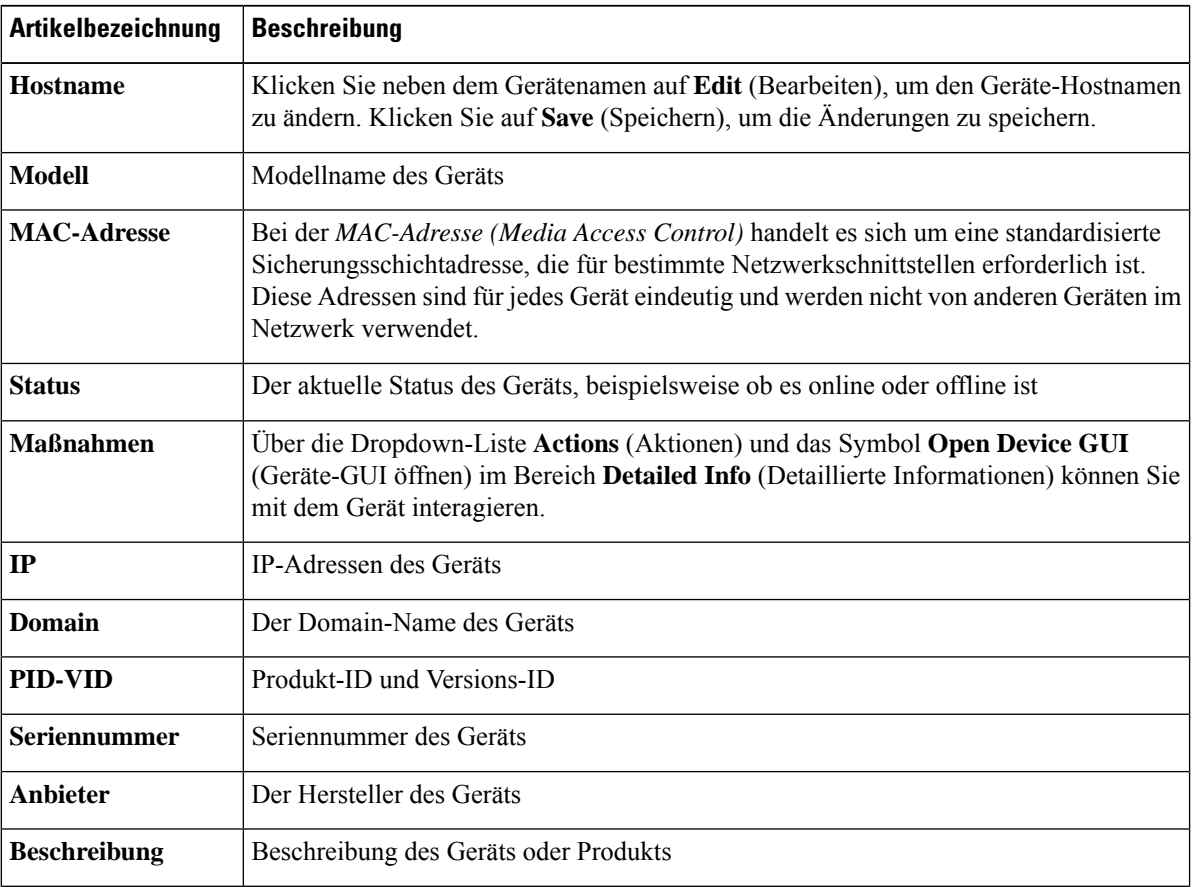

 $\mathbf l$ 

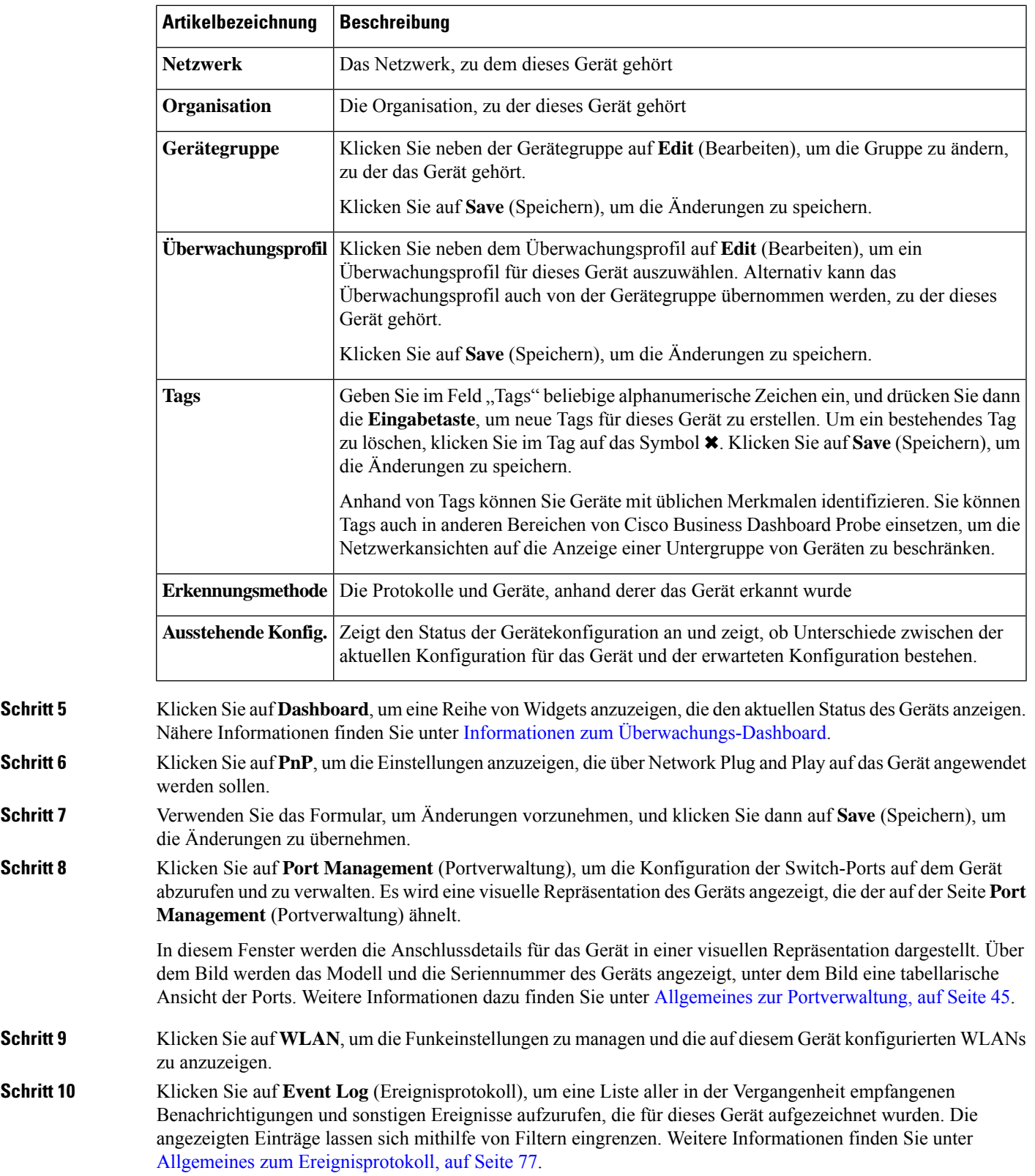

**Schritt 11** Klicken Sie auf **Config Backups** (Konfig.-Backups), um die Konfigurations-Backups für dieses Gerät aufzurufen und zu verwalten. Auf dieser Registerkarte wird eine Tabelle mit allen in Network Probe gespeicherten Sicherungen angezeigt, einschließlich der folgenden Details:

#### **Tabelle 3: Konfig.-Backups**

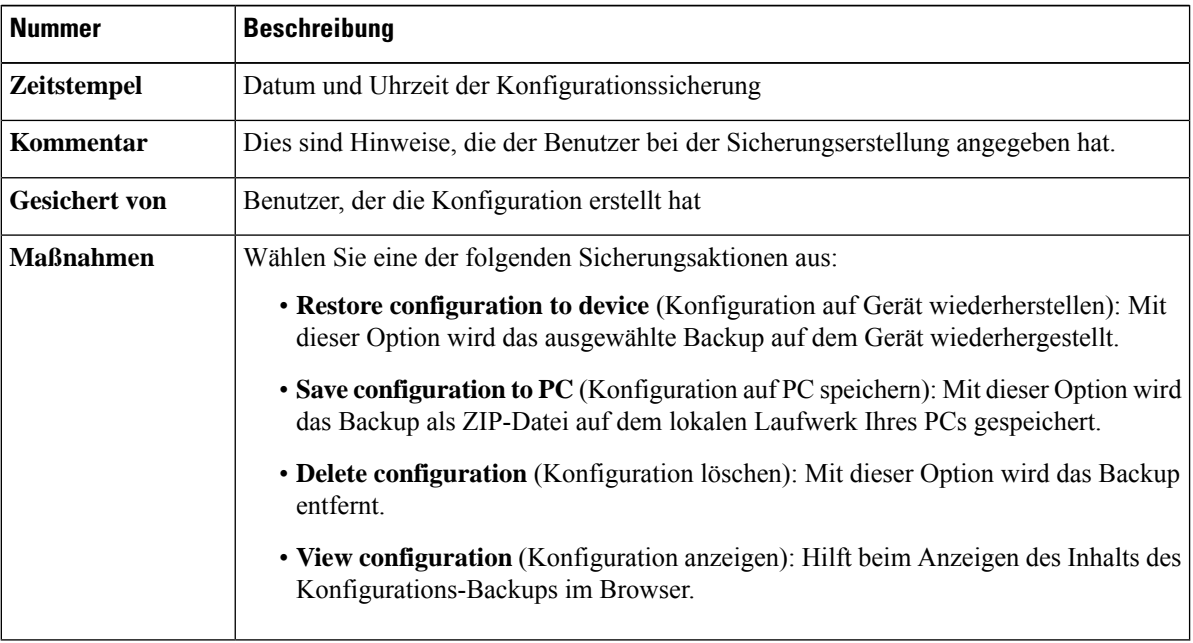

Sie können auch ein Konfigurations-Backup über die Registerkarte auslösen, indem Sie auf **Backup Configuration** (Konfiguration sichern) klicken.

**Schritt 12** Klicken Sie auf **Pending Config** (Ausstehende Konfig.), um einen direkten Vergleich zwischen der aktuellen Gerätekonfiguration und der erwarteten Konfiguration anhand der auf das Gerät angewendeten Konfigurationsprofile anzuzeigen. Die Konfigurationen werden in einem geräteunabhängigenFormat dargestellt, und alle Unterschiede werden hervorgehoben. Sie können die Schaltflächen oben auf der Seite verwenden, um alle ausstehenden Änderungen anzuwenden, die aktuelle Gerätekonfiguration zu akzeptieren oder die aktuelle Gerätekonfiguration erneut einzulesen.

## **Verwenden von Etagenplänen**

In der Etagenplanansicht können Sie die physischen Standorte Ihrer Netzwerkgeräte verfolgen. Sie können für jede Etage in den Gebäuden einen Plan hochladen und die einzelnen Netzwerkgeräte auf dem Plan positionieren. So finden Sie die Geräte schnell, wenn sie gewartet werden müssen. In seiner Funktionsweise ähnelt der Etagenplan der Topologiekarte. Die auf dem Etagenplan platzierten Geräte können so behandelt werden wie Geräte auf der Topologiekarte.

## **Erstellen eines neuen Etagenplans**

**1.** Navigieren Sie zu Network View (Netzwerkansicht), und klicken Sie auf **Floor Plan** (Etagenplan). Wenn ein vorhandener Etagenplan angezeigt wird, klicken Sie im Etagenplan oben links auf das Symbol für die **Startseite**.

- **2.** Wenn das Gebäude, für das Sie einen Etagenplan hinzufügen möchten, bereits erstellt wurde, fahren Sie mit dem nächsten Schritt fort. Wurde das Gebäude noch nicht erstellt, geben Sie im Feld **Neues Gebäude** einen Namen für das Gebäude ein, in dem sich die Etage befindet. Klicken Sie auf das Symbol zum **Speichern**.
- **3.** Ziehen Sie eine Bilddatei mit dem Etagenplan per Drag-and-Drop in den Zielbereich für die neue Etage, oder klicken Sie in den Zielbereich, um eine Datei für den Upload anzugeben. Unterstützt werden die Bildformate .png, .gif und .jpg. Die Bilddateien dürfen maximal 500 KB groß sein.
- **4.** Geben Sie im Feld **New Floor** (Neue Etage) einen Namen für die Etage ein. Klicken Sie auf das Symbol zum **Speichern**.
- **5.** Wiederholen Sie die Schritte 2 bis 4 für jede Etage jedes Gebäudes, auf der sich Netzwerkgeräte befinden.

## **Platzieren von Netzwerkgeräten auf einem Etagenplan**

- **1.** Navigieren Sie zu **Network View** (Netzwerkansicht), und klicken Sie auf **Floor Plan** (Etagenplan). Wenn der relevante Etagenplan noch nicht angezeigt wird, öffnen Sie ihn durch Klicken.
- **2.** Klicken Sie auf **Add Devices** (Geräte hinzufügen), und suchen Sie dann mithilfe des Suchfelds unten links das zu platzierende Gerät. Sie können anhand des Hostnamens, des Gerätetyps oder der IP-Adresse suchen. Bei der Eingabe werden unter dem Suchfeld passende Geräte angezeigt. Graue Symbole stehen für Geräte, die bereits auf einem Etagenplan platziert wurden.
- **3.** Klicken Sie auf ein Gerät, und ziehen Sie es auf die richtige Position, um es dem Etagenplan hinzuzufügen. Wenn Sie ein Gerät auswählen, das bereits auf einem anderen Etagenplan platziert wurde, wird es entfernt und dem aktuellen Plan hinzugefügt.
- **4.** Wiederholen Sie Schritt 2 und 3, bis alle Geräte im Etagenplan enthalten sind.

### **Entfernen von Geräten aus einem Etagenplan**

- **1.** Navigieren Sie zu **Network View** (Netzwerkansicht), und klicken Sie auf **Floor Plan** (Etagenplan). Wenn der relevante Etagenplan noch nicht angezeigt wird, öffnen Sie ihn durch Klicken.
- **2.** Wählen Sie das zu entfernende Gerät durch Klicken aus.
- **3.** Klicken Sie auf das angezeigte rote Kreuz, um das Gerät aus dem Etagenplan zu entfernen.

### **Ändern des Etagenplans**

- **1.** Navigieren Sie zu Network View (Netzwerkansicht), und klicken Sie auf **Floor Plan** (Etagenplan). Wenn ein vorhandener Etagenplan angezeigt wird, klicken Sie im Etagenplan oben links auf das Symbol für die **Startseite**.
- **2.** Um einen Gebäudenamen zu ändern, klicken Sie neben dem Namen auf das Symbol zum **Bearbeiten**. Klicken Sie nach Abschluss der Änderungen auf das Symbol zum **Speichern**.
- **3.** Um einen Etagenplan zu ändern, klicken Sie neben dem Etagennamen auf das Symbol zum **Bearbeiten**. Sie können den Etagenplan ändern, indem Sie eine neue Bilddatei in den Zielbereich ziehen oder indem Sie in den Zielbereich klicken und eine neue Datei vom PC hochladen. Sie können auch den Namen des Etagenplans ändern. Klicken Sie nach Abschluss der Änderungen auf das Symbol zum **Speichern**.

## **Entfernen eines Etagenplans**

- **1.** Navigieren Sie zu Network View (Netzwerkansicht), und klicken Sie auf **Floor Plan** (Etagenplan). Wenn ein vorhandener Etagenplan angezeigt wird, klicken Sie im Etagenplan oben links auf das Symbol für die **Startseite**.
- **2.** Identifizieren Sie den zu entfernenden Etagenplan, und klicken Sie auf das **Löschsymbol** in der oberen rechten Ecke des Zielbereichs.
- **3.** Wenn Sie ein ganzes Gebäude mit allen enthaltenen Etagenplänen entfernen möchten, klicken Sie neben dem Gebäudenamen auf das Symbol zum **Löschen**.

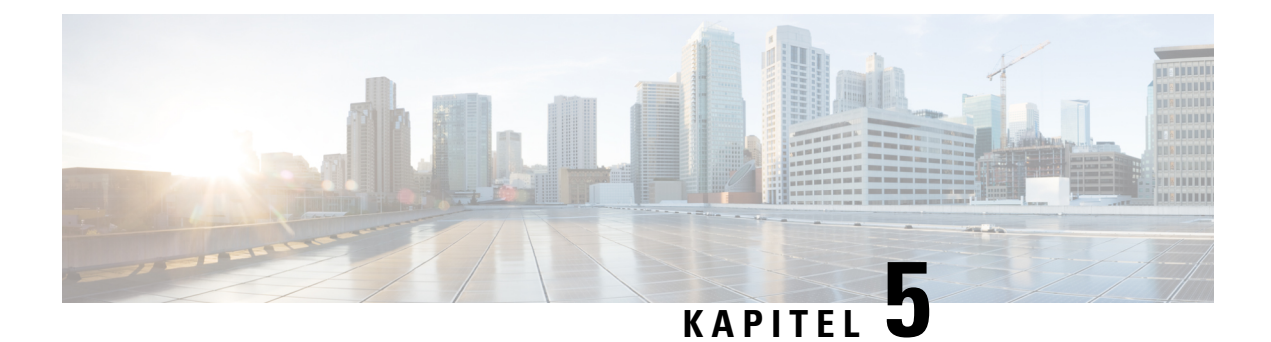

# **Bestand**

• Anzeigen des Gerätebestands, auf Seite 41

# **Anzeigen des Gerätebestands**

Greifen Sie auf diese Seite zu, um alle Geräte und Bestände in Ihrem Netzwerk anzuzeigen, zu überwachen und zu unterstützen. Auf der Seite **Inventory** (Bestand) wird eine vollständige tabellarische Auflistung aller Geräte mit den zugehörigen Informationen. Ebenso stehen Ihnen hier Aktionsschaltflächen zur Verfügung, über die Sie für unterstützte Geräte Konfigurationsaufgaben durchführen und die neuesten Firmwareupdates installieren können. Die folgende Tabelle enthält Details zu den angezeigten Informationen.

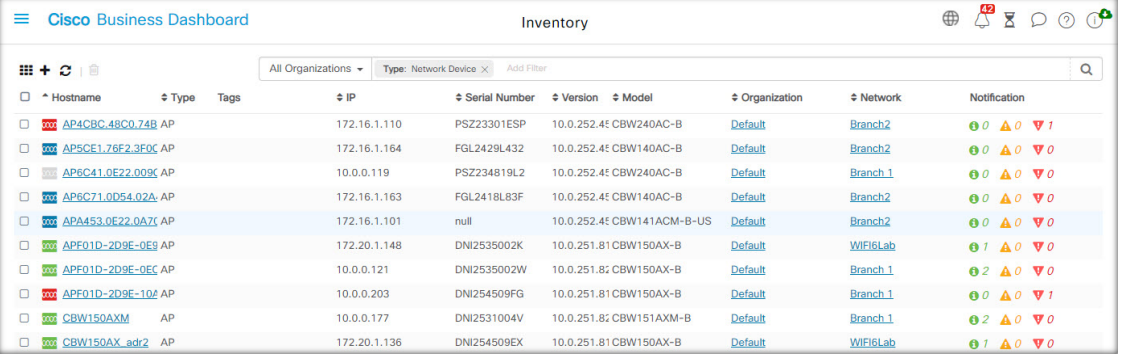

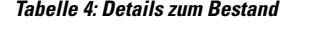

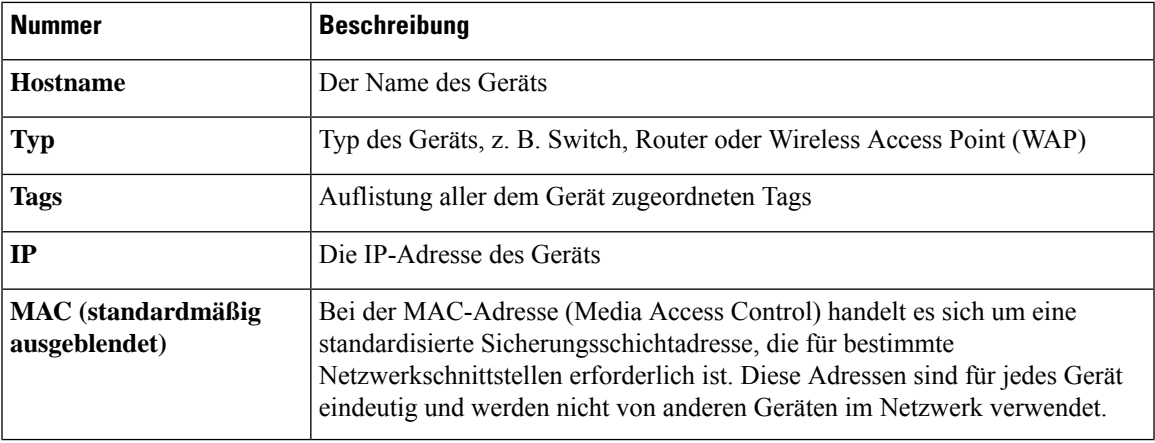

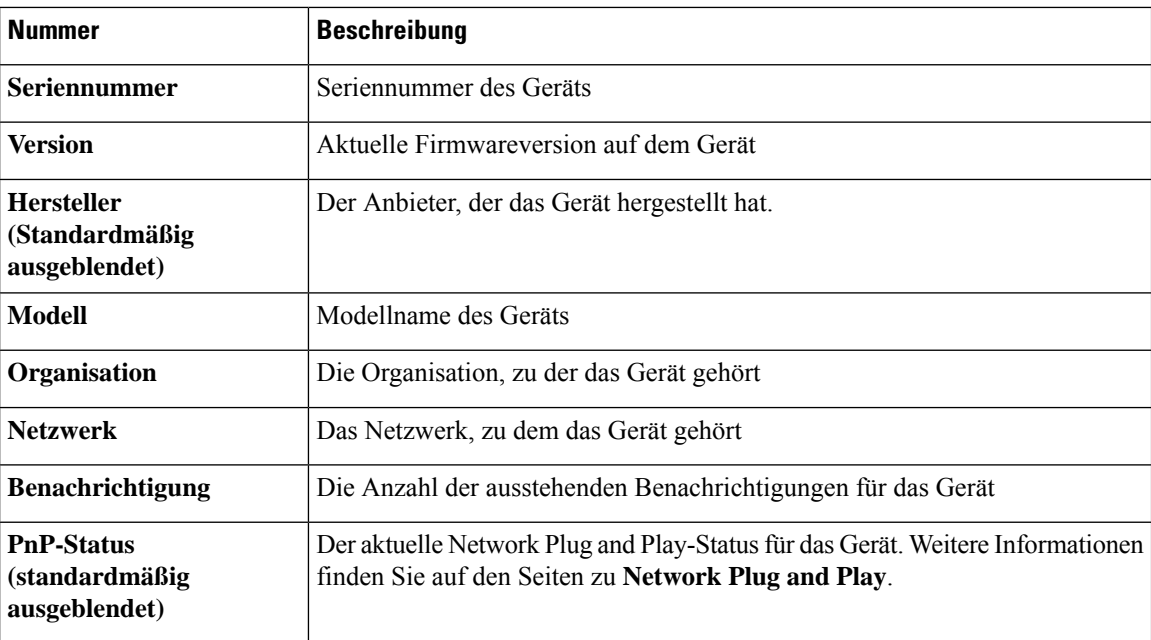

Die folgenden zusätzlichen Steuerelemente sind auf der Seite **Inventory** (Bestand) verfügbar:

- Schaltfläche **Select columns** (Spalten auswählen): Verwenden Sie diese Schaltfläche oben links in der Tabelle, um auszuwählen, welche Spalten angezeigt werden sollen.
- **Filterfeld**: Über das **Filterfeld** können Sie die Liste eingrenzen, beispielsweise anhand des Gerätenamens, des Gerätetyps oder der Seriennummer. Standardmäßig wird der Bestand so gefiltert, dass nur Netzwerkgeräte angezeigt werden.
- Symbol **Add** (Hinzufügen): Klicken Sie auf das Pluszeichen (✚), um dem Bestand neue Geräte hinzuzufügen, bevor das jeweilige Gerät erkannt wird. Wenn Sie dem Bestand manuell ein Gerät hinzufügen, können Sie grundlegende Informationen zum Gerät bereitstellen, einschließlich Identitätsinformationen, Organisation und Gerätegruppe sowie PnP-Einstellungen. Wenn Sie diese Informationen im Voraus angeben, stellen Sie damit sicher, dass das Gerät ordnungsgemäß verwaltet wird, sobald es mit dem Netzwerk verbunden ist.
- Schaltfläche **Refresh**(Aktualisieren): KlickenSie auf dieseSchaltfläche, um die Tabelle zu aktualisieren, damit die neuesten verfügbaren Informationen angezeigt werden.
- Schaltflächen für **Aktionen**: Mit den folgenden Aktionsschaltflächen können Sie Aktionen auf einem oder mehreren ausgewählten Geräten ausführen:

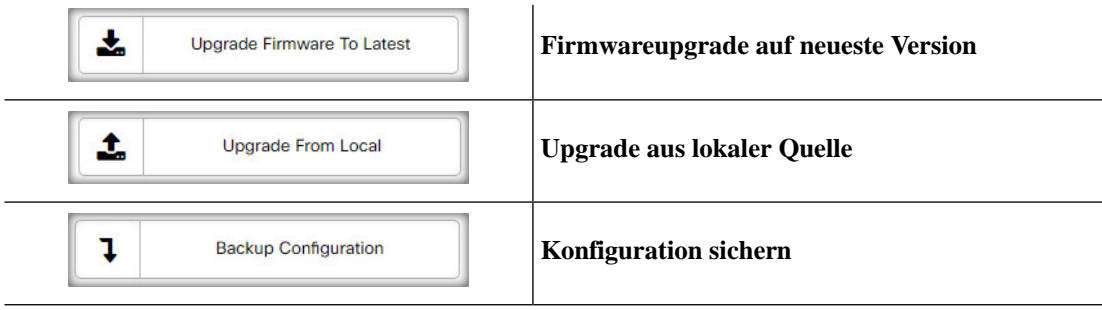

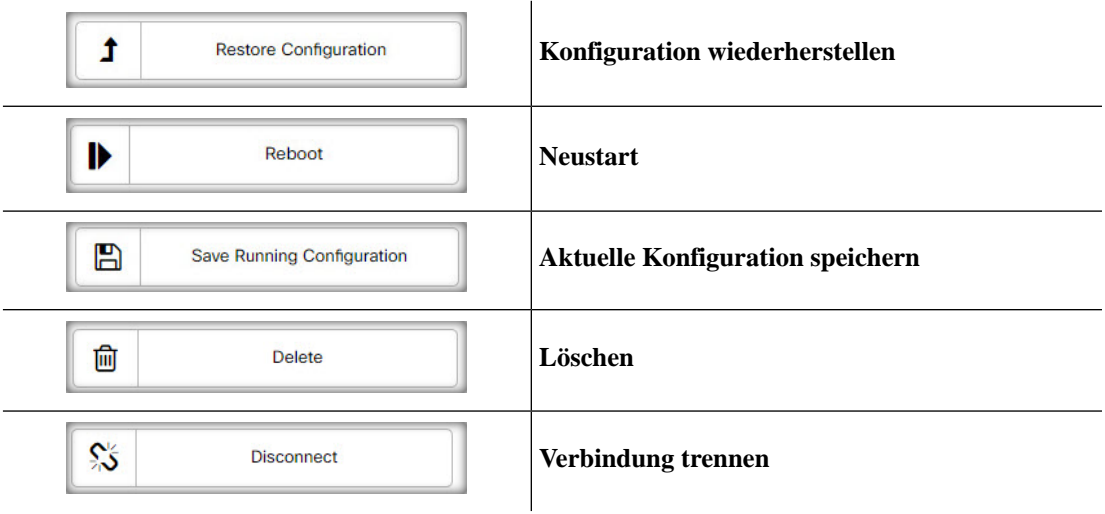

Aktionsschaltflächen werden nur angezeigt, wenn mindestens ein Gerät ausgewählt ist, das Aktionen unterstützt.

**Hinweis** Nähere Informationen zu diesen Aktionen finden Sie unter Ausführen von Geräteaktionen auf Seite 19.

 $\mathbf I$ 

ı

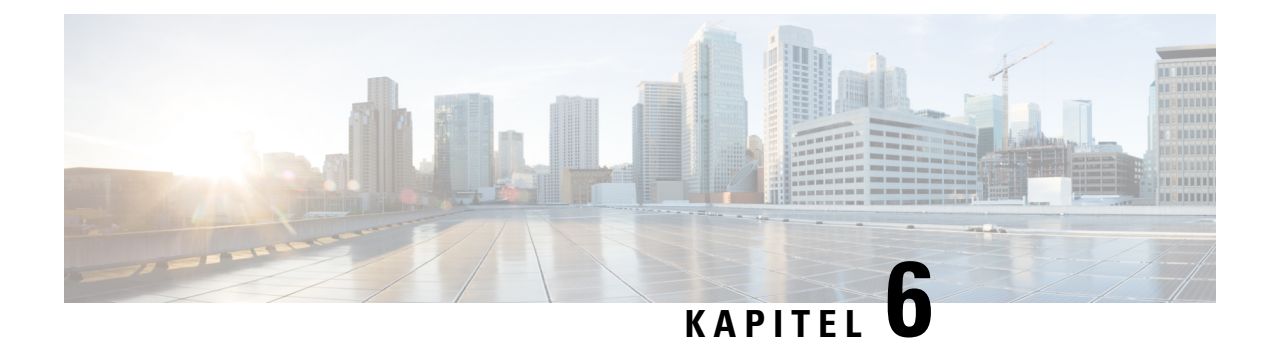

# **Portverwaltung**

• Allgemeines zur Portverwaltung, auf Seite 45

# **Allgemeines zur Portverwaltung**

Unter **Port Management** (Portverwaltung) finden Sie eine Ansicht der Vorderseiten aller Geräte mit Switch-Ports, die von Cisco Business Dashboard konfiguriert werden können. Auf dieser Seite können Sie den Status der Anschlüsse mit Verkehrszählern anzeigen und die Anschlusskonfiguration ändern. Außerdem können Sie auf dieser Seite die Smartport-Rollen für Ports von Geräten mit Smartport-Unterstützung anzeigen und konfigurieren. Über das Suchfeld können Sie die angezeigten Geräte eingrenzen. Geben Sie einen Gerätenamen, eine Produkt-ID oder eine Seriennummer ganz oder teilweise ein, um das gewünschte Gerät zu suchen.

Zusätzlich ist eine Listenansicht mit denselben Informationen vorhanden, in der alle Switch-Ports in einem tabellarischen Format angezeigt werden. Bei der Ansicht der Gerätevorderseiten unter **Port Management** (Portverwaltung) stehen zwei verschiedene Ansichten für Geräte zur Verfügung:

In der Ansicht **Physical** (Physisch) können Sie den Status des Anschlusses anzeigen und seine Konfiguration auf der physischen Ebene ändern. Sie können die Einstellungen für Geschwindigkeit, Duplex, EEE (Energy Efficient Ethernet), PoE (Power over Ethernet) und VLANs anzeigen und ändern. Zu jedem Anschluss wird eine grüne LED für die Verbindung und eine gelbe LED für dieStromversorgung des angeschlossenen Geräts angezeigt.

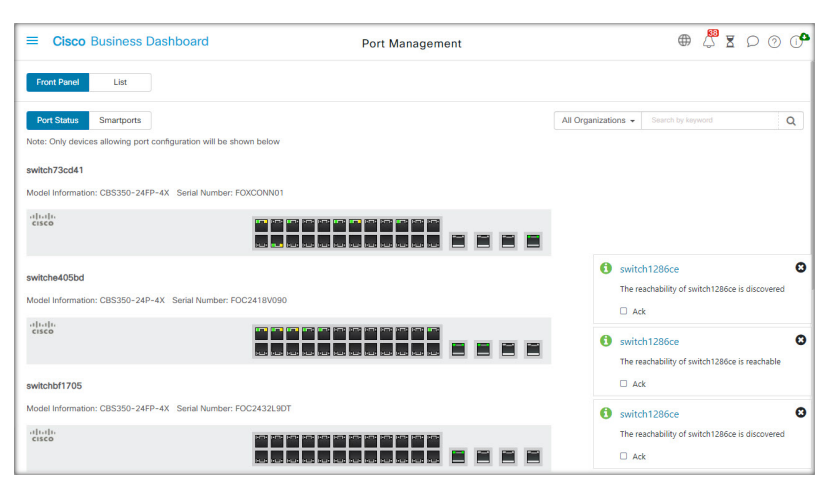

In der Ansicht **Smartports** können Sie die aktuellen Smartport-Rollen der einzelnen Ports anzeigen und ändern. Über jedem Anschluss wird ein Symbol für die aktuelle Rolle angezeigt.

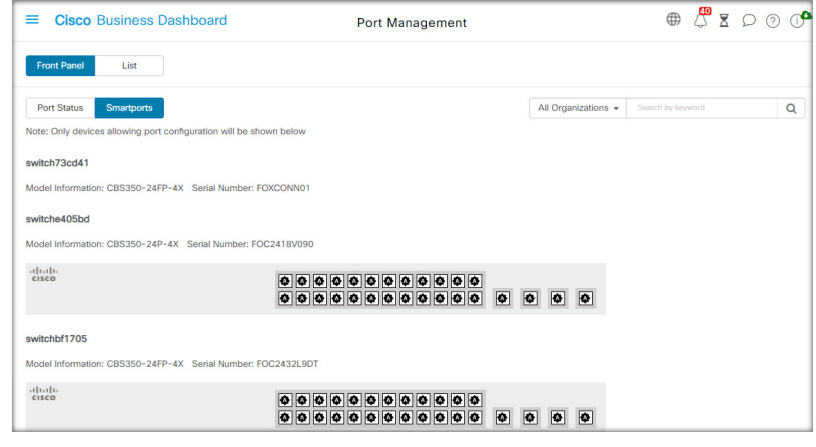

## **Hinweis**

Ein Smartport ist eine Schnittstelle, auf die eine integrierte (oder benutzerdefinierte) Vorlage angewendet werden kann. Diese Vorlagen sollen eine schnelle Konfiguration des Geräts ermöglichen, um so die Kommunikationsanforderungen zu unterstützen und die Funktionen verschiedener Arten von Netzwerkgeräten zu nutzen.

Um den Status eines Ports anzuzeigen, klicken Sie in der Vorderseiten- oder Listenansicht auf den Port. Der Bereich Basic Info (Basisinformationen) für den Anschluss wird angezeigt. Hier finden Sie folgende Bereiche:

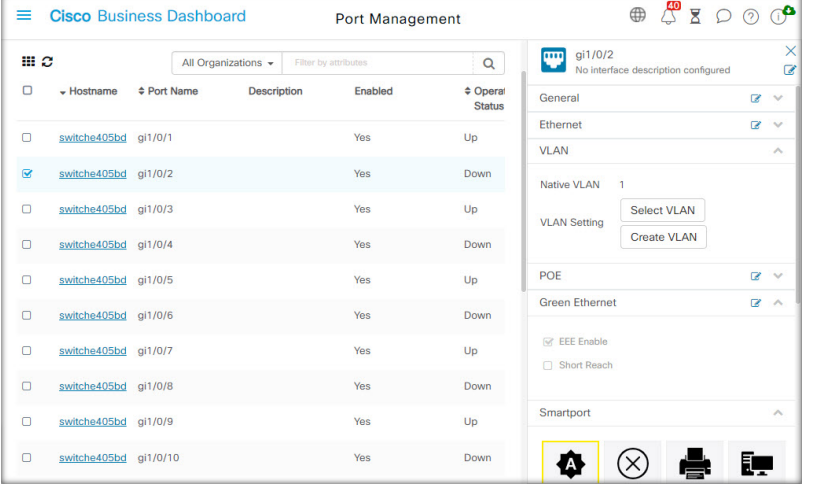

In diesem Bereich wird der Status des Ports auf der physischen Ebene angezeigt und Sie können den Port aktivieren oder herunterfahren. **Allgemein**

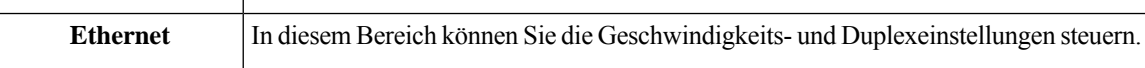

 $\overline{\phantom{a}}$ 

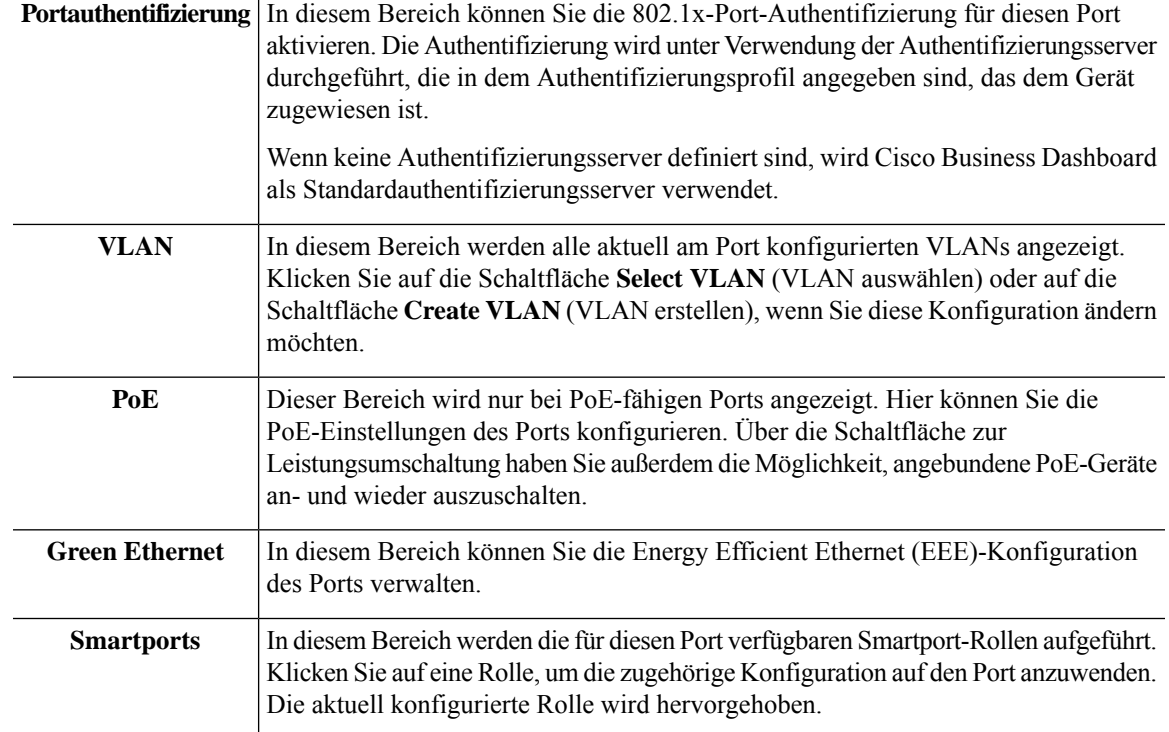

 $\mathbf{I}$ 

Um Änderungen an den Porteinstellungen vorzunehmen, klicken Sie oben rechts in dem Bereich, der diese Einstellung enthält, auf das Symbol **Edit** (Bearbeiten). Klicken Sie nach Abschluss der Änderungen auf das Symbol **Save** (Speichern).

 $\mathbf I$ 

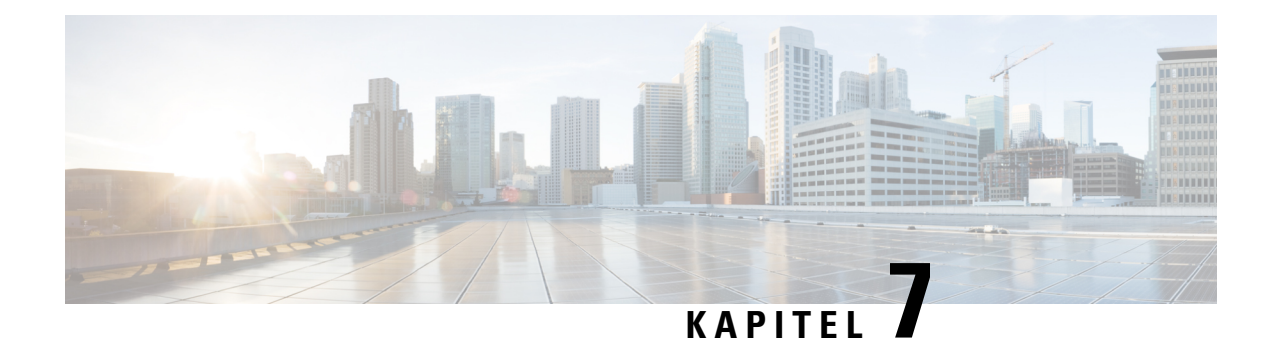

# **Netzwerkkonfiguration**

Dieses Kapitel enthält folgende Abschnitte:

- Über die Netzwerkkonfiguration, auf Seite 49
- Verwenden des Assistenten, auf Seite 49
- Konfigurieren der Zeitverwaltung, auf Seite 50
- Konfigurieren der DNS-Resolver, auf Seite 52
- Konfigurieren der Authentifizierung, auf Seite 52
- Konfigurieren von virtuellen LANs (VLANs), auf Seite 54
- Konfigurieren von WLANs, auf Seite 55
- Konfigurieren von WLAN-Funkmodulen, auf Seite 57
- Konfigurieren von Gastportalen, auf Seite 58

# **Über die Netzwerkkonfiguration**

Auf den Seiten **Network Configuration** (Netzwerkkonfiguration) können Sie verschiedene Parameter definieren, die üblicherweise für einige oder alle Geräte im Netzwerk gelten. Zu diesen Parametern zählen Aspekte der Konfiguration wie Zeiteinstellungen, Domain Name Services, Administratorauthentifizierung, virtuelle LANs (VLANs) und Wireless LANs (WLANs). Sie können Konfigurationsprofile für die einzelnen Bereiche separat erstellen oder mit dem Assistenten Profile für jeden Bereich innerhalb eines Workflows erstellen. Die Konfigurationsprofile werden auf eine oder mehrere Gerätegruppen angewendet und danach auf die Geräte übertragen.

## **Verwenden des Assistenten**

Mit dem Assistenten können Sie in einem einzigen Arbeitsablauf Konfigurationsprofile für die einzelnen Elemente der Netzwerkkonfiguration erstellen und diese Profile einer oder mehreren Gerätegruppen zuweisen.

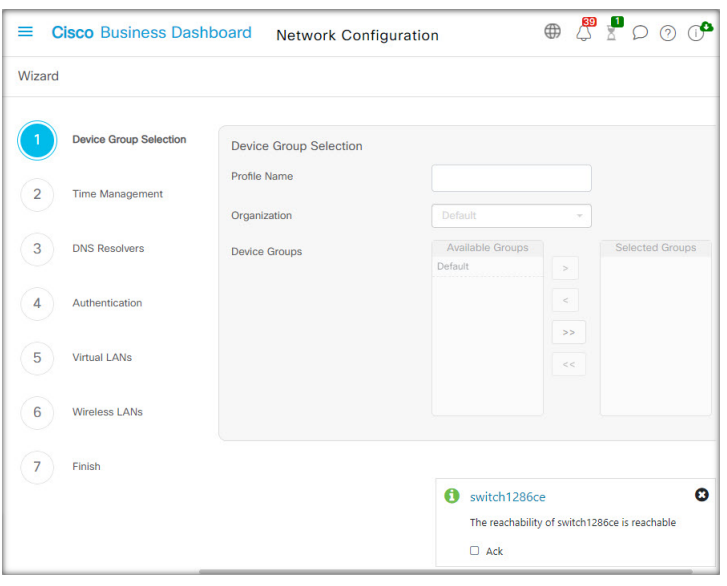

- **1.** Navigieren Sie zu **Network Configuration** > **Wizard** (Netzwerkkonfiguration > Assistent).
- **2.** Geben Sie im Fenster **Device Group Selection** (Gerätegruppenauswahl) einen Profilnamen für diese Konfiguration ein, wählen Sie eine Organisation aus, und wählen Sie eine oder mehrere Gerätegruppen zur Konfiguration aus.
- **3.** Klicken Sie auf **Next** (Weiter).

Wählen Sie in den nachfolgenden Fenstern die erforderlichen Konfigurationsoptionen aus. Nähere Informationen zu diesen Parametern erhalten Sie in den folgenden Abschnitten.

**4.** Wenn Sie mit den Einstellungen in einem Fenster fertig sind, klicken Sie jeweils auf **Next** (Weiter).

Wenn Sie in einem bestimmten Fenster keine Einstellungen für das Profil konfigurieren möchten, klicken Sie auf **Skip** (Überspringen).

- **5.** Klicken Sie auf **Back** (Zurück), um zum vorherigen Fenster zurückzukehren. Sie können auch links auf die Überschriften klicken.
- **6.** Schließen Sie die Konfiguration ab, und prüfen Sie im letzten Fenster die Einstellungen. Klicken Sie auf **Finish** (Fertigstellen), um die Konfiguration auf die ausgewählten Geräte anzuwenden.

## **Konfigurieren der Zeitverwaltung**

Auf der Seite **Time Management** (Zeitverwaltung) können Sie Zeitzonen, den Wechsel zwischen Sommerund Winterzeit sowie NTP-Server für das Netzwerk konfigurieren. In den folgenden Abschnitten finden Sie Anweisungen zum Erstellen, Ändern und Löschen des Konfigurationsprofils für Zeiteinstellungen.

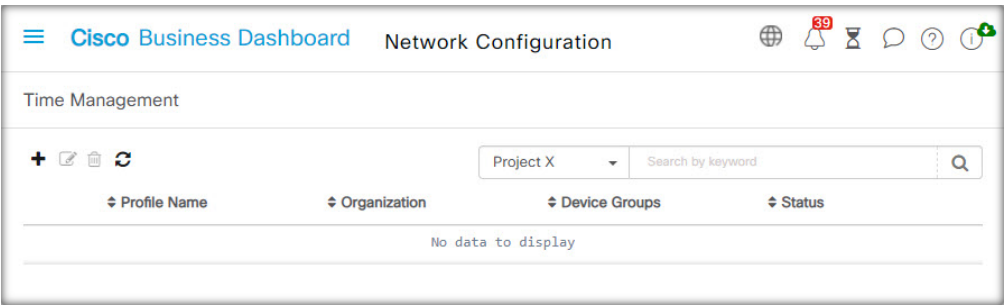

#### **Ein Konfigurationsprofil für die Zeitverwaltung erstellen**

- **1.** Navigieren Sie zu **Network Configuration** > **Time Management** (Netzwerkkonfiguration > Zeitverwaltung).
- **2.** Klicken Sie auf das Plussymbol (✚), um ein neues Profil hinzuzufügen.
- **3.** Geben Sie im Abschnitt **Device Group Selection** (Gerätegruppenauswahl) einen Profilnamen für diese Konfiguration ein, wählen Sie eine Organisation aus, und wählen Sie eine oder mehrere Gerätegruppen zur Konfiguration aus.
- **4.** WählenSie im Abschnitt **TimeSetting** (Zeiteinstellung) die passende Zeitzone aus dem Dropdown-Menü aus.
- **5.** Aktivieren Sie bei Bedarf die Option **Daylight Saving** (Sommerzeit), indem Sie das Kontrollkästchen aktivieren, und legen Sie die Parameter für die Sommerzeit in den entsprechenden Feldern fest. Sie können entweder feste Daten oder ein Serienmuster angeben. Sie können auch festlegen, um wie viele Stunden die Zeit verschoben werden soll.
- **6.** Aktivieren Sie im Abschnitt **Use NTP** (NTP verwenden) bei Bedarf NTP (Network Time Protocol) zur Zeitsynchronisierung, indem Sie das Kontrollkästchen aktivieren. Geben Sie in den entsprechenden Feldern mindestens eine NTP-Serveradresse ein.
- **7.** Klicken Sie auf **Save** (Speichern).

### **Ein Konfigurationsprofil für die Zeitverwaltung ändern**

- **1.** Aktivieren Sie das Optionsfeld neben dem zu ändernden Profil, und klicken Sie dann auf das Symbol zum **Bearbeiten**.
- **2.** Nehmen Sie die erforderlichen Änderungen an den Profileinstellungen vor, und klicken Sie auf **Update** (Aktualisieren).

### **Ein Konfigurationsprofil für die Zeitverwaltung entfernen**

- **1.** Aktivieren Sie das Optionsfeld neben dem zu entfernenden Profil.
- **2.** Klicken Sie auf das Symbol zum **Löschen**.

## **Konfigurieren der DNS-Resolver**

Auf der Seite **DNS-Resolver** können Sie den Domain-Namen und die DNS-Server für das Netzwerk konfigurieren. In den folgenden Abschnitten finden Sie Anweisungen zum Erstellen, Ändern und Löschen des Konfigurationsprofils für DNS-Resolver.

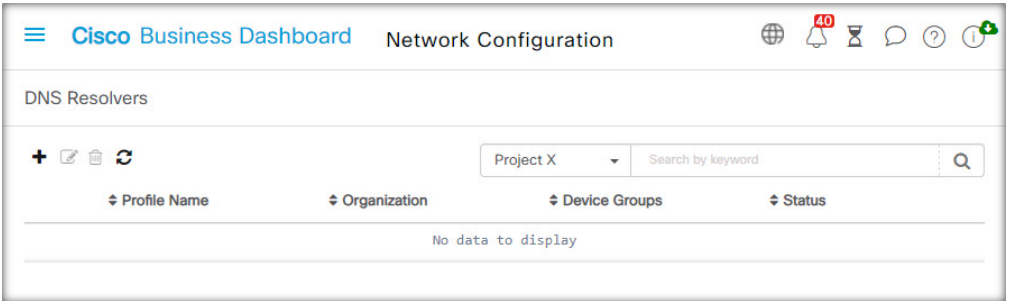

#### **Konfigurationsprofil für DNS-Resolver erstellen**

- **1.** Navigieren Sie zu **Network Configuration** > **DNS Resolvers** (Netzwerkkonfiguration > DNS-Resolver).
- **2.** Klicken Sie auf das Plussymbol (✚), um ein neues Profil hinzuzufügen.
- **3.** Geben Sie im Abschnitt **Device Group Selection** (Gerätegruppenauswahl) einen Profilnamen für diese Konfiguration ein, wählen Sie eine Organisation aus, und wählen Sie eine oder mehrere Gerätegruppen zur Konfiguration aus.
- **4.** Geben Sie den Domain-Namen für das Netzwerk an.
- **5.** Geben Sie mindestens eine DNS-Serveradresse ein.
- **6.** Klicken Sie auf **Save** (Speichern).

### **Konfigurationsprofil für DNS-Resolver ändern**

- **1.** Aktivieren Sie das Optionsfeld neben dem zu ändernden Profil, und klicken Sie dann auf das Symbol zum **Bearbeiten**.
- **2.** Nehmen Sie die erforderlichen Änderungen an den Profileinstellungen vor, und klicken Sie auf **Update** (Aktualisieren).

#### **Konfigurationsprofil für DNS-Resolver entfernen**

- **1.** Aktivieren Sie das Optionsfeld neben dem zu entfernenden Profil.
- **2.** Klicken Sie auf das Symbol zum **Löschen**.

## **Konfigurieren der Authentifizierung**

Auf der Seite **Authentication** (Authentifizierung) können Sie den Administratorzugriff auf Netzwerkgeräte konfigurieren und Authentifizierungsserver (RADIUS-Server) für die Authentifizierung des Netzwerkzugriffs basierend auf BenutzerInnen festlegen. In den folgenden Abschnitten finden Sie Anweisungen zum Erstellen, Ändern und Löschen des Konfigurationsprofils für die Authentifizierung.

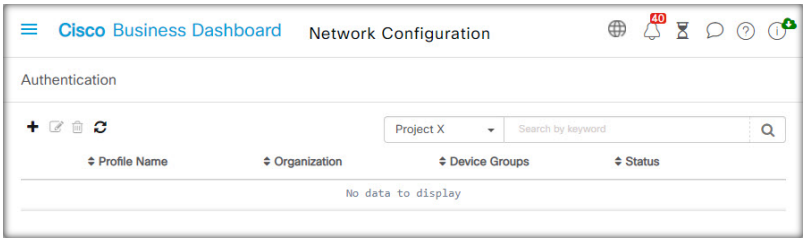

## **Ein Konfigurationsprofil für die Authentifizierung erstellen**

- **1.** Navigieren Sie zu Network Configuration > Authentication (Netzwerkkonfiguration > Authentifizierung).
- **2.** Klicken Sie auf das Plussymbol (✚), um ein neues Profil hinzuzufügen.
- **3.** Geben Sie im Abschnitt **Device Group Selection** (Gerätegruppenauswahl) einen Profilnamen für diese Konfiguration ein, wählen Sie eine Organisation aus, und wählen Sie eine oder mehrere Gerätegruppen zur Konfiguration aus.
- **4.** Optional können Sie eine oder mehrere Kombinationen aus Benutzername und Kennwort für die Authentifizierung lokaler BenutzerInnen angeben. Sie können weitere Benutzer durch Klicken auf das Plussymbol (✚) erstellen.
- **5.** Bei Bedarf können Sie die Verwendung komplexer Kennwörter vorschreiben.
- **6.** Geben Sie optional einen oder mehrere RADIUS-Server an, die für die Authentifizierung verwendet werden sollen. Sie können das Kontrollkästchen aktivieren, um die Verwendung von Cisco Business Dashboard für die Authentifizierung zu aktivieren.
- **7.** Klicken Sie auf **Save** (Speichern).

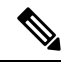

**Hinweis**

BenutzerInnen, die Netzwerkzugriff benötigen, muss die Netzwerkzugriffsberechtigung erteilt werden. Weitere Informationen finden Sie unter Benutzer, auf Seite 99.

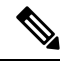

**Hinweis**

Wenn Sie Cisco Business Dashboard für die Netzwerkzugriffsauthentifizierung verwenden, sollte das Dashboard unbedingt über ein von einer öffentlichen Zertifizierungsstelle signiertes Zertifikat verfügen. Ist dies nicht der Fall, zeigen die meisten Client-Geräte den BenutzerInnen eine Zertifikatwarnung an, und einige Clients führen die Authentifizierung überhaupt nicht durch.

## **Ein Konfigurationsprofil für die Authentifizierung ändern**

- **1.** Aktivieren Sie das Optionsfeld neben dem zu ändernden Profil, und klicken Sie dann auf das Symbol zum **Bearbeiten**.
- **2.** Nehmen Sie die erforderlichen Änderungen an den Profileinstellungen vor, und klicken Sie auf **Update** (Aktualisieren).

### **Ein Konfigurationsprofil für die Authentifizierung entfernen**

- **1.** Aktivieren Sie das Optionsfeld neben dem zu entfernenden Profil.
- **2.** Klicken Sie auf das Symbol zum **Löschen**.

## **Konfigurieren von virtuellen LANs (VLANs)**

Auf derSeite **Virtual LANs**(Virtuelle LANs) könnenSie IhrSwitch-Netzwerk in mehrere virtuelle Netzwerke (VLANs) aufteilen. Die bereits vorhandenen, nicht von Cisco Business Dashboard konfigurierten VLANs im Netzwerk werden auf dieser Seite in einer separaten Tabelle angezeigt. In den folgenden Abschnitten finden Sie Anweisungen zum Erstellen, Ändern und Löschen von Konfigurationsprofilen für virtuelle LANs.

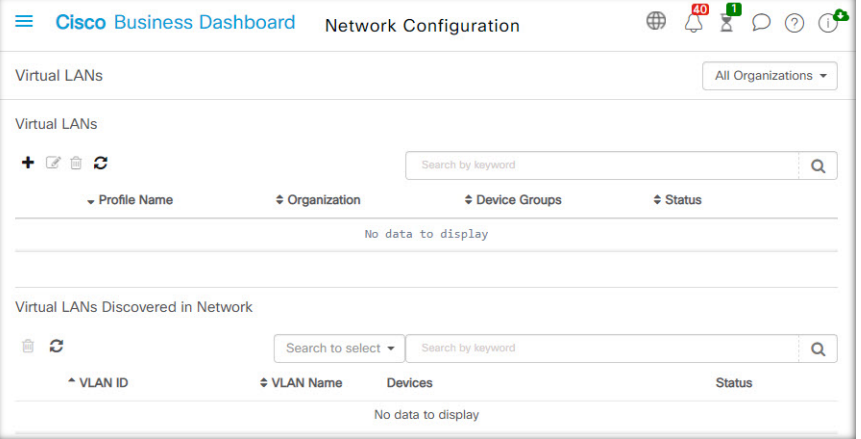

### **Ein VLAN erstellen**

- **1.** Navigieren Sie zu **Network Configuration** > **Virtual LANs** (Netzwerkkonfiguration > Virtuelle LANs).
- **2.** Klicken Sie auf das Plussymbol (✚), um ein neues VLAN hinzuzufügen.
- **3.** Geben Sie im Abschnitt **Device Group Selection** (Gerätegruppenauswahl) einen Profilnamen für diese Konfiguration ein, wählen Sie eine Organisation aus, und wählen Sie eine oder mehrere Gerätegruppen zur Konfiguration aus.
- **4.** Geben Sie einen beschreibenden Namen für das VLAN und die zu verwendende VLAN-ID an. Die VLAN-ID sollte eine Zahl zwischen 1 und 4094 sein.
- **5.** Sie können mehrere VLANs mit einem einzigen Profil erstellen. Wenn Sie zusätzliche VLANs in diesem Profil erstellen möchten, klicken Sie auf **Add Another** (Weitere hinzufügen), und fahren Sie mit Schritt 4 fort.
- **6.** Klicken Sie auf **Save** (Speichern). Das neue VLAN wird in den ausgewählten Gruppen auf allen VLAN-fähigen Geräten erstellt.

Wenn die VLAN-ID des neu erstellten VLAN mit einem vorhandenen VLAN übereinstimmt, das bereits auf Geräten in der Gerätegruppe vorhanden ist, wird dieses VLAN von Cisco Business Dashboard übernommen und aus der Tabelle der erkannten virtuellen LANs entfernt.

Ш

## **Ein VLAN ändern**

- **1.** Aktivieren Sie die Optionsschaltfläche neben dem zu ändernden VLAN, und klicken Sie dann auf das Symbol **Edit** (Bearbeiten).
- **2.** Nehmen Sie die erforderlichen Änderungen an den VLAN-Einstellungen vor, und klicken Sie dann auf **Update** (Aktualisieren).

#### **Ein VLAN entfernen**

Aktivieren Sie die Optionsschaltfläche neben dem zu entfernenden VLAN, und klicken Sie dann auf das Symbol **Delete** (Löschen).

## **Ein nicht von Cisco Business Dashboard erstelltes VLAN entfernen**

Klicken Sie in der Tabelle der erkannten VLANs neben den zu entfernenden VLANs auf das Symbol zum **Löschen**.

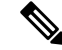

**Hinweis** VLAN 1 kann nicht gelöscht werden.

## **Konfigurieren von WLANs**

Auf der Seite **Wireless LANs** können Sie die Wireless-Netzwerke in Ihrer Umgebung verwalten. Die bereits vorhandenen, nicht von Cisco Business Dashboard konfigurierten WLANs im Netzwerk werden in einer separaten Tabelle angezeigt. In den folgenden Abschnitten finden Sie Anweisungen zum Erstellen, Ändern und Löschen von Konfigurationsprofilen für Wireless LANs.

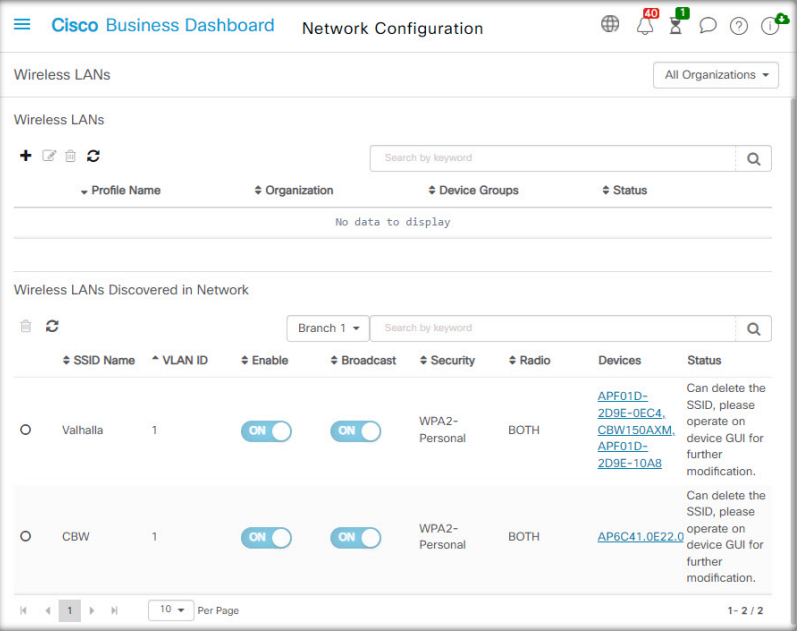

## **Ein WLAN erstellen**

- 1. Navigieren Sie zu Network Configuration>Wireless LANs (Netzwerkkonfiguration > Wireless LANs).
- **2.** Klicken Sie auf das Plussymbol (✚), um ein neues WLAN-Profil hinzuzufügen.
- **3.** Geben Sie im Abschnitt **Device Group Selection** (Gerätegruppenauswahl) einen Profilnamen ein, wählen Sie eine Organisation aus und wählen Sie eine oder mehrere Gerätegruppen zur Konfiguration aus.
- **4.** Klicken Sie auf das Plussymbol (✚), um eine neue SSID hinzuzufügen.
- **5.** Geben Sie einen SSID-Namen für das Wireless LAN an, und geben Sie die VLAN-ID an, der es zugeordnet werden soll. Die VLAN-ID muss eine Zahl aus dem Bereich von 1 bis 4095 sein. Existiert die angegebene VLAN-ID noch nicht im Netzwerk, wird automatisch ein neues VLAN erstellt.
- **6.** Wählen Sie den erforderlichen Sicherheitstyp.

Wenn Sie als Sicherheitstyp **Guest** (Gast) auswählen, müssen Sie den Authentifizierungstyp angeben, der bei dem Gastportal verwendet werden soll. Zu den Optionen gehören Benutzername/Kennwort, Web-Einwilligung und E-Mail-Adresse. Weitere Informationen zu diesen Optionen finden Sie in Konfigurieren von Gastportalen, auf Seite 58.

Wenn Sie einen **Enterprise**-Sicherheitstyp auswählen, müssen Sie dem Gerät mit den bevorzugten zu verwendenden RADIUS-Servern ein Authentifizierungsprofil zuweisen. Wenn für dieses Gerät kein Profil definiert wurde, wird standardmäßig Cisco Business Dashboard verwendet.

- **7.** Optional: Blenden Sie die erweiterten Einstellungen mit einem Mausklick ein, um die Einstellungen für **Broadcast** (Übertragung), **Application Visibility** (Anwendungstransparenz), **Local Profiling** (Lokale Profilerstellung) und **Radio** (Funk) an Ihre Anforderungen anzupassen.
- **8.** Klicken Sie auf **Save** (Speichern), um fortzufahren, oder auf **Cancel** (Abbrechen), falls Sie Ihre Änderungen verwerfen möchten.
- **9.** Sie können mehrere Wireless LANs mit einem einzigen Profil erstellen. Wenn Sie zusätzliche Wireless LANs in diesem Profil erstellen möchten, gehen Sie zurück zu Schritt 4.
- **10.** Klicken Sie auf **Save** (Speichern). Das neue WLAN wird auf allen Geräten mit Funktionen für Wireless Access Points in den ausgewählten Gruppen erstellt.

Wenn die Wireless LAN-Konfiguration des neu erstellten Profils mit einem vorhandenen Wireless LAN übereinstimmt, das bereits auf Geräten in der Gerätegruppe vorhanden ist, wird dieses Wireless LAN vom Cisco Business Dashboard übernommen und aus der Tabelle der erkannten Wireless LANs entfernt.

## **Ein WLAN ändern**

- **1.** Aktivieren Sie die Optionsschaltfläche neben dem zu ändernden Wireless LAN, und klicken Sie dann auf das Symbol **Edit** (Bearbeiten).
- **2.** Nehmen Sie die erforderlichen Änderungen an den Wireless LAN-Einstellungen vor, und klicken Sie dann auf **Update** (Aktualisieren).

### **Ein WLAN entfernen**

Aktivieren Sie die Optionsschaltfläche neben den zu entfernenden Wireless LANs, und klicken Sie dann auf das Symbol **Delete** (Löschen).

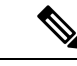

**Hinweis**

Wenn beim Erstellen des Wireless LAN automatisch ein virtuelles LAN erstellt wurde, wird das virtuelle LAN nicht automatisch zusammen mit dem Wireless LAN gelöscht. Sie können das virtuelle LAN auf der Seite **Virtual LANs** (Virtuelle LANs) löschen.

## **Ein nicht von Cisco Business Dashboard erstelltes WLAN entfernen**

Klicken Sie in der Tabelle der erkannten Wireless LANs auf die Optionsschaltfläche für das zu entfernende Wireless LAN, und klicken Sie dann auf das Symbol **Delete** (Löschen). In manchen Fällen kann eine WLAN nicht von bestimmten Geräten gelöscht werden. In diesen Fällen müssen Sie die Gerätekonfiguration direkt ändern.

## **Konfigurieren von WLAN-Funkmodulen**

Auf der Seite "Wireless Radios" (WLAN-Funkmodule) können Sie die Optimierung der Funkfrequenz (radio frequency, RF) in den Wireless-Netzwerken Ihrer Umgebung verwalten. Mit einem Wireless-Funkprofil können Sie steuern, ob die Access Points ihre Wireless-Funkeinstellungen automatisch an die Umgebung anpassen sollen. Außerdem können sie die Erkennung und Meldung unerlaubter Access Points und störender Elemente ermöglichen.

In den folgenden Abschnitten finden Sie Anweisungen zum Erstellen, Ändern und Löschen von Wireless-Funkprofilen.

### **Erstellen eines Wireless-Funkprofils**

- **1.** Navigieren Sie zu **Network Configuration** > **Wireless Radios** (Netzwerkkonfiguration > Wireless-Funkmodule).
- **2.** Klicken Sie auf das Plussymbol (**←**), um ein neues Wireless-Funkprofil hinzuzufügen.
- **3.** Füllen Sie im Abschnitt "Device Group Selection" (Gerätegruppenauswahl) Folgendes aus:
	- Geben Sie einen Profilnamen für diese Konfiguration ein.
	- Wählen Sie eine Organisation aus.
	- Wählen Sie eine oder mehrere Gerätegruppen aus, die konfiguriert werden sollen.
- **4.** Wählen Sie aus, ob die Access Points im Netzwerk eine automatische RF-Optimierung durchführen sollen. Wenn Sie die RF-Optimierung aktivieren, stellen Sie sicher, dass Sie geeignete Werte für die Client-Dichte und den Datenverkehrstyp auswählen.
- **5.** Optional: Aktivieren Sie die Erkennung unerlaubter Access Points.
- **6.** Optional: Aktivieren Sie die Erkennung von störenden Elementen.
- **7.** Klicken Sie auf **Save** (Speichern).

Die neuen Einstellungen der Wireless-Optimierung werden auf alle Wireless-Access-Points mit RF-Optimierungsfunktionen in den ausgewählten Gruppen angewendet.

#### **Ändern eines Wireless-Funkprofils**

- **1.** Aktivieren Sie die Optionsschaltfläche neben dem zu ändernden Wireless-Funkprofil, und klicken Sie dann auf das Bearbeitungssymbol.
- **2.** Nehmen Sie die erforderlichen Änderungen an den Einstellungen der RF-Optimierung vor, und klicken Sie dann auf "Update" (Aktualisieren).

#### **Entfernen eines Wireless-Funkprofils**

**1.** Aktivieren Sie die Optionsschaltfläche neben dem zu entfernenden Wireless-Funkprofil, und klicken Sie dann auf das Löschsymbol.

## **Konfigurieren von Gastportalen**

Auf der Seite "Guest Portals" (Gastportale) können Sie die Webseite, die GastbenutzerInnen bei der Verbindung mit einem Wireless-Gastnetzwerk angezeigt wird, zentral managen. Cisco Business Dashboard hostet ein einzelnes Gastportal für jede Organisation. Jedes Portal kann individuell angepasst werden, um die Identität der Organisation darzustellen.

Die Gastportale unterstützen mehrere Methoden zur Authentifizierung von BenutzerInnen, und dasselbePortal kann in verschiedenen Netzwerken jeweils eine andere Authentifizierungsmethode anbieten. Folgende Authentifizierungsverfahren werden unterstützt:

- Benutzername/Kennwort: Jede/r GastbenutzerIn muss vorab im Dashboard definiert und mit einem Benutzernamen und einem Kennwort versehen werden. Der Benutzername und das Kennwort müssen dann im Gastportal eingegeben werden, wenn eine Verbindung zum Wireless-Netzwerk hergestellt wird.
- Web-Einwilligung: GastbenutzerInnen wird die Richtlinie der Organisation zur zulässigen Nutzung angezeigt, die sie akzeptieren müssen, um auf das Netzwerk zugreifen zu können.
- E-Mail-Adresse: GastbenutzerInnen werden aufgefordert, eine E-Mail-Adresse anzugeben, bevor sie Zugriff auf das Netzwerk erhalten. Die E-Mail-Adresse wird als Benutzername für den Client aufgezeichnet und kann im Wireless-Client-Bericht und in der Benutzeroberfläche des Geräts angezeigt werden.
- Social-Media-Anmeldung: GastbenutzerInnen muss sich entweder mit Facebook- oder Google-Anmeldeinformationen authentifizieren. Der Facebook-/Google-Benutzername wird als Benutzername für den Client aufgezeichnet und kann im Wireless-Client-Bericht und in der Benutzeroberfläche des Geräts angezeigt werden.

Das Erscheinungsbild jedes Gastportals kann angepasst werden, indem alle Textfelder, einschließlich der verwendeten Schriftart, sowie Farben geändert und die Hintergrund- und Logo-Bilder aktualisiert werden.

Gehen Sie wie folgt vor, um ein Gastportal anzupassen:

- **1.** Navigieren Sie zu **Network Configuration > Guest Portals** (Netzwerkkonfiguration > Gastportale).
- **2.** Aktivieren Sie die Optionsschaltfläche für das anzupassende Gastportal, und klicken Sie dann auf das Bearbeitungssymbol.
- **3.** Verwenden Sie das dargestellte Formular, um das Erscheinungsbild des firmeneigenen Portals zu aktualisieren. Sie können jedes der Textfelder ändern, neue Bilder zur Verwendung als Hintergrund und Logo hochladen und die Farben und die Schriftart ändern.

Ш

Das Gastportal hat je nach ausgewählter Authentifizierungsmethode leicht unterschiedliche Inhalte. Wählen Sie die Registerkarten unten auf der Seite aus, um die Felder für die verschiedenen Versionen des Portals zu aktualisieren.

Sie können Ihre Änderungen anzeigen, bevor Sie sie speichern, indem Sie bei jeder der verschiedenen Authentifizierungsmethoden auf die Vorschau-Schaltfläche klicken. Um das Standarderscheinungsbild des Portals wiederherzustellen, klicken Sie oben rechts auf die Schaltfläche "Reset to defaults" (Auf Standardeinstellungen zurücksetzen).

**4.** KlickenSie auf **Update** (Aktualisieren), um Ihre Änderungen zu speichern, oder auf **Cancel** (Abbrechen), wenn Sie sie verwerfen möchten.

I

ı

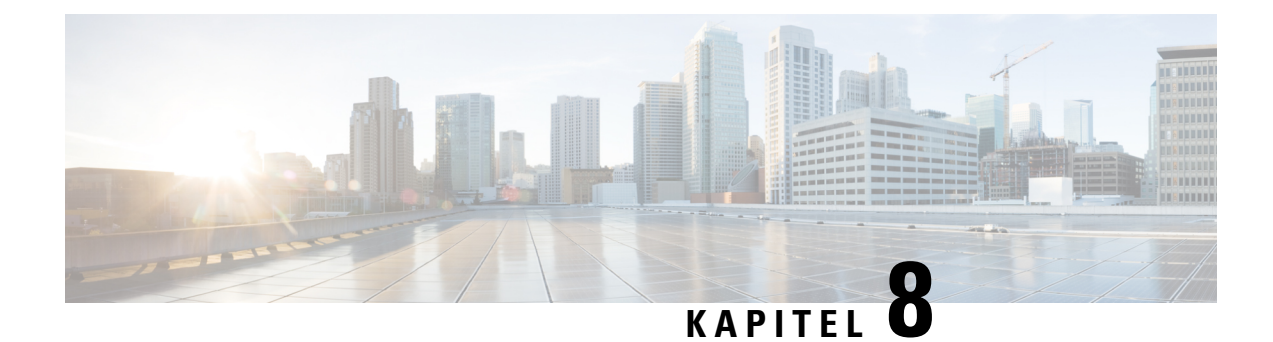

# **Network Plug and Play**

Dieses Kapitel enthält folgende Abschnitte:

- Allgemeines zu Network Plug and Play, auf Seite 61
- Netzwerkanforderungen, auf Seite 62
- Konfigurieren des Network Plug and Play-Service, auf Seite 65
- Überwachen von Network Plug and Play, auf Seite 74

# **Allgemeines zu Network Plug and Play**

**Network Plug and Play** ist ein Service, über den die Firmware und Konfiguration Network Plug and Play-fähiger Geräte zentral verwaltet werden kann und der die Bereitstellung neuer Netzwerkgeräte ohne Benutzereingriffe ermöglicht. Geräte können direkt über das Network Plug and Play-Protokoll bereitgestellt werden oder indirekt, wenn sie von einer dem Dashboard zugeordneten Probe-Instanz erkannt werden.

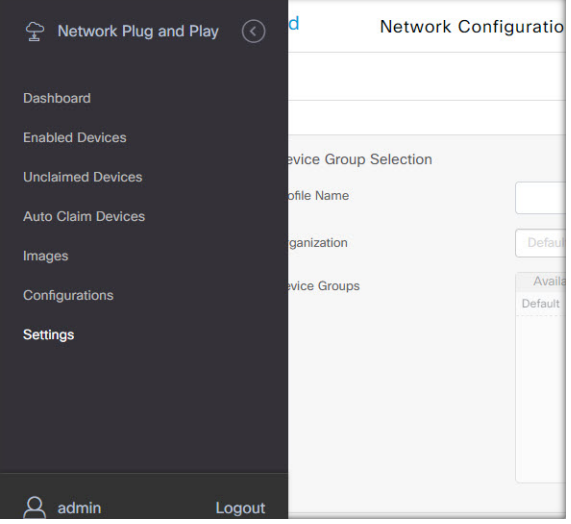

Wenn ein Network Plug and Play-fähiges Gerät installiert wird, identifiziert es den Network Plug and Play-Server entweder per manueller Konfiguration oder durch DHCP, DNS bzw. den Plug and Play Connect-Service. Die folgenden Abschnitte stellen die Konfiguration des Network Plug and Play-Service in Cisco Business Dashboard genauer vor.

## **Netzwerkanforderungen**

Network Plug and Play-Geräte verwenden eine der folgenden Methoden zur automatischen Erkennung der Adresse des Network Plug and Play-Servers. Dabei werden die Methoden nacheinander angewendet, bis eine Adresse erkannt wird oder alle Methoden fehlgeschlagen sind. Es werden folgende Methoden verwendet (in der angegebenen Reihenfolge):

- **Manuelle Konfiguration**: Die Adresse des Servers kann manuell über die Verwaltungsoberfläche des Network Plug and Play-fähigen Geräts eingetragen werden.
- DHCP: Die Adresse des Servers kann über die DHCP-Option "Vendor-specific Information" (Herstellerspezifische Informationen) an das Gerät übergeben werden.
- **DNS**: Wird über DHCP kein Wert für die DHCP-Option "Vendor-specific Information" übermittelt, versucht das Gerät den Server per DNS-Lookup unter Verwendung eines bekannten Hostnamens zu erkennen.
- **Plug and Play Connect-Service**: Sind alle anderen Methoden fehlgeschlagen, versucht das Gerät, eine Verbindung mit dem Plug and Play Connect-Service herzustellen. Dieser Service leitet das Gerät dann an Ihren zuständigen Server weiter.

Sobald das Gerät den Server identifiziert hat, stellt es eine Verbindung her und aktualisiert die Firmware sowie die Konfigurationseinstellungen nach den auf dem Server hinterlegten Vorgaben.

#### **Zertifikatanforderungen**

Beim Herstellen einer Verbindung mit einem Network Plug and Play-Server überprüft der Client, ob das vom Server vorgelegte Zertifikat gültig und vertrauenswürdig ist. Damit das Zertifikat akzeptiert wird und der Verbindungsaufbau fortgesetzt werden kann, muss das Zertifikat die folgenden Bedingungen erfüllen:

- Das Zertifikat muss von einer vertrauenswürdigen Zertifizierungsstelle (Certificate Authority, CA) signiert werden, oder das Zertifikat selbst muss vom Client als vertrauenswürdig eingestuft werden. Ein Zertifikat, das über die per DHCP übermittelte TrustpoolBundleURL oder den Plug and Play Connect-Service heruntergeladen wurde, wird vom Client als vertrauenswürdig eingestuft.
- Wenn die Serveridentität unter Verwendung von manueller Konfiguration, DHCP oder Plug and Play Connect erkannt wird und eine IP-Adresse ist, muss entweder das Feld **Common Name** (Allgemeiner Name) oder das Feld **Subject Alt Name** diese IP-Adresse enthalten.
- Wenn die Serveridentität unter Verwendung von manueller Konfiguration, DHCP oder Plug and Play Connect erkannt wird und ein Hostname ist, muss entweder das Feld **Common Name** (Allgemeiner Name) oder das Feld **Subject Alt Name** diesen Hostnamen enthalten.
- Wenn die Serveridentität unter Verwendung von DNS-Erkennung erkannt wird, muss entweder das Feld **Common Name** (Allgemeiner Name) oder das Feld **Subject-Alt-Name** die IP-Adresse enthalten, die dem wohlbekannten Hostnamen "pnpserver.<*lokale Domain*>" entspricht.

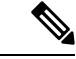

Bei einigen der älteren Network Plug and Play-Client-Implementierungen wird das Vorhandensein der Serveridentität im Zertifikat nicht überprüft. **Hinweis**

### **Einrichten der DHCP-basierten Erkennung**

Zur Erkennung der Serveradresse per DHCP sendet das Gerät eine DHCP-Erkennungsnachricht mit der Option 60. Diese Nachricht enthält die Zeichenfolge "ciscopnp". Der DHCP-Server muss daraufhin eine Antwort senden, die die DHCP-Option "Vendor-specific Information" (Option 43) enthält. Das Gerät extrahiert die Serveradresse aus dieser Option und stellt über diese Adresse eine Verbindung mit dem Server her. "5A1N;B2;K4;I172.19.45.222;J80" wäre ein Beispiel für eine solche in Option 43 übermittelte Zeichenfolge mit der Adresse eines Network Plug and Play-Servers.

Die Zeichenfolge in Option 43 setztsich ausfolgenden Komponenten zusammen, jeweils voneinander getrennt durch einen Strichpunkt:

- 5A1N: Gibt die DHCP-Unteroption für Plug and Play an und besagt, dass der Server aktiv ist, dass er Version 1 verwendet und dass keine Debugginginformationen vorliegen. Dieser Teil der Zeichenfolge muss nicht geändert werden.
- B2: Steht für den IP-Adress-Typ:
	- B1 = Hostname
	- $B2 = IPv4$
- K4: das Transportprotokoll, das für die Verbindung zwischen dem Cisco Plug and Play Agent und dem Server verwendet werden soll:

• K4 = HTTP (Standard)

 $\cdot$  K<sub>5</sub> = HTTPS

- Ixxx.xxx.xxx.xxx: großgeschriebenes I, gefolgt von der IP-Adresse oder dem Hostnamen des Servers (IP-Adresse in diesem Beispiel: 172.19.45.222)
- Jxxxx: Nummer des Ports, über den die Verbindung zum Server hergestellt werden soll. (Portnummer in diesem Beispiel: 80) Der Standardport für HTTP ist Port 80, der Standardport für HTTPS Port 443.
- T*trustpoolBundleURL*: optionaler Parameter, der die externe URL des Trustpool-Bundles angibt, falls dieses von einem anderen Speicherort als dem Server abgerufen werden muss. Soll das Bundle beispielsweise von einem TFTP-Server mit der Adresse 10.30.30.10 heruntergeladen werden, müsste als Wert für den Parameter Folgendes angegeben werden: Ttftp://10.30.30.10/ca.p7b
- Wenn Sie Trustpool als Sicherheitsvorkehrung nutzen und den T-Parameter nicht angeben, ruft das Gerät das Trustpool-Bundle vom Server ab.
- Zxxx.xxx.xxx.xxx: die IP-Adresse des NTP-Servers. Dieser Parameter muss angegeben werden, wenn Trustpool als Sicherheitsvorkehrung genutzt wird. Nur dann ist gewährleistet, dass alle Geräte synchronisiert werden.

Detaillierte Informationen zur Konfiguration der DHCP-Optionen finden Sie in der Dokumentation Ihres DHCP-Servers.

## **Einrichten der DNS-basierten Erkennung**

Wenn die IP-Adresse des Servers nicht per DHCP erkannt werden kann, greift das Gerät auf einen DNS-Lookup zurück. Ausgehend von dem vom DHCP-Server zurückgegebenen Netzwerk-Domain-Namen generiert das Gerät einen vollqualifizierten Domain-Namen (FQDN, Fully Qualified Domain Name) für den Server. Dabei verwendet es den vordefinierten Hostnamen "pnpserver".

Gibt der DHCP-Server beispielsweise den Domain-Namen "example.com" zurück, generiert das Gerät den FQDN "pnpserver.example.com". Anschließend nutzt es den lokalen Nameserver, um die IP-Adresse dieses FQDN aufzulösen.

#### **Einrichten der Netzwerkerkennung über Plug and Play Connect**

Plug and Play Connect ist ein von Cisco bereitgestellter Service, der von Network Plug and Play-fähigen Geräten als letzte Methode zur Servererkennung verwendet wird, falls alle anderen Erkennungsmethoden fehlgeschlagen sind. Damit Plug and Play Connect zur Servererkennung verwendet werden kann, müssen Sie zunächst ein Controller-Profil für den PnP-Server erstellen und jedes Ihrer Geräte beim Plug and Play Connect-Service registrieren.

#### **Zugreifen auf den Plug and Play Connect-Service**

Gehen Sie wie folgt vor, um auf den Plug and Play Connect-Service zuzugreifen:

- **1.** Rufen Sie in einem Webbrowser die Seite *https://software.cisco.com* auf.
- **2.** Klicken Sie oben rechts auf dem Bildschirm auf Log In (Anmelden). Melden Sie sich mit der cisco.com-ID Ihres Cisco Smart Account an.
- **3.** Klicken Sie unter **Network Plug and Play** auf **Plug and Play Connect**. Die Hauptseite des Service **Plug and Play Connect** wird angezeigt.

#### **Erstellen eines Controller-Profils**

Gehen Sie wie folgt vor, um ein Controller-Profil für den PnP-Server zu erstellen:

- **1.** Öffnen Sie in Ihrem Browser die Webseite von Plug and Play Connect, und wählen Sie falls erforderlich den korrekten Virtual Account aus.
- 2. Klicken Sie auf "Controller Profiles" (Controller-Profile) und anschließend auf die Schaltfläche "Add Profile" (Profil hinzufügen).
- **3.** Wählen Sie aus der Dropdown-Liste den Controller-Typ "PNP SERVER" (PNP-SERVER) aus. Klicken Sie dann auf "Next" (Weiter).
- **4.** Geben Sie einen Namen für das Profil ein. Optional können Sie auch eine Beschreibung eingeben.
- **5.** Legen Sie unter "Primary Controller" (Primärer Controller) mithilfe der Dropdown-Liste fest, ob Sie den Server über seinen Namen oder seine IP-Adresse angeben möchten. Geben Sie den Namen oder die Adressen des Servers in die dafür vorgesehenen Felder ein.
- **6.** Wählen Sie das Protokoll aus, das zur Kommunikation mit dem Server verwendet werden soll. Zur Gewährleistung der Integrität des Bereitstellungsprozesses empfehlen wir dringend, HTTPS zu verwenden.
- **7.** Wenn das ausgewählte Protokoll HTTPS ist, sollte das vom Server verwendete Zertifikat mithilfe der bereitgestellten Steuerelemente hochgeladen werden. Details zum Download des Zertifikats aus Cisco Business Dashboard finden Sie unter Verwalten von Zertifikaten, auf Seite 113.
- **8.** Geben Sie optional einen sekundären Controller an.
- **9.** Klicken Sie auf **Next** (Weiter), und überprüfen Sie die vorgenommenen Einstellungen. Klicken Sie anschließend auf **Submit** (Senden).
### **Registrieren von Geräten**

Bei einem Kauf direkt von Cisco werden bestimmte Produkte möglicherweise bereits zum Zeitpunkt der Bestellung mit Ihrem Cisco Smart Account verknüpft. Diese Produkte werden Plug and Play Connect automatisch hinzugefügt. Die meisten Plug and Play-fähigen Cisco Produkte müssen jedoch manuell registriert werden. Gehen Sie wie folgt vor, um Geräte bei Plug and Play Connect zu registrieren:

- **1.** Öffnen Sie in Ihrem Browser die Webseite von Plug and Play Connect, Wählen Sie, falls erforderlich, den korrekten Virtual Account aus.
- **2.** KlickenSie auf **Devices**(Geräte) und anschließend auf **Add Devices**(Geräte hinzufügen). Möglicherweise muss Ihnen zunächst die Berechtigung erteilt werden, dem Account manuell Geräte hinzuzufügen. Dabei handelt es sich um einen einmaligen Vorgang. Sollte dies nötig sein, werden Sie per E-Mail informiert, sobald die Berechtigung erteilt wurde.
- **3.** Wählen Sie aus, ob Sie die Geräte manuell hinzufügen möchten oder ob Sie eine CSV-Datei mit Geräteinformationen hochladen möchten, um mehrere Geräte gleichzeitig hinzuzufügen. Klicken Sie auf den entsprechenden Link, um eine exemplarische CSV-Datei herunterzuladen. Wenn Sie eine CSV-Datei hochladen möchten: Klicken Sie auf die Schaltfläche **Browse** (Durchsuchen), und wählen Sie die gewünschte Datei aus.
- **4.** Klicken Sie auf **Next** (Weiter).
- **5.** Wenn Sie manuell Geräte hinzufügen möchten: Klicken Sie auf **Identify Device** (Gerät identifizieren). Geben Sie die Seriennummer und die Produkt-ID des Geräts ein, das Sie hinzufügen möchten. Wählen Sie aus der Dropdown-Liste ein Controller-Profil aus. Optional können Sie auch eine Beschreibung des Geräts eingeben.
- **6.** WiederholenSieSchritt 4 für alle Geräte, dieSie hinzufügen möchten. KlickenSie dann auf **Next** (Weiter).
- **7.** Überprüfen Sie alle hinzugefügten Geräte, und klicken Sie anschließend auf **Submit** (Senden).

### **Konfigurieren des Network Plug and Play-Service**

Bei der Einrichtung des Network Plug and Play-Service in Ihrer Umgebung müssen Sie möglicherweise verschiedene Aufgaben durchführen. Dazu gehören unter anderem der Upload von Konfigurationen und Images, das Hinzufügen und Konfigurieren von Geräten zur Verwendung von Network Plug and Play und das Management von mit dem Service verbundenen Geräten, die noch nicht beim Service registriert sind. In den nachfolgenden Abschnitten werden diese Aufgaben detailliert beschrieben.

### **Verwenden des Network Plug and Play-Dashboards**

Im **Network Plug and Play**-Dashboard finden Sie einen Überblick über alle Geräte, die aktuell per Network Plug and Play bereitgestellt werden.

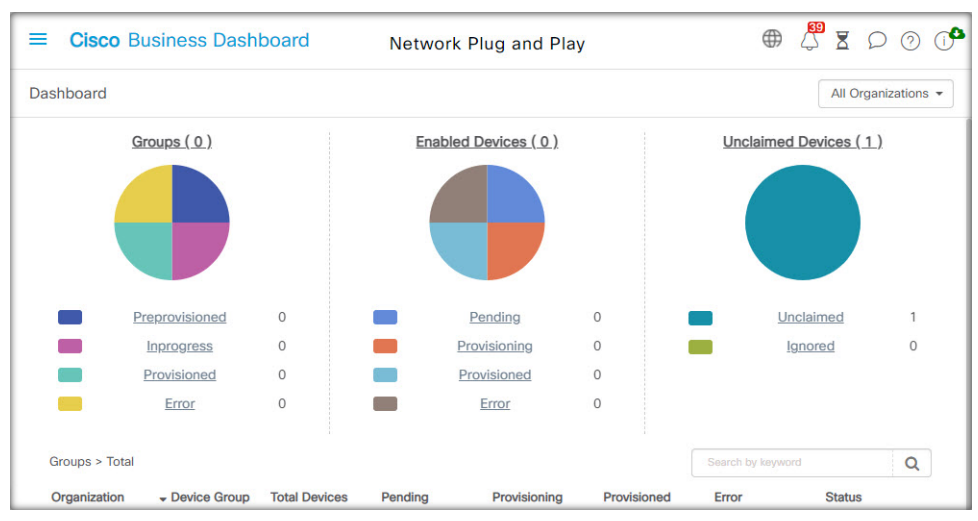

Es werden drei Diagramme angezeigt, die den Gerätestatus aufgeschlüsselt nach folgenden Elementen anzeigen:

- Gerätegruppe
- PnP-fähiges Gerät
- Geräte, die nicht im Cisco Business Dashboard-Bestand definiert sind (nicht beanspruchte Geräte)

Bei jedem Diagramm wird angegeben, wie viele Geräte bzw. Gruppen sich jeweils im betreffenden Status befinden. Durch einen Klick auf die Statusüberschrift eines Diagramms können Sie eine detaillierte Liste aller Geräte oder Gruppen aufrufen, die in die betreffende Kategorie fallen. Die folgende Tabelle zeigt die verschiedenen Status:

| <b>Status</b>        | <b>Beschreibung</b>                                                                                                    |
|----------------------|----------------------------------------------------------------------------------------------------|
| <b>Gruppen</b>       |                                                                                                    |
| Vorab bereitgestellt | Gerätegruppen mit PnP-fähigen Geräten nur im Status "Ausstehend".                                                                               |
| In Bearbeitung       | Gerätegruppen mit einigen PnP-fähigen Geräten im Status "Ausstehend" und einigen<br>im Status "Bereitstellung" oder "Wurde bereitgestellt".     |
| Wurde bereitgestellt | Gerätegruppen, in denen sich alle PnP-fähigen Geräte im Status "Wurde bereitgestellt"<br>befinden.                                              |
| Fehler               | Gerätegruppen mit einem oder mehreren PnP-fähigen Geräten im Status "Fehler".                                                                   |
|                      | <b>Aktivierte Geräte</b>                                                                                                    |
| Ausstehend           | Geräte im Bestand, die für PnP aktiviert wurden, aber noch keine Verbindung zum<br>PnP-Server hergestellt haben.                                |
| Wird bereitgestellt  | Geräte, die den PnP-Server kontaktiert und mit der Bereitstellung begonnen haben,<br>aber den Bereitstellungsprozess nicht abgeschlossen haben. |
| Wurde bereitgestellt | Geräte, die erfolgreich über PnP bereitgestellt wurden.                                                                                         |

**Tabelle 5: Netzwerk Plug and Play-Dashboard <sup>−</sup> Statusdefinitionen**

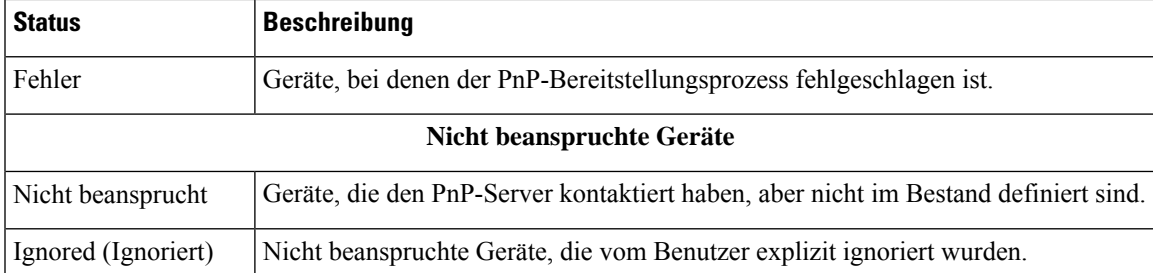

Über die Dropdown-Liste "Organization" (Organisation) oben rechts auf der Seite können Sie die angezeigten Informationen auf eine bestimmte Organisation beschränken. Geben Sie beim Anzeigen von Gerätegruppen einen Gruppennamen ganz oder teilweise im Suchfeld ein, um die in der Tabelle angezeigten Gruppen einzuschränken. Analog hierzu können Sie beim Anzeigen von Bereitstellungsregeln im Suchfeld einen Gerätenamen, eine Produkt-ID oder eine Seriennummer eingeben, um den aktuellen Status eines einzelnen Geräts abzurufen.

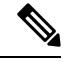

**Hinweis**

Das Diagramm für nicht beanspruchte Geräte wird nur **Administratoren** angezeigt, die Daten für **alle Organisationen** anzeigen.

### **Verwalten von aktivierten Geräten**

Aktivierte Geräte sind Geräte im Bestand, die für die Bereitstellung mit einer Image- oder Konfigurationsdatei konfiguriert wurden oder zuvor von Cisco Business Dashboard erkannt wurden und versucht haben, eine Verbindung über Network Plug and Play herzustellen.

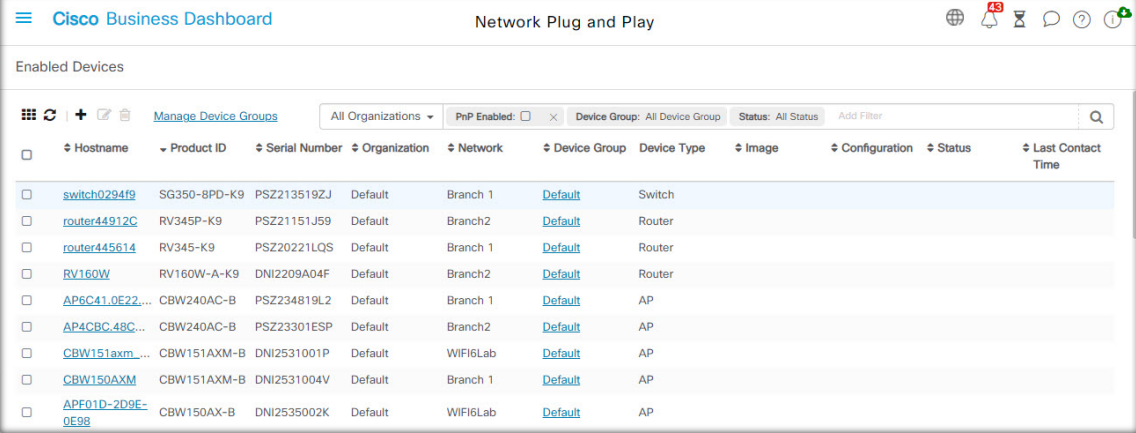

Bei einem aktivierten Gerät, das mit einer Image- oder Konfigurationsdatei konfiguriert wurde, wird dieses Image und/oder diese Konfiguration bei der nächsten Gelegenheit auf das Gerät angewendet. Wenn das Gerät mit dem Dashboard verbunden und verwaltet wird, werden die Änderungen sofort angewendet. Andernfalls werden die Änderungen übernommen, wenn das Gerät das nächste Mal verbunden wird − entweder über eine Probe oder direktes Management − oder wenn es sich über das Network Plug and Play-Protokoll anmeldet.

Führen Sie die folgenden Schritte aus, um ein neues aktiviertes Gerät zu erstellen.

- **1.** Navigieren Sie zu **Network Plug and Play** > **Enabled Devices** (Aktivierte Geräte).
- 2. Klicken Sie auf das Pluszeichen (+), um dem Bestand ein neues aktiviertes Gerät hinzuzufügen.
- **3.** Füllen Sie das Formular **Add New Device** (Neues Gerät hinzufügen) mit den angeforderten Parametern aus, einschließlich Details zum Gerät, der Organisation, dem Netzwerk und der Gerätegruppe, zu der es gehören soll, und klicken Sie dann auf **Next** (Weiter).
- **4.** Wählen Sie optional ein Firmware-Image aus, das auf das Gerät angewendet werden soll. Wenn Sie als Image **Default** (Standard) auswählen, verwendet das Gerät das für die jeweilige Produkt-ID als Standard-Image festgelegte Image, sobald es sich mit dem Server verbindet.
- **5.** Wählen Sie optional eine Konfiguration, die auf das Gerät angewendet werden soll, sowie die Version der Konfiguration aus, falls es mehrere Versionen gibt. Wenn es sich bei der Konfiguration um eine Vorlage mit Platzhaltern handelt, wird ein Formular angezeigt, in dem die für dieses Gerät zu verwendenden Werte eingegeben werden müssen. Füllen Sie diese Felder bei Bedarf aus. Wenn die Vorlage vom System definierte Parameter verwendet, können Sie auf das Kontrollkästchen klicken, um die zu verwendenden Werte anzuzeigen.
- **6.** KlickenSie auf **Next** (Weiter), um zum Bildschirm **Summary** (Zusammenfassung) zu gelangen. Überprüfen Sie die eingegebenen Daten. Im Vorschaufenster unten können Sie auch die endgültige Gerätekonfiguration überprüfen. Wenn Sie zufrieden sind, klicken Sie auf **Finish** (Fertigstellen).

Führen Sie die folgenden Schritte aus, um ein vorhandenes Gerät zu bearbeiten.

- **1.** Navigieren Sie zu **Network Plug and Play** > **Enabled Devices** (Aktivierte Geräte).
- **2.** Aktivieren Sie das Kontrollkästchen für das zu ändernde Gerät und klicken Sie auf **Edit** (Bearbeiten). Alternativ können Sie auf den Namen des Geräts klicken.
- **3.** Klicken Sie auf **Next** (Weiter), um den Bildschirm **Provision Device** (Gerät bereitstellen) anzuzeigen. Ändern Sie bei Bedarf das Image und/oder die Konfigurationsdatei und nehmen Sie alle Änderungen an den mit der Konfiguration verbundenen Parameterwerten vor.
- **4.** KlickenSie auf **Next** (Weiter), um zum Bildschirm **Summary** (Zusammenfassung) zu gelangen. Überprüfen Sie die eingegebenen Daten. Im Vorschaufenster unten könnenSie auch die endgültige Gerätekonfiguration überprüfen. Wenn Sie zufrieden sind, klicken Sie auf **Finish** (Fertigstellen).

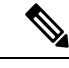

Wenn die Einstellungen für die Image- oder Konfigurationsdatei für ein Gerät geändert werden, das schon bereitgestellt wurde, wird der Status dieses Geräts auf "Pending" (Ausstehend) zurückgesetzt, und das Gerät wird beim nächsten Einchecken beim Dashboard erneut bereitgestellt. **Hinweis**

Führen Sie die folgenden Schritte aus, um ein aktiviertes Gerät zu entfernen.

- **1.** Navigieren Sie zu **Network Plug and Play** > **Enabled Devices** (Aktivierte Geräte).
- **2.** Markieren Sie ein oder mehrere Kontrollkästchen für die zu entfernenden Geräte und klicken Sie auf das Symbol zum **Löschen**.

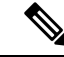

Wenn ein aktiviertes Gerät gelöscht wird, dieses Gerät jedoch dem Dashboard anderweitig bekannt ist und das Gerät online ist, werden nur die Einstellungen für die Image- und Konfigurationsdateien für dieses Gerät entfernt. Das Gerät verbleibt im Bestand, ähnlich wie jedes andere verwaltete Gerät. Wenn ein Gerät anschließend über PnP eine Verbindung mit dem Dashboard herstellt, wird der Tabelle der aktivierten Geräte ein neuer Eintrag hinzugefügt. **Hinweis**

### **Nicht beanspruchte Geräte**

**Hinweis** Die Seite **Unclaimed Devices** (Nicht beanspruchte Geräte) ist nur für Administratoren verfügbar.

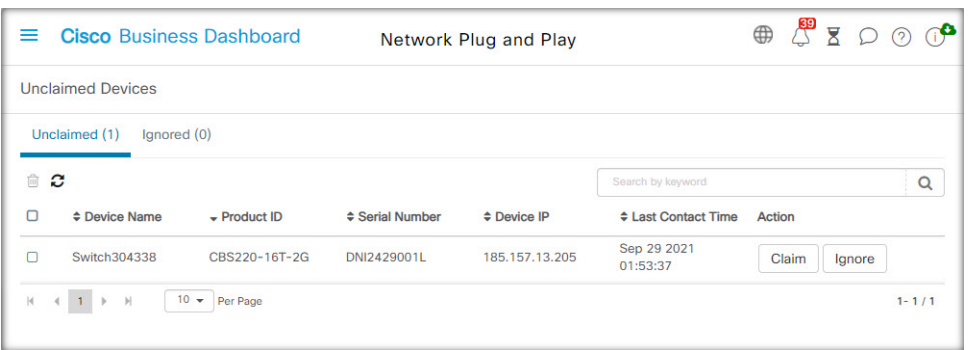

Nicht beanspruchte Geräte sind Geräte, die eine Verbindung mit dem Service hergestellt haben, für die jedoch im Bestand kein passender Gerätedatensatz vorhanden ist. Führen Sie die folgenden Schritte aus, um eine Liste aller nicht beanspruchter Geräte aufzurufen und nicht beanspruchte Geräte zu beanspruchen, damit sie mit Network Plug and Play verwaltet werden können.

- **1.** Navigieren Sie zu **Network Plug and Play** > **Unclaimed Devices** (Nicht beanspruchte Geräte), und wechseln Sie zur Registerkarte **Unclaimed** (Nicht beansprucht).
- **2.** Klicken Sie auf die Schaltfläche "Claim" (Beanspruchen), um das Gerät zu verwalten.
- **3.** Füllen Sie das Formular "Unclaimed Device" (Nicht beanspruchtes Gerät) mit den angeforderten Parametern aus, einschließlich der Organisation, dem Netzwerk und der Gerätegruppe, zu der es gehören soll, und klicken Sie dann auf **Next** (Weiter).
- **4.** Wählen Sie optional ein Firmware-Image aus, das auf das Gerät angewendet werden soll. Wenn Sie als Image **Default** (Standard) auswählen, verwendet das Gerät das für die jeweilige Produkt-ID als Standard-Image festgelegte Image, sobald es sich mit dem Server verbindet.
- **5.** Wählen Sie alternativ eine Konfiguration, die auf das Gerät angewendet werden soll, sowie die Version der Konfiguration aus, falls es mehrere Versionen gibt. Wenn es sich bei der Konfiguration um eine Vorlage mitPlatzhaltern handelt, wird einFormular angezeigt, in dem die für dieses Gerät zu verwendenden Werte eingegeben werden müssen. Füllen Sie diese Felder bei Bedarf aus.

Wenn die Vorlage vom System definierte Parameter verwendet, können Sie das Kontrollkästchen aktivieren, um die zu verwendenden Werte anzuzeigen.

**6.** KlickenSie auf **Next** (Weiter), um zum Bildschirm **Summary** (Zusammenfassung) zu gelangen. Überprüfen Sie die eingegebenen Daten. Im Vorschaufenster unten können Sie auch die endgültige Gerätekonfiguration überprüfen. Wenn Sie zufrieden sind, klicken Sie auf **Finish** (Fertigstellen).

Führen Sie die folgenden Schritte aus, um Geräte aus der Liste "Unclaimed" (Nicht beansprucht) zu entfernen, ohne sie bereitzustellen.

- **1.** Navigieren Sie zu **Network Plug and Play** > **Unclaimed Devices** (Nicht beanspruchte Geräte), und wechseln Sie zur Registerkarte **Unclaimed** (Nicht beansprucht).
- **2.** Klicken Sie für das Gerät, das Sie aus der Liste entfernen möchten, auf **Ignore** (Ignorieren) .

Die Geräte werden in die Liste **Ignored** (Ignoriert) verschoben. Es werden keine weiteren Aktionen für sie durchgeführt. Führen Sie die folgenden Schritte aus, um ein ignoriertes Gerät wieder zu beanspruchen.

- **1.** Navigieren Sie zu **Network Plug and Play** > **Unlaimed Devices** (Nicht beanspruchte Geräte), und wechseln Sie zur Registerkarte **Ignored** (Ignoriert).
- **2.** Klicken Sie auf die Schaltfläche **Unignore** (Ignorieren aufheben), um das Gerät wieder zu beanspruchen.

Die Geräte werden in die Liste **Unclaimed** (Nicht beansprucht) verschoben. Sie können die Geräte wie oben beschrieben beanspruchen.

### **Automatisches Beanspruchen von Geräten**

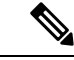

**Hinweis** Die Seite **Auto Claim** (Automatische Beanspruchung) ist nur für Administratoren verfügbar.

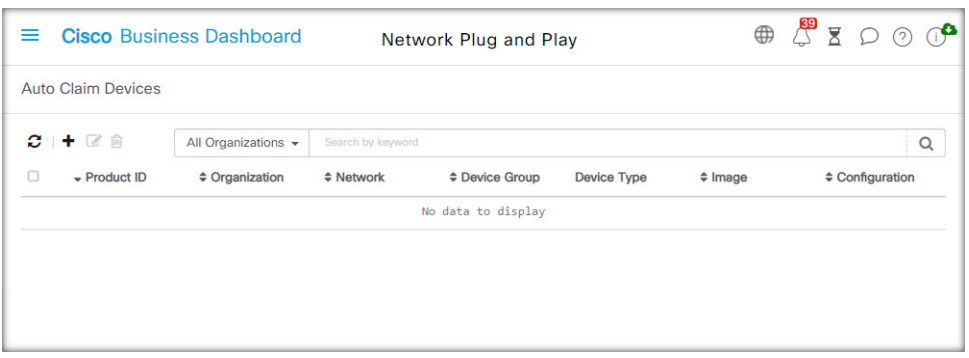

Sie können eine Regel zur automatischen Beanspruchung für eine Produkt-ID erstellen, damit Geräte mit dieser ID automatisch vom Server beansprucht und bereitgestellt werden. Führen Sie die folgenden Schritte aus, um eine Regel zur automatischen Beanspruchung zu erstellen.

- **1.** Navigieren Sie zu **Network Plug and Play** > **Auto Claim Devices** (Geräte automatisch beanspruchen).
- **2.** KlickenSie auf dasPluszeichen (✚), um eine neue Regel zur **automatischen Beanspruchung** zu erstellen.
- **3.** Füllen Sie das Formular "Auto Claim Device" (Automatisches Beanspruchen von Geräten) mit den angeforderten Parametern aus, einschließlich der zu vergleichenden Produkt-ID (PID), der Organisation, dem Netzwerk und der Gerätegruppe, zu der das neu beanspruchte Gerät gehören soll, und klicken Sie dann auf **Next** (Weiter).
- **4.** Wählen Sie optional ein Firmware-Image aus, das auf das Gerät angewendet werden soll. Wenn Sie als Image **Default** (Standard) auswählen, verwendet das Gerät das für die jeweilige Produkt-ID als Standard-Image festgelegte Image, sobald es sich mit dem Server verbindet.
- **5.** Wählen Sie alternativ eine Konfiguration, die auf das Gerät angewendet werden soll, sowie die Version der Konfiguration aus, falls es mehrere Versionen gibt. Wenn es sich bei der Konfiguration um eine Vorlage mitPlatzhaltern handelt, wird einFormular angezeigt, in dem die für dieses Gerät zu verwendenden Werte eingegeben werden müssen. Füllen Sie diese Felder bei Bedarf aus.

Wenn die Vorlage vom System definierte Parameter verwendet, können Sie das Kontrollkästchen aktivieren, um die zu verwendenden Werte anzuzeigen.

**6.** KlickenSie auf **Next** (Weiter), um zum Bildschirm **Summary** (Zusammenfassung) zu gelangen. Überprüfen Sie die eingegebenen Daten. Im Vorschaufenster unten können Sie auch die endgültige Gerätekonfiguration überprüfen. Wenn Sie zufrieden sind, klicken Sie auf **Finish** (Fertigstellen).

Neue Geräte, die nicht im Bestand enthalten sind, werden mit der Liste der Regeln zur automatischen Beanspruchung abgeglichen. Wird hier eine passende Regel gefunden, wird im Bestand ein neuer Gerätedatensatz mit dem von der Regel zur **automatischen Beanspruchung** vorgegebenen Image und der entsprechenden Konfigurationsdatei erstellt. Anschließend wird das Gerät entsprechend bereitgestellt. Passt keine der Regeln zur **automatischen Beanspruchung** auf das Gerät, wird das Gerät der Liste der nicht beanspruchten Geräte hinzugefügt, und es wird keine weitere Aktion durchgeführt.

### **Geräte-Firmware-Images**

Auf der Seite **Images** können Sie Firmware-Images hochladen, die dann auf Geräten bereitgestellt werden können.

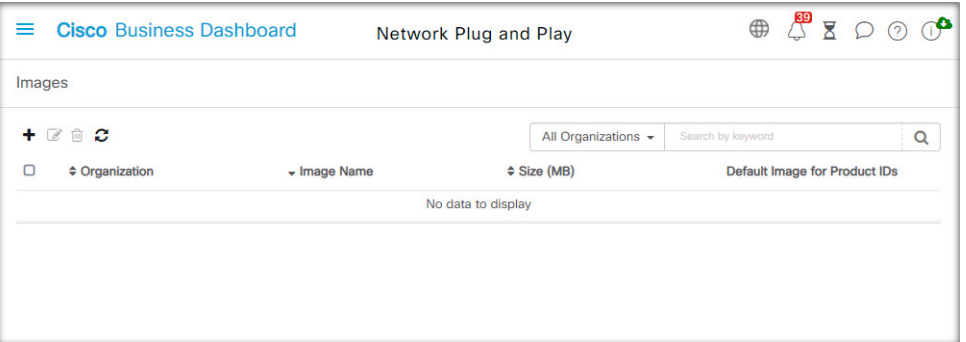

Dabei können Sie Firmware-Images als Standard-Image für bestimmte Plattformen festlegen. So lässt sich die Firmware ganzer Gerätefamilien später sehr einfach aktualisieren. Firmware-Images sind organisationsspezifisch und dürfen nur für Bereitstellungsgeräte verwendet werden, die derselben Organisation zugeordnet sind.

Führen Sie die folgenden Schritte aus, um ein Firmware-Image hochzuladen.

- **1.** Navigieren Sie zu **Network Plug and Play** > **Images**.
- **2.** Klicken Sie auf das Plussymbol (✚).
- **3.** Wählen Sie die Organisation für das Image aus der Dropdown-Liste aus.
- **4.** Ziehen Sie ein Firmware-Image von Ihrem PC in den Zielbereich im Fenster **Upload File** (Datei hochladen). Alternativ können Sie in den Zielbereich klicken und ein Firmware-Image zum Hochladen auswählen.
- **5.** Klicken Sie auf **Upload** (Hochladen).

Sie können ein Image als Standard-Image für einen oder mehrere Gerätetypen festlegen. Führen Sie die folgenden Schritte aus, um ein Image als Standard-Image festzulegen.

- **1.** Navigieren Sie zu **Network Plug and Play** > **Images**.
- **2.** Aktivieren Sie in der Tabelle **Images** die Optionsschaltfläche für das Image, und klicken Sie dann auf **Edit** (Bearbeiten).
- **3.** Geben Sie in das Feld **Default Image for Product IDs** (Standard-Image für Produkt-IDs) eine Liste von Produkt-IDs ein, jeweils durch Komma voneinander getrennt. Produkt-IDs dürfen Fragezeichen (?) als Platzhalter für einzelne Zeichen enthalten und Sterne (\*) als Platzhalter für Zeichenfolgen.

**4.** Klicken Sie auf **Save** (Speichern).

Führen Sie die folgenden Schritte aus, um ein Image zu entfernen.

- **1.** Navigieren Sie zu **Network Plug and Play** > **Images**.
- **2.** Aktivieren Sie die Optionsschaltfläche für das zu löschende Image, und klicken Sie dann auf **Delete** (Löschen).

#### **Gerätekonfigurationsdateien**

Auf der Seite "Configurations" (Konfigurationen) können Sie Konfigurationsdateien hochladen oder erstellen, die dann auf den Geräten bereitgestellt werden können. Konfigurationsdateien sind organisationsspezifisch und dürfen nur für Bereitstellungsgeräte verwendet werden, die derselben Organisation zugeordnet sind.

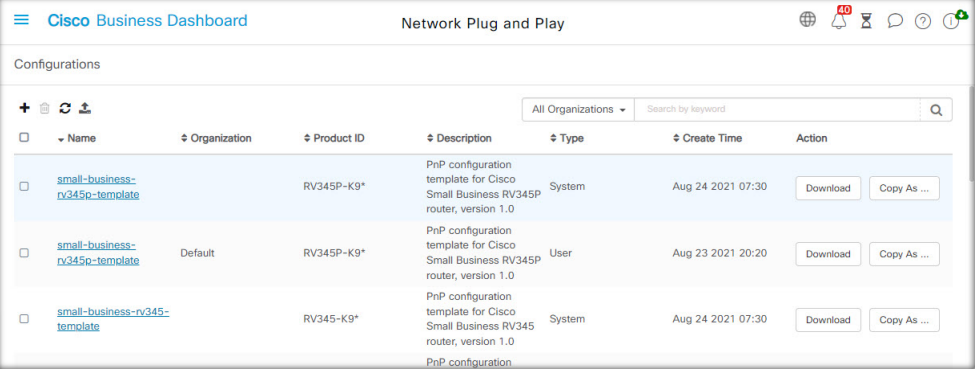

Konfigurationsdateien können einfache Textdateien sein oder Platzhalter und zugehörige Metadaten enthalten, sodass dieselbe Konfigurationsdatei mit mehreren Geräten verwendet werden kann, während gleichzeitig eindeutigeParameter für jedes einzelne Gerät eingestellt werden können. Eine einzige Konfigurationsvorlage kann beispielsweise auf mehrere Geräte angewendet werden, wobei der Hostname jedoch für jedes Gerät einzeln angegeben werden kann.

Mehrere Konfigurationsvorlagen sind alsSystemvorlagen in der Dashboard-Anwendung enthalten und stehen allen Organisationen zur Verfügung. Mithilfe dieser Vorlagen können allgemein geänderte Vorlagen geändert werden. Sie können unverändert übernommen, geändert oder kopiert und als Grundlage für neue Vorlagen verwendet werden.

Führen Sie die folgenden Schritte aus, um eine neue Konfiguration manuell zu erstellen.

- **1.** Navigieren Sie zu **Network Plug and Play** > **Configurations** (Konfigurationen).
- **2.** Klicken Sie auf das Plussymbol (✚).
- **3.** Der Vorlageneditor startet mit einem leeren Bereich für die Konfiguration auf der linken Seite und einem Formular auf der rechten Seite zur Verwaltung der mit der Vorlage verbundenen Metadaten.

Geben Sie in das Feld oben links einen Namen für die Konfiguration ein. Wählen Sie eine Organisation aus und geben Sie in den Feldern rechts eine durch Komma getrennte Liste von Produkt-IDs ein, die diese Konfiguration unterstützen. Optional können Sie eine Beschreibung eingeben. Produkt-IDs dürfen Fragezeichen (?) als Platzhalter für einzelne Zeichen enthalten und Sterne (\*) als Platzhalter für Zeichenfolgen.

**4.** Erstellen Sie die Konfiguration durch Eingeben oder Einfügen von Text in den Textbereich auf der linken Seite. Nehmen Sie ggf. mit den Bedienelementen auf der rechten Seite die entsprechenden Änderungen an den Metadaten vor.

Sie können dieSchaltfläche **Preview** (Vorschau) verwenden, um zu sehen, wie die Konfigurationsvorlage aussieht, wenn sie einem Gerät zugeordnet wird.

**5.** Wenn Sie mit der Konfiguration zufrieden sind, klicken Sie auf **Save** (Speichern).

Führen Sie die folgenden Schritte aus, um eine Konfigurationsdatei hochzuladen.

- **1.** Navigieren Sie zu **Network Plug and Play** > **Configurations** (Konfigurationen).
- **2.** Klicken Sie auf das Symbol zum **Hochladen**.
- **3.** Wählen Sie die Organisation für die Konfiguration aus der Dropdown-Liste aus. Geben Sie einen Namen für die Konfiguration an und fügen Sie optional eine Beschreibung hinzu.
- **4.** Ziehen Sie eine Konfigurationsdatei von Ihrem PC in den Zielbereich im Fenster **Upload File** (Datei hochladen). Alternativ könnenSie in den Zielbereich klicken und eine Konfigurationsdatei zum Hochladen auswählen.
- **5.** Klicken Sie auf **Upload** (Hochladen).

Bei Bedarf können Sie auf den Dateinamen der hochgeladenen Konfigurationsdatei klicken, um deren Inhalte im Vorlageneditor zu sehen.

Führen Sie die folgenden Schritte aus, um eine Konfiguration zu entfernen.

- **1.** Navigieren Sie zu **Network Plug and Play** > **Configurations** (Konfigurationen).
- **2.** Markieren Sie ein oder mehrere Kontrollkästchen für die zu entfernenden Konfigurationen und klicken Sie auf das Symbol zum **Löschen**.

### **Verwalten der Einstellungen**

Auf der Seite mit den Network Plug and Play-Einstellungen können Sie steuern, wie das Network Plug and Play-Protokoll arbeitet.

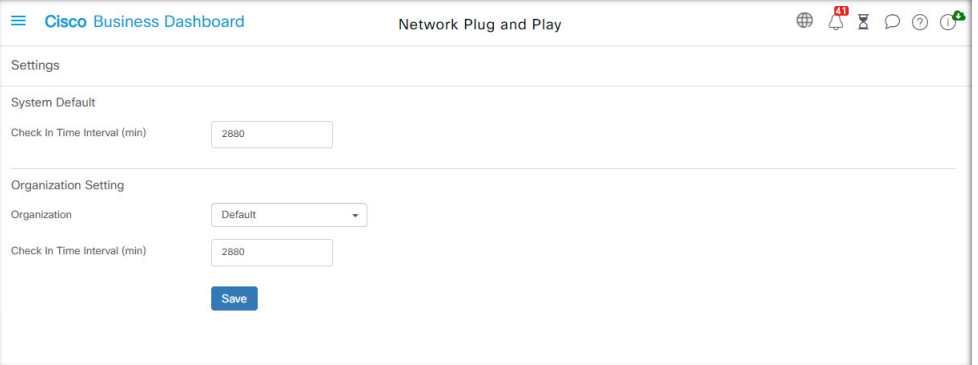

Der Parameter **Check In Time Interval** (Check-in-Zeitintervall) legt fest, wie häufig ein Gerät nach der Erstbereitstellung eine Verbindung mit dem Network Plug and Play-Service herstellt. Führen Sie die folgenden Schritte aus, um diesen Parameter zu ändern.

- **1.** Navigieren Sie zu **Network Plug and Play** > **Settings** (Einstellungen).
- **2.** Geben Sie das gewünschte Zeitintervall für den Verbindungsaufbau in das dafür vorgesehene Feld ein. Das Intervall wird in Minuten angegeben. Der Standardwert ist 2.880 Minuten (oder 2 Tage).
- **3.** Klicken Sie auf **Save** (Speichern).

Das **Check-in-Zeitintervall** wird für das System als Ganzes festgelegt, kann aber auf Organisationsebene überschrieben werden. Wenn kein Intervall für die Organisation festgelegt ist, wird der Systemwert verwendet.

### **Konfigurieren des Zertifikats**

Das Zertifikat, das von Cisco Business Dashboard beim ersten Start automatisch generiert wird, ist ein selbstsigniertes Zertifikat. In den meisten Fällen reicht dies nicht aus, damit das Zertifikat vom Network Plug and Play-Client akzeptiert wird, und es muss ein neues Zertifikat generiert werden. Beim Generieren eines neuen selbstsignierten Zertifikats oder einer neuen Zertifikatsignierungsanforderung (Certificate Signing Request, CSR) berücksichtigt das Dashboard neben den in der GUI im Feld **Subject Alternative Name** festgelegten Werten auch den Inhalt des Felds **Common Name** (Allgemeiner Name) im Feld **Subject Alternative Name**.

Weitere Informationen zum Konfigurieren des Zertifikats für das Dashboard finden Sie unter Verwalten von Zertifikaten, auf Seite 113.

## **Überwachen von Network Plug and Play**

Alle Geräte, die im Network Plug and Play-Service als erkannt geführt werden, werden entweder auf der Seite **Enabled Devices** (Aktivierte Geräte)

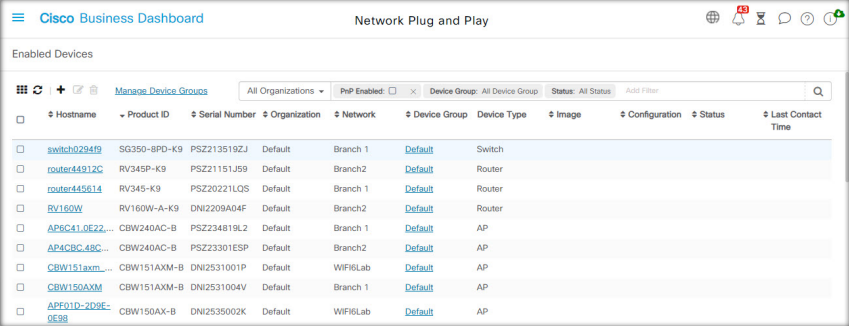

oder auf der Seite **Unclaimed Devices** (Nicht beanspruchte Geräte) mit ihrem Status angezeigt.

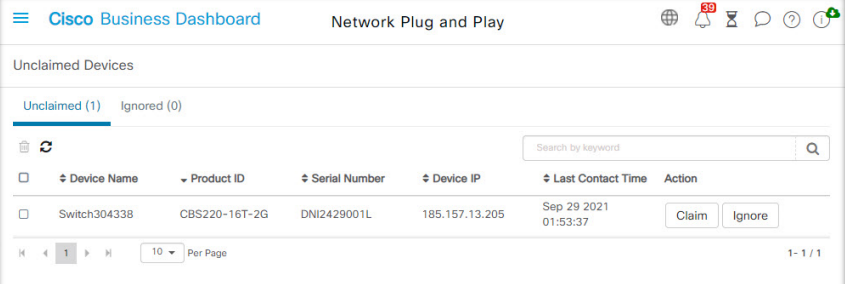

Sie können diesen Status auch auf der Seite **Inventory** (Bestand) anzeigen, indem Sie die Anzeige der Spalte **PnP Status** (PnP-Status) aktivieren. Das Statusfeld gibt den aktuellen Status des Geräts an und enthält einen der in der nachfolgenden Tabelle aufgeführten Werte. Durch einen Klick auf das Statusfeld können Sie weitere Details abrufen, beispielsweise einen chronologischen Verlauf der Gerätestatusänderungen.

I

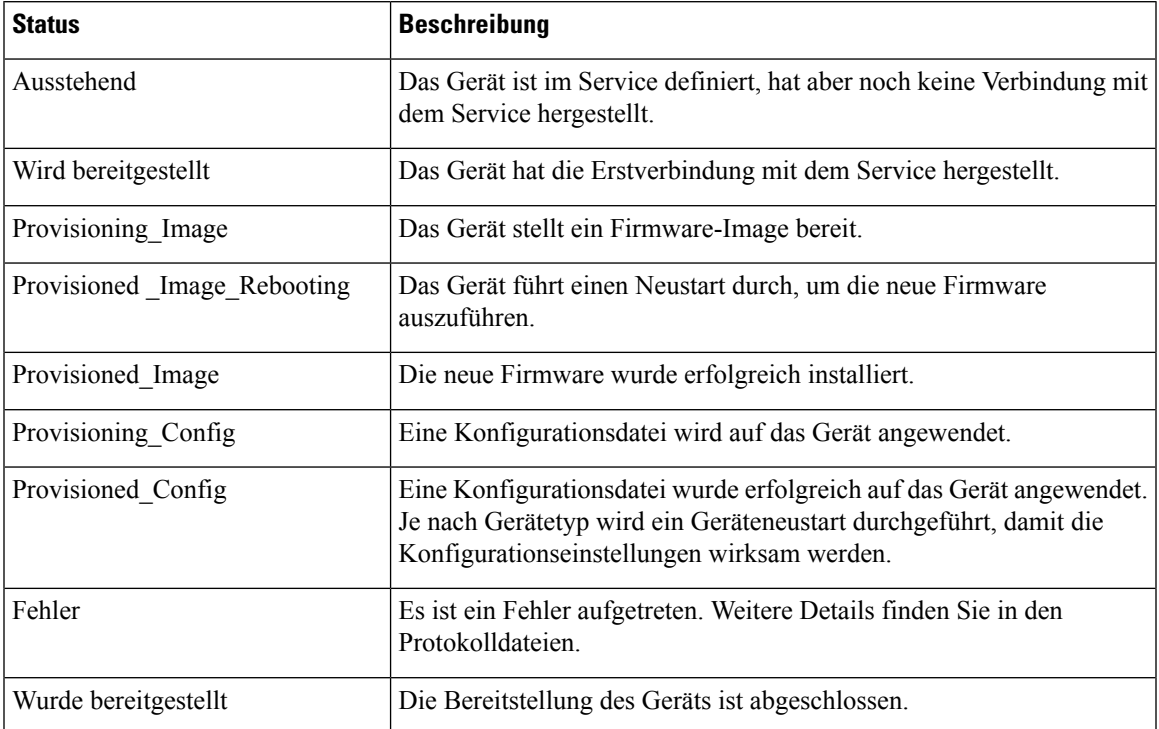

### **Tabelle 6: Network Plug and Play: Gerätestatus**

 $\mathbf I$ 

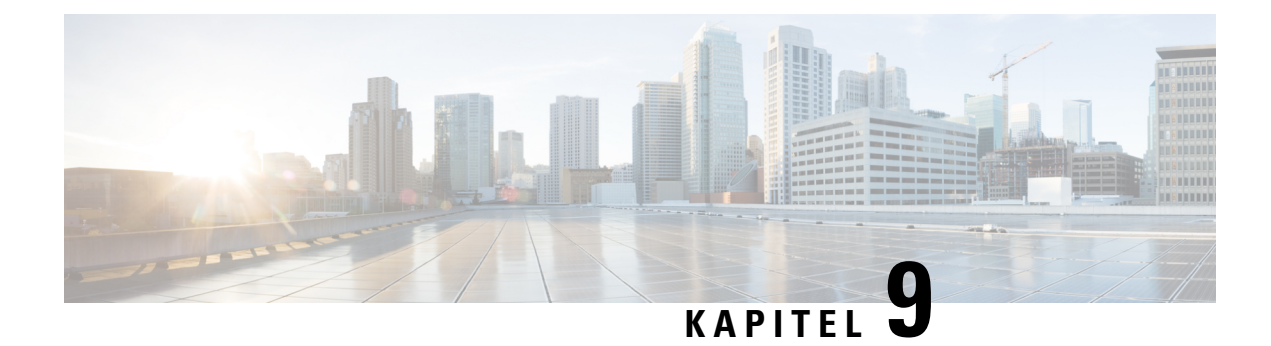

# **Ereignisprotokoll**

Dieses Kapitel enthält folgende Abschnitte:

• Allgemeines zum Ereignisprotokoll, auf Seite 77

# **Allgemeines zum Ereignisprotokoll**

Öffnen Sie den Bildschirm "Event Log" (Ereignisprotokoll), um nach Ereignissen in Ihrem Netzwerk zu suchen. Auf diesem Bildschirm wird eine Schnittstelle bereitgestellt, die das Durchsuchen und Sortieren aller im Netzwerk generierten Ereignisse ermöglicht. Bis zu 500.000 dieser Ereignisse werden für eine Dauer von maximal 90 Tagen gespeichert. Über die zur Verfügung gestellten Filtersteuerelemente können Sie mithilfe einer beliebigen Kombination der folgenden Parameter eingrenzen, welche Ereignisse angezeigt werden:

Fügen Sie eine **Uhrzeit** hinzu, um den Startzeitpunkt und den Endzeitpunkt einer Zeitspanne festlegen, nach der gefiltert werden soll. Es werden dann nur Ereignisse angezeigt, die während dieser Zeitspanne eingetreten sind.

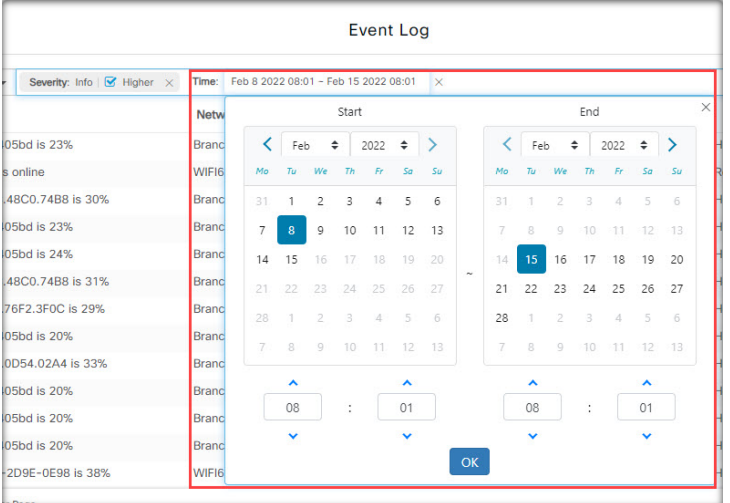

Fügen Sie den Filter **Severity** (Schweregrad) hinzu, um nur Ereignisse eines bestimmten Schweregrads auszuwählen. AktivierenSie das Kontrollkästchen *Higher*(Höher), wenn jeweils auch Ereignisse mit höherem Schweregrad angezeigt werden sollen.

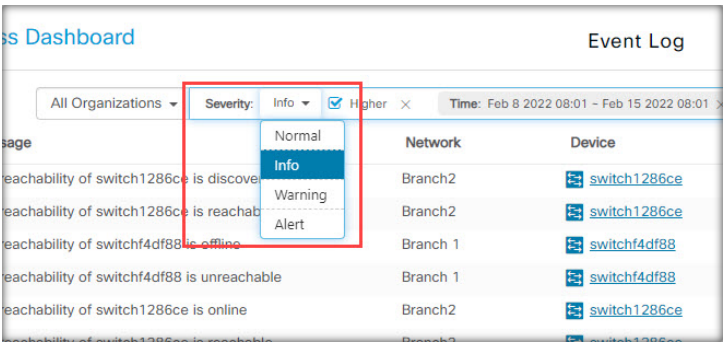

Fügen Sie den Filter **Type** (Typ) hinzu, um einen oder mehrere Ereignistypen auszuwählen, die angezeigt werden sollen. Die verschiedenen Typen sind in Form einer Baumstruktur angeordnet. Wenn Sie einen Ereignistyp auswählen, werden automatisch auch alle ihm in der Baumstruktur untergeordneten Typen eingeschlossen.

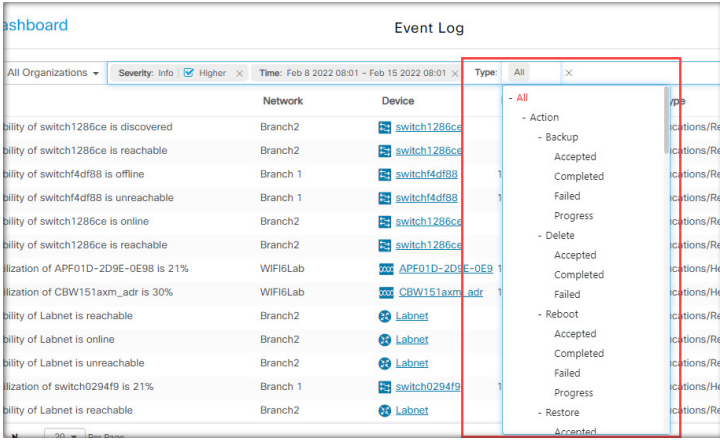

Verwenden Sie den Filter **Network** (Netzwerk), um Ereignisse nach einem oder mehreren Netzwerken anzuzeigen. Sobald Sie mit der Eingabe beginnen, werden passende Standorte vorgeschlagen.

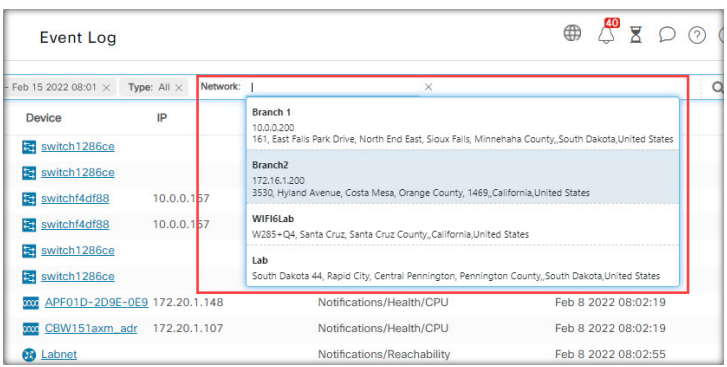

Verwenden Sie den Filter **Device** (Geräte), um Ereignisse nach einem oder mehreren Geräten anzuzeigen. Sobald Sie mit der Eingabe beginnen, werden passende Geräte vorgeschlagen. Zur Geräteauswahl können Sie auch den Namen, die IP-Adresse oder die MAC-Adresse des Geräts eingeben.

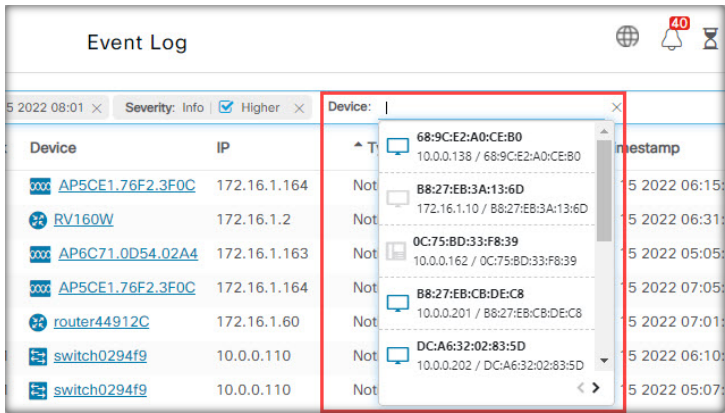

Ereignisse, die denFilterbedingungen entsprechen, werden in der Tabelle wie im folgenden Beispiel angezeigt. Sie können die Informationen in der Tabelle auch anhand der Spaltenüberschriften sortieren.

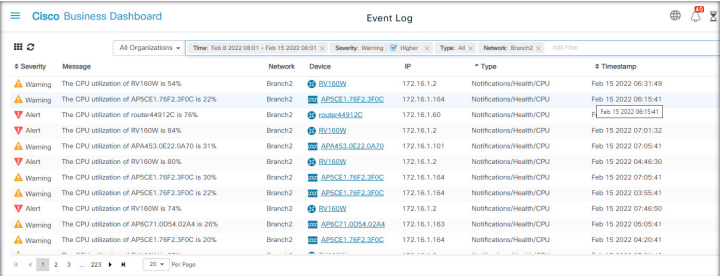

 $\mathbf I$ 

i.

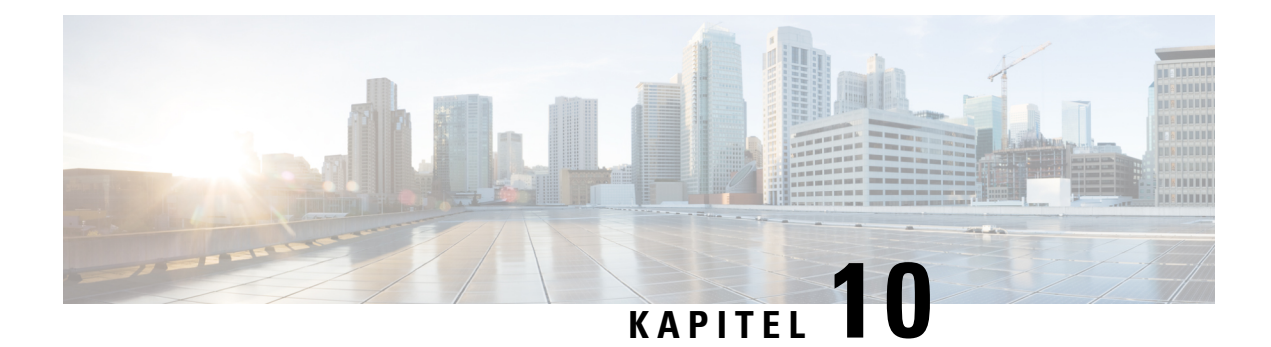

# **Berichte**

Dieses Kapitel enthält folgende Abschnitte:

- Allgemeines zu Berichten, auf Seite 81
- Anzeigen des Lifecycle-Berichts, auf Seite 82
- Anzeigen des End-of-Life-Berichts, auf Seite 83
- Anzeigen des Wartungsberichts, auf Seite 84
- Anzeigen des Wireless-Netzwerkberichts, auf Seite 85
- Anzeigen des Berichts "Wireless-Client", auf Seite 89

# **Allgemeines zu Berichten**

Mit der Option **Reports** (Berichte) in Cisco Business Dashboard können Sie eine Reihe von Berichten über Ihr Netzwerk abrufen. Unter anderen stehen folgende Berichte zur Verfügung:

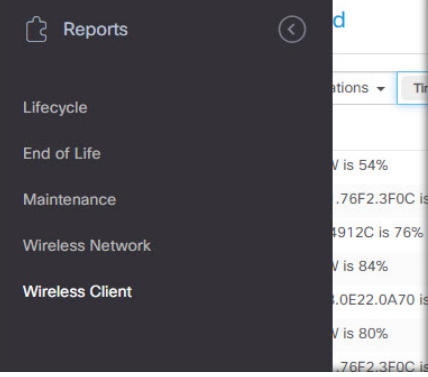

- **Lifecycle**: Bietet eine Übersicht über den Status der Geräte im Netzwerk.
- **End-of-Life**: Führt alle Geräte auf, für die ein End-of-Life-Bulletin veröffentlicht wurde.
- **Maintenance** (Wartung): Listet alle Geräte mit Garantiestatus und ggf. aktivem Supportvertrag auf.
- **Wireless Network**(Wireless-Netzwerk): Enthält Informationen zur Wireless-Umgebung, unter anderem zu SSIDs, Access Points und der Spektrumnutzung.
- **Wireless Client** (Wireless-Client): Enthält Details zu allen Wireless-Clients, die im Netzwerk erkannt wurden.

# **Anzeigen des Lifecycle-Berichts**

Der **Lifecycle-Bericht** bietet einen Überblick über den Status der Netzwerkgeräte, wobei der Software- und der Hardware-Lifecycle-Status berücksichtigt werden.

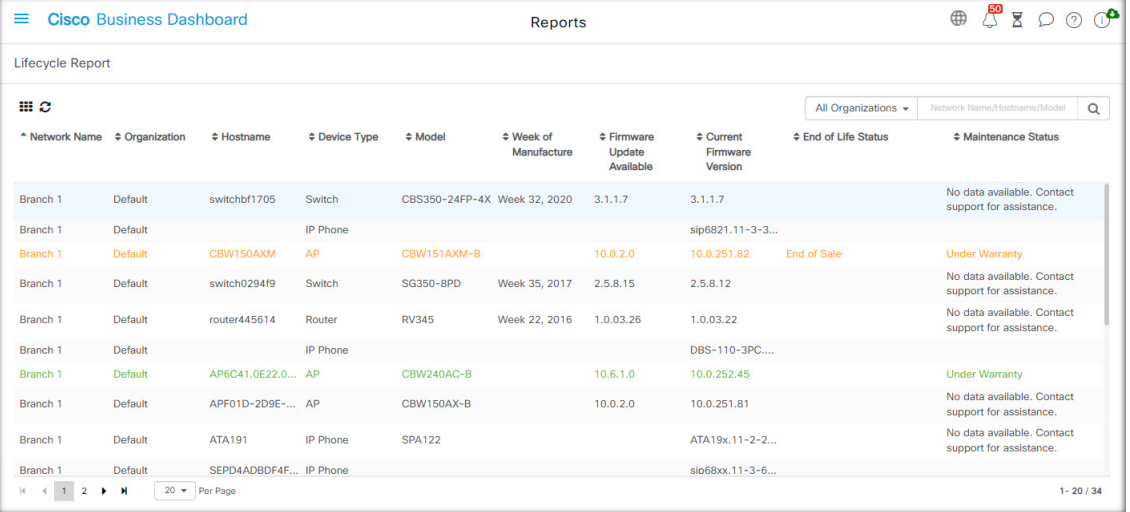

In der folgenden Tabelle werden die in diesem Bericht enthaltenen Informationen erläutert.

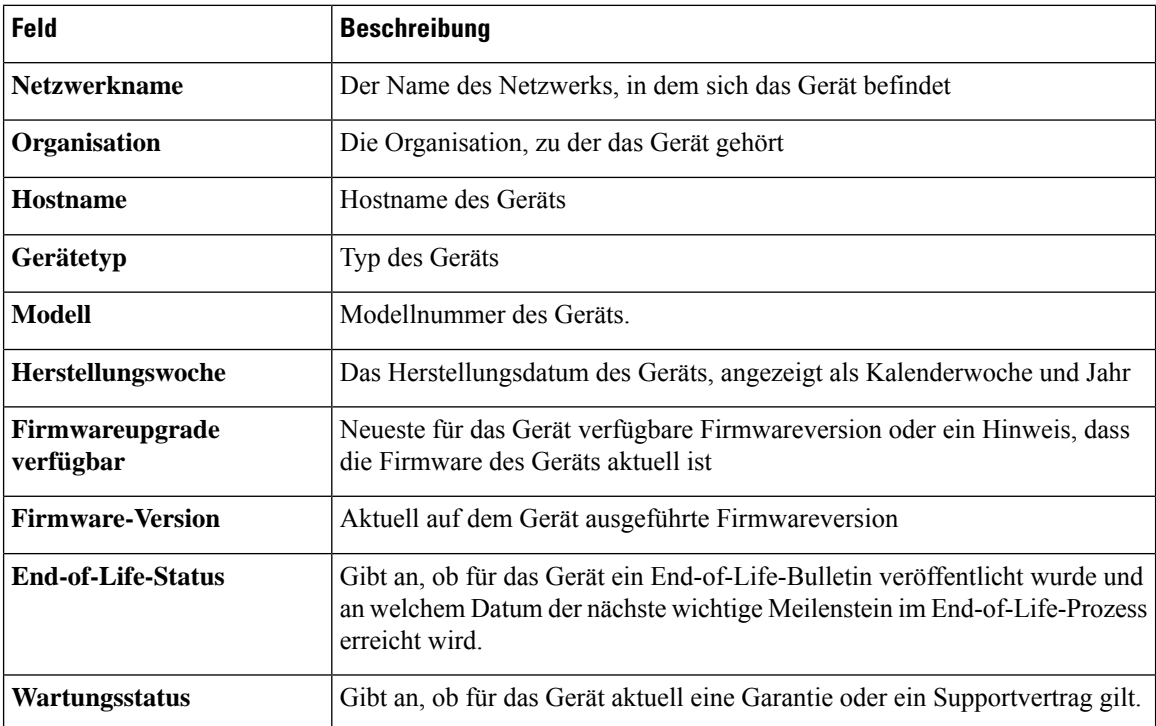

Wenn ein Gerät möglicherweise Ihr Eingreifen erfordert, verdeutlicht die Zeilenfarbe die Dringlichkeit. So wird beispielsweise ein Gerät, für das ein End-of-Life-Bulletin veröffentlicht wurde, orangefarben markiert, wenn der End-of-Support-Meilenstein noch nicht erreicht ist. Wenn Cisco keinen Support mehr für das Gerät anbietet, wird es rot markiert.

Mit dem Suchfeld oben in jedem Bericht können Sie die Ergebnisse filtern. Geben Sie im Feld Suchen Text ein, um nur die Einträge mit dem entsprechenden Text anzuzeigen. Über die Dropdown-Liste "Organization" (Organisation) können Sie die Ergebnisse auf eine bestimmte Organisation begrenzen.

Über dasSpaltenauswahl-Symbol oben links im Bericht könnenSie die angezeigten Informationen anpassen. Klicken Sie auf das Symbol und wählen Sie dann mithilfe der angezeigten Kontrollkästchen die gewünschten Spalten für den Bericht aus.

## **Anzeigen des End-of-Life-Berichts**

Im **End-of-Life-Bericht** sind alle Geräte aufgeführt, für die ein **End-of-Life**-Bulletin veröffentlicht wurde, inklusive der wichtigsten End-of-Life-Termine und der empfohlenen Ersatzplattform.

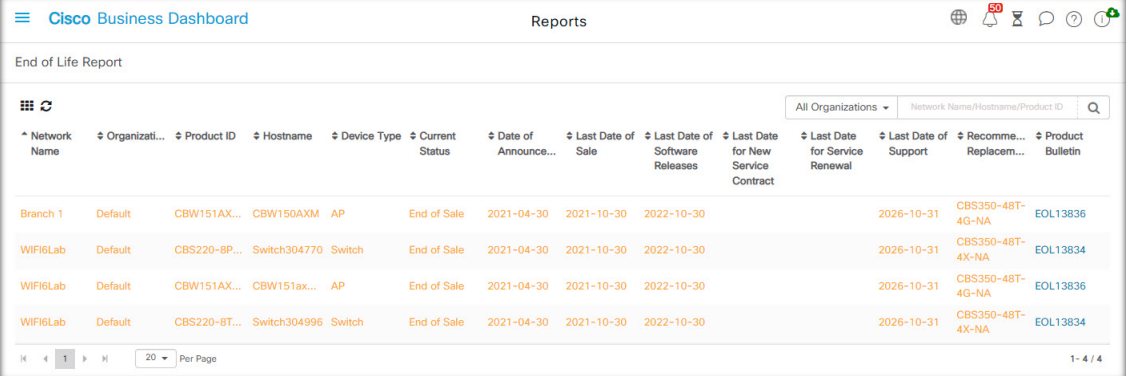

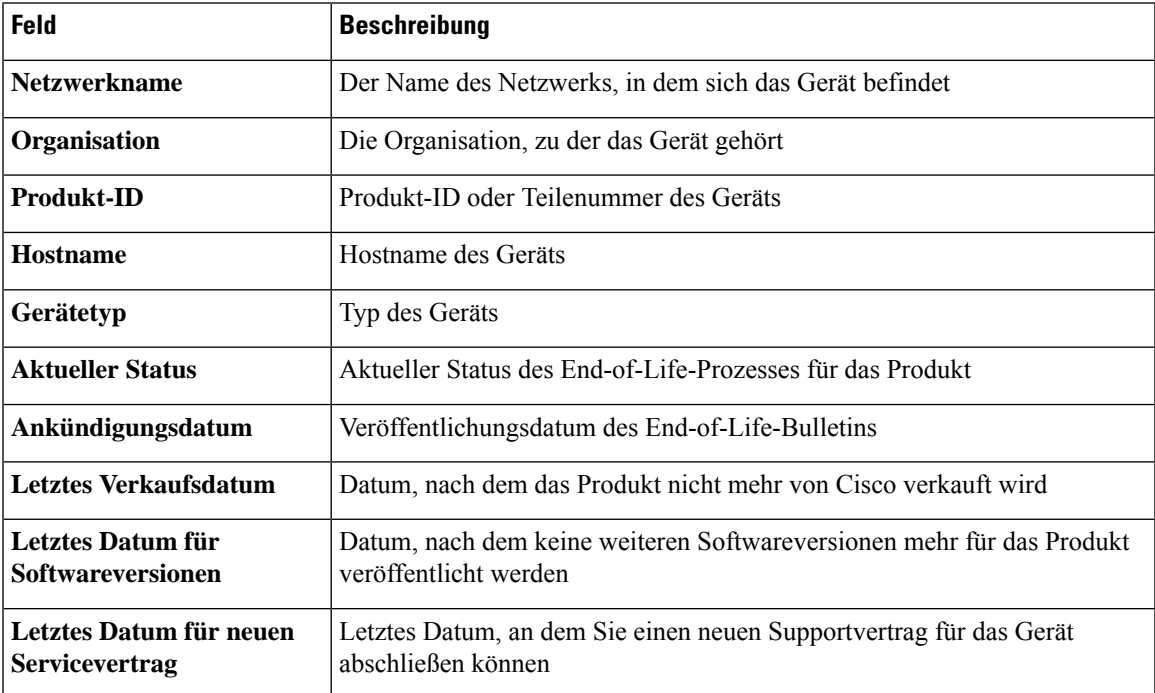

In der folgenden Tabelle werden die enthaltenen Informationen erläutert.

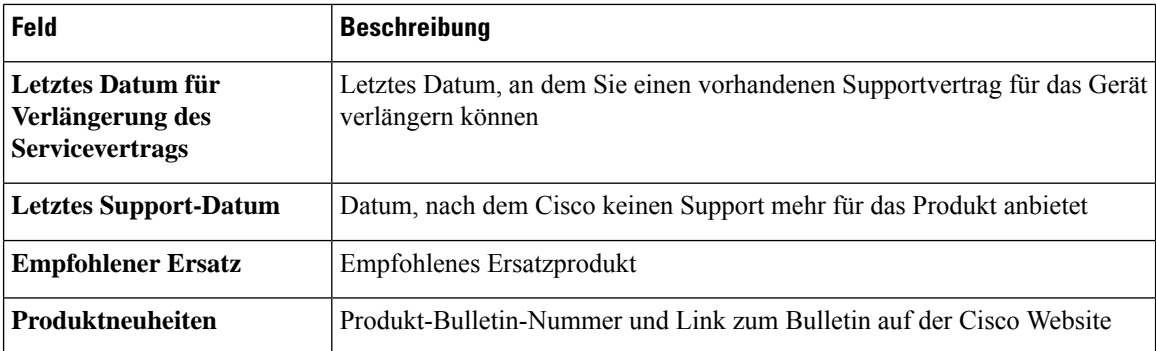

Die Zeilen der Tabelle haben unterschiedliche Farben, die den Status des End-of-Life-Prozesse für das Gerät angeben. So wird beispielsweise ein Gerät, bei dem das letzte Verkaufsdatum bereits überschritten ist, das letzte Supportdatum jedoch noch nicht, orangefarben markiert. Ein Gerät, bei dem bereits das letzte Supportdatum überschritten ist, wird rot markiert.

Mit dem Suchfeld oben in jedem Bericht können Sie die Ergebnisse filtern. Geben Sie im Feld Suchen Text ein, um nur die Einträge mit dem entsprechenden Text anzuzeigen. Über die Dropdown-Liste "Organization" (Organisation) können Sie die Ergebnisse auf eine bestimmte Organisation begrenzen.

Über dasSpaltenauswahl-Symbol oben links im Bericht könnenSie die angezeigten Informationen anpassen. Klicken Sie auf das Symbol und wählen Sie dann mithilfe der angezeigten Kontrollkästchen die gewünschten Spalten für den Bericht aus.

### **Anzeigen des Wartungsberichts**

Im **Wartungsbericht** sind alle Netzwerkgeräte mit Informationen zum Status der Garantie und des Supportvertrags aufgeführt.

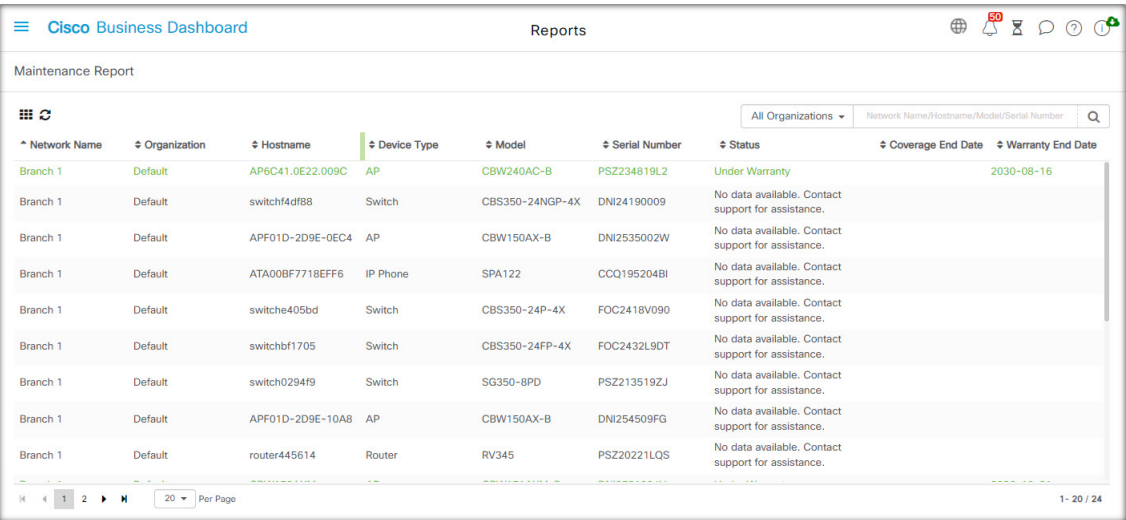

In der folgenden Tabelle werden die in diesem Bericht enthaltenen Informationen erläutert.

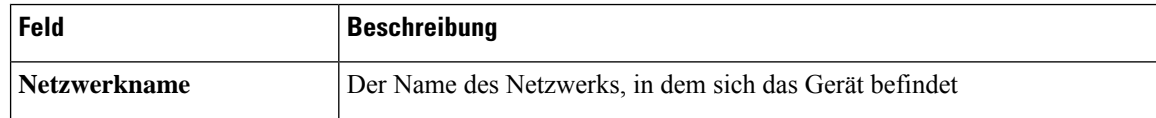

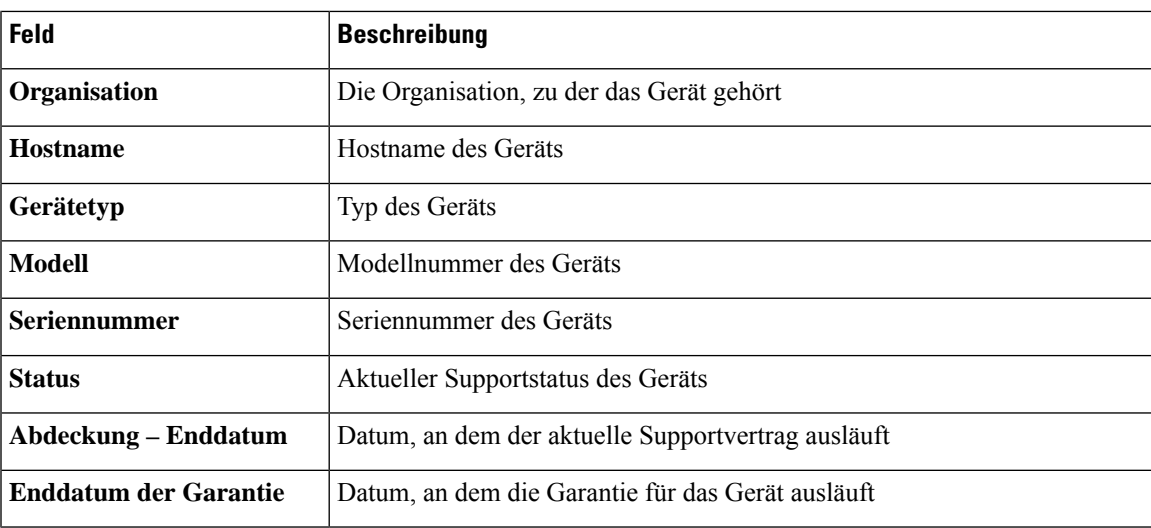

Die Zeilen der Tabelle haben unterschiedliche Farben, die den Supportstatus für das Gerät angeben. So wird beispielsweise ein Gerät, bei dem das Enddatum der Garantie oder des Supportvertrags naht, orangefarben markiert. Ein Gerät, bei dem die Garantie bereits abgelaufen ist und für das kein aktueller Supportvertrag vorhanden ist, wird rot markiert.

Mit dem Suchfeld oben in jedem Bericht können Sie die Ergebnisse filtern. Geben Sie im Feld Suchen Text ein, um nur die Einträge mit dem entsprechenden Text anzuzeigen. Über die Dropdown-Liste "Organization" (Organisation) können Sie die Ergebnisse auf eine bestimmte Organisation begrenzen.

Über dasSpaltenauswahl-Symbol oben links im Bericht könnenSie die angezeigten Informationen anpassen. Klicken Sie auf das Symbol und wählen Sie dann mithilfe der angezeigten Kontrollkästchen die gewünschten Spalten für den Bericht aus.

# **Anzeigen des Wireless-Netzwerkberichts**

Der Wireless-Netzwerkbericht enthält Details zum Wireless-Netzwerk, aufgeschlüsselt nach SSID, Nutzung des Wireless-Spektrums und Access Point. Außerdem liefert er eine Liste aller nicht autorisierten Access Points, die erkannt wurden. Mithilfe der Steuerelemente oben auf der Seite können Sie festlegen, dass Berichte für bestimmte Zeiträume (zwischen täglich und wöchentlich) generiert werden sollen.

Mehrere der Datensätze enthalten ein Diagramm, in dem die Inhalte der ausgewählten Zeile im zeitlichen Verlauf aufgeschlüsselt werden. Sie können auf die Labels in der Legende im Diagramm klicken, um die Anzeige des jeweiligen Datensatzes umzuschalten.

In der folgenden Tabelle werden die in den verschiedenen Abschnitten des Berichts enthaltenen Informationen erläutert.

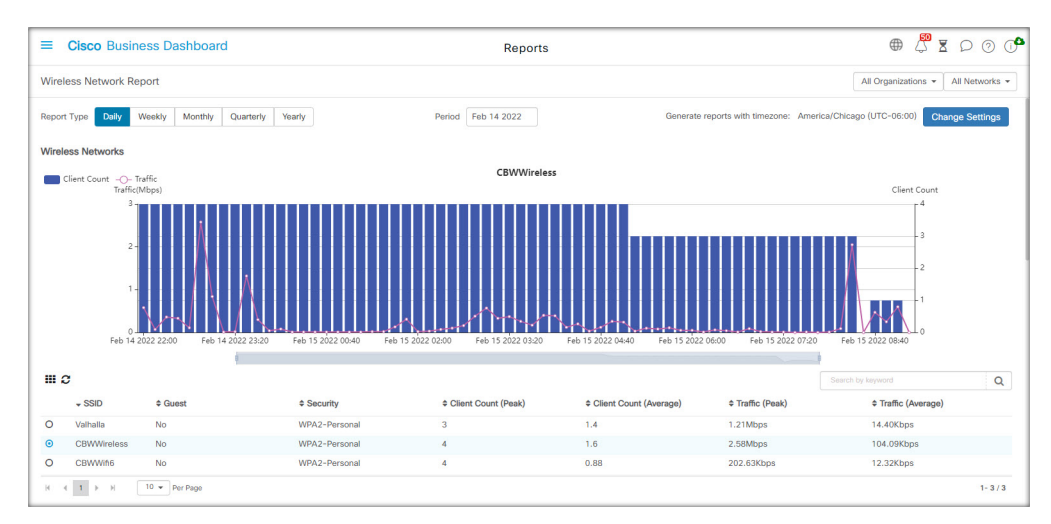

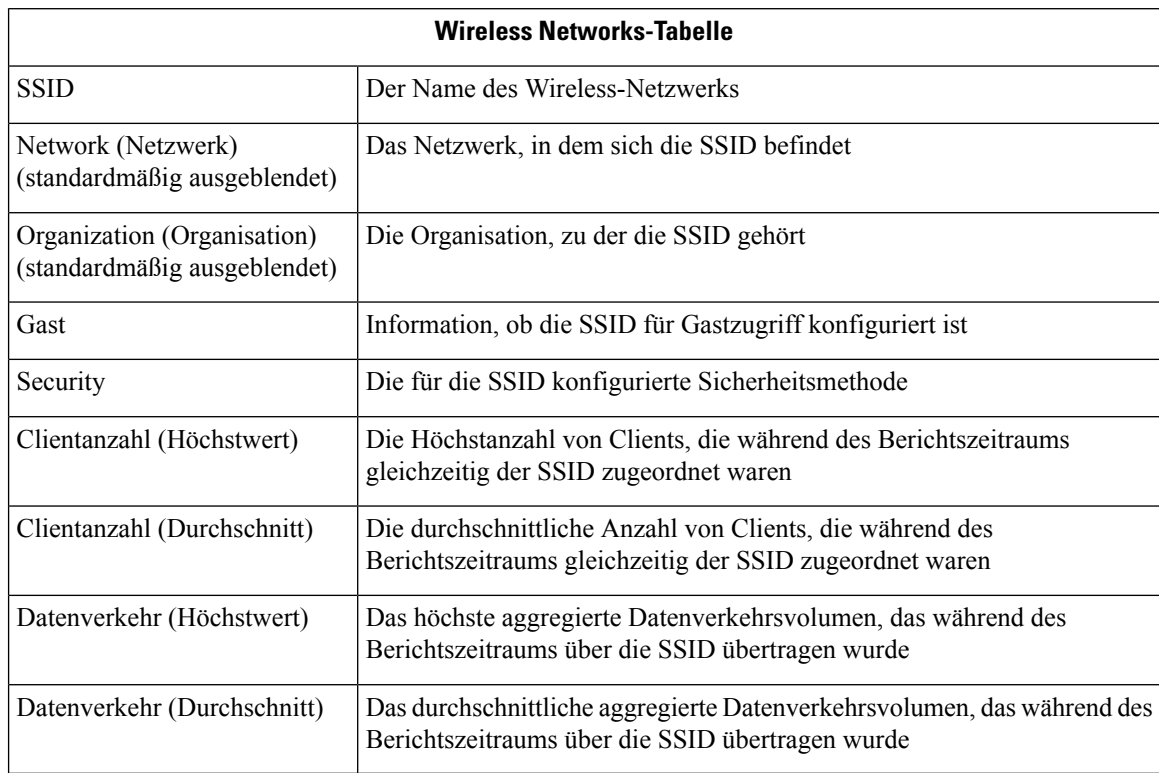

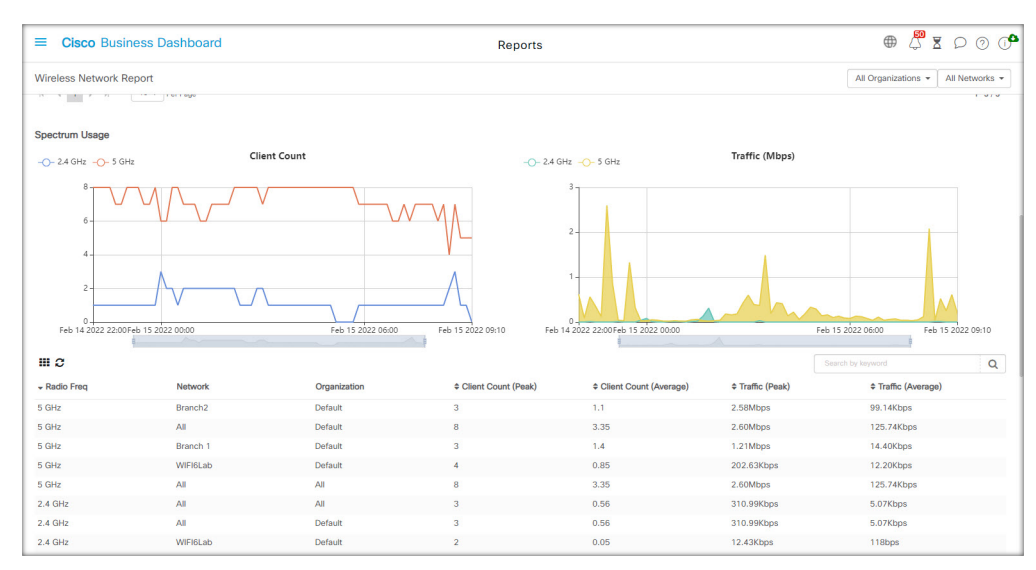

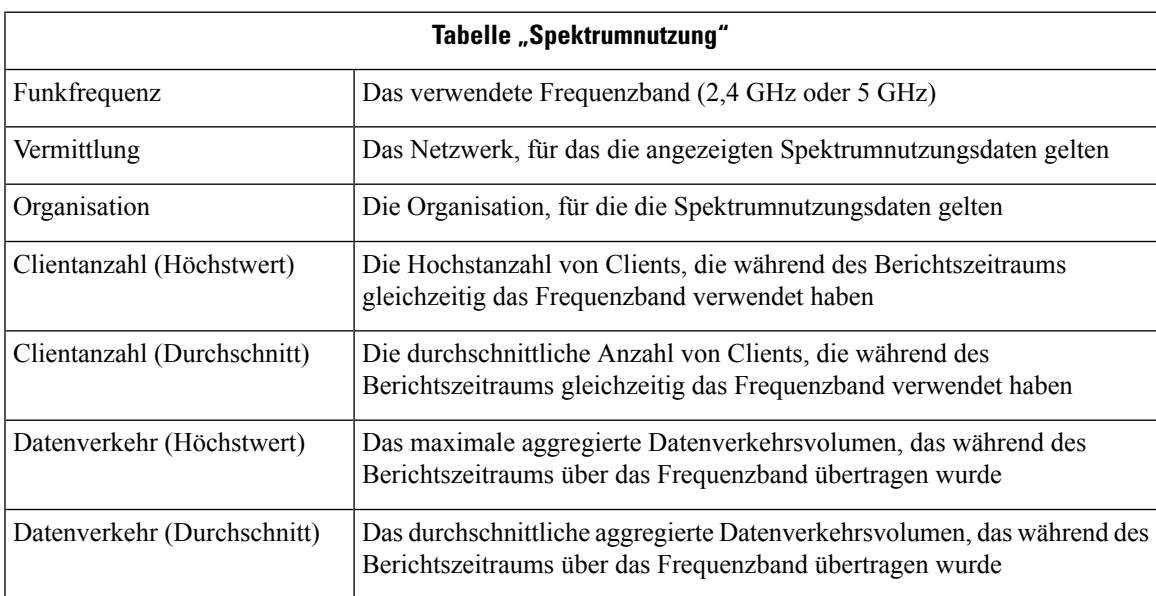

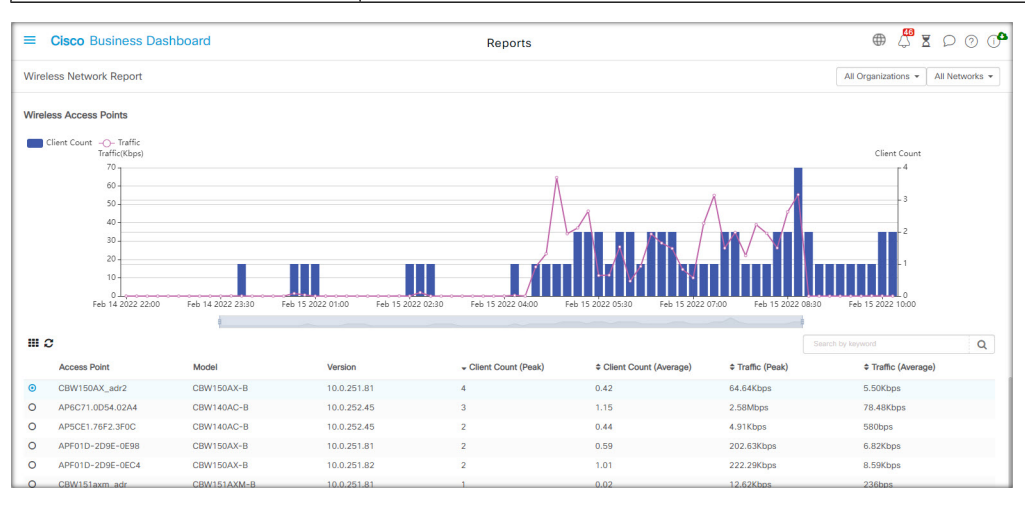

I

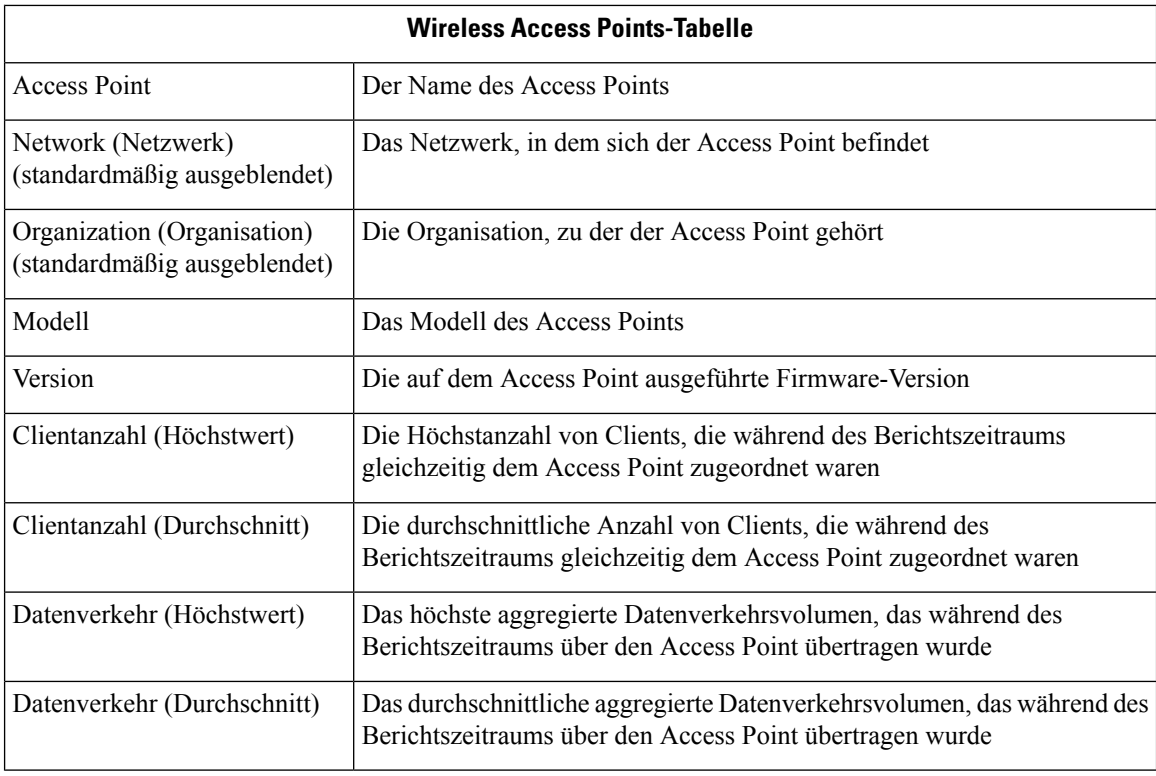

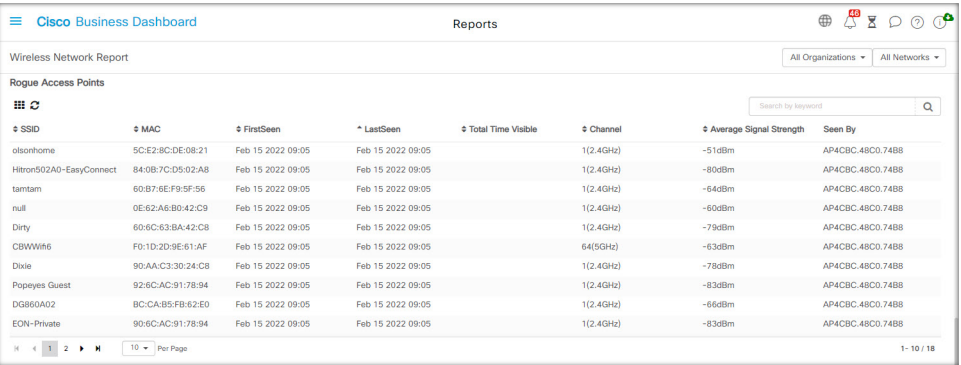

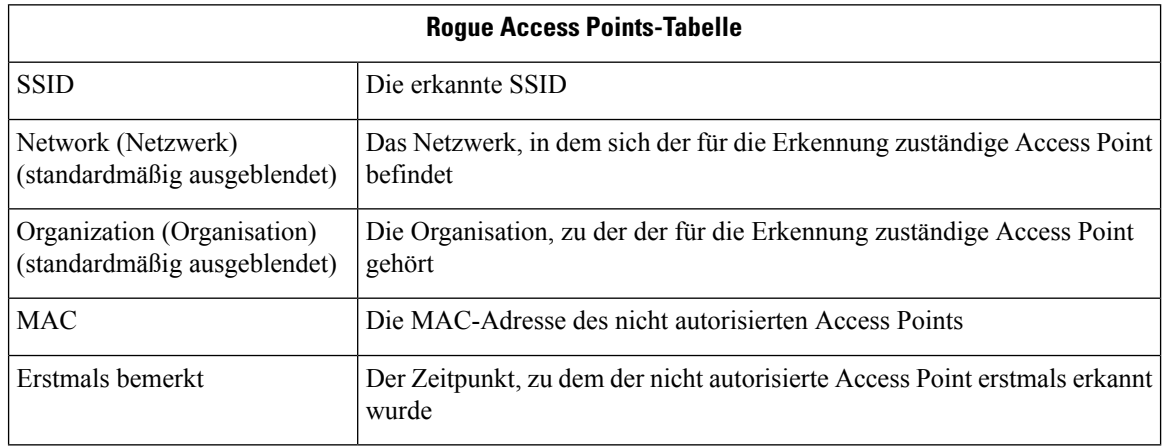

ı

Ш

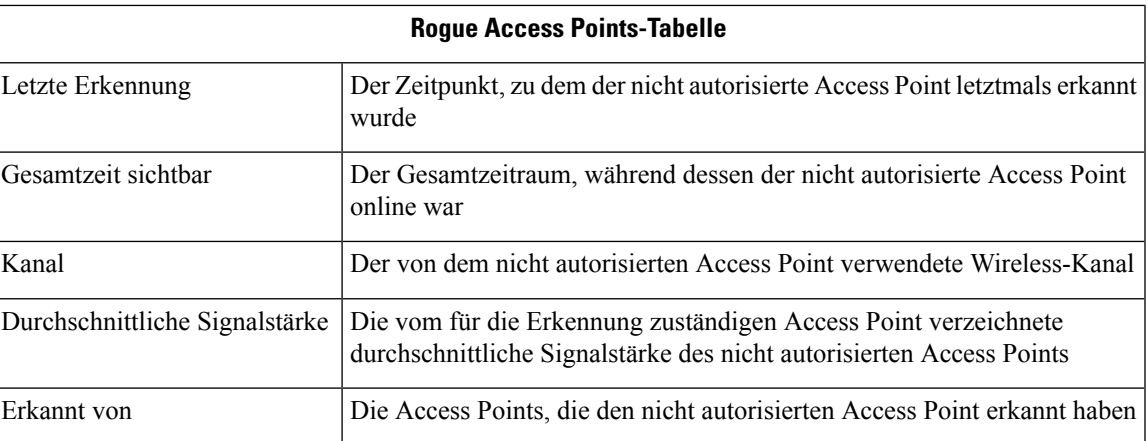

### **Anzeigen des Berichts "Wireless-Client"**

Der Bericht Wireless-Client enthält Details zu den Wireless-Clients im Netzwerk. Mithilfe der Steuerelemente oben auf der Seite können Sie festlegen, dass Berichte für bestimmte Zeiträume (zwischen täglich und wöchentlich) generiert werden sollen.

Alle Datensätze enthalten Diagramme, in denen die Inhalte der ausgewählten Zeile im zeitlichen Verlauf aufgeschlüsselt werden. Sie können auf die Labels in der Legende im Diagramm klicken, um die Anzeige des jeweiligen Datensatzes umzuschalten.

In der folgenden Tabelle werden die in den einzelnen Berichten enthaltenen Informationen erläutert.

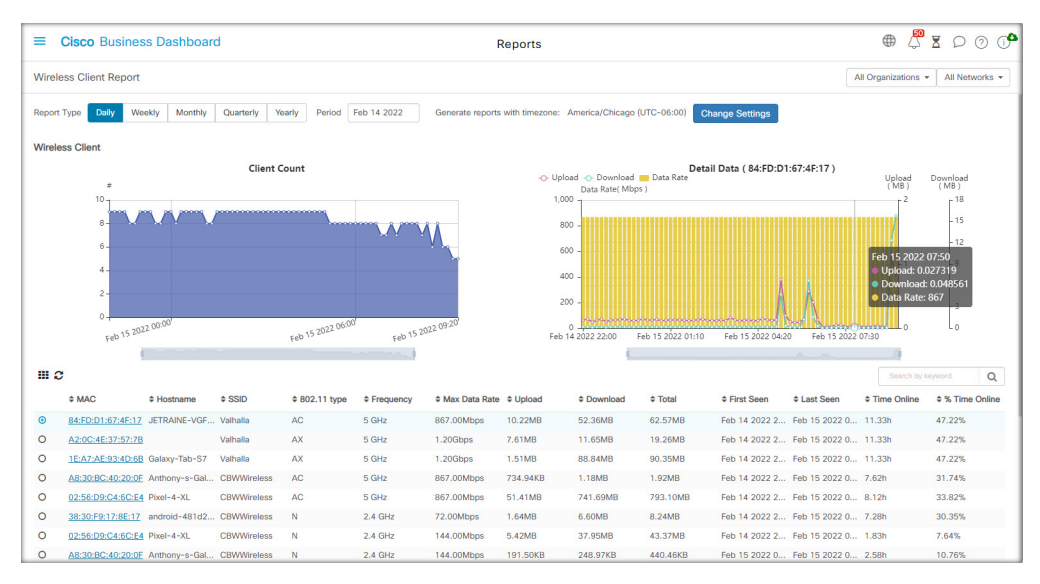

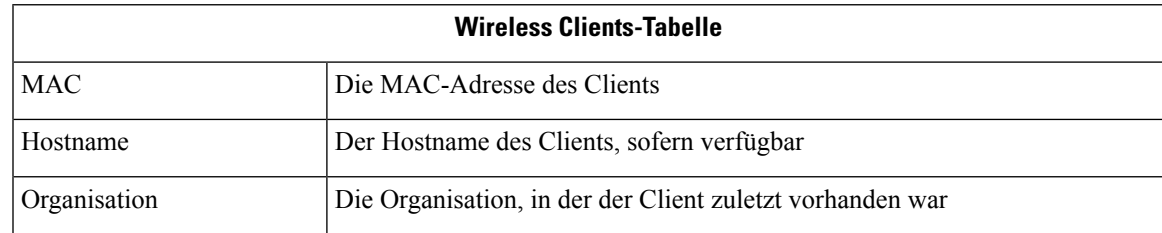

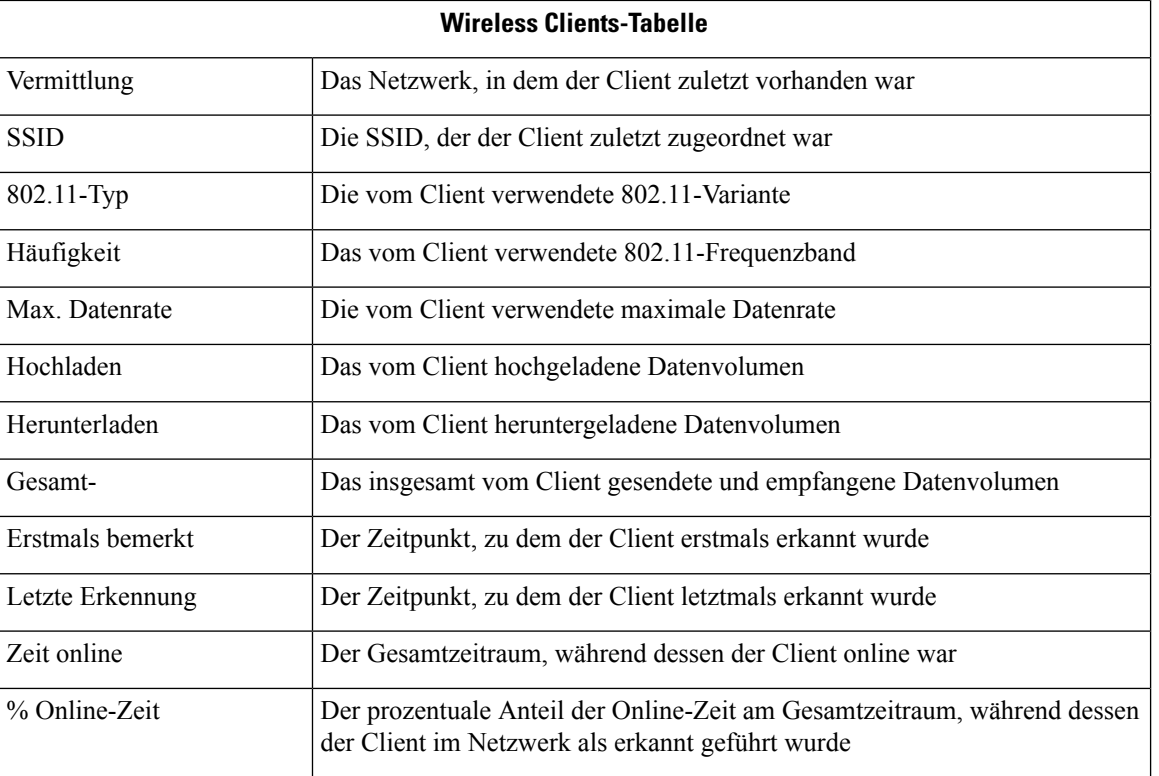

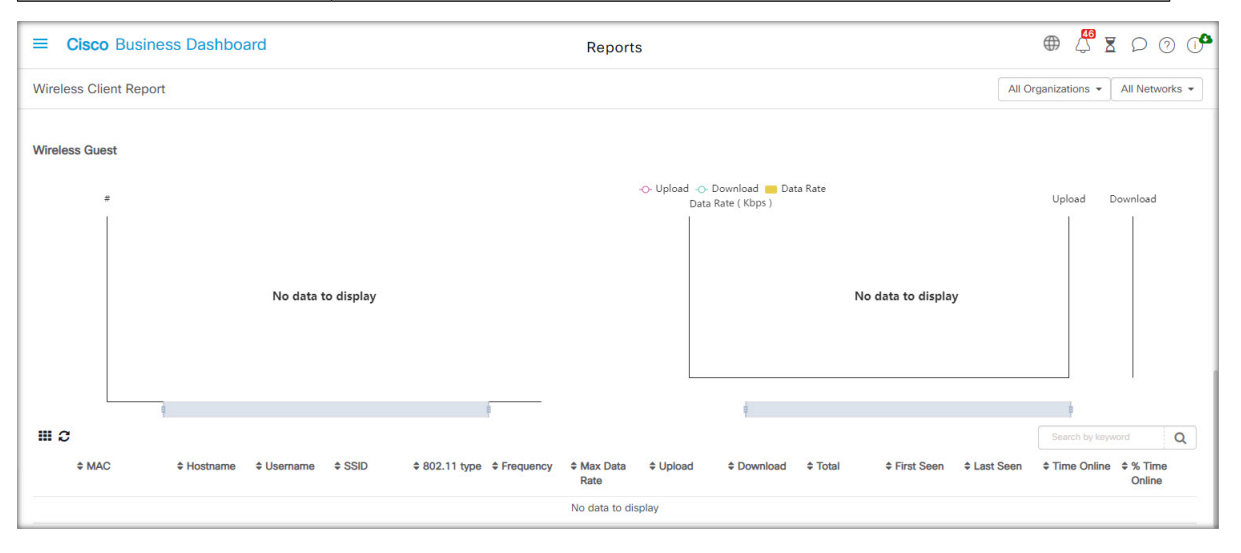

**Tabelle 7: Tabelle "Wireless Guests" (Wireless-Gäste)**

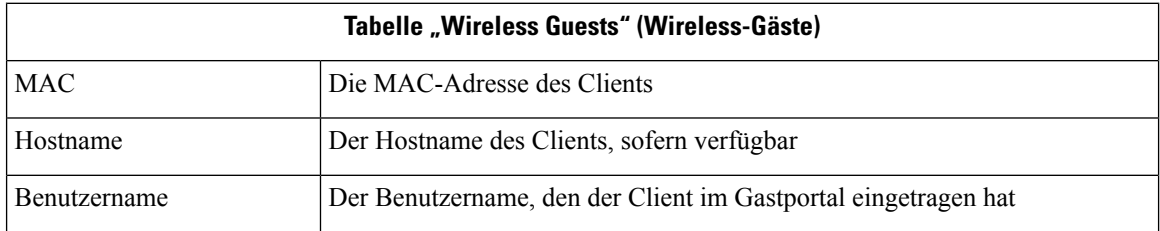

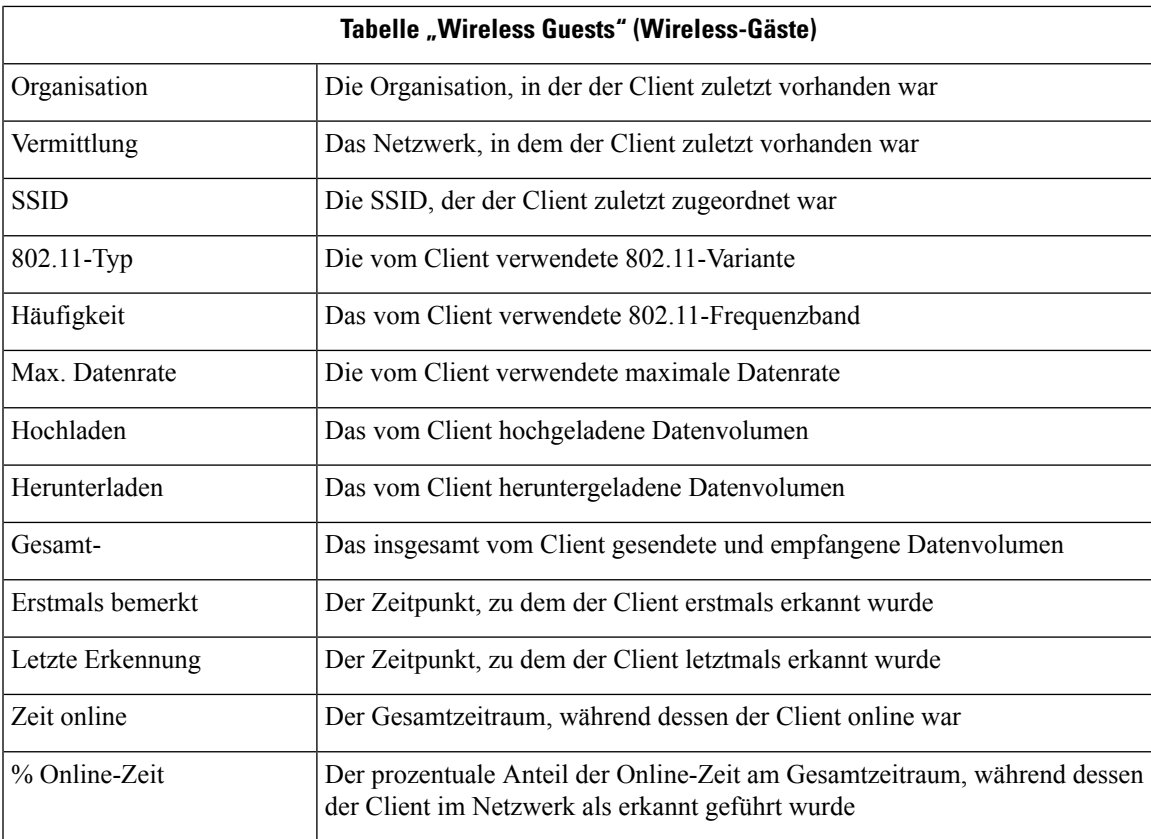

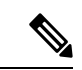

**Hinweis**

Die Zeitstempel First Seen (Zuerst erkannt) und Last Seen (Zuletzt erkannt) sind die vom Access Point angegebenen Zeitpunkte. Es wird empfohlen, für alle Netzwerkgeräte die Taktsynchronisierung mithilfe eines Mechanismus wie dem Network Time Protocol (NTP) zu implementieren.

I

ı

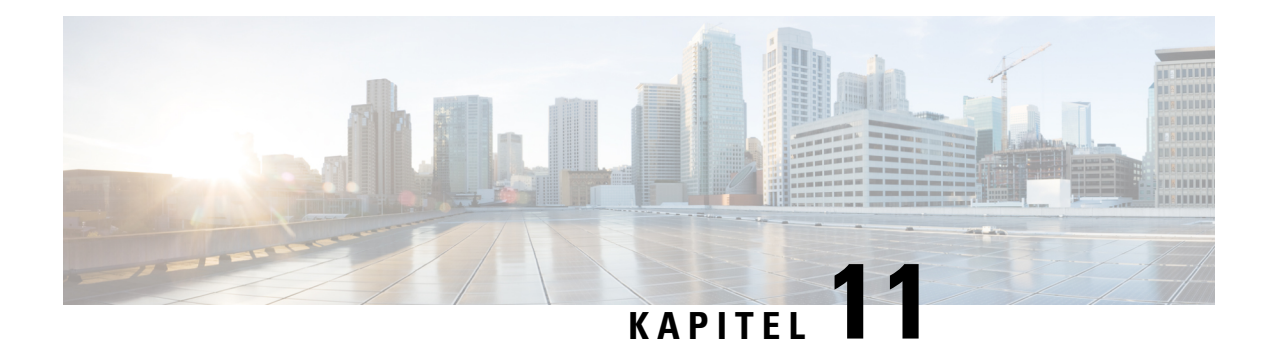

# **Verwaltung**

Dieses Kapitel enthält folgende Abschnitte:

- Über die Verwaltung, auf Seite 93
- Organisationen, auf Seite 94
- Gerätegruppen, auf Seite 96
- Geräteanmeldedaten, auf Seite 98
- Benutzer, auf Seite 99
- Überwachungsstandards, auf Seite 103
- Überwachungsprofile, auf Seite 103
- Anzeigen von Anmeldeversuchen, auf Seite 106
- Verwalten der Berichtseinstellungen, auf Seite 107

# **Über die Verwaltung**

Mit der Option **Administration** (Verwaltung) in Cisco Business Dashboard können Sie den Betrieb der Anwendung auf Organisationsebene steuern.

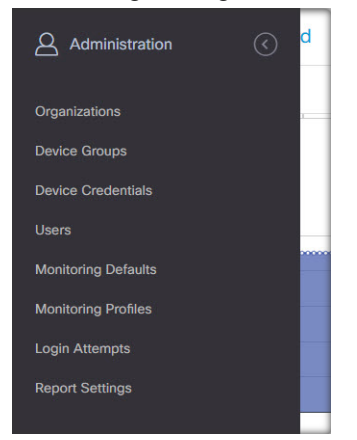

Diese Option ist in die folgenden Seiten unterteilt:

- **Organizations** (Organisationen): Erstellen und Verwalten von Organisationen in Cisco Business Dashboard
- **Device Groups** (Gerätegruppen): Zuweisen von Netzwerkgeräten zu Gruppen für eine einfachere Verwaltung
- **Device Credentials** (Anmeldeinformationen des Geräts): Eingeben der Anmeldeinformationen für den Zugriff auf Netzwerkgeräte
- **Users** (Benutzer): Definieren des Benutzerzugriffs auf Cisco Business Dashboard
- **Notification Defaults** (Benachrichtigungs-Standardeinstellungen): Ändern des Standardbenachrichtigungsverhaltens für Cisco Business Dashboard.
- **Login Attempts** (Anmeldeversuche): Protokoll des gesamten Benutzerzugriffs auf Cisco Business Dashboard
- **Report Settings** (Berichtseinstellungen): Ändern der Einstellungen, die steuern, wie Berichte generiert werden

Nicht alle Seiten sind für alle Rollen sichtbar. Bediener können keine Benutzereinstellungen verwalten. Die Seiten **Notification Defaults** (Benachrichtigungs-Standardeinstellungen) und **Report Settings** (Berichtseinstellungen) sind nur für Administratoren sichtbar.

### **Organisationen**

Organisationen werden in Cisco Business Dashboard verwendet, um Netzwerke, Benutzer und Geräte in Gruppen aufzuteilen, die in der Regel separat verwaltet werden. Jedes Netzwerk oder Gerät gehört zu einer Organisation, und jeder Benutzer kann eine oder mehrere Organisationen verwalten. Eine Organisation kann für einen Kunden, eine Abteilung oder eine Region stehen – je nachdem, was für Ihr Unternehmen am besten passt. In jedem Fall ermöglicht die Verwendung von Organisationen eine detailliertere Kontrolle darüber, wer die verschiedenen Teile des Netzwerks anzeigen und verwalten kann. Eine einzelne Organisation wird mit dem Namen **Default** (Standard) wird erstellt, wenn Cisco Business Dashboard installiert wird.

#### **Eine neue Organisation erstellen**

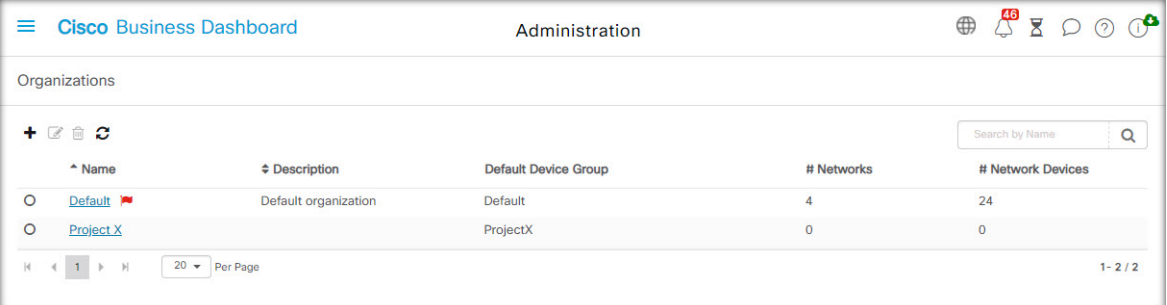

- **1.** Navigieren Sie zu **Administration** > **Organizations** (Verwaltung > Organisationen).
- **2.** Klicken Sie oben in der Tabelle auf das Pluszeichen (✚).
- **3.** Geben Sie einen Namen für die Organisation an, und geben Sie die erforderlichen Details ein.
- **4.** Geben Sie einen Namen für eine neue Gerätegruppe ein, die als Standardgruppe für neu erkannte Geräte verwendet werden soll. Die neue Gerätegruppe wird zusammen mit der Organisation erstellt.
- **5.** Geben Sie für das Änderungsfenster der Organisation eine Startzeit und -dauer an.
- **6.** Klicken Sie auf **Save** (Speichern).

**7.** Wiederholen Sie die oben genannten Schritte für jede Organisation, die Sie erstellen möchten.

### **Eine vorhandene Organisation ändern**

- **1.** Navigieren Sie zu **Administration** > **Organizations** (Verwaltung > Organisationen).
- **2.** Aktivieren Sie die Optionsschaltfläche für die zu ändernde Organisation, und klicken Sie dann auf das Symbol **Edit** (Bearbeiten).
- **3.** Nehmen Sie die erforderlichen Änderungen vor, und klicken Sie dann auf **Save** (Speichern).

### **Eine Organisation löschen**

- **1.** Navigieren Sie zu **Administration** > **Organizations** (Verwaltung > Organisationen).
- **2.** Aktivieren Sie die Optionsschaltfläche für die zu ändernde Organisation, und klicken Sie dann auf das Symbol **Delete** (Löschen).

### **Überwachungsprofile für eine Organisation verwalten**

Mit Überwachungsprofilen können Sie steuern, wie die Überwachung von Netzwerkgeräten in der gesamten Organisation durchgeführt wird. Die auf Organisationsebene ausgewähltenProfile werden in allen Netzwerken der Organisation angewendet.

Gehen Sie wie folgt vor, um die Überwachungsprofile für eine Organisation zu ändern:

- **1.** Navigieren Sie zu **Administration** > **Organizations** (Verwaltung > Organisationen).
- **2.** Klicken Sie auf den Namen der zu ändernden Organisation und wählen Sie die Registerkarte **Monitoring Profiles** (Überwachungsprofile) aus.
- **3.** Verwenden Sie die Dropdown-Listen, um das entsprechende Überwachungsprofil auszuwählen, das auf Geräte des entsprechenden Typs angewendet werden soll. Weitere Informationen zum Erstellen von Überwachungsprofilen finden Sie unter Überwachungsprofile, auf Seite 103.

Sie können auch festlegen, dass das auf Systemebene definierte Verhalten gelten soll. Aktivieren Sie dazu das Kontrollkästchen **Inherit from Monitoring Defaults** (Von Überwachungsstandards übernehmen) für einzelne Gerätetypen oder die gesamte Organisation.

**4.** Klicken Sie auf **Save** (Speichern).

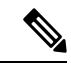

**Hinweis**

Unter Überwachungsprofile finden Sie weitere Informationen zu den möglichen Überwachungsarten und deren Verwaltung. Weitere Informationen zum Ändern von Überwachungsprofilen auf Systemebene finden Sie unter Überwachungsstandards, auf Seite 103.

### **Benutzer verwalten, die einer Organisation zugeordnet sind**

Benutzer mit einer Rolle als **Organisationsadministrator** oder niedriger müssen explizit einer Organisation zugeordnet sein, um Geräte in dieser Organisation anzeigen oder verwalten zu können.

Führen Sie die folgenden Schritte aus, um der Organisation einen Benutzer zuzuordnen:

**1.** Navigieren Sie zu **Administration** > **Organizations** (Verwaltung > Organisationen).

- **2.** Klicken Sie auf den Namen der zu ändernden Organisation, und wählen Sie die Registerkarte **Users** (Benutzer) aus.
- **3.** Klicken Sie auf das Plussymbol (←). Wählen Sie den Benutzer aus der Dropdown-Liste aus.
- 
- Benutzer auf **Administratorebene** sind implizit allen Organisationen zugeordnet und werden nicht in der Dropdown-Liste angezeigt. **Hinweis**

Führen Sie die folgenden Schritte aus, um einen Benutzer aus der Organisation zu entfernen:

- **1.** Navigieren Sie zu **Administration** > **Organizations** (Verwaltung > Organisationen).
- **2.** Klicken Sie auf den Namen der zu ändernden Organisation, und wählen Sie die Registerkarte **Users** (Benutzer) aus.
- **3.** Klicken Sie in der Tabelle neben dem Benutzer auf das Symbol **Delete** (Löschen).

### **Netzwerke verwalten, die einer Organisation zugeordnet sind**

Jedes Netzwerk in Cisco Business Dashboard gehört zu einer einzigen Organisation. Sie können eine Liste der einer Organisation zugeordneten Netzwerke anzeigen, indem Sie auf der Seite **Organization Detail** (Organisationsdetails) die Registerkarte **Networks** (Netzwerke) auswählen.

Die Zuordnung eines Netzwerks zu einer Organisation erfolgt, wenn das Netzwerk zum ersten Mal erstellt wird. Führen Sie die folgenden Schritte aus, um die Organisation zu ändern, der ein Netzwerk zugeordnet ist:

- **1.** Navigieren Sie zu **Network** (Netzwerk), und wählen Sie das Netzwerk aus, das Sie ändern möchten. Klicken Sie auf **More** (Mehr), um den Bereich **Network Detail** (Netzwerkdetails) anzuzeigen.
- **2.** Klicken Sie neben dem Netzwerknamen auf das Symbol **Edit** (Bearbeiten).
- **3.** Wählen Sie die neue Organisation aus der Dropdown-Liste aus.
- **4.** Klicken Sie auf **OK**.

Sie können in dieser Ansicht neue Netzwerke für eine Organisation erstellen. Klicken Sie auf das Pluszeichen (✚), um ein neues Netzwerk zu erstellen und im daraufhin angezeigten Formular die entsprechenden Werte anzugeben.

### **Gerätegruppen**

Cisco Business Dashboard nutzt zum Ausführen der meisten Konfigurationsaufgaben Gerätegruppen. Mehrere Netzwerkgeräte werden in Gruppen zusammengefasst und können dann mit einer einzigen Aktion zusammen konfiguriert werden, wie z. B. dem Erstellen von VLANS oder WLANS für nur eine Teilmenge von Geräten.

Eine Gerätegruppe kann Geräte verschiedener Art enthalten. Wenn eine Konfiguration auf eine Gerätegruppe angewendet wird, erfolgt dies nur für die Geräte aus der Gruppe, welche die jeweilige Funktion unterstützen. Wenn beispielsweise eine Gerätegruppe Wireless Access Points, Switches und Router enthält, wird die Konfiguration für eine neue Wireless-SSID nur auf die Wireless Access Points angewendet. Auf die Router wird sie nur angewendet, wenn es sich um Wireless-Router handelt.

Gerätegruppen können Geräte aus mehreren Netzwerken umfassen, wobei jedoch alle Geräte derselben Organisation angehören müssen. Eine Gerätegruppe kann als Standardgruppe für eine Organisation oder ein Netzwerk festgelegt werden. Alle neu erkannten Geräte für dieses Netzwerk oder diese Organisation werden dann der Standardgerätegruppe hinzugefügt.

### **Eine neue Gerätegruppe erstellen**

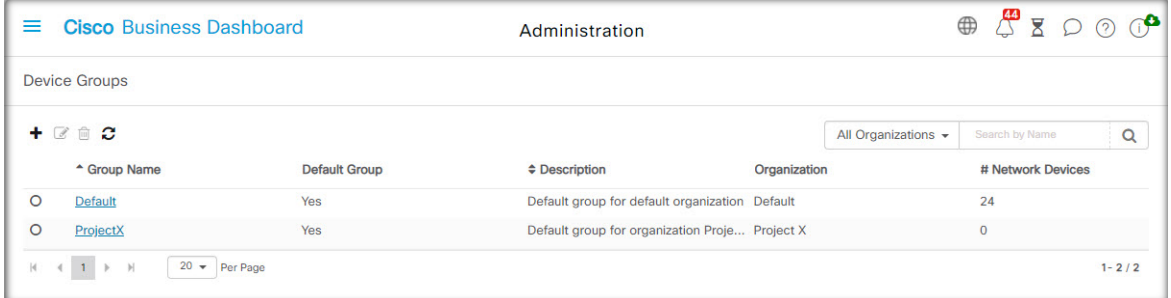

- **1.** Navigieren Sie zu **Administration** > **Device Groups** (Verwaltung > Gerätegruppen).
- **2.** Klicken Sie auf das Plussymbol (**←**), um eine neue Gruppe zu erstellen.
- **3.** Geben Sie eine Organisation, einen Namen und eine Beschreibung für die Gruppe ein. Klicken Sie auf **Save** (Speichern).
- **4.** Optional können Sie der Gerätegruppe Geräte hinzufügen, indem Sie auf das Pluszeichen (✚) klicken und das Suchfeld verwenden, um Geräte auszuwählen, die der Gruppe hinzugefügt werden sollen. Sie können Geräte einzeln oder pro Netzwerk hinzufügen. Wenn das ausgewählte Gerät bereits Mitglied einer anderen Gruppe ist, wird es aus dieser Gruppe entfernt. Jedes Gerät kann nur zu einer einzigen Gruppe gehören.

### **Gerätegruppe bearbeiten**

- **1.** Navigieren Sie zu **Administration** > **Device Groups** (Verwaltung > Gerätegruppen).
- **2.** Aktivieren Sie das Optionsfeld neben der zu ändernden Gruppe, und klicken Sie dann auf das Symbol **Edit** (Bearbeiten).
- **3.** Ändern Sie ggf. den Namen und die Beschreibung. Klicken Sie auf **Save** (Speichern).
- **4.** Fügen Sie je nach Bedarf Geräte der Gruppe hinzu, oder entfernen Sie Geräte aus der Gruppe. Um ein Gerät zu entfernen, das der Gruppe zuvor hinzugefügt wurde, klicken Sie neben dem Gerät auf das **Papierkorbsymbol**. Das Gerät wird in die **Standardgruppe** für das jeweilige Netzwerk oder die Organisation verschoben.

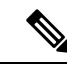

**Hinweis**

Sie können keine Geräte aus der Gruppe **Standard** löschen. Um ein Gerät aus der Gruppe **Standard** zu entfernen, müssen Sie es einer neuen Gruppe hinzufügen.

### **Eine Gerätegruppe löschen**

**1.** Navigieren Sie zu **Administration** > **Device Groups** (Verwaltung > Gerätegruppen).

**2.** Klicken Sie auf die Optionsschaltfläche neben der zu entfernenden Gerätegruppe, und klicken Sie dann auf das Symbol **Delete** (Löschen).

**Hinweis** Die **Standardgruppe** kann nicht gelöscht werden.

## **Geräteanmeldedaten**

Damit Cisco Business Dashboard das Netzwerk vollständig erkennen und verwalten kann, müssen Anmeldeinformationen zur Authentifizierung gegenüber den Netzwerkgeräten zur Verfügung stehen. Bei der ersten Erkennung eines Geräts verwendet Probe zum Versuch der Authentifizierung gegenüber dem Gerät denStandardbenutzernamen: cisco, Kennwort: cisco,SNMP-Community: public. Wenn dieser Versuch fehlschlägt, wird eine Benachrichtigung generiert, und der Benutzer muss gültige Anmeldeinformationen bereitstellen. Führen Sie die folgenden Schritte aus, um die gültigen Anmeldeinformationen anzugeben.

- **1.** Navigieren Sie zu **Administration** > **Device Credentials** (Verwaltung > Geräteanmeldeinformation). In der ersten Tabelle auf dieser Seite sind alle erkannten Geräte aufgeführt, die Anmeldeinformationen erfordern.
- **2.** Geben Sie in den Feldern **Username/Password** (Benutzername/Kennwort), **SNMP Community** und **SNMPv3** gültige Anmeldeinformationen ein (füllen Sie je nach Bedarf alle oder nur einzelne Felder aus). Durch Klicken auf das Plussymbol (✚) neben dem jeweiligen Feld können Sie für jeden Anmeldeinformationstyp bis zu drei Angaben machen. Stellen Sie sicher, dass Kennwörter im Klartext eingegeben werden.

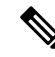

```
Hinweis
```
Für die **SNMPv3**-Anmeldeinformationen werden optional die Authentifizierungsprotokolle MD5 und SHA unterstützt. Als Verschlüsselungsprotokolle werden DES und AES unterstützt.

- **3.** Klicken Sie auf **Apply** (Anwenden). Die Anmeldeinformationen werden von den Probes für alle Geräte getestet, die diese Art von Anmeldeinformationen erfordern. Wenn die Anmeldeinformationen gültig sind, werden sie zur späteren Verwendung für das Gerät gespeichert.
- **4.** Wiederholen Sie bei Bedarf die Schritte 2 und 3, bis für jedes Gerät die gültigen Anmeldeinformationen gespeichert sind.

Führen Sie die folgenden Schritte aus, um Anmeldeinformationen einzeln für ein bestimmtes Gerät einzugeben.

- **1.** Klicken Sie in der Tabelle der erkannten Geräte neben dem Gerät auf das Symbol **Edit** (Bearbeiten). Es wird ein Popup-Fenster angezeigt, in dem Sie zum Eingeben von Anmeldeinformationen aufgefordert werden, die zum ausgewählten Anmeldeinformationstyp passen.
- **2.** Geben Sie in den entsprechenden Feldern einen Benutzernamen und ein Kennwort oder SNMP-Anmeldeinformationen ein.
- **3.** Klicken Sie auf **Apply** (Anwenden). Klicken Sie zum Schließen des Fensters, ohne dass die Änderungen angewendet werden, in der oberen rechten Ecke des Popup-Fensters auf das ✖.

Unter dem Abschnitt **Neue Anmeldeinformationen hinzufügen** finden Sie eine Tabelle mit den Identitäten der Geräte, für die Network Probe gültige Anmeldeinformationen gespeichert hat. In dieser Tabelle ist auch das Datum angegeben, an dem die jeweiligen Anmeldeinformationen zuletzt genutzt wurden. Um die gespeicherten Anmeldeinformationen für ein Gerät anzuzeigen, können Sie neben dem Gerät auf das Symbol **Show Password**(Kennwort anzeigen) klicken. Um die Anmeldeinformationen wieder auszublenden, klicken Sie auf das Symbol **Hide Password** (Kennwort verbergen). Mit der Schaltfläche oben in der Tabelle können Sie auch die Anmeldeinformationen für alle Geräte auf einmal ein- und ausblenden. Sie können Anmeldeinformationen löschen, wenn sie nicht mehr benötigt werden. Führen Sie die folgenden Schritte aus, um die gespeicherten Anmeldeinformationen zu löschen.

- **1.** Navigieren Sie zu **Administration** > **Device Credentials** (Verwaltung > Geräteanmeldeinformation).
- **2.** Aktivieren Sie in der Tabelle **Saved Credentials** (Gespeicherte Anmeldeinformationen) die Kontrollkästchen neben den zu löschenden Anmeldeinformationen. Wenn alle Anmeldeinformationen ausgewählt werden sollen, können Sie auch das Kontrollkästchen oben in der Tabelle aktivieren.
- **3.** Klicken Sie auf **Delete Selected Credentials** (Ausgewählte Anmeldeinformationen löschen).

Um die Anmeldeinformationen für ein einzelnes Gerät zu löschen, können Sie auch neben dem Gerät auf das Symbol **Delete** (Löschen) klicken.

### **Benutzer**

Auf derSeite **User Management** (Benutzerverwaltung) könnenSie steuern, welche BenutzerInnen auf Cisco Business Dashboard zugreifen dürfen. Außerdem können Sie hier die Einstellungen anpassen, die regeln, wie diese BenutzerInnen mit dem Dashboard interagieren. Darüber hinaus können Sie festlegen, ob diese BenutzerInnen auch Zugriff auf das Netzwerk erhalten sollen, wenn eine benutzerdefinierte Netzwerkauthentifizierung erfolgt. Dies ist ein nützliches Tool, wenn Sie neue Benutzer hinzufügen oder aus dem Netzwerk entfernen müssen.

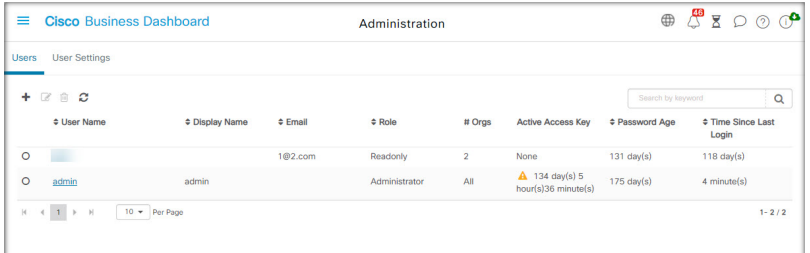

Cisco Business Dashboard verfügt über Einstellungen zur Steuerung der Dashboard-Funktionen, die über die Dropdown-Liste "Dashboard Access" (Dashboard-Zugriff) verfügbar sind, und über Einstellungen, ob BenutzerInnen beim benutzerbasierten Netzwerkzugriff auf das Netzwerk zugreifen können (Kontrollkästchen "Network Access" (Netzwerkzugriff)). Die für diese Einstellungen verfügbaren Optionen umfassenFolgendes:

- **Administrator** (AdministratorIn): AdministratorInnen haben vollen Zugriff auf die Funktionen des Dashboards, einschließlich der Möglichkeit zur Systemwartung.
- **Organization Administrator** (OrganisationsadministratorIn): OrganisationsadministratorInnen sind auf die Verwaltung einer oder mehreren Organisationen beschränkt und können keine Änderungen am System vornehmen.
- **Operator** (BedienerIn): BedienerInnen haben ähnliche Berechtigungen wie Organisationsadministratoren, können jedoch keine BenutzerInnen managen.
- **Readonly** (Schreibgeschützt): Diese BenutzerInnen können nur die Netzwerkinformationen anzeigen. Sie können keinerlei Änderungen vornehmen.
- **No Access** (Kein Zugriff): BenutzerInnen ohne Zugriffsrechte können keine der Dashboard-Funktionen verwenden. Sie können sich jedoch beim Dashboard anmelden, um ihre Benutzerprofile zu managen.
- **Network Access** (Netzwerkzugriff): Diese Einstellung steuert, ob BenutzerInnen auf das Netzwerk zugreifen können, wenn ein benutzerbasierter Netzwerkzugriff verwendet wird. Wenn für die Einstellung "Dashboard Access" (Dashboard-Zugriff) die Einstellung "Organization Administrator" (OrganisationsadministratorIn) oder eine niedrigere Einstellung festgelegt ist, ist der Zugriff nur für Organisationen in der Organisationsliste von BenutzerInnen zulässig.

Cisco Business Dashboard ermöglicht die Authentifizierung von Benutzern anhand der lokalen Benutzerdatenbank. Ab Version 2.2.1 können Benutzer auch anhand einer Microsoft Azure Active Directory-Instanz authentifiziert werden.

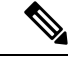

Bei der Authentifizierung für den benutzerbasierten Netzwerkzugriff werden nur lokale BenutzerInnen überprüft. **Hinweis**

Bei der Erstinstallation von Cisco Business Dashboard wird ein standardmäßiger **Administrator** in der lokalen Benutzerdatenbank mit cisco als Benutzername und Kennwort erstellt.

**Hinweis**

Die Benutzereinstellungen können nur von **Administratoren** und **Organisationsadministratoren** verwaltet werden.

### **Einen neuen Benutzers zur lokalen Benutzerdatenbank hinzufügen**

- **1.** Navigieren Sie zu **Administration** > **Users** (Verwaltung > Benutzer), und wählen Sie die Registerkarte **Users** (Benutzer) aus.
- **2.** Klicken Sie auf das Plussymbol (✚), um einen neuen Benutzer zu erstellen.
- **3.** Geben Sie in den dafür vorgesehenen Feldern einen Benutzernamen, einen Anzeigenamen, eine E-Mail-Adresse und ein Kennwort ein, und geben Sie die Einstellungen für "Dashboard Access" (Dashboard-Zugriff) und "Network Access" (Netzwerkzugriff) an. Sie können auch Kontaktdaten für den Benutzer angeben.
- **4.** Klicken Sie auf **Save** (Speichern).

Wenn der Benutzer kein **Administrator** ist, müssen Sie den Benutzer einer oder mehreren Organisationen hinzufügen. Wählen Sie dazu die Registerkarte **Organizations** (Organisationen) aus, und klicken Sie auf das Pluszeichen (✚). Wählen Sie die gewünschte Organisation aus der Dropdown-Liste aus.

### **Einen Benutzer ändern**

- **1.** Navigieren Sie zu **Administration**>**Users** (Verwaltung > Benutzer), und wählen Sie die Registerkarte **Users** (Benutzer) aus.
- **2.** Aktivieren Sie das Optionsfeld neben dem zu ändernden Benutzer, und klicken Sie dann auf das Symbol **Edit** (Bearbeiten).
- **3.** Nehmen Sie die erforderlichen Änderungen vor.
- **4.** Klicken Sie auf **Save** (Speichern).

Um den Benutzer einer neuen Organisation hinzuzufügen, wählen Sie die Registerkarte **Organizations** (Organisationen) aus, und klicken Sie auf das Pluszeichen (✚). Wählen Sie die gewünschte Organisation aus der Dropdown-Liste aus. Um ihn aus einer Organisation zu entfernen, klicken Sie in der Tabelle neben der Organisation auf das Symbol **Delete** (Löschen).

#### **Einen Benutzer löschen**

- **1.** Navigieren Sie zu **Administration**>**Users** (Verwaltung > Benutzer), und wählen Sie die Registerkarte **Users** (Benutzer) aus.
- **2.** Aktivieren Sie das Optionsfeld neben dem zu löschenden Benutzer, und klicken Sie dann oben in der Tabelle auf das Symbol **Delete** (Löschen).

#### **Kennwortkomplexität ändern**

Führen Sie die folgenden Schritte aus, um Anforderungen an die Kennwortkomplexität festzulegen oder diese zu ändern.

- **1.** Navigieren Sie zu **Administration**>**Users** (Verwaltung > Benutzer), und wählen Sie die Registerkarte **User Settings** (Benutzereinstellungen) aus.
- **2.** Wählen Sie die Registerkarte **Local** (Lokal) unter **Authentication Source** (Authentifizierungsquelle). Andern Sie die Einstellungen unter **User Password Complexity** (Kennwortkomplexität für Benutzer) je nach Bedarf und klicken Sie dann auf **Save** (Speichern).

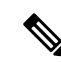

Bei der Authentifizierung anhand einer Azure Active Directory-Instanz wird die Kennwortkomplexität in Active Directory verwaltet. **Hinweis**

#### **Active Directory-Authentifizierung aktivieren**

Cisco Business Dashboard unterstützt die Benutzerauthentifizierung anhand einer Microsoft Azure Active Directory-Instanz. Active Directory-Benutzern werden Rollen und Organisationslisten auf der Basis der Active Directory-Gruppen zugewiesen, in denen der Benutzer Mitglied ist.

Führen Sie die folgenden Schritte aus, um Azure Active Directory als Authentifizierungsquelle zu aktivieren.

- **1.** Erstellen Sie in **Azure Active Directory** eine neue App-Registrierung für Cisco Business Dashboard, weisenSie delegierte Berechtigungen für User.Read und Domain.Read.All über die **Microsoft Graph-API** zu und erstellen Sie einen geheimen Client-Schlüssel. Notieren Sie sich die Anwendungs-ID (Client-ID), den geheimen Client-Schlüssel und die Verzeichnis-ID (Tenant-ID).
- **2.** Öffnen Sie die Cisco Business Dashboard-Web-GUI und navigieren Sie zu **Administration**>**Users** (Verwaltung > Benutzer). Wählen Sie die Registerkarte **User Settings** (Benutzereinstellungen) und dann die Registerkarte **Azure AD** unter **Authentication Source**(Authentifizierungsquelle) aus.
- **3.** Aktivieren Sie das Kontrollkästchen **Enable** (Aktivieren).
- **4.** Geben Sie die in Schritt 1 erfasste **Client-ID**, den **geheimen Client-Schlüssel** und die **Tenant-ID** in das entsprechende Feld ein.
- **5.** Geben Sie optional eine durch Kommas getrennte Liste von Domains an, die auf das Dashboard zugreifen dürfen. Klicken Sie auf **Save** (Speichern).
- **6.** Klicken Sie auf das Pluszeichen (✚) unter dem Header **User Group Mappings** (Benutzergruppenzuordnungen), um eine neue Gruppenzuordnung zu erstellen. GebenSie die **Objekt-ID** für die Active Directory-Gruppe in das dafür vorgesehene Feld ein und wählen Sie dann eine Rollen- und Organisationsliste aus, die auf Benutzer in dieser Gruppe angewendet werden soll. WiederholenSie diesen

Schritt für alle Gruppen, die zugeordnet werden müssen.

Wenn ein/e BenutzerIn mehreren Gruppen angehört, werden die Rollen- und Organisationszuordnungen aus der ersten Übereinstimmung verwendet.

**7.** Notieren Sie sich die **Redirect URL** (Weiterleitungs-URL), die unter dem Kontrollkästchen **Enable** (Aktivieren) angezeigt wird. Kehren Sie zu Azure Active Directory zurück und fügen Sie die URL zur Liste der Weiterleitungs-URIs für die App-Registrierung hinzu.

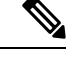

**Hinweis**

Der in der Weiterleitungs-URL angezeigte Host und Port sollten über die Webbrowser der Benutzer erreichbar sein, die auf das Dashboard zugreifen. Wenn die aktuell angezeigten Werte nicht erreichbar sind, aktualisieren Sie die entsprechenden Felder auf der Registerkarte **System Variables** (Systemvariablen) auf der Seite **System** >**Platform Settings** (Plattformeinstellungen) .

#### **Lokale Authentifizierung verwalten**

Die Authentifizierung anhand der lokalen Benutzerdatenbank ist standardmäßig aktiviert. Führen Sie die folgenden Schritte aus, um die lokale Authentifizierung zu deaktivieren.

- **1.** Stellen Sie sicher, dass die Authentifizierung anhand Azure Active Directory wie oben beschrieben eingerichtet wurde. Melden Sie sich mit einem durch Active Directory authentifizierten Administratorkonto am Dashboard an.
- **2.** Navigieren Sie zu **Administration**>**Users**(Verwaltung > Benutzer) und wählen Sie die Registerkarte **User Settings** (Benutzereinstellungen) aus. Wählen Sie unter **Authentication Source** (Authentifizierungsquelle) die Registerkarte **Local** (Lokal) aus.
- **3.** Deaktivieren Sie das Kontrollkästchen **Enable** (Aktivieren) und klicken Sie auf **Save** (Speichern).

Führen Sie die folgenden Schritte aus, um die lokale Authentifizierung erneut zu aktivieren.

- **1.** Navigieren Sie zu **Administration**>**Users**(Verwaltung > Benutzer) und wählen Sie die Registerkarte **User Settings** (Benutzereinstellungen) aus. Wählen Sie unter **Authentication Source** (Authentifizierungsquelle) die Registerkarte **Local** (Lokal) aus.
- **2.** Aktivieren Sie das Kontrollkästchen **Enable** (Aktivieren) und klicken Sie auf **Save** (Speichern).

#### **Zugriff wiederherstellen, wenn der gesamte Administratorzugriff verloren gegangen ist**

Führen Sie die folgenden Schritte aus, wenn der Administratorzugriff auf die Cisco Business Dashboard-Anwendung verloren geht.

**1.** Melden Sie sich über die Konsole oder über SSH beim Host-Betriebssystem an.

#### **2.** Geben Sie den Befehl **cisco-business-dashboard restorepassword** ein.

Nach Eingabe des Befehls wird die lokale Benutzerauthentifizierung aktiviert und der Standardadministrator mit dem Benutzernamen **cisco** und dem Kennwort **cisco** wiederhergestellt.

#### **Sitzungs-Timeouts ändern**

Führen Sie die folgenden Schritte aus, um den Leerlauf-Timeout und den absoluten Timeout für Benutzersitzungen zu ändern.

- **1.** Navigieren Sie zu **Administration**>**Users**(Verwaltung > Benutzer) und wählen Sie die Registerkarte **User Settings** (Benutzereinstellungen) aus.
- 2. Ändern Sie die Parameter für **User Session** (Benutzersitzung) nach Bedarf, und klicken Sie dann auf **Save** (Speichern). WennSie den Mauszeiger über den Hilfesymbolen platzieren, werden die zulässigen Bereiche für die verschiedenen Parameter angezeigt.

### **Überwachungsstandards**

Mit **Überwachungsprofilen**könnenSie steuern, wie die Überwachung von Geräten im Netzwerk durchgeführt wird. Überwachungsprofile können auf Organisationsebene oder auf Systemebene angewendet werden. Bei Organisationen, die die auf Systemebene festgelegten Überwachungsprofile übernehmen sollen, wird das Verhalten über die Seite **Monitoring Defaults** (Überwachungs-Standardeinstellungen) gesteuert.

Führen Sie die folgenden Schritte aus, um die im System angewendeten **Überwachungsprofile** zu ändern.

- **1.** Navigieren Sie zu **Administration** > **Monitoring Defaults** (Verwaltung > Überwachungs-Standardeinstellungen).
- **2.** Verwenden Sie die Dropdown-Listen, um das entsprechende Überwachungsprofil auszuwählen, das auf Geräte des entsprechenden Typs angewendet werden soll. Weitere Informationen zum Erstellen von Überwachungsprofilen finden Sie unter "Verwalten von Überwachungsprofilen".
- **3.** Klicken Sie auf **Save** (Speichern).

Unter Überwachungsprofile finden Sie weitere Informationen zu den möglichen Überwachungsarten und deren Verwaltung. Weitere Informationen zum Ändern der Überwachungseinstellungen auf Organisationsebene finden Sie unter Organisationen, auf Seite 94.

# **Überwachungsprofile**

Überwachungsprofile steuern die Daten, die von Geräten erfasst werden, und die Benachrichtigungen, die generiert werden.

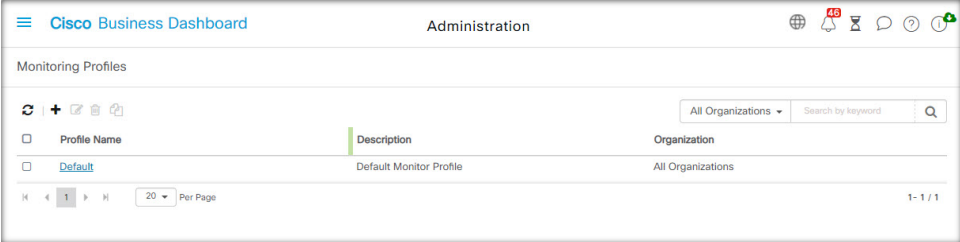

Profile können auf verschiedene Gerätetypen innerhalb einer Organisation oder im gesamten System angewendet werden. Beispielsweise benötigen einige Geräte je nach Standort oder Sicherheitsanforderungen unterschiedliche Überwachungsanforderungen. Innerhalb eines Profils werden zwei Arten von Monitoren unterstützt: **Benachrichtigungsmonitore** und **Berichtsmonitore**.

Mit Benachrichtigungsmonitoren werden Benachrichtigungen und Warnungen generiert, in der Regel aufgrund einer Änderung des Gerätezustands oder eines Parameters, der einen Grenzwert überschreitet. Benachrichtigungen haben unterschiedliche Schweregrade – Information, Warnung und Alarm – und können über die folgenden Kanäle übermittelt werden:

- Popup-Benachrichtigungen der Web-Benutzeroberfläche.
- E-Mail. Dazu müssen die E-Mail-Einstellungen korrekt konfiguriert sein. Näheres dazu finden Sie unter Verwalten der E-Mail-Einstellungen, auf Seite 118.
- Helpdesk-Ticket. Dies erfordert die Integration in eine Anwendung, die Helpdesk-Services bereitstellt. Näheres dazu finden Sie unter Verwalten von Integrationseinstellungen, auf Seite 132.
- Collaboration-Nachricht. Dies erfordert die Integration in eine Collaboration-Anwendung. Näheres dazu finden Sie unter Verwalten von Integrationseinstellungen, auf Seite 132.

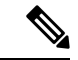

#### **Hinweis**

Cisco empfiehlt, die Überwachungsprofile so zu konfigurieren, dass die durchschnittliche Rate von 60 Tickets und/oder Collaboration-Nachrichten pro Stunde nicht überschritten wird. Bei der Kommunikation mit externen Anwendungen können anhaltend hohe Raten zu einer Überlastung der API und zum Verlust von Ereignissen führen.

Aktive Benachrichtigungen werden auch im **Benachrichtigungscenter** angezeigt und in den Ansichten mit Geräteinformationen angezeigt. Änderungen an Benachrichtigungen werden ebenfalls im **Ereignisprotokoll** aufgezeichnet.

Berichtsmonitore erfassen die Daten, die für Wireless-Berichte und Datenverkehrsdiagramme im Überwachungs-Dashboard verwendet werden.

Es können mehrere Überwachungsprofile erstellt und verschiedenen Gerätetypen können unterschiedliche Profile auf System- oder Organisationsebene zugewiesen werden. Weitere Informationen zum Zuweisen von Überwachungsprofilen zu Geräten findenSie unter Organisationen, aufSeite 94 und Überwachungsstandards, auf Seite 103.

#### **Neues Überwachungsprofil hinzufügen**

- **1.** Navigieren Sie zu **Administration** > **Monitoring Defaults**(Verwaltung > Überwachungs-Standardeinstellungen).
- **2.** Klicken Sie auf das Plussymbol **(+)**, um ein neues Profil zu erstellen.
- **3.** Geben Sie einen Namen für das Profil und eine Organisation an, der das Profil zugeordnet werden soll. Sie können hier auch "All Organizations" (Alle Organisationen) angeben, sodass das Profil mit jeder Organisation oder als Standard auf Systemebene verwendet werden kann.
- **4.** Sie können auch eine Beschreibung für das Profil und eine durch Kommas getrennte Liste mit E-Mail-Adressen angeben, um Benachrichtigungen zu erhalten.
- **5.** Klicken Sie auf **Save** (Speichern).
- **6.** Der Bildschirm wird aktualisiert, um die verschiedenen Benachrichtigungs- und Berichtsmonitore anzuzeigen. Sie können einzelne Monitore mithilfe der bereitgestellten Steuerelemente aktivieren und deaktivieren.
- **7.** Die Benachrichtigungsmonitore haben zusätzliche Einstellungen, die durch Klicken auf das **Bearbeiten**-Symbol für den Monitor geändert werden können. Die Einstellungen variieren je nach Monitor, umfassen jedoch die Benachrichtigungstypen, die generiert werden sollen, den Schweregrad der Benachrichtigung und die Grenzwerte, welche die Benachrichtigung auslösen sollen.

#### **Vorhandenes Überwachungsprofil kopieren**

Führen Sie die folgenden Schritte aus, um ein vorhandenes Überwachungsprofil zu kopieren.

- **1.** Navigieren Sie zu **Administration > Monitoring Defaults** (Verwaltung > Überwachungs-Standardeinstellungen).
- **2.** Aktivieren Sie das Kontrollkästchen neben dem zu kopierenden Profil und klicken Sie auf das Symbol **Save As** (Speichern unter).
- **3.** Aktualisieren Sie bei Bedarf den Profilnamen, die Beschreibung, die Organisation und die E-Mail-Adresse(n) und klicken Sie dann auf **Save** (Speichern).
- **4.** Nehmen Sie bei Bedarf Änderungen an den Benachrichtigungs- und Berichtsmonitoren vor. Sie können die Monitoreinstellungen auf die Standardeinstellungen zurücksetzen, indem Sie auf die Schaltfläche **Reset to defaults** (Auf Standardeinstellungen zurücksetzen) klicken.

#### **Ein Überwachungsprofil ändern**

Führen Sie die folgenden Schritte aus, um ein vorhandenes Überwachungsprofil zu ändern.

- **1.** Navigieren Sie zu **Administration > Monitoring Defaults** (Verwaltung > Überwachungs-Standardeinstellungen).
- **2.** Aktivieren Sie das Kontrollkästchen neben dem zu kopierenden Profil und klicken Sie auf das **Bearbeiten**-Symbol.
- **3.** Aktualisieren Sie bei Bedarf die Profileinstellungen und die E-Mail-Adresse(n) und klicken Sie dann auf **Save** (Speichern).
- **4.** Nehmen Sie bei Bedarf Änderungen an den Benachrichtigungs- und Berichtsmonitoren vor. Sie können die Monitoreinstellungen auf die Standardeinstellungen zurücksetzen, indem Sie auf die Schaltfläche **Reset to defaults** (Auf Standardeinstellungen zurücksetzen) klicken.

#### **Ein Überwachungsprofil entfernen**

- **1.** Navigieren Sie zu **Administration > Monitoring Defaults** (Verwaltung > Überwachungs-Standardeinstellungen).
- **2.** Aktivieren Sie das Kontrollkästchen neben dem zu kopierenden Profil und klicken Sie auf das **Löschen**-Symbol.

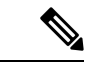

**Hinweis**

Wenn das Profil als Überwachungsprofil auf Organisationsebene verwendet wird, werden die entsprechende Organisation und der Gerätetyp aktualisiert, um die Konfiguration auf Systemebene zu übernehmen. Profile, die als Überwachungsprofile auf Systemebene verwendet werden, können nicht entfernt werden. Entfernen Sie das Profil von der Seite **Administration > Monitoring Defaults** (Verwaltung > Überwachungsstandards), bevor Sie es löschen.

### **Anzeigen von Anmeldeversuchen**

Cisco Business Dashboard führt einProtokoll aller erfolgreichen und erfolglosen Versuche, sich beim System an- und abzumelden.

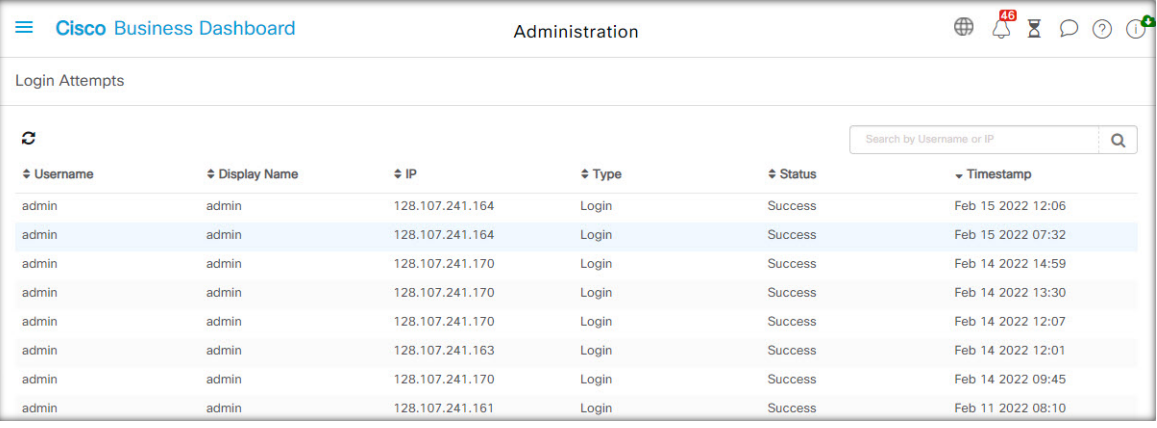

Um das Protokoll anzuzeigen, navigieren Sie zu **Administration** > **Login Attempts** (Verwaltung > Anmeldeversuche). Die Tabelle enthält die folgenden Informationen:

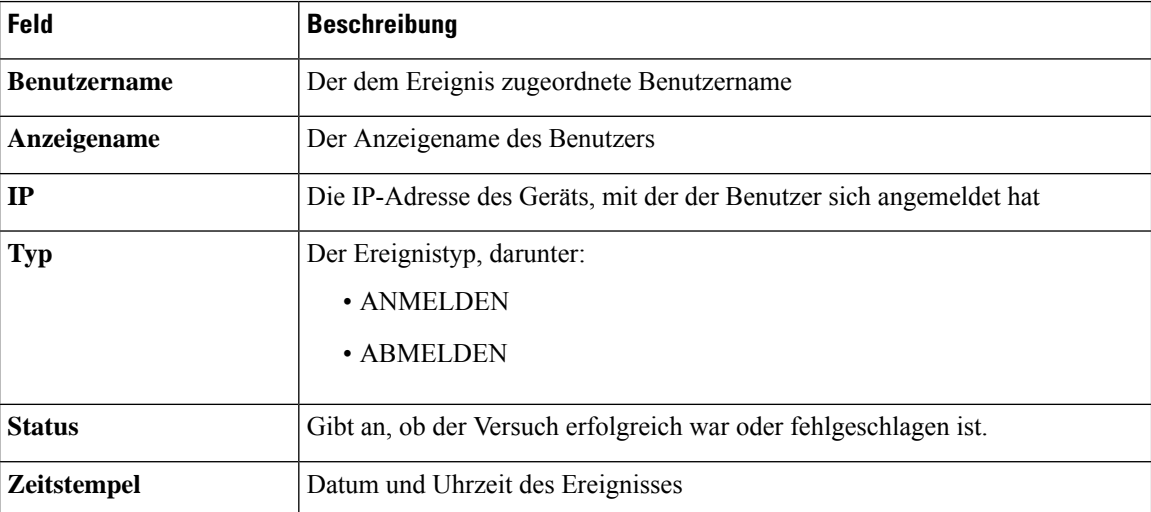

Sie können das Suchfeld über der Tabelle verwenden, um nur Einträge mit einem bestimmten Benutzer oder einer bestimmten IP-Adresse anzuzeigen.

# **Verwalten der Berichtseinstellungen**

Auf der Seite **Report Settings** (Berichtseinstellungen) können Sie die Zeitzone festlegen, für die Berichte generiert werden.

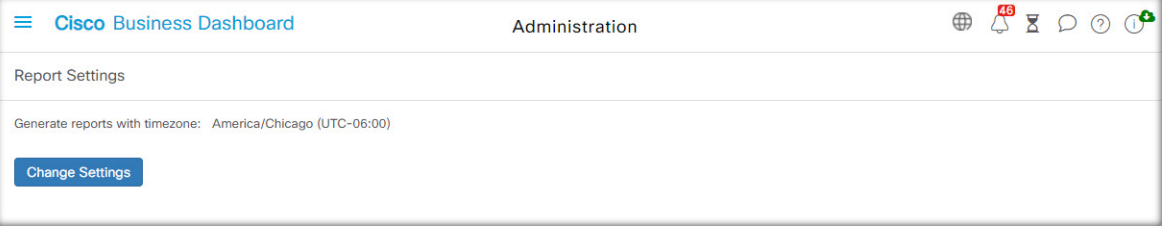

DieStart- und Endzeiten für den Berichtszeitraum werden in der Ortszeit der ausgewählten Zeitzone angegeben.

I

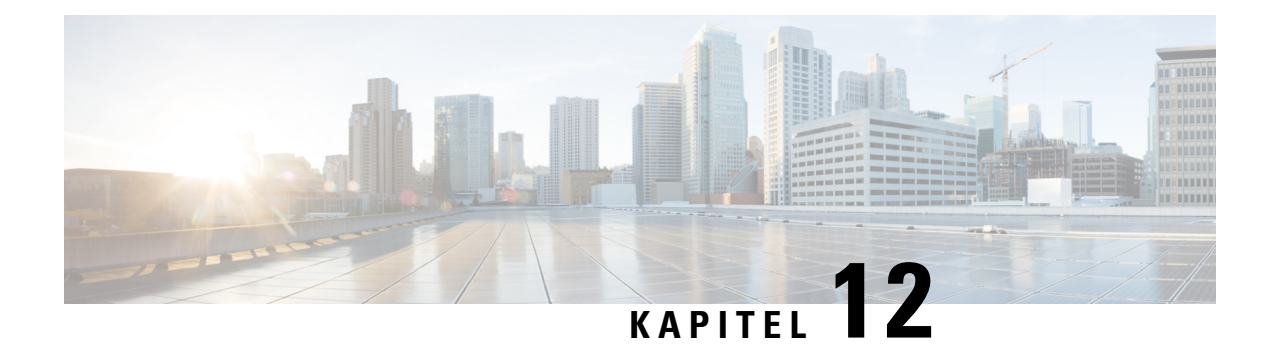

# **System**

Dieses Kapitel enthält folgende Abschnitte:

- Informationen zu "System", auf Seite 109
- Verwalten von Lizenzen, auf Seite 110
- Verwalten von Zertifikaten, auf Seite 113
- Verwalten der E-Mail-Einstellungen, auf Seite 118
- Anzeigen der API-Nutzung, auf Seite 119
- Sichern und Wiederherstellen der Dashboard-Konfiguration, auf Seite 121
- Verwalten der Plattformeinstellungen, auf Seite 123
- Verwalten des Datenschutzes, auf Seite 126
- Verwalten der Protokolleinstellungen, auf Seite 129
- Verwalten der lokalen Network Probe-Instanz, auf Seite 132
- Verwalten von Integrationseinstellungen, auf Seite 132

## **Informationen zu "System"**

Mit der Option "System" in Cisco Business Dashboard können Sie den Betrieb der Plattform verwalten.

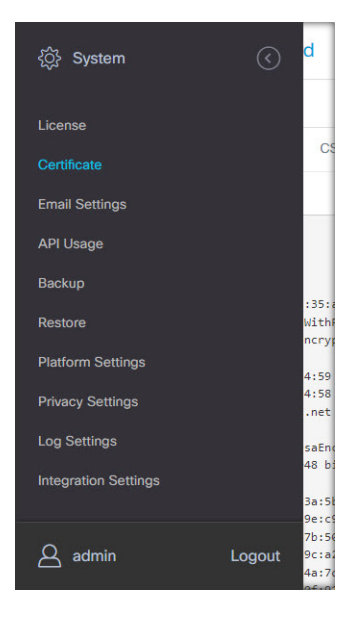

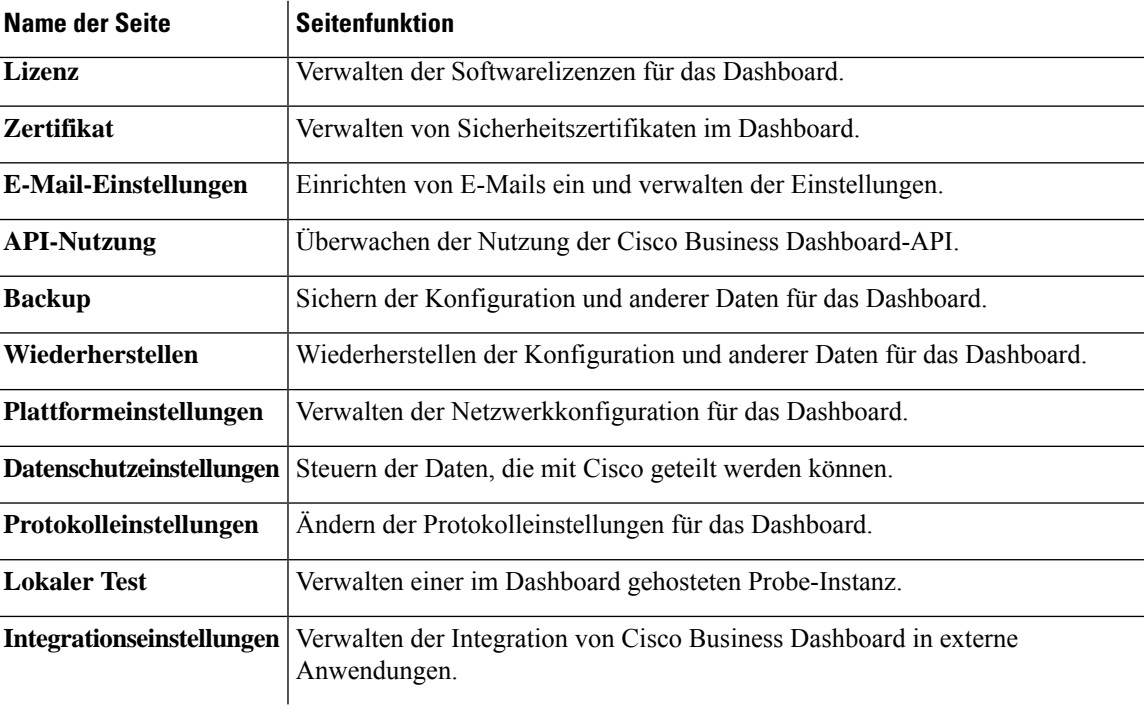

Dieser Abschnitt ist in die folgenden Seiten unterteilt:

**Hinweis** Diese Seiten sind nur für **Administratoren**verfügbar.

### **Verwalten von Lizenzen**

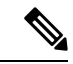

**Hinweis** Diese Seite ist in der gemessenen Version von Cisco Business Dashboard für AWS nicht vorhanden.

Auf der Seite **License** (Lizenz) können Sie sehen, wie viele Lizenzen für Ihr Netzwerk erforderlich sind und welche Typen von Lizenzen Sie benötigen. Außerdem können Sie das **Dashboard** über diese Seite mit dem Cisco Smart Licensing-System verbinden. Wenn Sie über bis zu 25 Geräte verfügen, ist keine zusätzliche Lizenzierung erforderlich. Die Seite ist in zwei Informationsbereiche aufgeteilt.

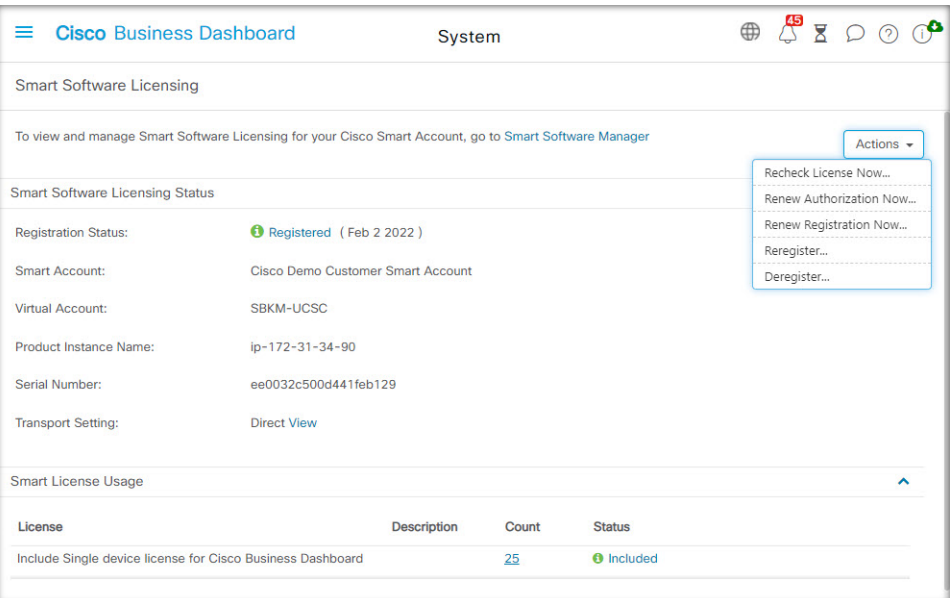

#### • **Smart Software Licensing-Status**

In diesem Bereich finden Sie den Registrierungsstatus des Smart License-Clients sowie Informationen zum verwendeten Smart Account.

#### • **Smart-Lizenzverwendung**

In diesem Bereich wird aufgeführt, wie viele Lizenzen und welche Typen von Lizenzen erforderlich sind, ausgehend vom aktuellen Netzwerkzustand. Diese Informationen werden automatisch aktualisiert, wenn Änderungen am Netzwerk vorgenommen werden. Zudem aktualisiert das Dashboard die Anzahl der über den Smart Account angeforderten Lizenzen. Im Feld "Status" wird angezeigt, ob die benötigte Anzahl Lizenzen erfolgreich abgerufen werden konnte.

Auf dieser Seite können Sie das Dashboard auch bei Ihrem Smart Account registrieren bzw. die Registrierung aufheben.

Kann das Dashboard nicht genügend Lizenzen für das Netzwerkmanagement abrufen, wird es im Evaluierungsmodus ausgeführt und im Header der Dashboard-Benutzeroberfläche wird eine entsprechende Meldung angezeigt. Im Evaluierungsmodus haben Sie 90 Tage Zeit, um den Fehler zu korrigieren. Falls Sie dies nicht innerhalb dieser 90-Tage-Frist tun, wird der Funktionsumfang des Dashboards eingeschränkt, bis Sie handeln (d. h. weitere Lizenzen erwerben oder die Anzahl der verwalteten Geräte reduzieren).

### **Dashboard bei Ihrem Smart Account registrieren**

Führen Sie die folgenden Schritte aus, um das Dashboard bei Ihrem Smart Account zu registrieren:

**1.** Melden Sie sich unter *https://software.cisco.com* bei Ihrem Smart Account an.

Klicken Sie im Abschnitt "License" (Lizenz) auf **Smart Software Licensing**.

- 2. Wechseln Sie auf die Seite Inventory (Bestand), und wählen Sie falls nötig einen anderen Virtual Account als den standardmäßigen aus.
- **3.** Klicken Sie auf die Registerkarte **General** (Allgemein).
- **5.** Klicken Sie auf **Create Token** (Token erstellen).
- **6.** Wählen Sie rechts neben dem Token aus dem Dropdown-Menü **Actions** (Aktionen) die Option **Copy** (Kopieren) aus, um das neu erstellte Token in die Zwischenablage zu kopieren.
- **7.** Wechseln Sie zur Benutzeroberfläche von Cisco Business Dashboard, und klicken Sie auf **System** > **License** (System >Lizenz).
- **8.** Klicken Sie auf die Schaltfläche **Register** (Registrieren), und fügen Sie das Token in das dafür vorgesehene Feld ein.
- **9.** Klicken Sie auf **OK**.

Das Dashboard wird nun bei Cisco Smart Licensing registriert und es werden genügend Lizenzen für die Anzahl verwalteter Netzwerkgeräte angefordert. Sollten nicht genügend Lizenzen verfügbar sein, wird eine entsprechende Meldung auf der Benutzeroberfläche angezeigt.Sie haben dann 90 Tage Zeit, genügend Lizenzen zu erwerben. Sollten Sie das nicht tun, wird der Funktionsumfang des Systems eingeschränkt.

#### **Dashboards aus Ihrem Smart Account entfernen**

Führen Sie die folgenden Schritte aus, um das Dashboard aus Ihrem Smart Account zu entfernen und alle zugewiesenen Lizenzen an den Pool zurückzugeben:

- **1.** Wechseln Sie zur Benutzeroberfläche von Cisco Business Dashboard, und klicken Sie auf **System** > **License** (System >Lizenz).
- **2.** Wählen Sie oben rechts aus der Dropdown-Liste die Option **Deregister...** (Registrierung aufheben) aus. EinPopup-Fenster wird geöffnet. KlickenSie dort auf **Deregister** (Registrierung aufheben), um die Aktion zu bestätigen.

#### **Sofortiges Prüfen auf Lizenzen**

Cisco Business Dashboard prüft täglich, ob noch genügend Lizenzen für das Netzwerk verfügbar sind, und führt sofort ein Update durch, falls die Anzahl benötigter Lizenzen sinkt. Werden jedoch mehr Lizenzen benötigt oder dem Pool Lizenzen hinzugefügt bzw. Lizenzen aus dem Pool entfernt, kann es bis zu einem Tag dauern, bis das Dashboard aktualisiert wird. Führen Sie die folgenden Schritte aus, um im Dashboard eine sofortige Aktualisierung der Lizenzzuweisung zu erzwingen:

- **1.** Wechseln Sie zur Benutzeroberfläche von Cisco Business Dashboard, und klicken Sie auf **System** > **License** (System >Lizenz).
- **2.** Wählen Sie in der Dropdown-Liste oben rechts die Option **ReCheck License Now…** (Lizenz jetzt erneut überprüfen) aus. Cisco Business Dashboard sendet dann unmittelbar eine Anfrage an CiscoSmart Licensing, um sicherzustellen, dass genügend Lizenzen für den Betrieb des Dashboards verfügbar sind.

#### **Autorisierung jetzt verlängern**

Wenn Sie die Aktion "Renew Registration Now" (Autorisierung jetzt verlängern) durchführen, aktualisiert das Dashboard die Zertifikate, die zur Authentifizierung der Kommunikation mit Cisco Smart Licensing verwendet werden. In der Regel ist dies nur nach Aufforderung durch den Cisco Support erforderlich, wenn ein längerer Verbindungsausfall behoben werden soll. Führen Sie die folgenden Schritte aus, um die Autorisierung zu verlängern.

- **1.** Wechseln Sie zur Benutzeroberfläche von Cisco Business Dashboard, und klicken Sie auf **System** > **License** (System >Lizenz).
- **2.** WählenSie oben rechts aus der Dropdown-Liste die Option **Renew Authorization Now...** (Autorisierung jetzt verlängern) aus.

#### **Sofortiges Verlängern der Registrierung**

Wenn Sie die Aktion "Renew Registration Now" (Registrierung jetzt verlängern) durchführen, aktualisiert das Dashboard die Zertifikate, die zur Authentifizierung der Kommunikation mit Cisco Smart Licensing verwendet werden. In der Regel ist dies nur nach Aufforderung durch den Cisco Support erforderlich, wenn ein längerer Verbindungsausfall behoben werden soll. Führen Sie die folgenden Schritte aus, um die Autorisierung zu verlängern.

- **1.** Wechseln Sie zur Benutzeroberfläche von Cisco Business Dashboard, und klicken Sie auf **System** > **License** (System >Lizenz).
- **2.** Wählen Sie oben rechts aus der Dropdown-Liste die Option **Renew Registration Now...** (Registrierung jetzt verlängern) aus.

#### **Übertragen des Dashboards in einen anderen Account**

Wenn Sie eine Dashboard-Instanz erneut registrieren, können Sie sie in einen anderen Virtual Account verschieben. Führen Sie die folgenden Schritte aus, um eine Dashboard-Instanz in ein anderes Konto zu verschieben.

- **1.** Wechseln Sie zur Benutzeroberfläche von Cisco Business Dashboard, und klicken Sie auf **System** > **License** (System >Lizenz).
- **2.** Wählen Sie oben rechts aus der Dropdown-Liste die Option **Reregister...** (Erneut registrieren) aus.
- **3.** Geben Sie das neue Registrierungstoken in das dafür vorgesehene Feld ein. Falls die Dashboard-Instanz aktuell bei einem anderen Account registriert ist, müssenSie das Kontrollkästchen **Reregister thisproduct instance if it** is already registered (Registrieren Sie diese Produktinstanz erneut, falls sie bereits registriert ist) aktivieren. Klicken Sie anschließend auf **OK**.

### **Verwalten von Zertifikaten**

Cisco Business Dashboard generiert bei der Installation ein selbstsigniertes Zertifikat, um sämtliche webbasierte und sonstige Kommunikation zwischen der Software und dem Server abzusichern. Sie können dieses Zertifikat durch ein von einer vertrauenswürdigen Zertifizierungsstelle (CA, Certificate Authority) signiertes Zertifikat ersetzen. Dazu müssen Sie eine Zertifikatsignierungsanforderung (CSR, Certificate Signing Request) generieren und von der gewünschten Zertifizierungsstelle signieren lassen.

Alternativ können Sie ein Zertifikat samt zugehörigem privatem Schlüssel auch vollkommen unabhängig vom Dashboard erstellen. Dann können Sie das Zertifikat und den privaten Schlüssel vor dem Upload in einer Datei im PKCS#12-Format zusammenfassen.

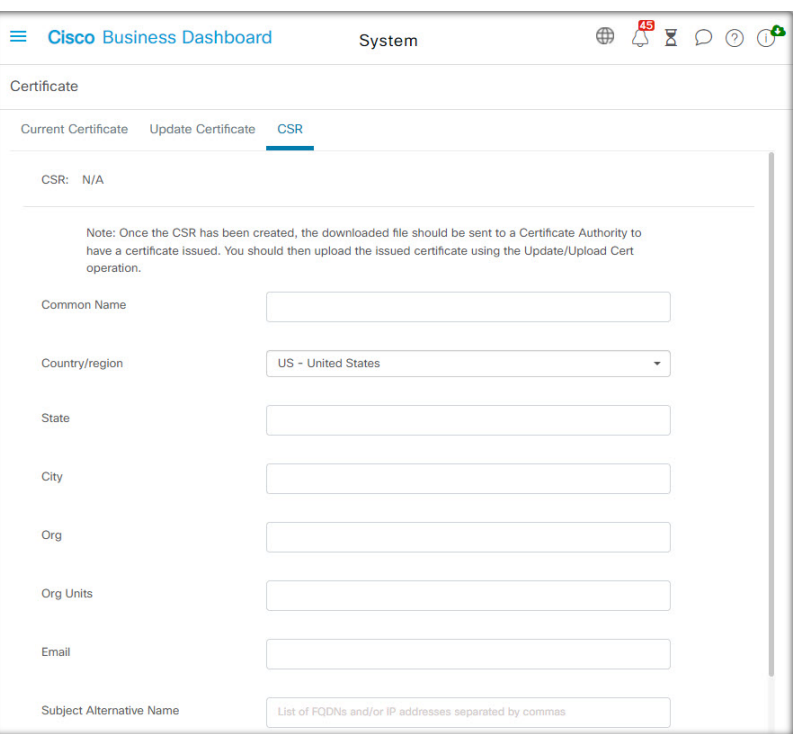

**Eine Zertifikatsignieranforderung (Certificate Signing Request, CSR) erstellen**

- **1.** Navigieren Sie zu **System** > **Certificate** (System > Zertifikat), und wählen Sie die Registerkarte **CSR** aus.
- **2.** Ein Formular wird angezeigt. Geben Sie gültige Werte in die verschiedenen Felder ein. Anhand dieser Werte wird die CSR generiert. Sie sind auch in dem signierten Zertifikat enthalten, das Ihnen die Zertifizierungsstelle später zusendet.
- **3.** Klicken Sie auf **Create** (Erstellen). Die CSR wird automatisch auf Ihren PC heruntergeladen. Sie können die CSR auch erst später herunterladen. Klicken Sie dann neben "CSR" auf **Download** (Herunterladen).
- **4.** Bei Bedarf können Sie die CSR ändern. Kehren Sie hierfür zu Schritt 2 zurück.

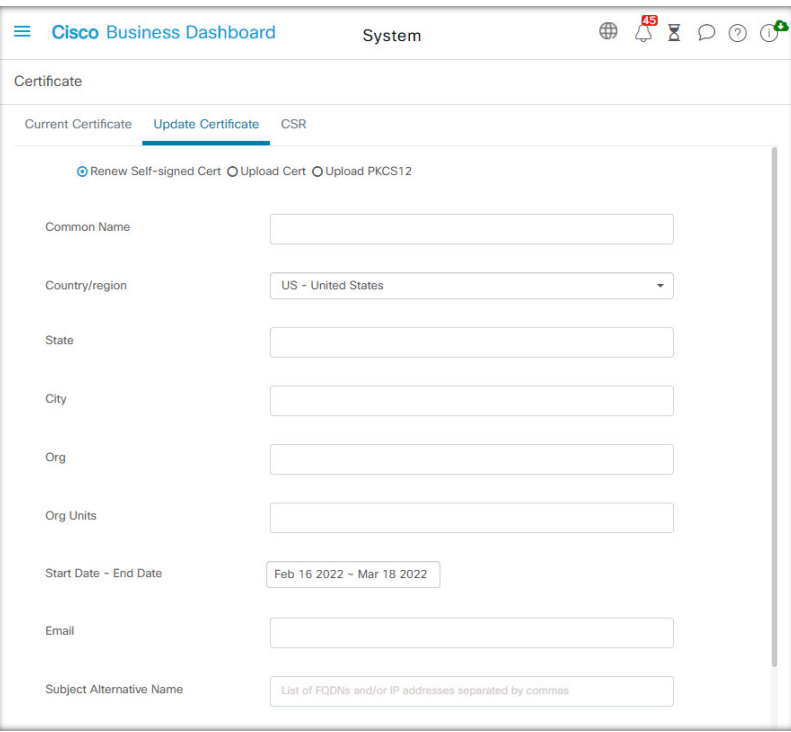

#### **Ein neues Zertifikat hochladen**

Führen Sie die folgenden Schritte aus, um über die Administrations-GUI ein neues Zertifikat hochzuladen.

- **1.** Navigieren Sie zu **System** > **Certificate** (System > Zertifikat), und wählen Sie die Registerkarte **Update Certificate** (Zertifikat aktualisieren) aus.
- **2.** AktivierenSie das Optionsfeld **Upload Cert** (Zertifikat hochladen).Sie können die Datei mit dem Zertifikat entweder in den Zielbereich ziehen oder in den Zielbereich klicken, um sie über das Dateisystem auszuwählen. Die Datei muss im PEM-Format vorliegen.

Alternativ könnenSie auch die Option **Upload PKCS12** (PKCS12 hochladen) auswählen und das Zertifikat samt dem zugehörigen privaten Schlüssel im PKCS#12-Format hochladen. Geben Sie dabei das Kennwort zum Entsperren der Datei in das dafür vorgesehene Feld ein.

**3.** Klicken Sie auf **Upload** (Hochladen), um die Datei hochzuladen und das aktuelle Zertifikat zu ersetzen.

Gehen Sie wie folgt vor, um ein neues Zertifikat über die Kommandozeile hochzuladen:

- **1.** Kopieren Sie die Zertifikats- und privaten Schlüsseldateien mithilfe von SCP oder ähnlichem in das Cisco Business Dashboard-Dateisystem. Stellen Sie sicher, dass der Zugriff auf diese Dateien nur autorisierten Personen erlaubt ist, da es sich bei dem privaten Schlüssel um vertrauliche Informationen handelt.
- **2.** Melden Sie sich über die Konsole oder über SSH beim Betriebssystem an.
- **3.** Wenden Sie das Zertifikat mit dem folgenden Befehl auf die Dashboard-Anwendung an: **cisco-business-dashboard importcert -t pem -k <private key file> -c <certificate file>**. Das Zertifikat und der private Schlüssel werden in die Dashboard-Anwendung geladen. Sie ersetzen das aktuelle Zertifikat. Geben Sie **cisco-business-dashboard importcert -h** ein, um weitere Informationen zu diesem Befehl und seinen Optionen zu erhalten.

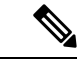

#### **Hinweis**

Einige Browser generieren möglicherweise Zertifikatwarnungen für Zertifikate, die von einer bekannten Zertifizierungsstelle signiert wurden, während andere Browser das Zertifikat ohne Warnung akzeptieren. Auch Network Plug and Play-Clients akzeptieren das Zertifikat möglicherweise nicht. Dies liegt daran, dass die Zertifizierungsstelle das Zertifikat mit einem Zwischenzertifikat signiert hat, das nicht im Browser oder im Speicher der vertrauenswürdigen Stellen des PnP-Clients enthalten ist. Unter diesen Umständen stellt die Zertifizierungsstelle ein Bündel von Zertifikaten bereit, die vor dem Hochladen in das Dashboard mit dem Serverzertifikat verkettet werden müssen. DasServerzertifikat mussim verketteten Paket an erster Stelle angezeigt werden.

#### **Selbstsigniertes Zertifikat neu generieren**

Führen Sie die folgenden Schritte aus, um das selbstsignierte Zertifikat neu zu generieren.

- **1.** Navigieren Sie zu **System** > **Certificate** (System > Zertifikat), und wählen Sie die Registerkarte **Update Certificate** (Zertifikat aktualisieren) aus.
- **2.** Klicken Sie auf **Renew Self-Signed Cert** (Selbstsigniertes Zertifikat verlängern). Ein Formular wird angezeigt. Geben Sie gültige Werte in die verschiedenen Felder ein. Diese Werte werden zum Erstellen des Zertifikats verwendet.
- **3.** Klicken Sie auf **Save** (Speichern).

#### **Aktuelles Zertifikat anzeigen**

Führen Sie die folgenden Schritte aus, um das aktuelle Zertifikat anzuzeigen.

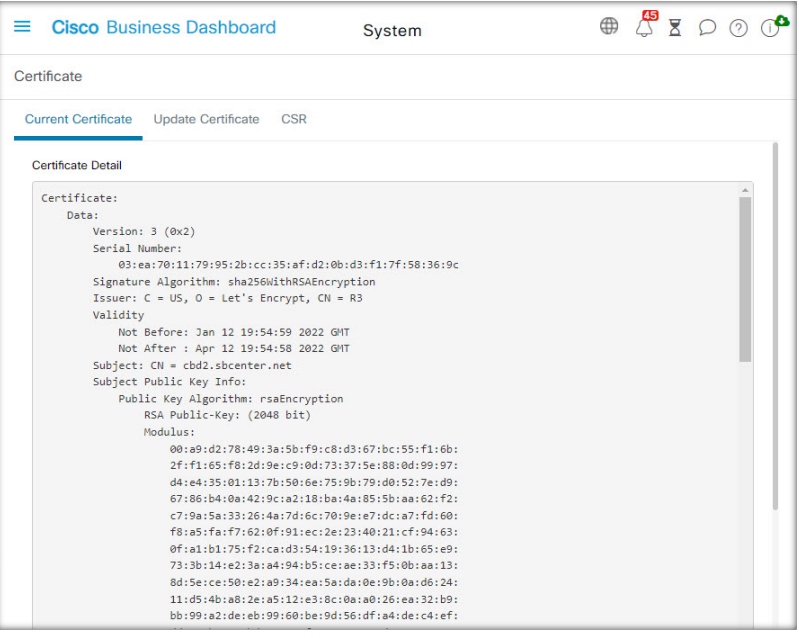

- **1.** Navigieren Sie zu **System** > **Certificate** (System > Zertifikat), und wählen Sie die Registerkarte **Current Certificate** (Aktuelles Zertifikat) aus.
- **2.** Das Zertifikat wird im Klartextformat im Browser angezeigt.

#### **Herunterladen des aktuellen Zertifikats**

Führen Sie die folgenden Schritte aus, um eine Kopie des aktuellen Zertifikats herunterzuladen.

- **1.** Navigieren Sie zu **System** > **Certificate** (System > Zertifikat), und wählen Sie die Registerkarte **Current Certificate** (Aktuelles Zertifikat) aus.
- **2.** Klicken Sie unten auf der Seite auf **Download** (Herunterladen). Der Browser lädt das Zertifikat im PEM-Format herunter.

#### **Automatisches Installieren eines Zertifikats von "Let's Encrypt"**

Ab Version 2.2.1 kann Cisco Business Dashboard automatisch ein Domain-validiertes Zertifikat von der **Zertifizierungsstelle von Let's Encrypt** [\(https://letsencrypt.org](https://letsencrypt.org)) anfordern und erneuern. In Version 2.5.0 können diese Zertifikate über die Administrationsseite gemanagt werden.

Ú

Sie müssen über einen vollständig qualifizierten Domain-Namen und einen DNS-Eintrag verfügen, der auf die öffentliche IP-Adresse verweist. Weitere Informationen finden Sie unter Verwalten der Plattformeinstellungen, auf Seite 123. **Wichtig**

Gehen Sie wie folgt vor, um ein Let's Encrypt-Zertifikat über die Administrations-GUI hochzuladen:

- **1.** Navigieren Sie zu System > Certificate (System > Zertifikat), und wählen Sie die Registerkarte "Update Certificate" (Zertifikat aktualisieren) aus.
- **2.** Aktivieren Sie die Optionsschaltfläche *Let's Encrypt Certificate* (Let's Encrypt-Zertifikat).
- **3.** Aktivieren Sie das Kontrollkästchen, um die Verwendung eines Let's Encrypt-Zertifikats zu aktivieren.
- **4.** Geben Sie einen oder mehrere vollqualifizierte Domänennamen in die dafür vorgesehenen Felder ein. Die Namen müssen im Domain Name System (DNS) definiert und in die Adresse des Cisco Business Dashboard-Servers aufgelöst werden.
- **5.** Geben Sie eine E-Mail-Adresse an, die für dringende Verlängerungs- und Sicherheitshinweise verwendet werden soll.
- **6.** Lesen Sie die Let's Encrypt-Abonnentenvereinbarung über den bereitgestellten Link, und aktivieren Sie dann das Kontrollkästchen, um die Vereinbarung zu akzeptieren.
- **7.** Optional können Sie das entsprechende Kontrollkästchen aktivieren, wenn die E-Mail-Adresse an die Electronic Frontier Foundation (<https://www.eff.org>) weitergegeben werden darf.
- **8.** Klicken Sie auf die Schaltfläche "Get Certificate" (Zertifikat abrufen).

Das Dashboard kontaktiert die Let's Encrypt-Zertifizierungsstelle und ruft mithilfe der HTTP-Verifizierungsmethode ein Zertifikat ab. DieSeite wird aktualisiert und zeigt die Details des Zertifikats sowie das Ablaufdatum an. Das Zertifikat wird etwa 30 Tage vor Ablauf automatisch verlängert.

Wenn Sie das Zertifikat zu einem beliebigen Zeitpunkt aktualisieren müssen, gehen Sie folgendermaßen vor:

- **1.** Navigieren Sie zu **System** > **Certificate** (System > Zertifikat), und wählen Sie die Registerkarte **Update Certificate** (Zertifikat aktualisieren) aus.
- **2.** Aktivieren Sie die Optionsschaltfläche **Let's Encrypt Certificate** (Let's Encrypt-Zertifikat).

**3.** Verwenden Sie die bereitgestellten Kontrollkästchen und Felder, um die Namen zu aktualisieren, die auf das Zertifikat angewendet werden sollen.

Sie können die Kontaktdetails jedoch auch unten auf dem Bildschirm aktualisieren.

**4.** Klicken Sie auf die Schaltfläche "Get Certificate" (Zertifikat abrufen).

Sie können auch die Neugenerierung des Zertifikats vor der normalen Verlängerungszeit erzwingen, indem Sie die Felder auf der Seite unverändert lassen und auf die Schaltfläche "Force Renewal" (Verlängerung erzwingen) klicken.

Gehen Sie wie folgt vor, um ein Let's Encrypt-Zertifikat über die Kommandozeile hochzuladen:

- **1.** Melden Sie sich über die Konsole oder über SSH beim Host-Betriebssystem an.
- **2.** Führen Sie den Befehl **cisco-business-dashboard letsencrypt** aus und geben Sie mithilfe der Option **-d** einen oder mehrere vollständig qualifizierte Host-Namen an. (Beispiel: **cisco-business-dashboard letsencrypt -d dashboard.example.com -d pnpserver.example.com**.) Alle im Befehl aufgeführten Namen müssen in die IP-Adresse des Dashboard-Servers aufgelöst werden.
- **3.** Befolgen Sie die Anweisungen, um ein Zertifikat auszustellen und auf die Dashboard-Anwendung anzuwenden. Das Zertifikat wird kurz vor Ablauf automatisch vom Dashboard erneuert.

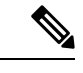

Der Dienst **Let's Encrypt** muss eine Verbindung zum Dashboard-Webserver herstellen, um die Inhaberschaft der Host-Namen zu überprüfen. Um dies zu ermöglichen, muss der Dashboard-Webserver über das Internet erreichbar sein. Unter Verwalten der Plattformeinstellungen, auf Seite 123 finden Sie weitere Informationen zum Beschränken des Zugriffs auf die Dashboard-Anwendung auf autorisierte IP-Adressen. **Hinweis**

### **Verwalten der E-Mail-Einstellungen**

Auf der Seite **Email Settings** (E-Mail-Einstellungen) können Sie steuern, wie E-Mails von Cisco Business Dashboard versendet werden.

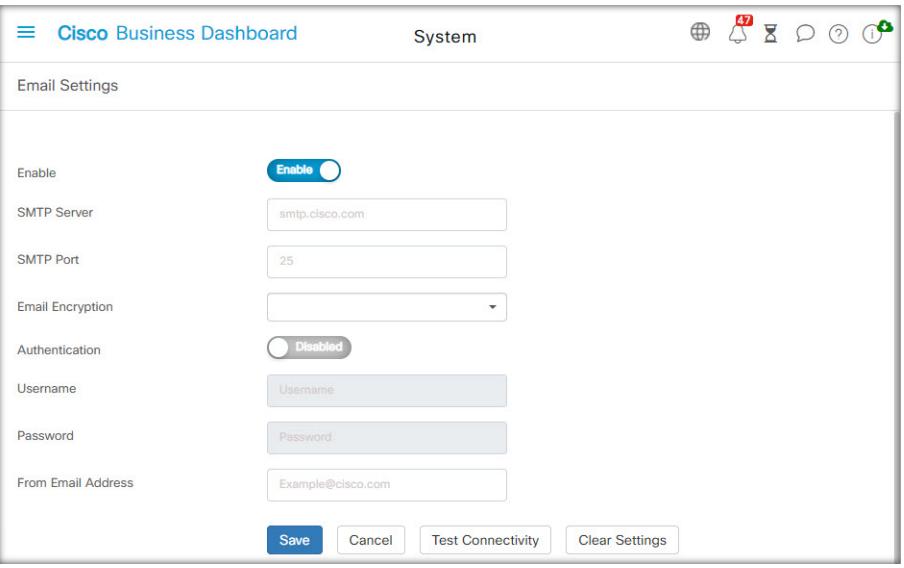

Greifen Sie auf diese Seite zu, um folgende Parameter festzulegen.

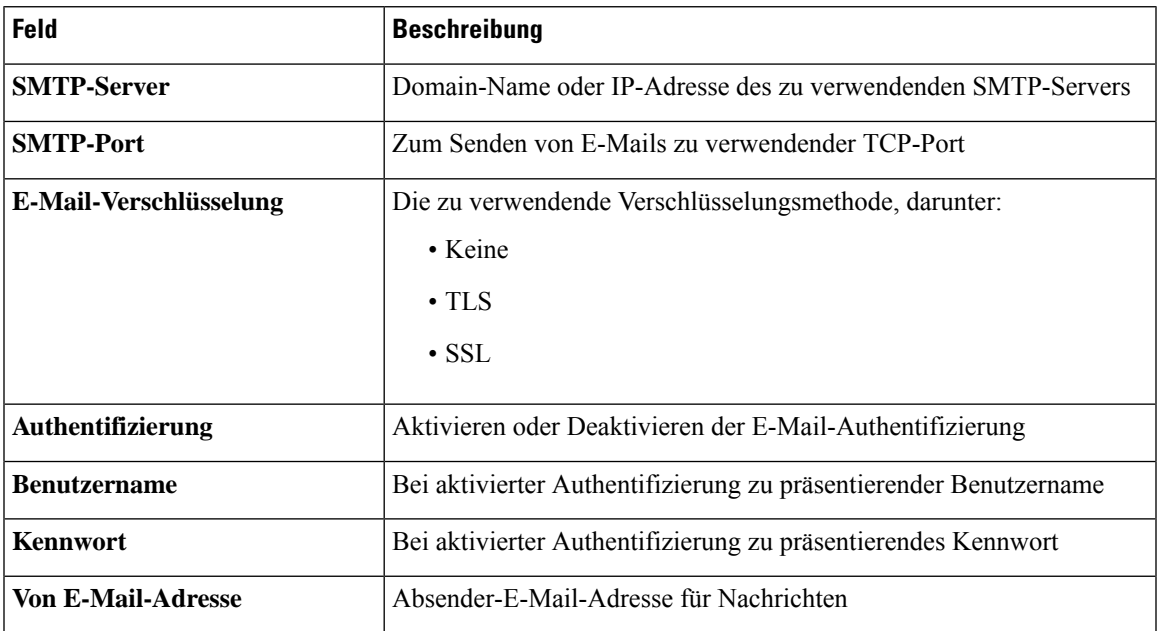

Um die Konfiguration zu testen, klicken Sie auf **Test Connectivity** (Verbindung testen). Dadurch wird eine Ziel-E-Mail-Adresse angefordert, und es wird eine Test-E-Mail an die angegebene Adresse generiert.

### **Anzeigen der API-Nutzung**

Auf der Seite "API Usage" (API-Nutzung) werden Informationen zu allen externen Anwendungen angezeigt, die mit Cisco Business Dashboard integriert wurden. Der Bericht ist in die folgenden drei Abschnitte gegliedert:

• **15-minute Request Monitor** (15-Minuten-Anforderungsmonitor): Zeigt die durchschnittliche und die Spitzenanforderungsrate der letzten 15 Minuten an.

**System**

- Diagramm **Request History** (Anforderungsverlauf): Zeigt ein Diagramm der Anforderungsaktivität im zeitlichen Verlauf an. Sie können Zeiträume der letzten vier Stunden, der letzten sieben Tage oder aller verfügbaren Informationen auswählen. Sie können dann die Schieberegler unter dem Diagramm verwenden, um den Fokus des Diagramms auf einen bestimmten Zeitraum einzugrenzen.
- Tabelle **API ClientInformation**(API-Clientinformationen): Listet alle Clients auf, die die API mindestens einmal genutzt haben. In der folgenden Tabelle werden die in der Tabelle **API Client Information** (API-Clientinformationen) enthaltenen Informationen erläutert.

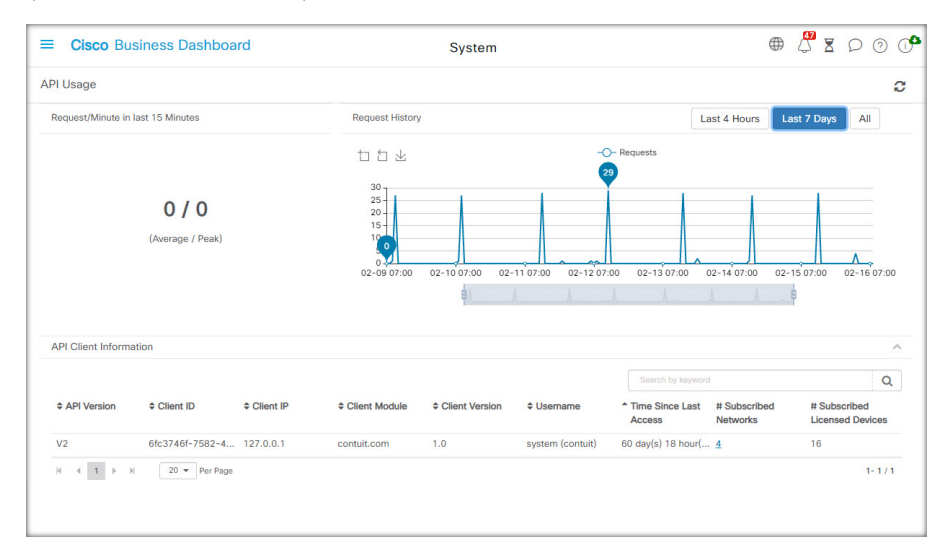

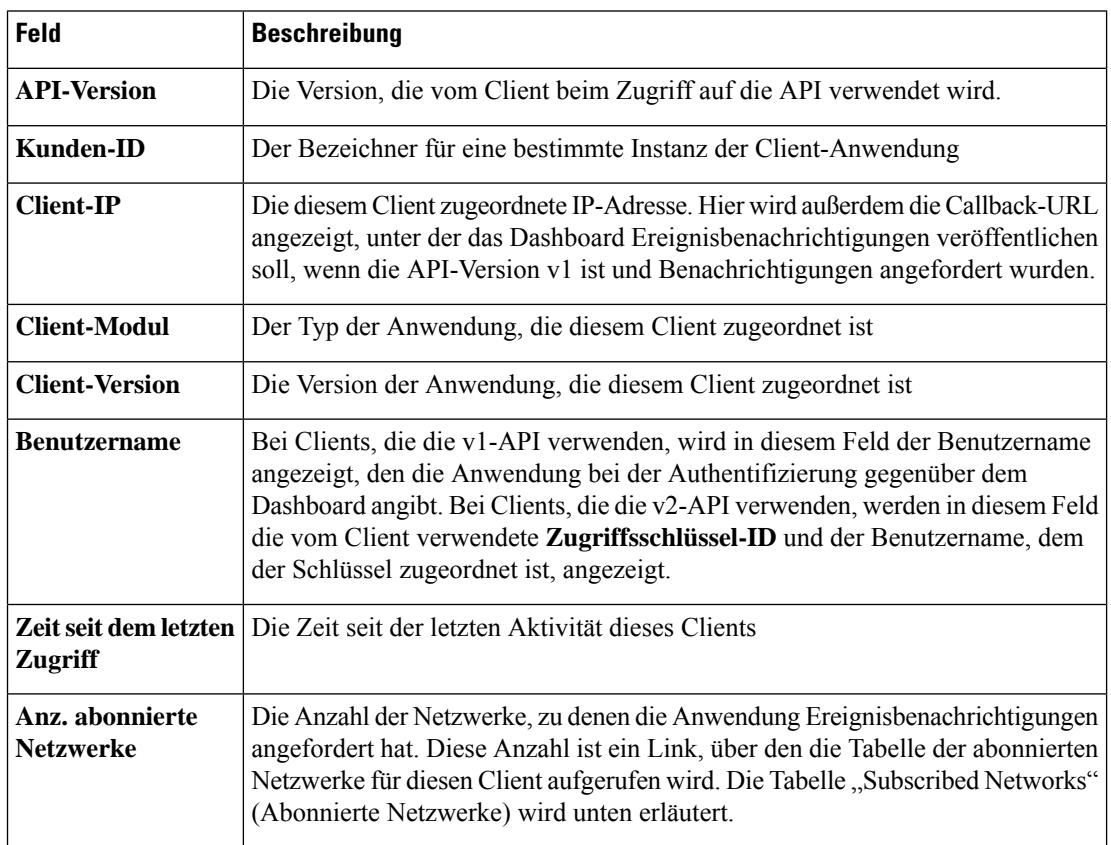

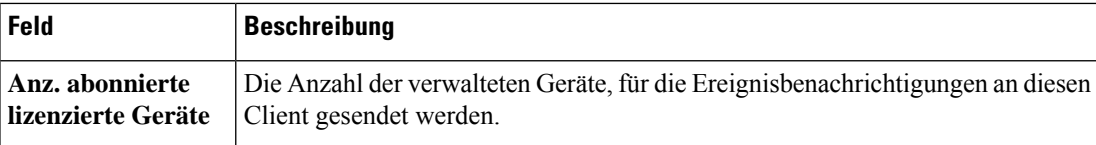

Um Informationen zu den Netzwerken anzuzeigen, für die ein Client Benachrichtigungen angefordert hat, klicken Sie in der Tabelle **API Client Information** (API-Clientinformationen) auf den Link **Subscribed Networks** (Abonnierte Netzwerke) für den Client. Die Tabelle **Subscribed Networks** (Abonnierte Netzwerke) für den Client wird angezeigt. Diese enthält eine Liste der Netzwerke, für die der Client Benachrichtigungen angefordert hat. In der folgenden Tabelle werden die in der Tabelle **Subscribed Networks** (Abonnierte Netzwerke) enthaltenen Informationen erläutert.

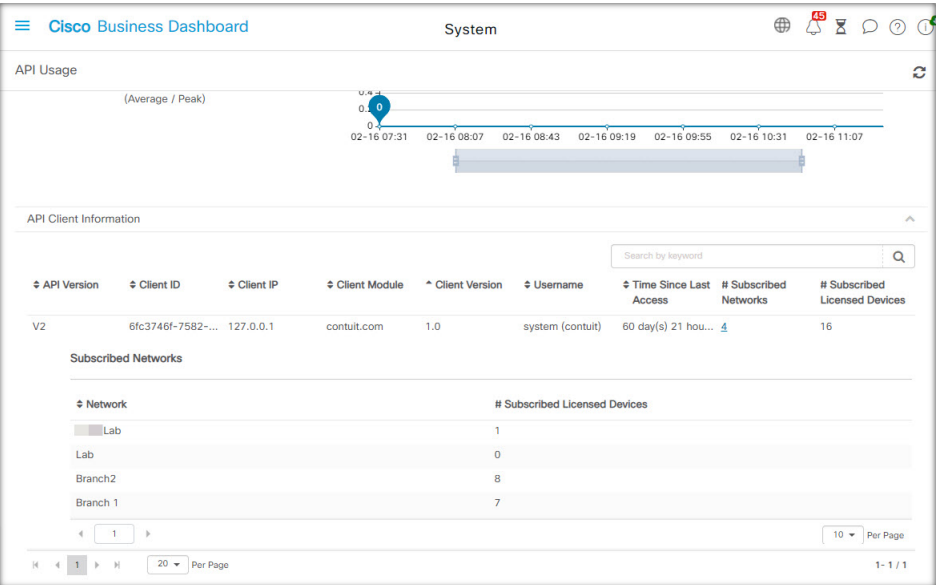

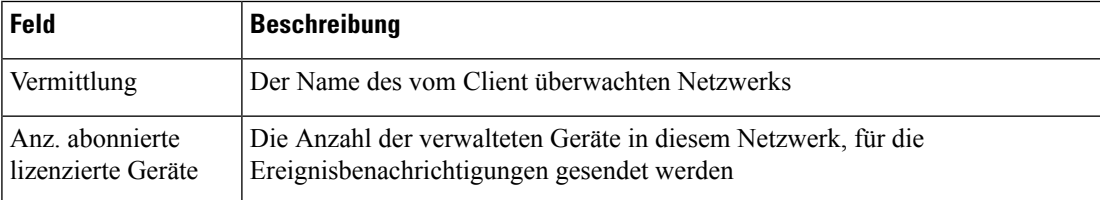

## **Sichern und Wiederherstellen der Dashboard-Konfiguration**

Die Konfiguration und andere von Cisco Business Dashboard verwendete Daten können zu Disaster-Recovery-Zwecken oder zum Vereinfachen der Dashboard-Migration zu einem neuen Host gesichert werden. Die Backups werden mit einem Kennwort verschlüsselt, um vertrauliche Daten zu schützen.

Eine Backup-Datei von Cisco Business Dashboard kann auf einem System wiederhergestellt werden, auf dem die gleiche Version wie auf dem gesicherten System ausgeführt wird oder eine Version, die um eine Nebenversion aktueller ist. So kann beispielsweise ein Backup, das von einem System mit Version 2.2.0 erstellt wurde, auf einem System mit Version 2.3.1 wiederhergestellt werden, jedoch nicht auf einem System mit Version 2.4.0.

Führen Sie die folgenden Schritte aus, um ein Backup durchzuführen.

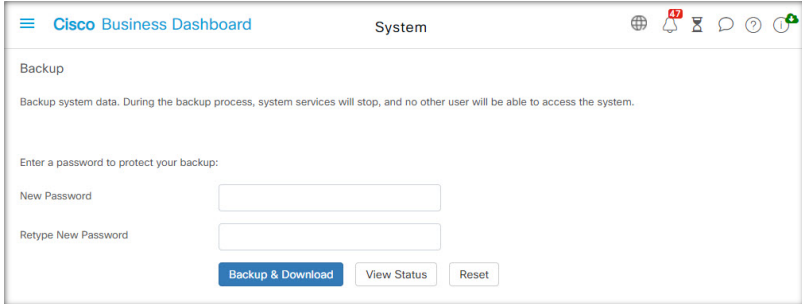

- **1.** Navigieren Sie zu **System** > **Backup** (System > Sichern).
- **2.** Geben Sie in den Feldern **Password** (Kennwort) und **Confirm Password** (Kennwort bestätigen) ein Kennwort zur Verschlüsselung des Backups ein.
- **3.** Klicken Sie auf Sichern und herunterladen. Es wird ein Popup-Fenster mit dem Fortschritt des Backups angezeigt. Bei größeren Systemen dauert das Backup möglicherweise länger. Sie können dann die Fortschrittsanzeige schließen und sie später über die Schaltfläche **View Status** (Status anzeigen) wieder aufrufen.

Nach Abschluss des Vorgangs wird die Datei mit dem Backup auf den PC heruntergeladen.

Führen Sie die folgenden Schritte aus, um das Backup einer Konfiguration auf dem Dashboard wiederherzustellen.

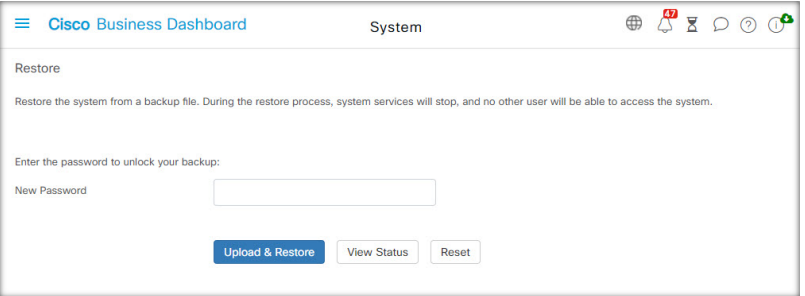

- **1.** Navigieren Sie zu **System** > **Restore** (System > Wiederherstellen).
- **2.** Geben Sie im Feld **Password** (Kennwort) das Kennwort ein, das zum Verschlüsseln des Backups festgelegt wurde.
- **3.** Klicken Sie auf **Upload & Restore** (Hochladen und wiederherstellen), um fortzufahren. Es wird ein Popup-Fenster angezeigt, in dem Sie eine Backupdatei vom PC für den Upload auswählen können. Sie können die Backup-Datei per Drag-and-Drop in den Zielbereich ziehen oder in den Zielbereich klicken, um eine Datei im Dateisystem Ihres PCs anzugeben. Klicken Sie auf **Restore** (Wiederherstellen), um fortzufahren.

Wenn die Dashboard-Version 2.5.0 oder höher ist, wird die Anwendung nach Abschluss des Wiederherstellungsvorgangs neu gestartet.

### **Verwalten der Plattformeinstellungen**

Auf der Seite **Platform Settings** (Plattformeinstellungen) können Sie die wichtigsten Systemeinstellungen anpassen, ohne direkt auf das Betriebssystem zugreifen zu müssen. Aufgrund der unterschiedlichenPlattformen, die von Cisco Business Dashboard unterstützt werden, sind nicht alle Einstellungen auf jeder Plattform verfügbar.

Die Plattformeinstellungen sind in drei Gruppen unterteilt

- Netzwerkeinstellungen
- Webserver
- Systemvariablen

In den folgenden Abschnitten werden die auf den einzelnen Registerkarten verfügbaren Einstellungen beschrieben.

#### **Ändern des Hostnamens (Registerkarte "Network Settings" (Netzwerkeinstellungen))**

Der Hostname ist der Name, anhand dessen das Betriebssystem ein System identifiziert. Cisco Business Dashboard nutzt den Hostnamen beim Generieren von Bonjour-Bekanntmachungen als Bezeichner für das Dashboard.

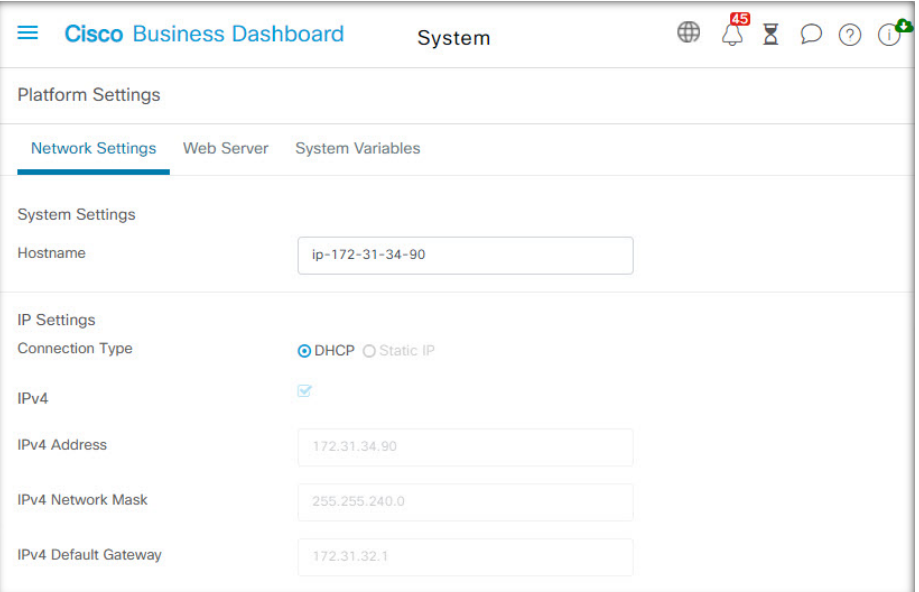

Führen Sie die folgenden Schritte aus, um den Hostnamen für das Dashboard zu ändern.

- **1.** Navigieren Sie zu **System** > **Platform Settings** (System > Plattformeinstellungen) und wählen Sie die Registerkarte **Network Settings** (Netzwerkeinstellungen) aus.
- **2.** Geben Sie einen Hostnamen für das Dashboard in das entsprechende Feld ein.
- **3.** Klicken Sie auf **Save** (Speichern).

**Ändern der Netzwerkeinstellungen (Registerkarte "Network Settings" (Netzwerkeinstellungen))**

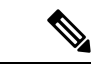

Dies gilt nicht für Cisco Business Dashboard für AWS oder Azure. Wenn Sie die Netzwerkkonfiguration ändern möchten, verwenden Sie die EC2-Konsole in AWS für eine AWS-Instanz und das Azure-Portal für eine Azure-Instanz. **Hinweis**

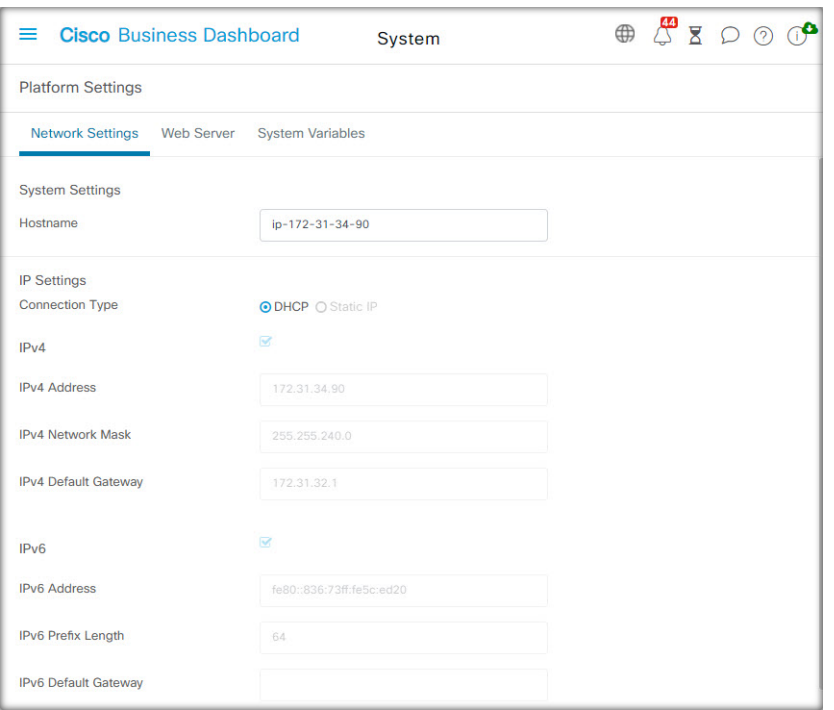

Führen Sie die folgenden Schritte aus, um die Netzwerkkonfiguration für das Dashboard zu ändern.

- **1.** Navigieren Sie zu **System** > **Platform Settings** (System > Plattformeinstellungen) und wählen Sie die Registerkarte **Network Settings** (Netzwerkeinstellungen) aus.
- **2.** Wählen Sie die Methode zur IP-Adresszuweisung aus. Sie haben die Wahl zwischen DHCP (Standard) und Statische IP. Wenn Sie die Option Statische IP ausgewählt haben, geben Sie in den entsprechenden Feldern die Adresse, die Subnetzmaske, die Standardgateways und die DNS-Server an.
- **3.** Klicken Sie auf **Save** (Speichern).

#### **Ändern der Uhrzeiteinstellungen (Registerkarte "Network Settings" (Netzwerkeinstellungen))**

Unter **Time Settings** (Zeiteinstellungen) können Sie die Systemuhr des Dashboards verwalten. Führen Sie die folgenden Schritte aus, um die Systemuhr einzustellen.

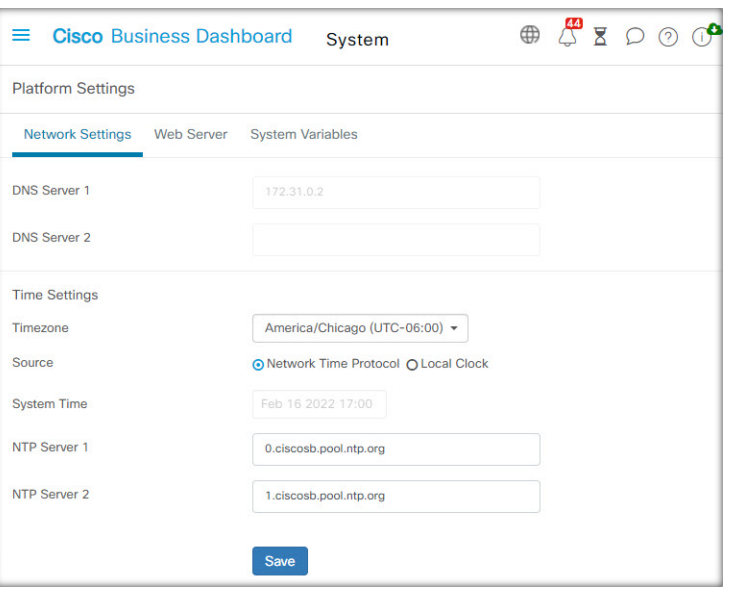

- **1.** Navigieren Sie zu **System** > **Platform Settings** (System > Plattformeinstellungen) und wählen Sie die Registerkarte **Network Settings** (Netzwerkeinstellungen) aus.
- **2.** Wählen Sie die passende Zeitzone für das Dashboard aus.
- **3.** Wählen Sie die Methode zur Zeitsynchronisierung aus. Verfügbar sind die Optionen **NTP** (Standardeinstellung) und **Local Clock** (Lokale Uhrzeit). Wenn Sie die Option "NTP" auswählen, können Sie optional anpassen, welche NTP-Server zur Synchronisierung verwendet werden sollen.

Wenn Sie die Option **Local Clock** (Lokale Uhrzeit) auswählen, können Sie Datum und Uhrzeit manuell mithilfe der angezeigten Steuerelemente festlegen. Klicken Sie alternativ auf die Uhr, um die Uhrzeit mit Ihrem PC zu synchronisieren.

**4.** Klicken Sie auf **Save** (Speichern).

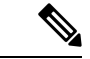

**Hinweis**

Falls das virtuelle System so konfiguriert ist, dass es die lokale Uhrzeit mit dem Hostsystem synchronisiert, werden alle auf der Seite **Plattformeinstellungen** vorgenommenen Änderungen an der lokalen Uhrzeit durch den Hypervisor überschrieben.

Wenn der verwendete Hypervisor VirtualBox ist und die VirtualBox-Gasterweiterungen auf der VM installiert sind, wird der NTP-Dienst (timesyncd) nicht ausgeführt.

#### **Andern der Porteinstellungen (Registerkarte "Web Server")**

Unter **Port Settings** (Porteinstellungen) können Sie festlegen, auf welchen TCP-Ports die Dashboard-Benutzeroberfläche gehostet werden soll. Führen Sie die folgenden Schritte aus, um die standardmäßigen Webserver-Ports zu ändern.

- **1.** Navigieren Sie zu **System** > **Platform Settings** (System > Plattformeinstellungen) und wählen Sie die Registerkarte **Web Server** aus.
- **2.** Ändern Sie die Ports, die der Webserver für die Protokolle HTTP und HTTPS verwendet.
- **3.** Ändern Sie die Ports, die für den Remote-Zugriff auf Netzwerkgeräte verwendet werden, über Cisco Business Dashboard.
- **4.** Klicken Sie auf **Save** (Speichern).

#### **Einschränken des Zugriffs auf das Dashboard (Registerkarte "Web Server")**

Sie können die IP-Adressen, die auf das Dashboard zugreifen, mithilfe der Einstellungen für die Zugriffskontrolle einschränken. Sie können verschiedene IP-Bereiche für die Dashboard-GUI, die Dashboard-API und für Verbindungen von Probes und verwalteten Geräten angeben.

Führen Sie die folgenden Schritte aus, um den Zugriff auf das Dashboard einzuschränken.

- **1.** Navigieren Sie zu **System** > **Platform Settings** (System > Plattformeinstellungen) und wählen Sie die Registerkarte **Web Server** aus.
- **2.** Geben Sie ein Netzwerkpräfix und eine Maske in die dafür vorgesehenen Felder ein. Wenn für einen Abschnitt mehrere Präfixe erforderlich sind, klicken Sie auf das Pluszeichen **(+)**, um weitere Einträge hinzuzufügen. Klicken Sie auf das Papierkorbsymbol, um vorhandene Einträge zu entfernen.
- **3.** Klicken Sie auf **Save** (Speichern).

#### **Verwalten von Systemvariablen (Registerkarte "System Variables" (Systemvariablen))**

Cisco Business Dashboard verwendet Systemvariablen, um beim Generieren von Konfigurationsvorlagen und anderen Aufgaben bestimmte Parameter für das Dashboard bereitzustellen. Einige Systemvariablen werden möglicherweise automatisch vom Dashboard bestimmt, aber es gibt andere Variablen, die eine Benutzereingabe erfordern. Insbesondere wenn das Dashboard hinter einem Webproxy oder NAT-Gateway bereitgestellt wird, muss der Administrator externe Adressierungsinformationen für das Dashboard bereitstellen.

Führen Sie die folgenden Schritte aus, um die externen Adressinformationen für das Dashboard zu aktualisieren.

- **1.** Navigieren Sie zu **System** > **Platform Settings** (System > Plattformeinstellungen) und wählen Sie die Registerkarte **System Variables** (Systemvariablen) aus.
- **2.** Geben Sie die IP-Adresse und die Portinformationen in die Parameter für die externen Systemeinstellungen ein. Wenn dieses Feld leer gelassen wird, verwendet das Dashboard die Plattformadresse und die Portinformationen für die entsprechende Systemvariable.
- **3.** Klicken Sie auf **Save** (Speichern).

### **Verwalten des Datenschutzes**

Einige der Funktionen von Cisco Business Dashboard erfordern die Nutzung von Online-Services, die von Cisco gehostet werden, und führen zur gemeinsamen Nutzung bestimmter Informationen mit Cisco. Die wichtigsten Dienste sind:

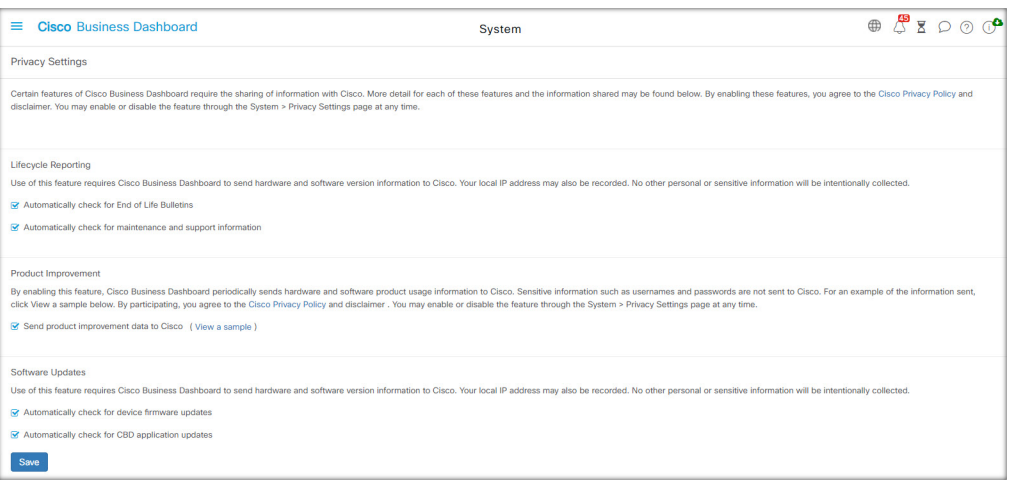

- **Cisco Active Advisor**: Cisco Business Dashboard kann Informationen zum Netzwerkbestand in den Cisco Active Advisor-service hochladen (*https://www.ciscoactiveadvisor.com*). Diese Funktion ist standardmäßig deaktiviert.
- **Lifecycle Reporting** (Lifecycle-Berichterstellung): Diese Funktion deckt die Erstellung der Berichte **Lifecycle-Bericht**, **End-of-Life-Bericht und Wartungsbericht** in Cisco Business Dashboard ab. Die Funktion für Lifecycle-Berichte ist standardmäßig aktiviert.
- **Software Updates** (Software-Updates): Sie erhalten Benachrichtigungen zur Verfügbarkeit von Software-Updatesfür Netzwerkgeräte und die Möglichkeit, diese Updates automatisch anzuwenden. Die Funktion für Software-Updates ist standardmäßig aktiviert.
- **Product Improvement** (Produktverbesserung): Mit dieser Funktion kann Cisco Business Dashboard Informationen über die Hardware- undSoftwarenutzung im Netzwerk senden, die zur Weiterentwicklung des Cisco Produktportfolios genutzt werden. Die Funktion zur Produktverbesserung ist standardmäßig aktiviert.

Alle diese Funktionen unterliegen der Cisco [Datenschutzrichtlinie](http://www.cisco.com/go/privacy). Sie können sie jederzeit aktivieren oder deaktivieren. Die Seite **Privacy Settings** (Datenschutzeinstellungen) wird bei der Ersteinrichtung des Dashboards angezeigt, sodass Sie alle standardmäßig aktivierten Funktionen deaktivieren können, bevor Netzwerkdaten erfasst werden. Weitere Details zu den einzelnen Funktionen und den gemeinsam genutzten Informationen finden Sie unten.

#### **Cisco Active Advisor**

Cisco Active Advisor (CAA) ist ein Cloud-basierter Service, der wichtige Lebenszyklusinformationen zu Ihrem Netzwerkinventar bietet. Wenn diese Funktion aktiviert ist, sendet das Dashboard Informationen zum Netzwerkbestand an CAA. Sie können die Informationen zum Lifecycle dann im CAA-Portal anzeigen. Vertrauliche Informationen wie Benutzernamen und Kennwörter werden nicht gesendet.

Uploads können automatisch oder nach Bedarf durchgeführt werden. Gehen Sie wie folgt vor, um einen Upload nach Bedarf durchzuführen:

- **1.** Navigieren Sie zur Seite **Network** (Netzwerk), und wählen Sie ein Netzwerk für die Anzeige aus.
- **2.** Wählen Sie in der Dropdown-Liste **Network Actions** (Netzwerkaktionen) die Option **Upload to CAA** (In CAA hochladen) aus.
- **3.** Wenn Sie dazu aufgefordert werden, geben Sie Ihre cisco.com-Anmeldeinformationen an.
- **4.** Wählen Sie optional ein Label aus, das auf den Upload angewendet werden soll.
- **5.** Klicken Sie auf **Upload** (Hochladen). Sie können auch auf **View inventory data before sending** (Bestandsdaten vor dem Senden anzeigen) klicken, um die Daten vor dem Hochladen zu überprüfen.

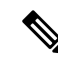

Die angegebenen cisco.com-Anmeldeinformationen müssen verwendet werden, um sich mindestens einmal beim Cisco Active Advisor-Portal (*https://www.ciscoactiveadvisor.com*) anzumelden, bevor sie für den Upload verwendet werden. **Hinweis**

Führen Sie die folgenden Schritte aus, um automatische Uploads zu aktivieren.

- **1.** Navigieren Sie zur Seite **Network** (Netzwerk), wählen Sie ein Netzwerk aus, und klicken Sie dann auf **More** (Mehr). Wählen Sie dann die CAA-Registerkarte aus.
- **2.** Geben Sie in den angezeigten Feldern Ihre cisco.com-Anmeldeinformationen ein.

Alternativ können Sie auch ein Label auswählen, das auf den Upload angewendet werden soll.

- **3.** Vergewissern Sie sich, dass das Kontrollkästchen **Automatically upload newly discovered devices** (Neu erkannte Geräte automatisch hochladen) aktiviert ist.
- **4.** Klicken Sie auf **Save** (Speichern). Sie können auch ein Beispiel für die Daten anzeigen, die hochgeladen werden sollen, indem Sie auf den Link auf dieser Seite klicken.

Führen Sie die folgenden Schritte aus, um automatische Uploads zu deaktivieren.

- **1.** Navigieren Sie zur Seite **Network** (Netzwerk), wählen Sie ein Netzwerk aus, und klicken Sie dann auf **More** (Mehr). Wählen Sie dann die CAA-Registerkarte aus.
- **2.** Deaktivieren Sie das Kontrollkästchen **Automatically upload newly discovered devices** (Neu erkannte Geräte automatisch hochladen).
- **3.** Klicken Sie auf **Save** (Speichern).

#### **Lifecycle-Bericht**

Cisco Business Dashboard enthält Informationen zum Lifecycle-Status der einzelnen Cisco Geräte im Netzwerk. Dazu muss das Dashboard Cisco die Produkt-ID, die Seriennummer sowie die Hardware- und Softwareversionen der einzelnen Cisco Geräte zur Verfügung stellen. Die IP-Adresse des Dashboards kann ebenfalls aufgezeichnet werden. Bei diesem Prozess werden keine anderen persönlichen oder vertraulichen Informationen absichtlich erfasst.

Führen Sie die folgenden Schritte aus, um die Generierung von Lifecycle-Berichten zu deaktivieren.

- **1.** Navigieren Sie zu **System** > **Privacy Settings** (System > Datenschutzeinstellungen).
- **2.** Deaktivieren Sie bei den Berichten, die Sie deaktivieren möchten, die Kontrollkästchen.
- **3.** Klicken Sie auf **Save** (Speichern).

#### **Produktverbesserung**

Wenn Sie diese Funktion aktivieren, sendet Cisco Business Dashboard regelmäßig Nutzungsinformationen zu Hardware- und Softwareprodukten an Cisco. Die IP-Adresse des Dashboards kann ebenfalls aufgezeichnet werden. Bei diesem Prozess werden keine anderen persönlichen oder vertraulichen Informationen absichtlich erfasst.

Führen Sie die folgenden Schritte aus, um ein Beispiel dafür zu sehen, welche Informationen gesendet werden.

- **1.** Navigieren Sie zu **System** > **Privacy Settings** (System > Datenschutzeinstellungen).
- **2.** Klicken Sie neben dem Kontrollkästchen **Send product improvement data to Cisco** (Daten zur Produktverbesserung an Cisco senden) auf den Link **View a Sample** (Beispiel anzeigen). Ein Beispiel für einen Upload mit Beispieldaten wird angezeigt.

Gehen Sie wie folgt vor, um die Erstellung von Daten zur Produktverbesserung zu deaktivieren:

- **1.** Navigieren Sie zu **System** > **Privacy Settings** (System > Datenschutzeinstellungen).
- **2.** Deaktivieren Sie das Kontrollkästchen **Send product improvement data to Cisco** (Daten zur Produktverbesserung an Cisco senden).
- **3.** Klicken Sie auf **Save** (Speichern).

#### **Software-Updates**

Für die Verwendung dieser Funktion muss Cisco Business Dashboard die Produkt-ID sowie Hardware- und Softwareversionsinformationen zu den einzelnen Geräten an Cisco senden. Möglicherweise wird auch Ihre lokale IP-Adresse erfasst. Bei diesem Prozess werden keine anderen persönlichen oder vertraulichen Informationen absichtlich erfasst.

Gehen Sie wie folgt vor, um die Verwendung automatischer Software-Updates zu deaktivieren:

- **1.** Navigieren Sie zu **System** > **Privacy Settings** (System > Datenschutzeinstellungen).
- **2.** Deaktivieren Sie die Kontrollkästchen für die Überprüfung von Geräte-Firmware und Cisco Business Dashboard-Anwendungen.
- **3.** Klicken Sie auf **Save** (Speichern).

### **Verwalten der Protokolleinstellungen**

Auf der Seite **Log Settings** (Protokolleinstellungen) können Sie festlegen, wie detailliert die Informationen in den Protokolldateien sein sollen, die von den unterschiedlichen Softwaremodulen angelegt werden. Die Standardprotokollierungsebene ist **Info** (Information). Durch Auswahl der Ebene **Warn** (Warnung) oder der Ebene **Error** (Fehler) können Sie die Anzahl der in den Protokollen erfassten Nachrichten reduzieren. Wenn Sie mehr Details erfassen möchten, können Sie die Ebene **Debugging** auswählen.

Führen Sie die folgenden Schritte aus, um die Protokollebene für das Dashboard zu ändern:

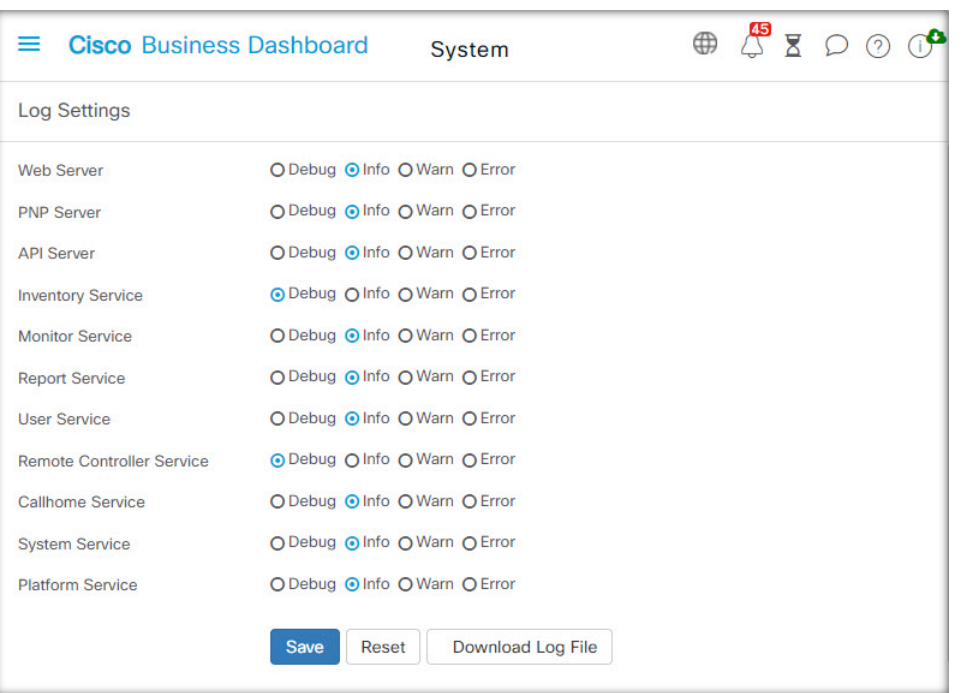

- **1.** Navigieren Sie zu **System** > **Log Settings** (System > Protokolleinstellungen).
- **2.** Wählen Sie mithilfe der Optionsschaltflächen jeweils die gewünschte Protokollierungsebene für die verschiedenen Softwaremodule aus.
- **3.** Klicken Sie auf **Save** (Speichern).

Die Protokolldateien für das Dashboard finden Sie im Verzeichnis

/var/log/ciscobusiness/dashboard/ im lokalen Dateisystem. Sie können auf **Download Log File** (Protokolldatei herunterladen) klicken, um ein Archiv des Inhalts dieses Verzeichnisses herunterzuladen. Es kann einige Minuten dauern, bis alle Daten erfasst wurden.

#### **Protokollierung bei Syslog**

Ab Version 2.2.1 können Cisco Business Dashboard-Anwendungsprotokolle an den Syslog-Dienst des Hosts gesendet und von dort an externe Syslog-Server weitergeleitet werden.

Führen Sie die folgenden Schritte aus, um das Senden von Dateien an den Host-Syslog-Dienst zu aktivieren:

- **1.** Melden Sie sich mit SSH oder über die Konsole beim Host-Betriebssystem an und bearbeiten Sie die Datei /etc/ciscobusiness/dashboard/cisco-business-dashboard-logger.conf.
- **2.** Bearbeiten Sie die Zeilen xxx.logger, um **file** oder **syslog** oder beides (durch Kommas getrennt) anzugeben. Die folgenden Module sind verfügbar: redis,mongo , rabbitmq, nginx und cbd. Wenn Sie file angeben, werden Protokollnachrichten an die Standardprotokolldateien im Verzeichnis /var/log/ciscobusiness/dashboard/ weitergeleitet. Wenn **syslog** angegeben ist, werden Protokollnachrichten an den Syslog-Dienst auf dem Host weitergeleitet.

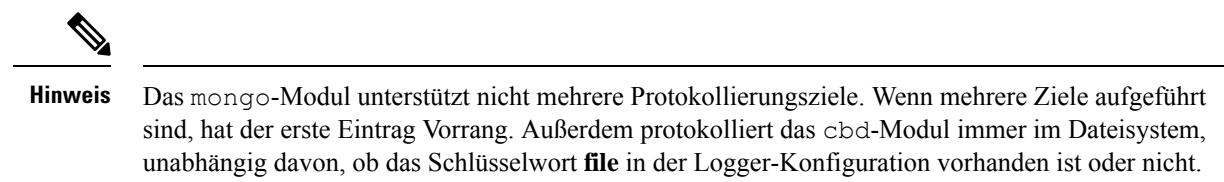

- **3.** Ändern Sie optional die Zeilen xxx.syslog.facility, um die Syslog-Funktion anzugeben, die für jedes der Module verwendet wird. Standardmäßig meldet sich jedes Modul bei einer separaten lokalen *<n>*-Einrichtung an, wobei *<n>* zwischen 1 und 5 liegt.
- **4.** Starten Sie Cisco Business Dashboard neu. Geben Sie dazu den Befehl **cisco-business-dashboard stop** aus, gefolgt von **cisco-business-dashboard start**.

Sobald die Protokollkonfiguration so geändert wurde, dass Protokollnachrichten an **syslog** weitergeleitet werden, sollte die Datei /etc/rsyslog.confaktualisiert werden, um die Protokolle zu erhalten und die Dashboard-Protokollnachrichten an das gewünschte Ziel weiterzuleiten. Weitere Informationen zur Konfigurationsdatei finden Sie unter [https://www.rsyslog.com/doc/v8-stable/configuration/index.html.](https://www.rsyslog.com/doc/v8-stable/configuration/index.html)

Führen Sie die folgenden Schritte aus:

**1.** Die Datei /etc/rsyslog.conf sollte aktualisiert werden, damit Protokollnachrichten über die Loopback-Schnittstelle empfangen werden können. Bearbeiten Sie die Datei und fügen Sie die folgenden Zeilen ein, um dies zu aktivieren und den Server darauf zu beschränken, *nur* die Loopback-Schnittstelle abzuhören:

```
# provides UDP syslog reception
module(load="imudp")
input(type="imudp" port="514" address="::1")
input(type="imudp" port="514" address="127.0.0.1")
# provides TCP syslog reception
module(load="imtcp")
input(type="imtcp" port="514" address="::1")
input(type="imtcp" port="514" address="127.0.0.1")
```
- **2.** Erstellen Sie eine neue Datei im Verzeichnis /etc/rsyslog.d/, die die Konfigurationsanweisungen für das Cisco Business Dashboard enthält. Der Dateiname sollte dem folgenden Format entsprechen: 40-cisco-business-dashboard-syslog.conf.
- **3.** Bearbeiten Sie die in Schritt 2 erstellte Datei, damit sie Anweisungen zum Senden der Protokollausgabe an die gewünschten Ziele enthält. Wenn Sie beispielsweise die Standardeinrichtungen in der Datei cisco-business-dashboard-logger.conf verwenden, leitet die folgende Konfiguration die Warnmeldungen von der Dashboard-Anwendung zum Syslog-Server mit dem Namen logger.example.com weiter:

```
local2.warning @logger.example.com
```
**4.** Starten Sie den rsyslog-Daemon mit dem Befehl **sudo systemctl startup rsyslog.service** neu, um die Änderungen zu übernehmen

### **Verwalten der lokalen Network Probe-Instanz**

**Hinweis** Diese Seite ist in Cisco Business Dashboard für AWS oder Azure nicht vorhanden.

Cisco Business Dashboard Probe kann auf demselben Host installiert werden wie Cisco Business Dashboard, um Geräte im lokalen Netzwerk des Dashboards zu verwalten. Die Probe ist im von Cisco bereitgestellten VM-Image für das Dashboard enthalten. Soll das lokale Netzwerk vom Dashboard nicht verwaltet werden, können Sie die auf dem Dashboard-Host installierte Probe-Instanz wie folgt deaktivieren:

- **1.** Navigieren Sie zu **System** > **Local Probe** (System > Lokale Probe).
- **2.** Klicken Sie auf den Schalter, um die lokale Network Probe-Instanz zu deaktivieren.
- **3.** Klicken Sie auf **Save** (Speichern).

Wenn Sie die Probe-Software vollständig aus Dashboard entfernen möchten: Melden Sie sich beim Betriebssystem an und führen Sie den Befehl sudo apt-get --purge autoremove cbd-probe aus. Dieser Befehl entfernt die Network Probe-Software samt den Konfigurationseinstellungen und allen Abhängigkeiten, die von keiner anderen Anwendung benötigt werden.

### **Verwalten von Integrationseinstellungen**

Cisco Business Dashboard kann in eine Vielzahl von Anwendungen und Services von Cisco und anderen Anbietern integriert werden. Bei Integration in eine Anwendung können Daten und Ereignisse zwischen den Anwendungen ausgetauscht und Netzwerkaktionen durchgeführt werden.

Die Integration wird mit den folgenden Anwendungen und Services unterstützt:

- ConnectWise Manage
- Webex

Weitere Informationen zum Einrichten der Integration und zu den mit den einzelnen Anwendungen ausgetauschten Informationen finden Sie in den folgenden Abschnitten.

### **ConnectWise Manage**

ConnectWise Manage ist ein Professional Services Automation-Tool (PSA), das für die Verwendung durch Anbieter von Managed Services entwickelt wurde. Es umfasst Asset-Management, Buchhaltung und Abrechnung sowie Helpdesk-Services als TeilseinerFunktionalität. Durch die Integration von Cisco Business Dashboard in ConnectWise Manage können Sie sicherstellen, dass Bestandsaufzeichnungen für Netzwerkgeräte auf dem neuesten Stand gehalten werden und Ereignisse sowie Netzwerkaktionen mit Helpdesk-Tickets verwaltet werden.

### **Unterstützte Funktionalität**

Bei einer Integration in ConnectWise Manage bietet Cisco Business Dashboard zusätzliche Funktionen in drei Hauptbereichen: Asset-Management, Ereignismanagement und Automatisierung.

Für das Asset-Management erstellt Cisco Business Dashboard in ConnectWise Manage automatisch für jedes vom Dashboard verwaltete Netzwerkgerät Konfigurationsdatensätze und aktualisiert diese regelmäßig. Der Konfigurationsdatensatz enthält Informationen wie Gerätetyp und Modell, Seriennummer, Softwareinformationen, Ablaufdatum der Garantie und Lifecycle-Informationen. Wenn ein Gerät aus dem Dashboard-Bestand entfernt wird, wird die Konfiguration als inaktiv markiert, aber nicht aus ConnectWise Manage gelöscht.

Neben der Erstellung von Konfigurationsdatensätzen können Sie in ConnectWise Manage auch Netzwerkgerätetypen bestimmte Produkten zuordnen und Cisco Business Dashboard Vereinbarungen zu diesen Produkten mit der Anzahl der diesem Kunden zugeordneten Geräte aktualisieren lassen.

Bei der Verwaltung von Netzwerkereignissen können Sie die Cisco Business Dashboard-Überwachungsprofile so konfigurieren, dass das Dashboard Helpdesk-Tickets erstellt, wenn die ausgewählten Benachrichtigungen auftreten. Diese Benachrichtigungstickets enthalten Details zum Ereignis und sind dem Konfigurationsdatensatz für das Gerät zugeordnet, das die Benachrichtigung generiert hat. Bei Firmware-Benachrichtigungen kann das Ticket auch als Automatisierungsticket erstellt werden, um das Firmware-Update im nächsten Änderungsfenster auf das Gerät anzuwenden.

Ein Automatisierungsticket ist ein spezielles Ticket, das dazu führt, dass Cisco Business Dashboard eine Netzwerkaktion durchführt. Automatisierungstickets werden in einem dedizierten Service-Board erstellt, das vom Dashboard überwacht wird, und können zur Automatisierung der folgenden Aktionen verwendet werden:

- Sichern der Konfiguration
- Upgrade auf neueste Firmwareversion
- Neustarten des Geräts
- Speichern der aktuellen Konfiguration
- Löschen des Geräts

Automatisierungstickets können so erstellt werden, dasssie sofort oder im nächsten Änderungsfenster ausgeführt werden. Ferner kann festgelegt werden, dass vor der Ausführung eine Genehmigung erforderlich ist. Das Ticket wird während der Ausführung mit Fortschrittsinformationen und nach Abschluss mit dem Ergebnis der Aktion aktualisiert.

### **Voraussetzungen**

Bevor Sie die ConnectWise Manage-Integration einrichten, müssen folgende Voraussetzungen erfüllt sein:

- Wenn Automatisierungstickets verwendet werden, muss die Anwendung ConnectWise Manage Verbindungen zum Cisco Business Dashboard-Webserver herstellen können. Darüber hinaus muss Cisco Business Dashboard über ein Zertifikat verfügen, dem ConnectWise Manage vertraut. In den meisten Fällen bedeutet dies, dass das Zertifikat von einer öffentlichen Zertifizierungsstelle signiert werden muss. Weitere Informationen zum Einrichten von Zertifikaten für Cisco Business Dashboard finden Sie unter Verwalten von Zertifikaten, auf Seite 113.
- Wenn sich das Dashboard hinter einem NAT-Gateway oder einer Firewall befindet, stellen Sie sicher, dass auf der Seite "System Variables" (Systemvariablen) unter **System** > **Platform Settings**(System > Plattformeinstellungen) der Hostname und die Webserver-Ports angezeigt werden, welche die Anwendung ConnectWise Manage verwendet, um eine Verbindung zum Dashboard herzustellen.
- Eine Reihe von API-Schlüsseln muss für Cisco Business Dashboard erstellt werden und mindestens über die in der folgenden Tabelle aufgeführten Berechtigungen verfügen.

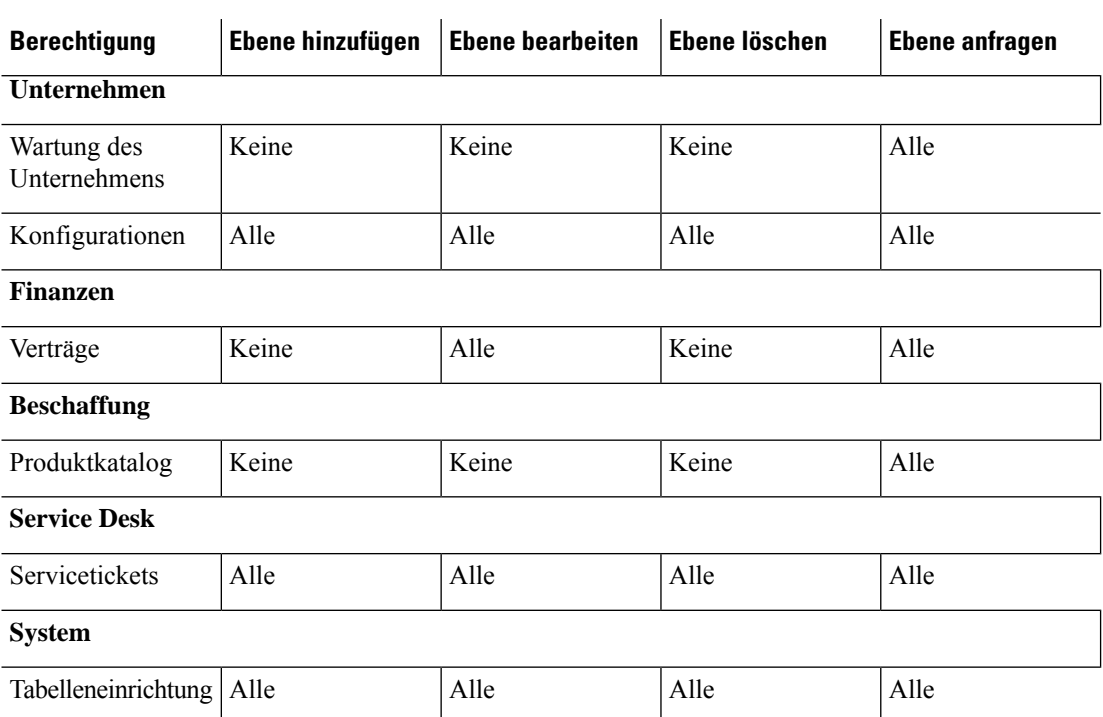

#### **Tabelle 8: Für den API-Schlüssel erforderliche Berechtigungen**

- Ein für Automatisierungstickets geeignetes Service-Board muss identifiziert oder erstellt werden. Dieses Board hat eine Reihe von Einrichtungsanforderungen, die während des Integrationsprozesses gelten. Es wird empfohlen, dieses Board für den Netzwerkbetrieb zu verwenden. Im folgenden Abschnitt finden Sie weitere Informationen zur Einrichtung dieses Boards.
- Ein für Benachrichtigungstickets geeignetes Service-Board muss identifiziert oder erstellt werden. Dieses Board hat keine spezifischen Anforderungen und kann ein vorhandenes Allzweck-Board sein. Bei dem Benachrichtigungs-Board kann es sich auch um das Service-Board handeln, das für Automatisierungstickets verwendet wird.

### **Einrichten der ConnectWise Manage-Integration**

Die Einrichtung der ConnectWise Manage-Integration umfasst mehrere Schritte.

- Stellen Sie die Kommunikation mit dem ConnectWise Manage-Service her.
- Ordnen Sie die ConnectWise-Unternehmen Cisco Business Dashboard-Organisationen zu.
- Konfigurieren Sie den Asset-Synchronisierungsprozess.
- Wählen Sie die Service-Boards für die Ereignisbenachrichtigung und Automatisierung aus.

In diesem Abschnitt wird beschrieben, wie Sie die einzelnen Schritte zur korrekten Einrichtung durchführen.

#### **Stellen Sie die Kommunikation mit dem ConnectWise Manage-Service her.**

**1.** Navigieren Sie zu **System** > **Integration Settings** (System > Integrationseinstellungen).

- **2.** Suchen Sie die Kachel, welche die Integration von ConnectWise Manage darstellt, und stellen Sie sicher, dass der Schalter auf **Enabled**(Aktiviert) gesetzt ist.
- **3.** Klicken Sie auf das Symbol **Settings** (Einstellungen), um die Seiten mit den ConnectWise Manage-Einstellungen anzuzeigen. WählenSie anschließend die Registerkarte **Connection**(Verbindung) aus.
- **4.** Füllen Sie die Felder im bereitgestellten Formular aus, und klicken Sie dann auf **Save** (Speichern). In der folgenden Tabelle finden Sie Details zu den angeforderten Parametern.

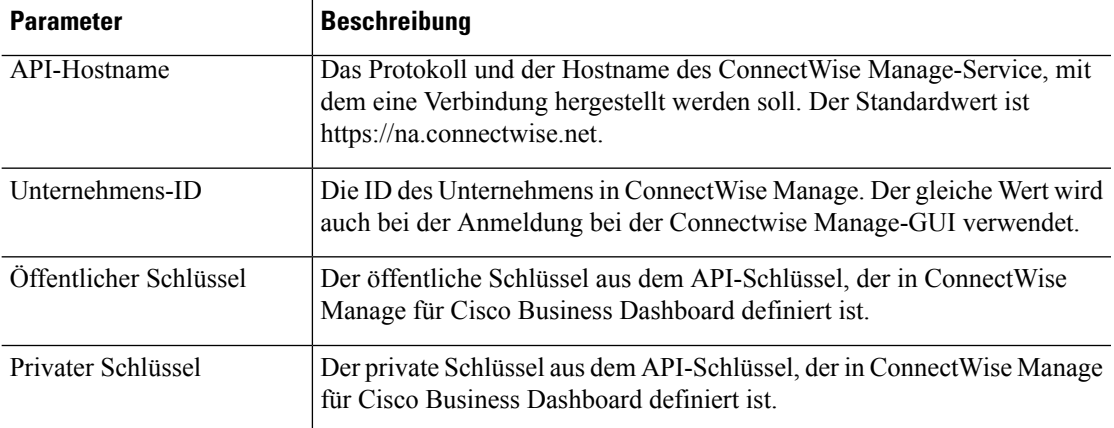

**Tabelle 9: Verbindungsparameter von ConnectWise Manage**

Nachdem Sie auf **Save** (Speichern) geklickt haben, testet Cisco Business Dashboard die Verbindung und liest dann die Informationen aus ConnectWise Manage, die später im Einrichtungsprozess benötigt werden. Diese Informationen umfassen die Liste der Unternehmen, Konfigurationstypen, Produkte, Vereinbarungstypen und Service-Boards. Wenn in ConnectWise Manage Änderungen an diesen Informationen vorgenommen werden, klickenSie auf derSeite auf dieSchaltfläche **Refresh ConnectWise Data** (ConnectWise-Daten aktualisieren), um die Daten erneut zu lesen.

#### **ConnectWise-Unternehmen Cisco Business Dashboard-Organisationen zuordnen**

Nachdem die Verbindung zwischen Cisco Business Dashboard und ConnectWise Manage hergestellt wurde, müssen Organisationen in Cisco Business Dashboard Unternehmen in ConnectWise Manage zugeordnet werden. Durch die Zuordnung von Unternehmen zu Organisationen können Netzwerkgeräte und -ereignisse in ConnectWise Manage dem richtigen Kunden zugeordnet werden. Führen Sie die folgenden Schritte aus, um die Zuordnung abzuschließen.

- **1.** Navigieren Sie zu **System** > **Integration Settings** (System > Integrationseinstellungen).
- **2.** Klicken Sie auf das Symbol **Settings** (Einstellungen) auf der Kachel **ConnectWise Manage** und wählen Sie dann die Registerkarte **Organization Mapping** (Organisationszuordnung) aus.
- **3.** Klicken Sie auf die Schaltfläche **Import from ConnectWise** (Import aus ConnectWise). Dadurch wird die Liste der Unternehmen mit der Liste der Organisationen verglichen und es werden Zuordnungen erstellt, wenn entweder der Unternehmensname oder die Unternehmens-ID mit dem Organisationsnamen übereinstimmt.
- **4.** Beliebige Zuordnungen zwischen Unternehmen und Organisationen können entweder manuell oder mithilfe von CSV-Dateien (CSV = Comma-Separated Value, kommagetrennte Werte) vorgenommen werden.

So erstellen Sie eine Zuordnung manuell:

- **1.** Klicken Sie auf das Pluszeichen (**←)** oberhalb der Zuordnungstabelle, um einen neuen Eintrag in der Tabelle zu erstellen.
- **2.** Wählen Sie in den Dropdown-Listen den Namen des Unternehmens und der Organisation aus, die zugeordnet werden sollen.

Wenn der gewünschte Unternehmensname im Dropdown-Menü nicht aufgeführt ist, kehren Sie zur Registerkarte **Connect** (Verbinden) zurück und klicken Sie auf die Schaltfläche **Refresh ConnectWise Data** (ConnectWise-Daten aktualisieren), um die Liste der Unternehmen zu aktualisieren. **Hinweis**

**3.** Klicken Sie auf das Symbol zum **Speichern**.

So erstellen Sie Zuordnungen mithilfe von CSV-Dateien:

- **1.** Erstellen Sie eine CSV-Datei mit den gewünschten Zuordnungen zwischen einem Organisations- und einem Unternehmensnamen.
- 2. Klicken Sie über der Zuordnungstabelle bei einer CSV-Vorlagendatei, die eine Liste der vorhandenen Zuordnungen enthält, auf das **Download**-Symbol.
- **3.** Sobald die Vorlagendatei aktualisiert wurde, klicken Sie über der Tabelle auf die Schaltfläche **Upload** (Hochladen), um die in der Datei angegebenen neuen Zuordnungen zu erstellen.

So ändern Sie eine vorhandene Zuordnung:

- **1.** Klicken Sie auf die Optionsschaltfläche neben der Zuordnung.
- **2.** Klicken Sie auf das **Edit**-Symbol (Bearbeiten).
- **3.** Nehmen Sie die erforderlichen Änderungen vor.
- **4.** Klicken Sie auf das Symbol zum **Speichern**.

So löschen Sie eine vorhandene Zuordnung:

- **1.** Klicken Sie auf die Optionsschaltfläche neben der Zuordnung.
- **2.** Klicken Sie auf das Symbol **Delete** (Löschen).

#### **Asset-Synchronisierungsprozess konfigurieren**

Die Erstellung von Konfigurationsdatensätzen in ConnectWise Manage zur Darstellung der Netzwerkgeräte ist eine Voraussetzung, damit die Funktionen für das Management von Sicherheitsvorfällen und die Automatisierung funktionieren. Cisco Business Dashboard erstellt und aktualisiert automatisch Konfigurationsdatensätze für jedes Netzwerkgerät in Organisationen, die einem ConnectWise-Verwaltungsunternehmen zugeordnet sind. Führen Sie die folgenden Schritte aus, um die Synchronisierung von Assets einzurichten.

- **1.** Navigieren Sie zu **System** > **Integration Settings** (System > Integrationseinstellungen).
- 2. Klicken Sie auf der Kachel **ConnectWise Manage** auf das Symbol "Settings" (Einstellungen) und wählen Sie dann die Registerkarte **Asset Synchronization** (Asset-Synchronisierung) aus.
**3.** Klicken Sie auf die Schaltfläche **Create Default Configuration Types in Connectwise** (Standardkonfigurationstypen in ConnectWise erstellen).

Dadurch werden drei Konfigurationstypen erstellt – CBD Managed Router, CBD Managed Switch und CBD Managed WAP – mit Feldern und Fragen, die für die Netzwerkgeräte geeignet sind. Wenn diese Konfigurationstypen bereits vorhanden sind, werden sie mit den Feldern und Fragen aktualisiert.

**4.** Klicken Sie auf das Symbol zum **Speichern**.

Täglich um Mitternacht führt Cisco Business Dashboard für jede Organisation eine Asset-Synchronisierung durch, die einem Unternehmen zugeordnet ist. Für jedes Netzwerkgerät in dieser Organisation wird ein Konfigurationsdatensatz mit Informationen zu diesem Gerät erstellt. Wenn bereits ein Konfigurationsdatensatz vorhanden ist, wird dieser mit allen Änderungen an den Geräteinformationen aktualisiert. Der Konfigurationsdatensatz, der einem Gerät zugeordnet ist und aus Cisco Business Dashboard gelöscht wurde, wird als **inaktiv** markiert.

Im Rahmen des Synchronisierungsprozesses führt Cisco Business Dashboard zudem folgende Aktionen aus:

- **1.** Cisco Business Dashboard identifiziert für jedes Unternehmen sämtliche Vereinbarungen, die mit den von Ihnen angegebenen Vereinbarungstypen übereinstimmen.
- **2.** Bei jeder Vereinbarung identifiziert Cisco Business Dashboard Ergänzungen, die mit den ausgewählten Produkten übereinstimmen, und ordnet sie den einzelnen Gerätetypen zu.
- **3.** Für jede dieser Ergänzungen aktualisiert Cisco Business Dashboard die Menge basierend auf der Anzahl der Geräte mit Typen, für die das entsprechende Produkt ausgewählt ist.

Gehen Sie wie folgt vor, um dies zu ermöglichen:

- **1.** Navigieren Sie zu **System** > **Integration Settings** (System > Integrationseinstellungen).
- **2.** Klicken Sie auf der Kachel **ConnectWise Manage** auf das Symbol **Settings** (Einstellungen) und wählen Sie dann die Registerkarte **Asset Synchronization** (Asset-Synchronisierung) aus.
- **3.** Klicken Sie für jeden Gerätetyp in das Feld **Product** (Produkt) und wählen Sie ein oder mehrere Produkte aus, die Geräten dieses Typs zugeordnet werden sollen.
- **4.** Wählen Sie unter der Überschrift **Agreement Type** (Vereinbarungstyp) einen oder mehrere Vereinbarungstypen aus, um die zu aktualisierenden Vereinbarungen zu identifizieren.
- **5.** Klicken Sie auf das Symbol zum **Speichern**.

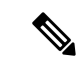

**Hinweis**

Wenn das gewünschte Produkt oder der gewünschte Vereinbarungstyp in den Dropdown-Menüs nicht aufgeführt wird, kehren Sie zur Registerkarte **Connect** (Verbinden) zurück und klicken Sie auf die Schaltfläche **Refresh ConnectWise Data** (ConnectWise-Daten aktualisieren), um die Listen zu aktualisieren.

#### **Service-Boards für Ereignisbenachrichtigung und Automatisierung auswählen**

Aktivieren Sie die Funktionen für das Management von Sicherheitsvorfällen und die Automatisierung, indem Sie Service-Boards angeben, die für jede dieser Funktionen verwendet werden sollen. So geben Sie die zu verwendenden Service-Boards an:

**1.** Navigieren Sie zu **System** > **Integration Settings** (System > Integrationseinstellungen).

- **2.** Klicken Sie auf der Kachel **ConnectWise Manage** auf das Symbol **Settings** (Einstellungen) und wählen Sie dann die Registerkarte **Ticket Settings** (Ticket-Einstellungen) aus.
- **3.** Wählen Sie im Dropdown-Menü **Notification Board** (Benachrichtigungsboard) das entsprechende Service-Board aus, dasfür Tickets verwendet werden soll, die als Reaktion auf Netzwerkereignisse erstellt werden.
- **4.** Wählen Sie im Dropdown-Menü **Automation Board** (Automatisierungs-Board) das Service-Board aus, das auf Automatisierungstickets überwacht werden soll.

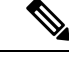

**Hinweis**

- Wenn das gewünschte Service-Board in den Dropdown-Menüs nicht aufgeführt wird, kehren Sie zur Registerkarte **Connect** (Verbinden) zurück und klicken Sie auf die Schaltfläche **Refresh ConnectWise Data** (ConnectWise-Daten aktualisieren), um die Listen dr Service-Boards zu aktualisieren.
- **5.** Klicken Sie auf das Symbol zum **Speichern**.

Cisco Business Dashboard aktualisiert die Einstellungen für das Automatisierungs-Board in ConnectWise Manage und enthält die entsprechenden Statuswerte, Typen und Untertypen, die zur Unterstützung der Automatisierungsfunktionen erforderlich sind. In den Tabellen 30–32 in Automatisieren von Netzwerkaktionen mit Automatisierungstickets, auf Seite 139 finden Sie Details zu den zu erstellenden Status, Typen und Untertypen.

### **Verwenden der ConnectWise Manage-Integration**

Von den drei Integrationstypen in ConnectWise Manage erfordern das Management von Sicherheitsvorfällen und die Automatisierung, dass der Benutzer aktiv mit der Funktionalität interagiert. Die Asset-Synchronisierung erfordert im Allgemeinen keine Benutzerinteraktion. In den folgenden Abschnitten werden die einzelnen Funktionalitäten näher beschrieben.

#### **Verwenden der Asset-Synchronisierung**

Für die Asset-Synchronisierung sind über die oben beschriebene Ersteinrichtung hinaus keine besonderen Maßnahmen erforderlich. Der Bestand an Netzwerkgeräten in Cisco Business Dashboard wird automatisch mit ConnectWise Manage-Konfigurationsdatensätzen synchronisiert, welche die in der folgenden Tabelle aufgeführten Informationen enthalten. Bei allen Vereinbarungen, die mit den in den Einstellungen für die Asset-Synchronisierung festgelegten Typen übereinstimmen, werden die Mengen aller Ergänzungen, die mit den ausgewählten Produkten übereinstimmen, aktualisiert, um die Anzahl der Geräte des entsprechenden Typs zu berücksichtigen, die im Netzwerk vorhanden sind.

Der Prozess der Asset-Synchronisierung findet automatisch jeden Tag um Mitternacht statt. Falls eine sofortige Synchronisierung erforderlich ist, können Sie diese durch Klicken auf die Schaltfläche **Sync Assets** (Assets synchronisieren) auf dem Bildschirm "Asset Synchronization" (Asset-Synchronisierung) initiieren. Dies kann auch über ein Collaboration-Tool erfolgen, wenn eines in Cisco Business Dashboard integriert wurde.

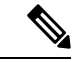

**Hinweis**

Der Prozess der Asset-Synchronisierung dauert in der Regel mehrere Minuten und kann in größeren Netzwerken viel länger dauern.

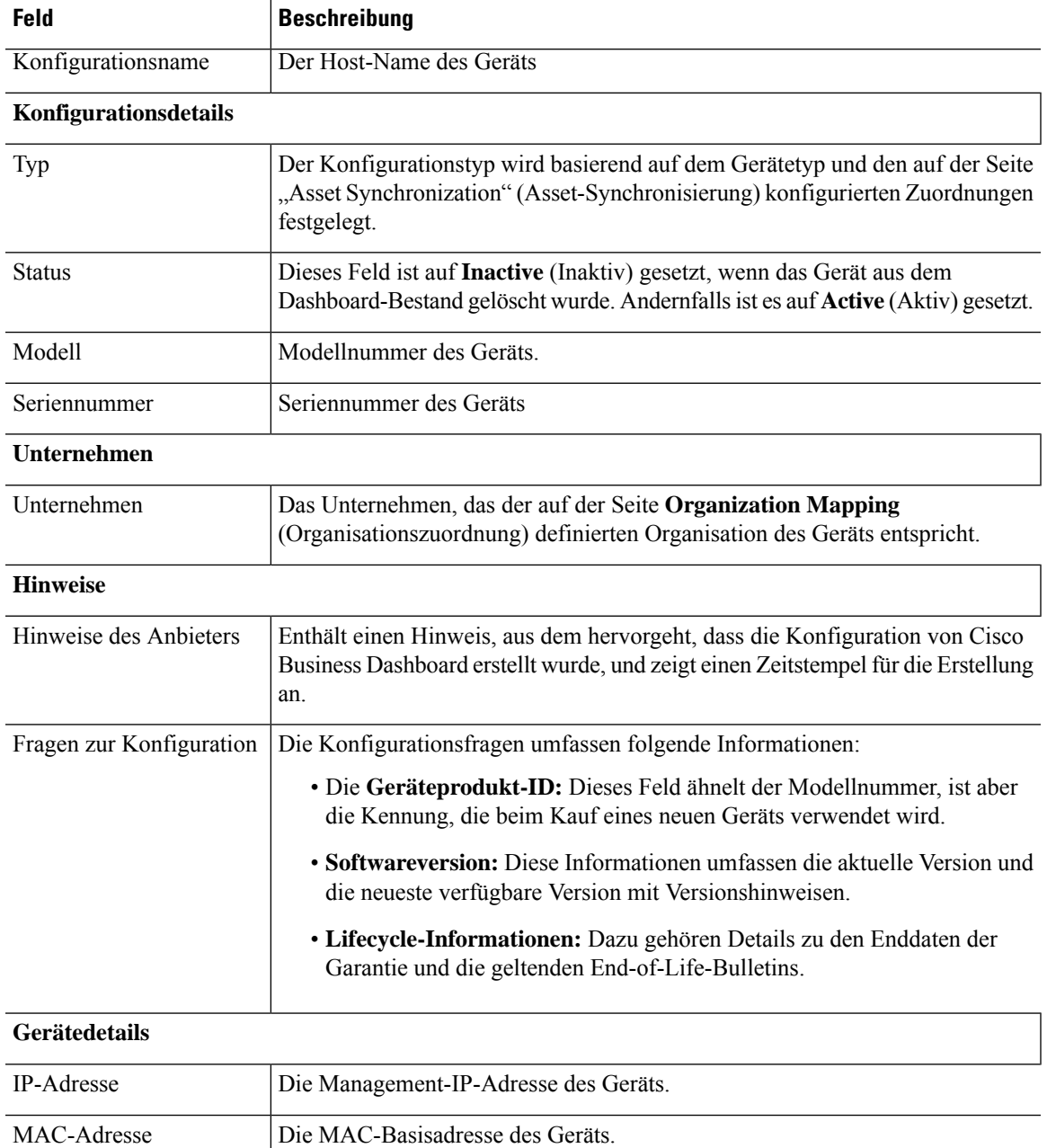

#### **Tabelle 10: Verwendung von Konfigurationsfeldern in ConnectWise Manage**

### **Automatisieren von Netzwerkaktionen mit Automatisierungstickets**

Automatisierungstickets ermöglichen die Ausführung von Aktionen auf Netzwerkgeräten durch das Erstellen speziell formatierter Tickets.

Tickets können angeben, ob die Aktion sofort oder im nächsten Änderungsfenster erfolgen soll, und erfordern optional vor der Ausführung einen Genehmigungsschritt. Wenn alle Voraussetzungen erfüllt sind, führt Cisco Business Dashboard die im Ticket angegebene Aktion aus. Das Ticket wird dann mit dem Erfolg oder Fehlschlagen des Vorgangs aktualisiert.

Erstellen Sie zum Erstellen eines Automatisierungstickets ein neues Ticket mit den folgenden Merkmalen:

- Beim Einrichten der Integration sollte das Service-Board als Automatisierungs-Board festgelegt werden.
- Das Ticket sollte genau einer Konfiguration zugeordnet sein, die ein von Cisco Business Dashboard verwaltetes Netzwerkgerät darstellt.
- Der Typ sollte auf die gewünschte Aktion festgelegt sein. Unter Tabelle 11: Typen von Automatisierungstickets, auf Seite 141 finden Sie eine Liste der verfügbaren Aktionen.
- Der Untertyp sollte basierend auf der gewünschten Ausführungszeit und darauf, ob eine Genehmigung erforderlich ist, ausgewählt werden. Unter Tabelle 12: Untertypen von Automatisierungstickets, auf Seite 141 finden Sie eine Liste der verfügbaren Optionen.
- Der Status sollte auf **Start** gesetzt werden, um den Automatisierungsprozess zu starten. Wenn vor Beginn der Automatisierung zusätzliche Arbeiten erforderlich sind, kann derStatus auf **Needs Attention**(Erfordert Aufmerksamkeit) gesetzt werden, bis die Arbeiten abgeschlossen sind. Unter Tabelle 13: Status von Automatisierungstickets, auf Seite 142 finden Sie eine vollständige Liste aller möglichen Statuswerte.

Wenn ein Automatisierungsticket erstellt wird und derStatus**Start** lautet, übernimmt Cisco Business Dashboard die Kontrolle über das Ticket und führt die folgenden Schritte aus:

- **1.** CBD überprüft das Ticket, um sicherzustellen, dass alle erforderlichen Informationen vorhanden sind. Wenn es ein Problem gibt, werden die internen Notizen aktualisiert und der Status ändert sich in **Needs Attention** (Erfordert Aufmerksamkeit).
- **2.** Wenn das Ticket fehlerfrei ist, wird der Untertyp überprüft, um festzustellen, ob eine Genehmigung erforderlich ist. Ist dies der Fall ist, wird der Status in **Needs Approval** (Genehmigung ausstehend) geändert und es werden keine weiteren Maßnahmen ergriffen, bis der Status in **Approved** (Genehmigt) aktualisiert wird.
- **3.** Der Untertyp wird überprüft, um festzustellen, wann die Aktion ausgeführt werden soll. Wenn das Ticket jetzt ausgeführt werden soll, führt das Dashboard die Aktion sofort aus. Wenn die Aktion so konfiguriert ist, dass sie im nächsten Änderungsfenster ausgeführt werden soll, wird ein neues Planungsprofil erstellt und der Ticketstatus aktualisiert, um anzuzeigen, dass ein Job ausstehend ist.
- **4.** Wenn die Aktion abgeschlossen ist, aktualisiert das Dashboard die Notizen im Ticket mit dem Erfolg oder Fehlschlagen des Vorgangs. Wenn die Aktion erfolgreich abgeschlossen wurde, wird das Ticket geschlossen. Wenn die Aktion fehlgeschlagen ist, wird der Status in **Needs Attention** (Erfordert Aufmerksamkeit) aktualisiert. Wenn die Ursache für den Fehler behoben wurde, kann das Ticket erneut geplant werden, indem derStatus wieder in**Start** geändert wird, oder geschlossen, wenn die Aktion nicht mehr erforderlich ist.

Die Genehmigung von Automatisierungsticketsist eine Option, mit der ein gewisses Maß an Änderungskontrolle in den Automatisierungsprozess eingefügt werden kann. Durch die Zuweisung von Automatisierungstickets zur Genehmigung wird sichergestellt, dass eine Aktion von einer Person validiert wird, bevor sie ausgeführt wird, und dass die Validierung im Ticketverlauf aufgezeichnet wird.

Die Genehmigung von Automatisierungstickets in ConnectWise Manage wird durch Statusänderungen implementiert, die anzeigen, dass eine Genehmigung erforderlich ist und erteilt wurde.

Ein genehmigungspflichtiges Ticket – eines mit dem Status "Needs Approval" (Genehmigung ausstehend) – kann auf zwei Arten genehmigt werden:

- Der Ticketstatus kann direkt über die ConnectWise Manage-Schnittstelle aktualisiert werden. Es wird empfohlen, eine Notiz zum Ticket hinzuzufügen, während die Genehmigung aufgezeichnet wird. Die Details der Genehmigung werden jedoch auch im Prüfpfad für die Tickets aufgezeichnet.
- Das Ticket kann über ein Collaboration-Tool genehmigt werden, das in Cisco Business Dashboard integriert wurde. In diesem Fall wird dem Ticket eine Notiz hinzugefügt, welche die Genehmigung und die Identität des Genehmigenden enthält.

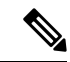

**Hinweis**

Weder ConnectWise Manage noch Cisco Business Dashboard kann eine Anforderung durchsetzen, dass der Genehmiger eine andere Person als der Ersteller des Tickets sein soll. Genehmiger können nicht auf eine bestimmte Liste von Mitarbeitern beschränkt werden. Jeder Benutzer, der das Ticket bearbeiten kann oder Zugriff auf den Collaboration-Bereich hat, kann ein Ticket genehmigen. Für die Implementierung dieser Einschränkungen sind Betriebsprozesse erforderlich.

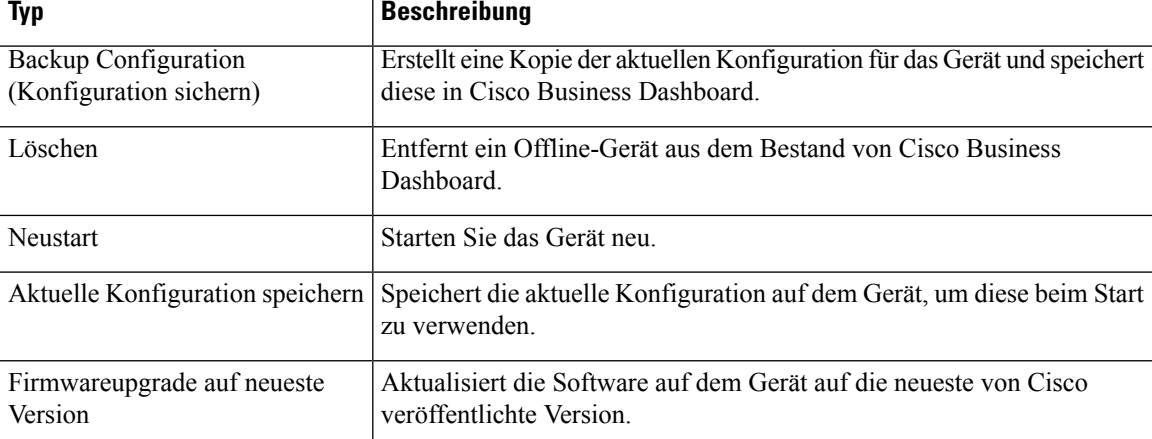

#### **Tabelle 11: Typen von Automatisierungstickets**

#### **Tabelle 12: Untertypen von Automatisierungstickets**

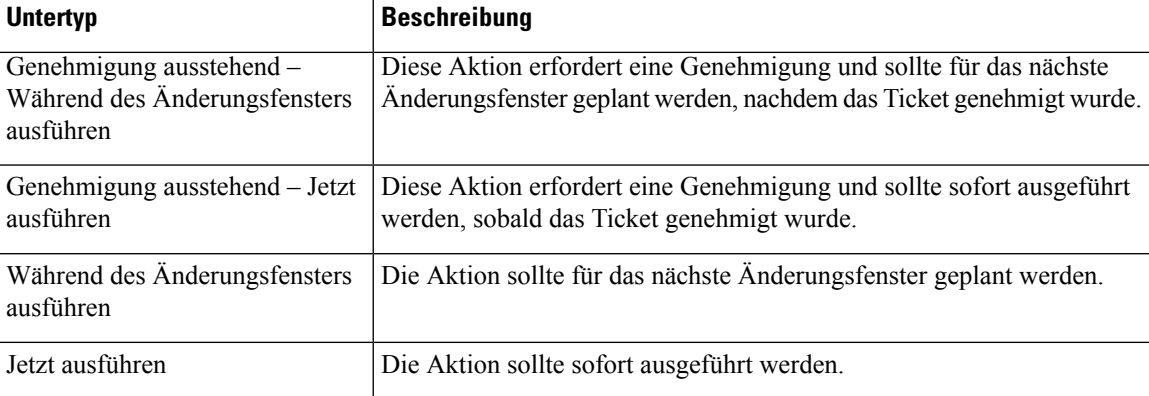

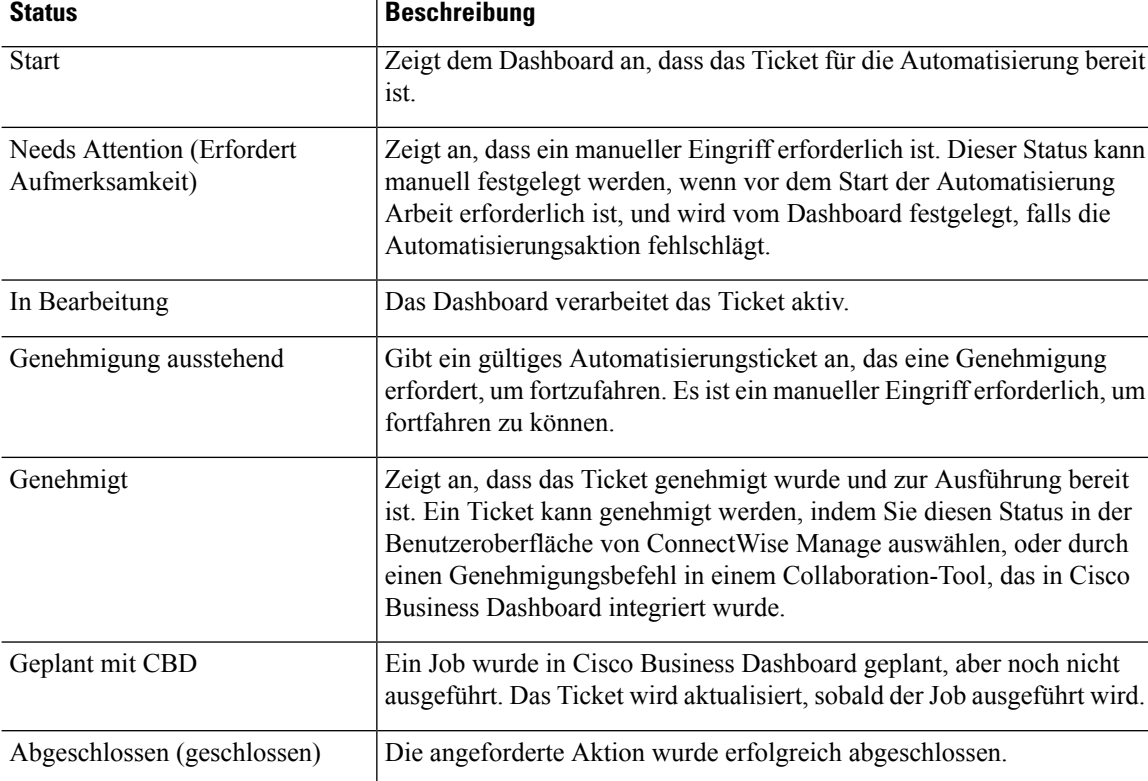

#### **Tabelle 13: Status von Automatisierungstickets**

#### **Verwalten von Netzwerkereignissen mit Benachrichtigungstickets**

Um die Erstellung von Tickets als Reaktion auf Netzwerkereignisse zu ermöglichen, müssen die Cisco Business Dashboard-Überwachungsprofile aktualisiert werden, um die Aktion **Open Helpdesk Ticket** (Helpdesk-Ticket erstellen) zu einem oder mehreren Benachrichtigungsmonitoren hinzuzufügen. Weitere Informationen zum Verwalten von Überwachungsprofilen finden Sie unter Überwachungsprofile, auf Seite 103.

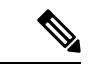

#### **Hinweis**

Cisco empfiehlt, die Überwachungsprofile so zu konfigurieren, dass die durchschnittliche Rate von 60 Tickets und/oder Collaboration-Nachrichten pro Stunde nicht überschritten wird. Bei der Kommunikation mit externen Anwendungen können anhaltend hohe Raten zu einer Überlastung der API und zum Verlust von Ereignissen führen.

Wenn eine Benachrichtigung auftritt, die mit einem Überwachungsprofil übereinstimmt und die Aktion **Open Helpdesk Ticket** (Helpdesk-Ticket erstellen) aktiviert ist, wird ein neues Ticket im Benachrichtigungs-Board erstellt und der Konfiguration für das entsprechende Gerät zugeordnet. Der Hauptteil des Tickets wird mit relevanten Informationen zur Benachrichtigung aktualisiert.

Bei den meisten Benachrichtigungsmonitoren können nur Benachrichtigungstickets erstellt werden. Im Fall der Firmware-Benachrichtigung sind jedoch zusätzliche Optionen verfügbar. Wenn eine neue Firmware-Version für ein Gerät erkannt wird, kann das Ticket auch als Automatisierungsticket erstellt werden, um das Firmware-Update im nächsten Änderungsfenster auf das Gerät anzuwenden.

Bei der Konfiguration derFirmware-Benachrichtigung in einem Überwachungsprofil werden zwei zusätzliche Optionen bereitgestellt: **With Automation** (Mit Automatisierung) und **With Approval** (Mit Genehmigung). Wenn das Kontrollkästchen **With Automation** (Mit Automatisierung) aktiviert ist, wird anstelle eines Benachrichtigungstickets ein Automatisierungsticket erstellt. Das Ticket wird im Automatisierungs-Board erstellt, der Gerätekonfiguration zugeordnet und als Typ **Upgrade Firmware to Latest** (Firmwareupgrade auf neueste Version) festgelegt.

Schließlich wird der Untertyp so festgelegt, dass das Upgrade im nächsten Änderungsfenster geplant wird. Wenn das Kontrollkästchen **With Approval** (Mit Genehmigung) aktiviert ist, wird der Untertyp auch so festgelegt, dass eine Genehmigung erforderlich ist, bevor das Upgrade geplant wird. Unter Tabelle 12: Untertypen von Automatisierungstickets, auf Seite 141 finden Sie Details zu den verschiedenen Untertypen, die in Automatisierungstickets verwendet werden.

## **Webex**

Webex ist eine Suite von Collaboration-Tools und -Services, die Messaging, Anrufe und Konferenzen umfassen. Durch die Integration von Cisco Business Dashboard in Webex werden Sie über kritische Netzwerkereignisse informiert und können Maßnahmen ergreifen. Sie können die Webex-Anwendung auf Ihrem Desktop oder Mobilgerät verwenden.

## **Unterstützte Funktionalität**

In Kombination mit Webex kann Cisco Business Dashboard Benachrichtigungen an einen Collaboration-Bereich weiterleiten, um den Benutzer über Netzwerkereignisse zu informieren. Sie können die Benachrichtigungen anpassen, indem Sie die Überwachungsprofile aktualisieren und dann auswählen, welche weitergeleitet werden sollen.

Darüber hinaus wird eine eingeschränkte Kontrollschnittstelle bereitgestellt, mit der ein Benutzer bestimmte Aktionen über die Webex-Schnittstelle ausführen kann. Zu den unterstützten Maßnahmen zählen folgende:

- Anzeigen einer Liste offener, von Cisco Business Dashboard erstellter Helpdesk-Tickets.
- Anzeigen einer Liste von Automatisierungstickets, für die eine Genehmigung erforderlich ist.
- Genehmigen von Automatisierungstickets.
- Anzeigen einer Liste der Netzwerkgeräte mit verfügbaren Firmware-Updates.
- Initiieren eines Upgrades für Netzwerkgeräte.

### **Voraussetzungen**

Bevor Sie die Webex-Integration einrichten, müssen Sie einen Webex Bot erstellen und in einen Collaboration-Bereich einladen. Gehen Sie wie folgt vor, um einen Bot einzurichten:

- **1.** Navigieren Sie zu <https://developer.webex.com/my-apps/new/bot> und melden Sie sich bei Ihrem Webex-Konto an.
- **2.** Füllen Sie das bereitgestellte Formular aus, um Ihren Bot zu erstellen. Sie müssen einen Namen, einen Benutzernamen und eine Beschreibung für Ihren Bot angeben. Sie haben auch die Möglichkeit, ein benutzerdefiniertes Symbol für Ihren Bot bereitzustellen.

**Hinweis** Obwohl Webex zulässt, dass der Bot-Name Leerzeichen enthält, muss der Bot-Name in Cisco Business Dashboard ein einzelnes Wort ohne Leerzeichen sein. **3.** Klicken Sie auf **Add Bot** (Bot hinzufügen), um Ihren Bot zu erstellen. Notieren Sie sich das angezeigte Bot-Token, da Sie dieses bei der Einrichtung der Webex-Integration benötigen. Œ **Beachten** Das Bot-Token wird nur einmal angezeigt. Daher ist es wichtig, es zur zukünftigen Referenz an einem sicheren Ort aufzuzeichnen. Nachdem der Bot erstellt wurde, muss er in einen Collaboration-Bereich eingeladen werden. Es kann ein dedizierter Bereich für die Interaktion mit Cisco Business Dashboard erstellt werden, aber auch ein vorhandener Bereich kann verwendet werden. Jedoch hat jedes Mitglied des Bereichs Einblick in alle Ereignisse und die Möglichkeit, alle unterstützten Befehle auszuführen. Daher sollte der Bereich nur Benutzer aufweisen, die zur Verwaltung des Netzwerks autorisiert sind. Weitere Informationen zum Erstellen von Bereichen und zum Einladen von Benutzern finden Sie in der Webex-Dokumentation oder in der Online-Hilfe zur Webex-App. **Hinweis** Der Botsollte nur in einen einzigen Collaboration-Bereich eingeladen werden, wenn er in Cisco Business Dashboard integriert ist. Das Verhalten des Bots ist unvorhersehbar, wenn er in mehrere Bereiche eingeladen wird. Sie sollten nicht nur einen Bot erstellen, sondern auch sicherstellen, dass die Webex-Infrastruktur Verbindungen zum Cisco Business Dashboard-Webserver herstellen kann. Wenn sich das Dashboard hinter einem NAT-Gateway oder einer Firewall befindet, stellen Sie sicher, dass auf der Seite "System Variables" (Systemvariablen) unter **System** > **Platform Settings**(System > Plattformeinstellungen) der Hostname und die Webserver-Ports angezeigt werden, welche die Webex-Infrastruktur verwendet, um eine Verbindung zum Dashboard herzustellen. **Einrichten der Webex-Integration** Gehen Sie wie folgt vor, um die Webex-Integration einzurichten: **1.** Navigieren Sie zu **System** > **Integration Settings** (System > Integrationseinstellungen). 2. Suchen Sie die Webex-Integrationskachel und stellen Sie sicher, dass der Schalter auf **Enabled** (Aktiviert) gesetzt ist.

- **3.** KlickenSie auf dasSymbol**Settings**(Einstellungen), um dieSeite **WebexSettings**(Webex-Einstellungen) anzuzeigen.
- **4.** Kopieren Sie das Bot-Token, das Sie beim Erstellen des Bot erhalten haben, in das dafür vorgesehene Feld und klicken Sie auf das **Speichern**-Symbol.
- **5.** Stellen Sie sicher, dass in den Statusfeldern der richtige Bot-Name und der richtige Collaboration-Bereich angezeigt werden.

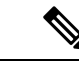

Der Bot sollte nur von einer einzelnen Instanz von Cisco Business Dashboard verwendet werden und nicht mit anderen Anwendungen. Wenn dem Bot mehrere Anwendungen zugeordnet sind, ist das **Hinweis**

Verhalten unvorhersehbar.

Sobald Cisco Business Dashboard mit den Bot-Details konfiguriert wurde, können Sie Überwachungsprofile konfigurieren, um Benachrichtigungen an den Collaboration-Bereich weiterzuleiten. Weitere Informationen zur Konfiguration von Überwachungsprofilen finden Sie unter Überwachungsprofile, auf Seite 103.

## **Verwenden der Webex-Integration**

Die Verwendung der Webex-Integration umfasst zwei Hauptbereiche:

- Einrichten und Empfangen von Benachrichtigungen zu Netzwerkereignissen.
- Interaktion mit Cisco Business Dashboard über die eingeschränkte Kontrollschnittstelle.

In den nachfolgenden Abschnitten werden diese Aktivitäten näher beschrieben.

#### **Verwalten von Benachrichtigungen zu Netzwerkereignissen**

Um Benachrichtigungen in Webex als Reaktion auf Netzwerkereignisse zu aktivieren, müssen die Überwachungsprofile von Cisco Business Dashboard aktualisiert werden, damit die Aktion **Send To Collaboration Space** (An Collaboration-Bereich senden) an einen oder mehrere Benachrichtigungsmonitore hinzugefügt wird. Weitere Informationen zum Verwalten von Überwachungsprofilen finden Sie unter Überwachungsprofile, auf Seite 103.

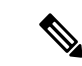

**Hinweis**

Cisco empfiehlt, die Überwachungsprofile so zu konfigurieren, dass die durchschnittliche Rate von 60 Tickets und/oder Collaboration-Nachrichten pro Stunde nicht überschritten wird. Bei der Kommunikation mit externen Anwendungen können anhaltend hohe Raten zu einer Überlastung der API und zum Verlust von Ereignissen führen.

Wenn eine Benachrichtigung auftritt, die mit einem Überwachungsprofil mit aktivierter Aktion **Send To Collaboration Space** (An Collaboration-Bereich senden) übereinstimmt, wird eine Nachricht an den Collaboration-Bereich gesendet. Die Nachricht enthält relevante Informationen zur Benachrichtigung, einschließlich Benachrichtigungsdetails, und Links zum Anzeigen des Geräts in Cisco Business Dashboard und des zugehörigen Helpdesk-Tickets in ConnectWise Manager, sofern eines für das Ereignis erstellt wurde.

#### **Interaktion mit Cisco Business Dashboard über Webex**

Wenn Cisco Business Dashboard in Webex integriert ist, bietet es eine eingeschränkte Befehlsschnittstelle, mit der das Dashboard abgefragt und Aktionen ausgeführt werden können. Die folgende Tabelle enthält eine Liste der verfügbaren Befehle und zugehörigen Aktionen.

Die Schnittstelle erfordert, dass der Benutzer den Bot erwähnt, damit ein Befehl akzeptiert wird. Während die Schnittstelle eine gewisse Flexibilität bei der Eingabe tolerieren kann, bietet sie keine Verarbeitung in natürlicher Sprache, sondern ist auf eine Reihe vordefinierter Befehle beschränkt. Bei der Schnittstelle wird auch teilweise zwischen Groß- und Kleinschreibung unterschieden, und sie erkennt gängige Verwendungen, erkennt jedoch möglicherweise keine Befehle mit ungewöhnlichen Großschreibungsmustern.

I

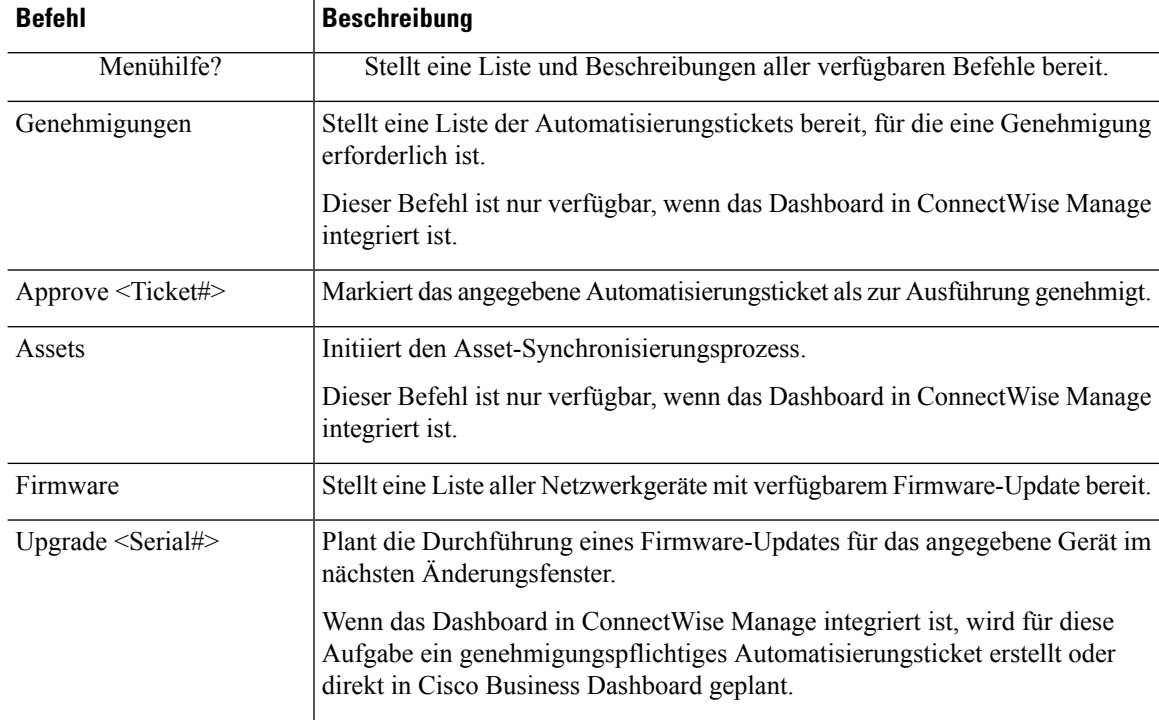

### **Tabelle 14: Unterstützte Collaboration-Befehle**

 $\mathcal{L}$ 

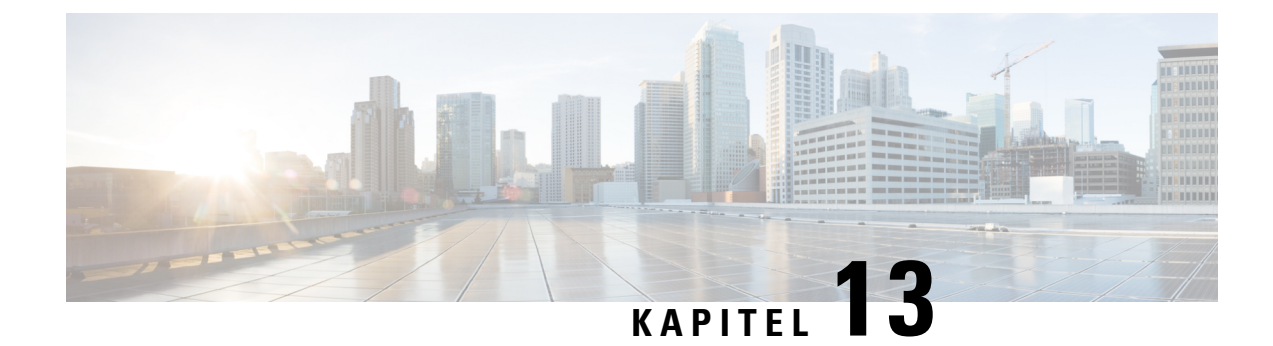

# **Benachrichtigungen**

Dieses Kapitel enthält folgende Abschnitte:

- Allgemeines zu Benachrichtigungen, auf Seite 147
- Unterstützte Benachrichtigungen, auf Seite 147
- Anzeigen und Filtern aktueller Gerätebenachrichtigungen, auf Seite 149
- Anzeigen und Filtern des Verlaufs der Gerätebenachrichtigungen, auf Seite 151

# **Allgemeines zu Benachrichtigungen**

Cisco Business Dashboard generiert Benachrichtigungen, wenn verschiedene Ereignisse im Netzwerk auftreten, darunter Integrationsbenachrichtigungen von ConnectWise oder Webex Teams. Durch eine Benachrichtigung kann eine E-Mail oder ein in der unteren rechten Ecke des Browsers angezeigter Popup-Alarm generiert werden. Alle Benachrichtigungen werden zur späteren Prüfung protokolliert.

Benachrichtigungen können auch bestätigt werden, wenn sie nicht mehr von Interesse sind. Diese Benachrichtigungen werden standardmäßig im **Benachrichtigungscenter** ausgeblendet.

# **Unterstützte Benachrichtigungen**

In der folgenden Tabelle werden die von Cisco Business Dashboard unterstützten Benachrichtigungen aufgeführt.

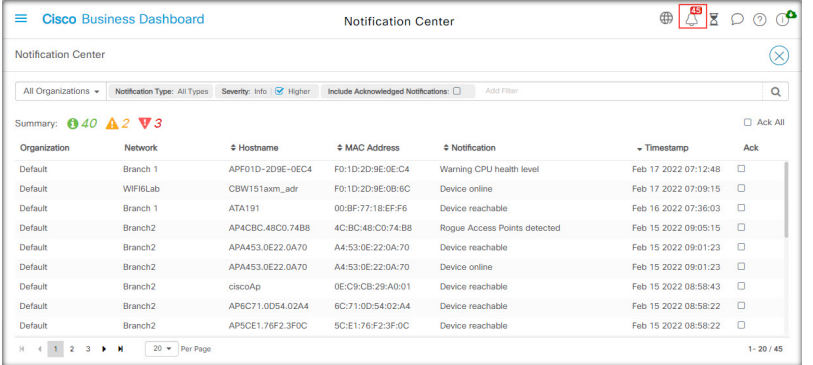

I

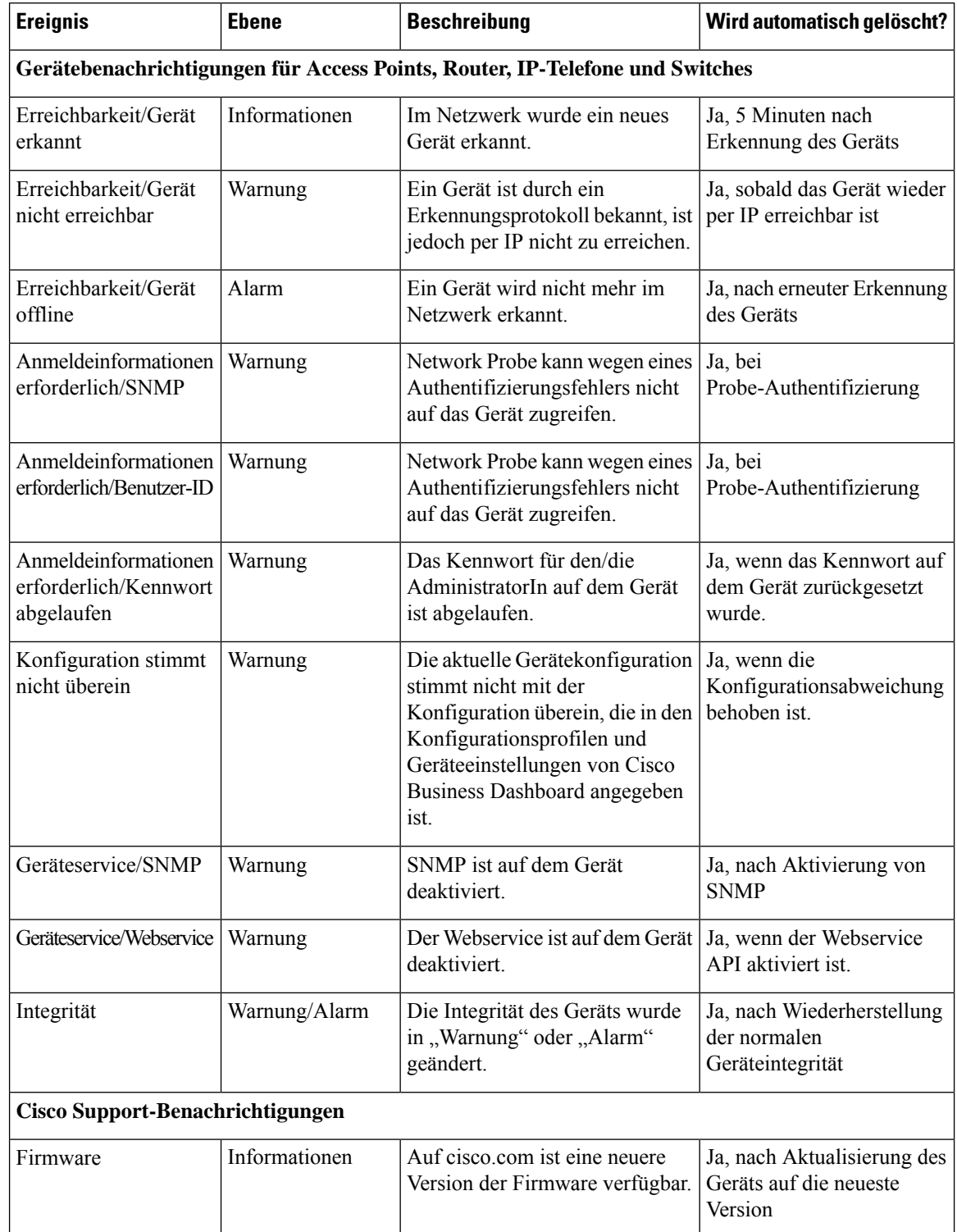

### **Tabelle 15: Unterstützte Benachrichtigungen**

Ш

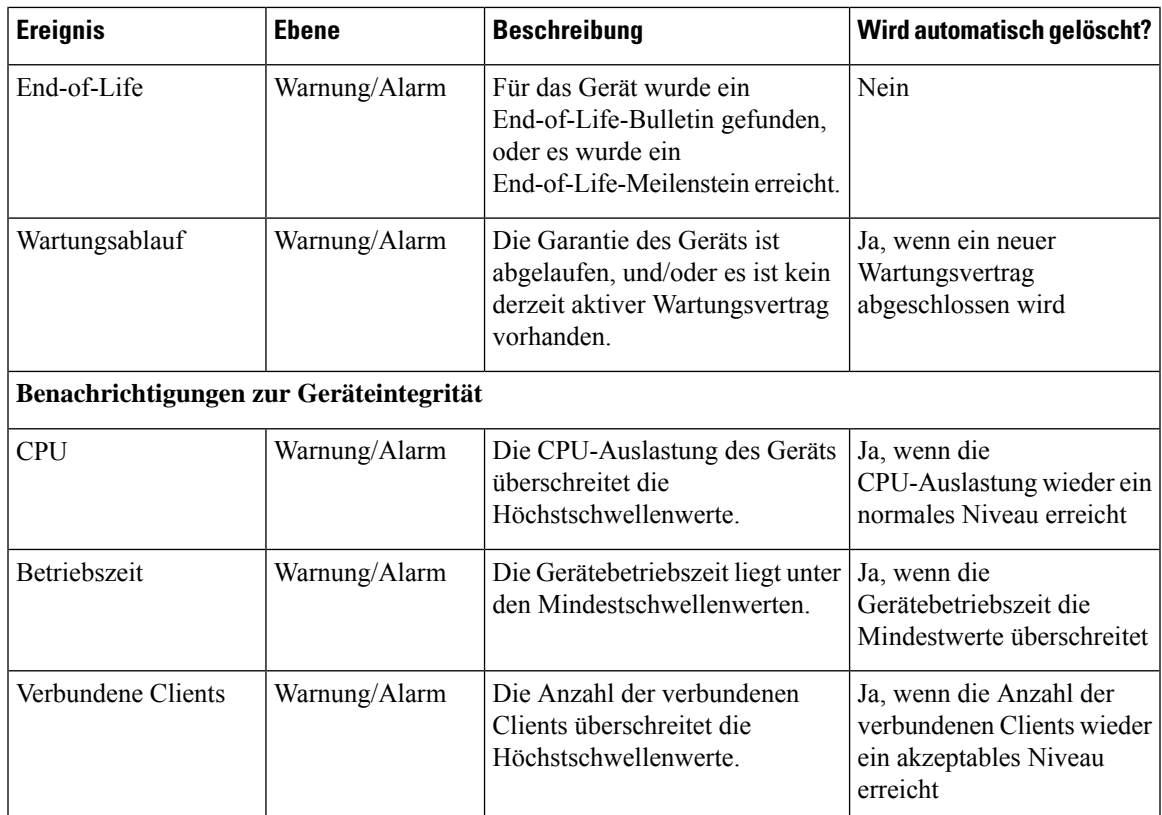

# **Anzeigen und Filtern aktueller Gerätebenachrichtigungen**

Führen Sie die folgenden Schritte aus, um die aktiven Benachrichtigungen für ein bestimmtes Gerät oder alle Geräte anzuzeigen.

**1.** Klicken Sie im Fenster **Startseite** auf das Symbol **Benachrichtigungscenter** oben rechts in der globalen Symbolleiste. Die Zahl auf dem Symbol gibt die Gesamtzahl der nicht bestätigten ausstehenden Benachrichtigungen an, die Farbe der Zahl steht für die höchste Prioritätsstufe der ausstehenden Benachrichtigungen.

Alle derzeit ausstehenden Benachrichtigungen sind unter den Symbolen im **Benachrichtigungscenter** aufgeführt. Die Zahl auf dem Symbol für die Prioritätsstufe gibt die Gesamtzahl der Benachrichtigungen für jede der folgenden Kategorien an:

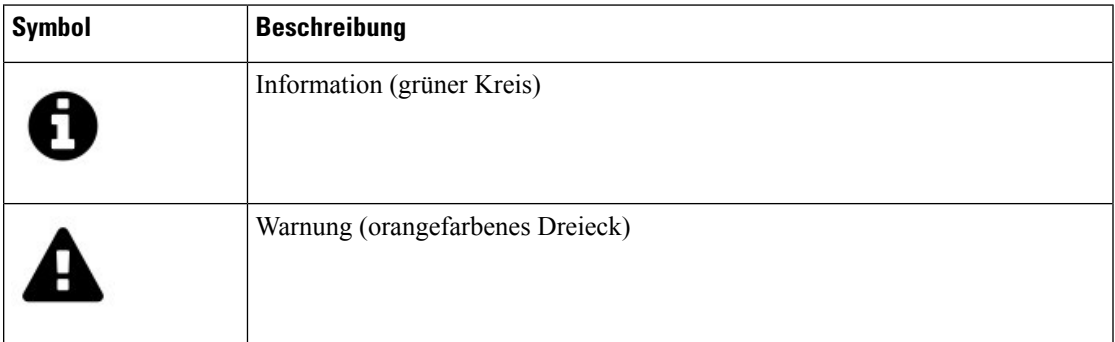

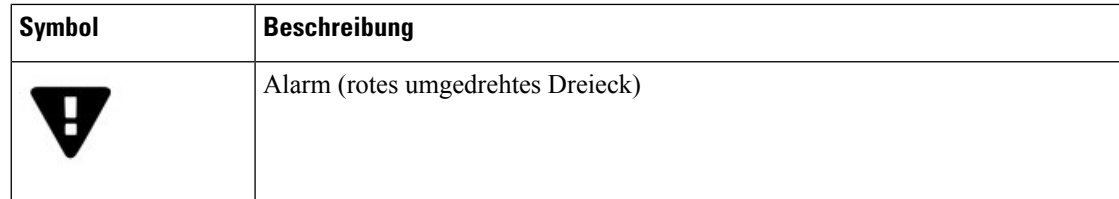

- **2.** Im **Benachrichtigungscenter** können Sie folgende Aktionen durchführen:
	- Benachrichtigungen bestätigen Aktivieren Sie das Kontrollkästchen einer Benachrichtigung, um sie zu bestätigen. Durch Aktivieren des Kontrollkästchens **ACK All** (ACK für alle) können Sie alle angezeigten Benachrichtigungen gleichzeitig bestätigen.
	- Filtern Sie die angezeigten Benachrichtigungen. Anweisungen finden Sie in Schritt 3.
- **3.** Über das Filterfeld können Sie die in der Tabelle angezeigten Benachrichtigungen einschränken. Standardmäßig werden Benachrichtigungen aller Typen und aller Schweregrade angezeigt. Um einen vorhandenen Filter zu ändern, doppelklicken Sie auf diesen Filter, um die Einstellung zu ändern. Klicken Sie zum Hinzufügen eines neuen Filters auf das Label "Add Filter" (Filter hinzufügen) und wählen Sie einen Filter aus der Dropdown-Liste aus. In der folgenden Tabelle sind alle verfügbaren Filter aufgeführt.

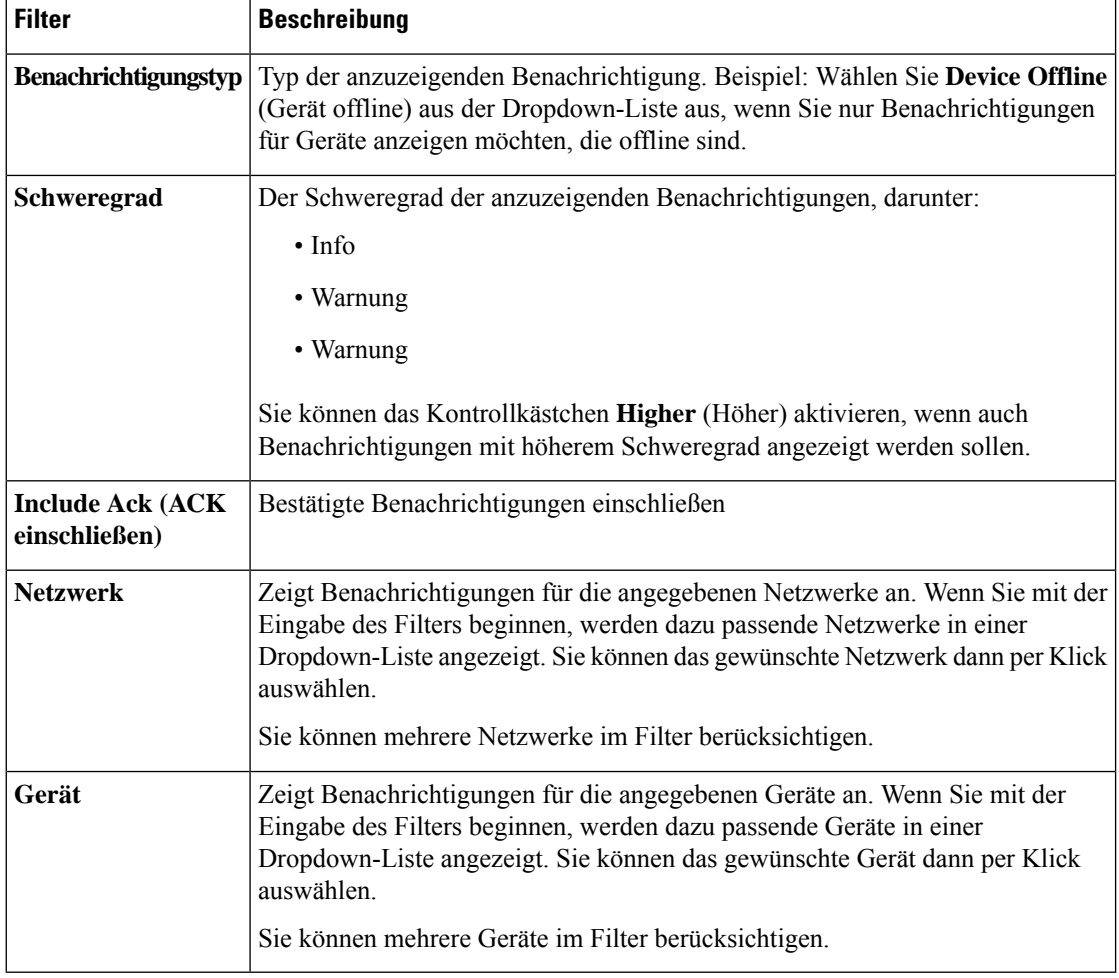

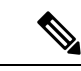

Benachrichtigungen für einzelne Geräte können Sie in den Bereichen **Basic Info** (Basisinformationen) und **Detailed Info** (Detaillierte Informationen) für das jeweilige Gerät abrufen. **Hinweis**

Um zu steuern, wie Sie Benachrichtigungen erhalten, ändern Sie die Benachrichtigungseinstellungen auf Organisations- oder Systemebene. Weitere Informationen finden Sie unter Organisationen, auf Seite 94 oder Überwachungsstandards.

# **Anzeigen und Filtern des Verlaufs derGerätebenachrichtigungen**

Das Auftreten oder die Änderung des Status einer Benachrichtigung wird als Ereignis auf dem Dashboard aufgezeichnet und kann über das Ereignisprotokoll angezeigt werden. Über folgende Fenster kann eine Teilmenge des Ereignisprotokolls angezeigt werden:

Im Bereich **Basic Info** (Basisinformationen) oder **Device Detail** (Gerätedetails) werden einzelne Geräte angezeigt.

Im Bereich **Basic Info** (Basisinformationen) werden nur Ereignisse angezeigt, die innerhalb der letzten 24 Stunden eingetreten sind.

Im Bereich **Device** Detail (Gerätedetails) ist der gesamte gespeicherte Ereignisverlauf für das jeweilige Gerät einsehbar.

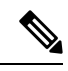

**Hinweis**

Der Bereich **Device Detail** (Gerätedetails) kann gefiltert werden. So können Sie gezielt die Ereignisse aufrufen, die für Sie von Interesse sind. Weitere Informationen zum Anzeigen und Filtern von historischen Ereignissen finden Sie unter Allgemeines zum Ereignisprotokoll (Ereignisprotokoll).

I

**Anzeigen und Filtern des Verlaufs der Gerätebenachrichtigungen**

∎

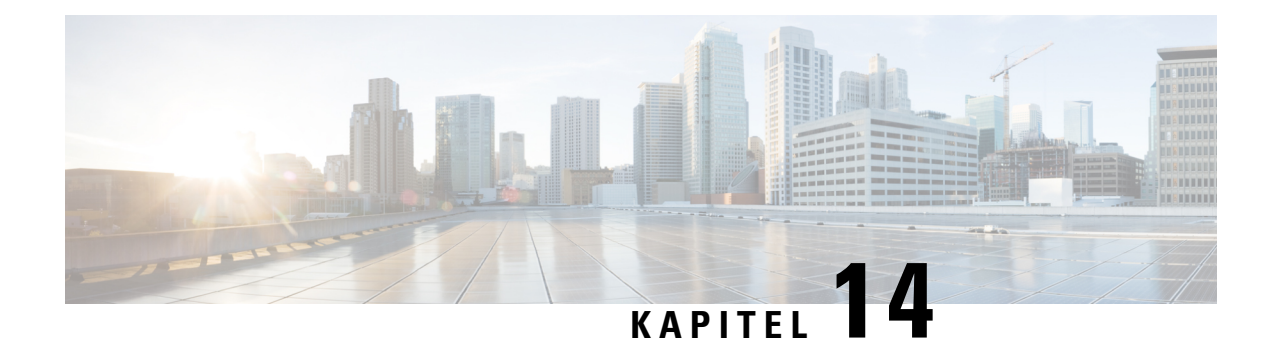

# **Jobverwaltung**

Dieses Kapitel enthält folgende Abschnitte:

- Allgemeines zu Jobs und dem Jobcenter, auf Seite 153
- Anzeigen und Filtern von Jobs und Planungsprofilen, auf Seite 153
- Verwalten von Planungsprofilen, auf Seite 155
- Verwalten von Änderungsfenstern, auf Seite 157

# **Allgemeines zu Jobs und dem Jobcenter**

Alle Aufgaben oder Aktionen von Cisco Business Dashboard werden als Jobs bezeichnet und im **Jobcenter** nachverfolgt. Jobs umfassen sowohl vom Benutzer initiierte als auch automatisch vom System initiierte Jobs.

Das Jobcenter listet auf der Registerkarte **Jobs** alle Jobs auf, die derzeit ausgeführt werden oder in der Vergangenheit aufgetreten sind. Dies beinhaltet Details wie die Art des Jobs, die betroffenen Geräte und den aktuellen Status oder die Angabe, ob der Job erfolgreich abgeschlossen wurde.

Neben der Anzeige der aktuell ausgeführten und historischen Jobs verfügt das Jobcenter über eine zweite Registerkarte für **Planungsprofile**. Ein Planungsprofil stellt einen Job dar, der noch nicht ausgeführt werden kann, da er für einen späteren Zeitpunkt geplant wurde. Planungsprofile enthalten Aufgaben, die nur einmal ausgeführt werden, sowie Aufgaben, die so definiert sind, dass sie regelmäßig ausgeführt werden.

# **Anzeigen und Filtern von Jobs und Planungsprofilen**

Führen Sie die folgenden Schritte aus, um derzeit aktive Jobs, historische Jobs und Planungsprofile für Jobs anzuzeigen, die noch ausgeführt werden müssen.

**Schritt 1** Klicken Sie auf der **Startseite** oben rechts in der globalen Symbolleiste auf das **Jobcenter**-Symbol.

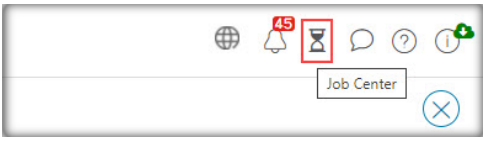

Der Nummernbadge auf dem Symbol gibt die Gesamtzahl der aktuell ausgeführten Jobs an.

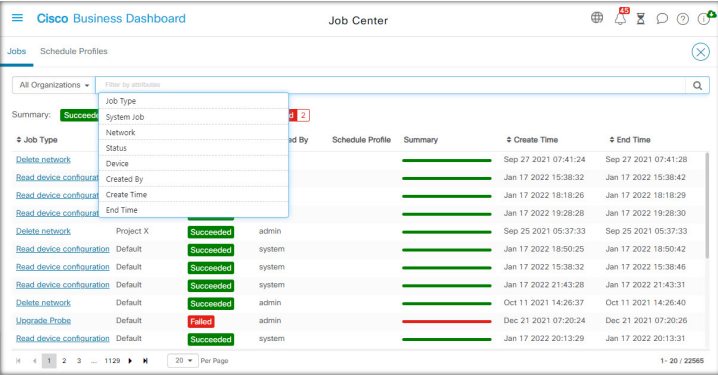

Aktuell aktive und historische Jobs werden im Jobcenter auf der Registerkarte **Jobs** aufgeführt, während Planngsprofile auf der Registerkarte "Schedule Profiles" (Planungsprofile) zu finden sind. Es werden Informationen wie der Jobtyp, der Ersteller, der Zeitpunkt der Erstellung sowie sämtliche Statusinformationen angezeigt. Sie können bei einem bestimmten Job oderPlanungsprofil auf denParameter **Job Type** (Jobtyp) klicken, um detailliertere Informationen anzuzeigen.

**Schritt 2** Über das **Filterfeld** können Sie die in der Tabelle angezeigten Jobs oder Profile einschränken. Standardmäßig werden alle Jobs und Profile aufgelistet. Wenn Sie einen vorhandenen Filter ändern möchten, doppelklicken Sie auf diesen Filter, um die Einstellung zu ändern. Klicken Sie zum Hinzufügen eines neuen Filters auf das Label **Add Filter** (Filter hinzufügen) und wählen Sie einen Filter aus der Dropdown-Liste aus. Folgende Filter sind verfügbar:

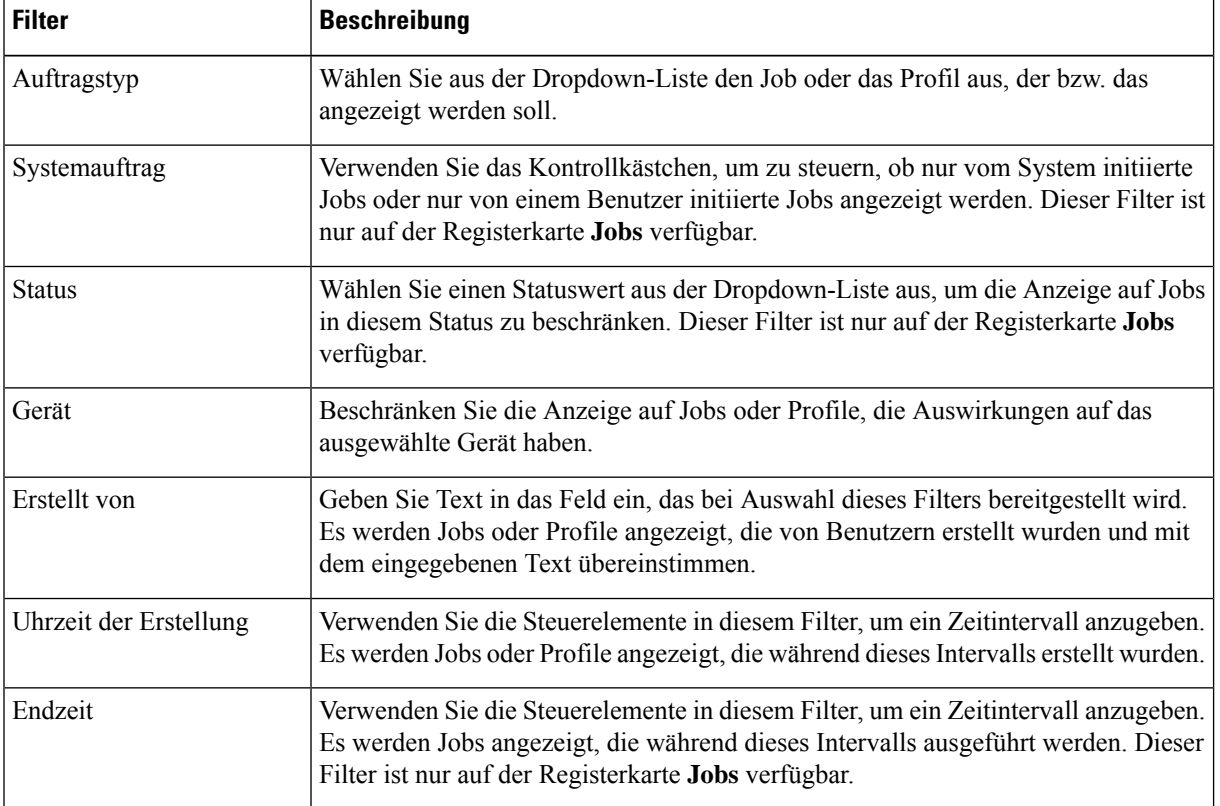

#### **Tabelle 16: Verfügbare Filter**

П

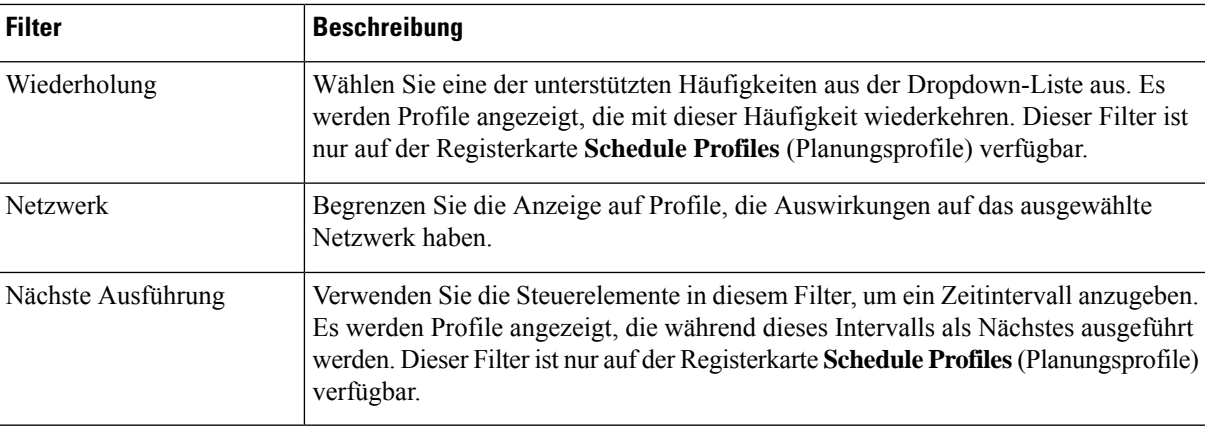

# **Verwalten von Planungsprofilen**

Auf der Registerkarte **Schedule Profiles** (Planungsprofile) können Sie nicht nur die definierten Profile anzeigen. Sie können auch neue Profile erstellen und vorhandene Profile bearbeiten oder löschen. Sie können auch nach sämtlichen Jobs suchen, die von einem Profil erstellt wurden.

Führen Sie die folgenden Schritte aus, um ein neues Planungsprofil zu erstellen.

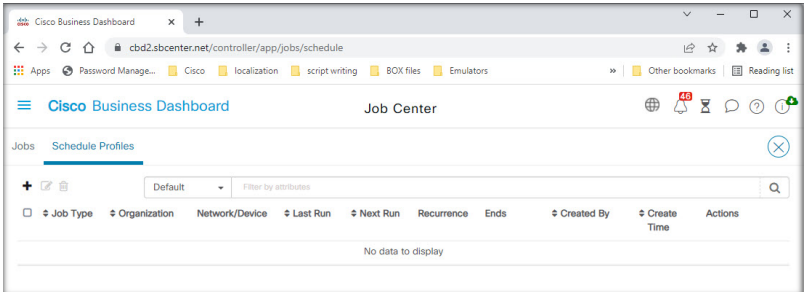

**1.** Klicken Sie auf der **Startseite** auf das **Jobcenter**-Symbol,

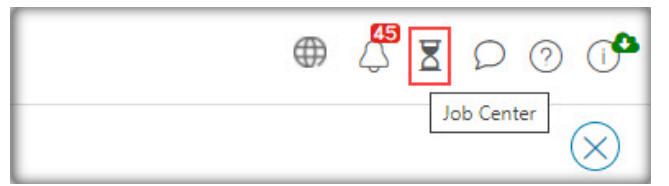

dassich oben rechtsin der globalenSymbolleiste befindet. WählenSie**Schedule Profiles**(Planungsprofile) aus.

- **2.** Klicken Sie oben links in der Tabelle auf das Plussymbol (✚).
- 3. Wählen Sie im Abschnitt **Job Detail** (Jobdetails) des angezeigten Formulars einen Jobtyp, eine Organisation und Zielgeräte oder -netzwerke aus. Beachten Sie, dass ausgewählte Jobtypen möglicherweise nicht auf ein Netzwerk angewendet werden.

**4.** Wählen Sie im Abschnitt **Schedule** (Planen) des Formulars eine Serie aus und geben Sie eine Startzeit für den Job an. Geben Sie bei wiederkehrenden Jobs auch an, wann die einzelnen Jobs beendet werden sollen.

Ein Job kann auch so geplant werden, dass er im nächsten Änderungsfenster oder in jedem Änderungsfenster ausgeführt wird. Der Zeitpunkt desJobs wird durch die Einstellungen für Änderungsfenster auf Netzwerkoder Organisationsebene gesteuert. Weitere Informationen zu Änderungsfenstern findenSie unter Verwalten von Änderungsfenstern, auf Seite 157.

- **5.** Je nach ausgewähltem Jobtyp sind möglicherweise zusätzliche Informationen erforderlich. Wenn dies der Fall ist, werden zusätzliche Felder unter dem Abschnitt "Schedule" (Planen) des Formulars angezeigt. Füllen Sie diese Felder nach Bedarf aus.
- **6.** Wenn Sie mit der Konfiguration zufrieden sind, klicken Sie auf **Save** (Speichern).

Klicken Sie auf **Cancel** (Abbrechen), um den Vorgang zu beenden, ohne ein Profil zu erstellen.

Führen Sie die folgenden Schritte aus, um ein bestehendes Planungsprofil zu bearbeiten.

- **1.** Klicken Sie auf der **Startseite** oben rechts in der globalen Symbolleiste auf das **Jobcenter**-Symbol. Wählen Sie die Registerkarte **Schedule Profiles** (Planungsprofile) aus.
- 2. Ermitteln Sie das Profil, das Sie bearbeiten müssen. Sie können die oben beschriebenen Filter verwenden, um das richtige Profil zu finden.
- **3.** Sehen Sie sich die Spalte **Actions** (Aktionen) ganz rechts in der Tabelle an. Klicken Sie auf das **Bearbeiten**-Symbol.
- **4.** Aktualisieren Sie das Profil mithilfe des bereitgestellten Formulars. Beachten Sie, dass Sie den Jobtyp eines Profils nicht ändern können.
- **5.** Wenn Sie mit Ihren vorgenommenen Änderungen zufrieden sind, klicken Sie auf **Save** (Speichern). Klicken Sie auf **Cancel** (Abbrechen), um Änderungen zu verwerfen.

Führen Sie die folgenden Schritte aus, um ein bestehendes Planungsprofil zu entfernen.

- **1.** Klicken Sie auf der **Startseite** oben rechts in der globalen Symbolleiste auf das **Jobcenter**-Symbol. Wählen Sie die Registerkarte **Schedule Profiles** (Planungsprofile) aus.
- **2.** Ermitteln Sie das Profil, das Sie entfernen möchten. Sie können die oben beschriebenen Filter verwenden, um das richtige Profil zu finden.
- **3.** Klicken Sie in der Spalte **Actions** (Aktionen) auf das **Löschen**-Symbol, um das Profil zu entfernen.

Führen Sie die folgenden Schritte aus, um alle Jobs anzuzeigen, die einem Planungsprofil zugeordnet sind.

- **1.** Klicken Sie auf der **Startseite** oben rechts in der globalen Symbolleiste auf das **Jobcenter**-Symbol. Wählen Sie die Registerkarte **Schedule Profiles** (Planungsprofile) aus.
- **2.** Ermitteln Sie das Profil, das Sie nach zugehörigen Jobs durchsuchen möchten. Sie können die oben beschriebenen Filter verwenden, um das richtige Profil zu finden.
- **3.** Klicken Sie in der Spalte **Actions** (Aktionen) auf das Symbol **View Jobs** (Jobs anzeigen). Die Ansicht wechselt zur Registerkarte **Jobs**, wobei nur die Jobs angezeigt werden, die diesem Profil zugeordnet sind.

# **Verwalten von Änderungsfenstern**

Änderungsfenster sind Zeiträume, in denen Aktionen durchgeführt werden können, die das Netzwerk stören können, ohne die Benutzer zu beeinträchtigen. Ein Änderungsfenster ist in der Regel so definiert, dass es außerhalb der Arbeitszeiten an einem Wochenende oder in der Nacht stattfindet. Es kann aber jederzeit so festgelegt werden, dass es den Anforderungen des Unternehmens entspricht. Ein Änderungsfenster ist ein wiederkehrendes Intervall und ist in Cisco Business Dashboard standardmäßig so eingestellt, dass es jede Woche am Sonntag zwischen 2:00 und 3:00 Uhr auftritt.

Änderungsfenster werden auf Organisationsebene definiert, können aber bei Bedarf auf Netzwerkebene überschrieben werden. Führen Sie die folgenden Schritte aus, um das Änderungsfenster für eine Organisation zu ändern.

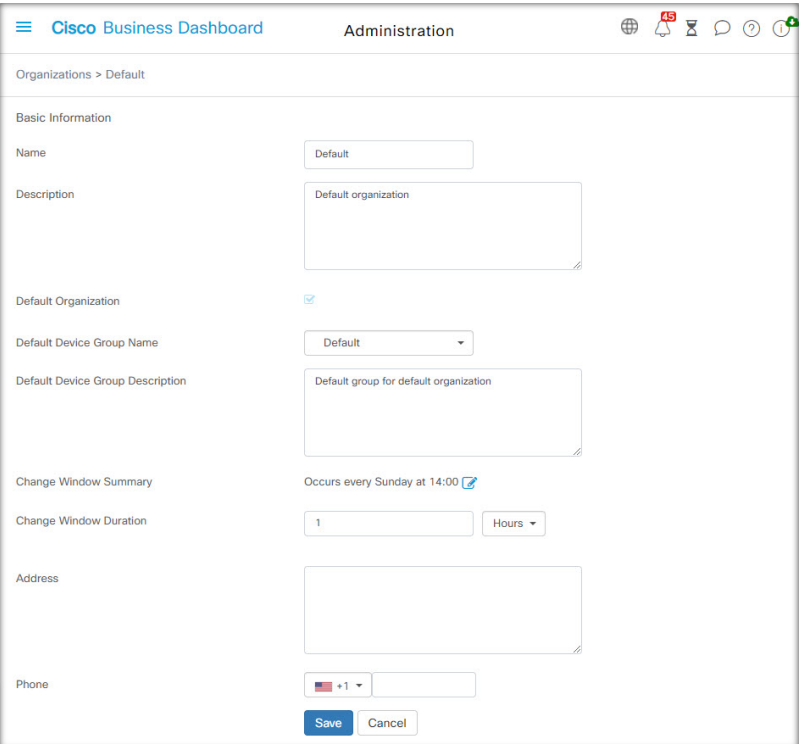

- **1.** Navigieren Sie zu **Administration** > **Organizations** (Verwaltung > Organisationen).
- **2.** Aktivieren Sie die Optionsschaltfläche für die zu ändernde Organisation und klicken Sie dann auf das **Bearbeiten**-Symbol.
- **3.** Klicken Sie auf das **Bearbeiten**-Symbol neben dem Parameter **Change Window Summary** (Änderungsfenster – Übersicht). Es wird ein Popup-Fenster geöffnet, in dem Sie die Häufigkeit des Änderungsfensters und den Tag und die Uhrzeit festlegen können, zu dem das Änderungsfenster beginnen soll. Durch Auswahl der entsprechenden Zeitzone können Sie die Startzeit als lokale Zeit für die Organisation angeben, wodurch das Fehlerpotenzial reduziert wird. Wenn Ihre Updates abgeschlossen sind, klicken Sie auf **Save** (Speichern), um das Popup-Fenster zu schließen.
- **4.** Sie sollten auch die Dauer des Änderungsfensters festlegen. Ein Änderungsfenster kann in Minuten oder Stunden angegeben werden und muss mindestens 30 Minuten lang sein.

**5.** Wenn Sie mit Ihren vorgenommenen Änderungen zufrieden sind, klicken Sie auf **Save** (Speichern). Klicken Sie auf **Cancel** (Abbrechen), um Änderungen zu verwerfen.

Führen Sie die folgenden Schritte aus, um ein Änderungsfenster für ein bestimmtes Netzwerk festzulegen, das sich vom Änderungsfenster für die Organisation unterscheidet.

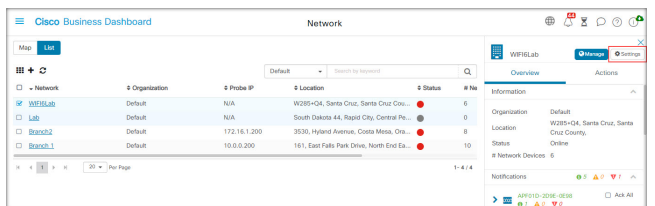

- **1.** Navigieren Sie zur Seite **Network** (Netzwerk).
- **2.** Aktivieren Sie das Kontrollkästchen bei dem zu ändernden Netzwerk und klicken Sie im angezeigten Bereich **Network Info** (Netzwerkinformationen) auf **Settings** (Einstellungen).
- **3.** Klicken Sie oben links neben dem Namen des Netzwerks auf das **Bearbeiten**-Symbol.
- **4.** Deaktivieren Sie unter der Überschrift **Change Window** (Änderungsfenster) das Kontrollkästchen **Use Organization Change Window** (Änderungsfenster der Organisation verwenden).
- **5.** Klicken Sie auf das **Bearbeiten**-Symbol neben dem Parameter **Change Window Summary** (Änderungsfenster – Übersicht). Es wird ein Popup-Fenster geöffnet, in dem Sie die Häufigkeit des Änderungsfensters und den Tag und die Uhrzeit festlegen können, zu dem das Änderungsfenster beginnen soll. Durch Auswahl der entsprechenden Zeitzone können Sie die Startzeit als lokale Zeit für die Organisation angeben, wodurch das Fehlerpotenzial reduziert wird. Wenn Ihre Updates abgeschlossen sind, klicken Sie auf **Save** (Speichern), um das Popup-Fenster zu schließen.
- **6.** Sie sollten auch die Dauer des Änderungsfensters festlegen. Ein Änderungsfenster kann in Minuten oder Stunden angegeben werden und muss mindestens 30 Minuten lang sein.
- **7.** Wenn Sie mit Ihren Änderungen zufrieden sind, klicken Sie auf **OK**. Klicken Sie auf **Cancel** (Abbrechen), um Änderungen zu verwerfen.

Führen Sie die folgenden Schritte aus, um ein Netzwerk für die Verwendung des Änderungsfensters der Organisation zu konfigurieren.

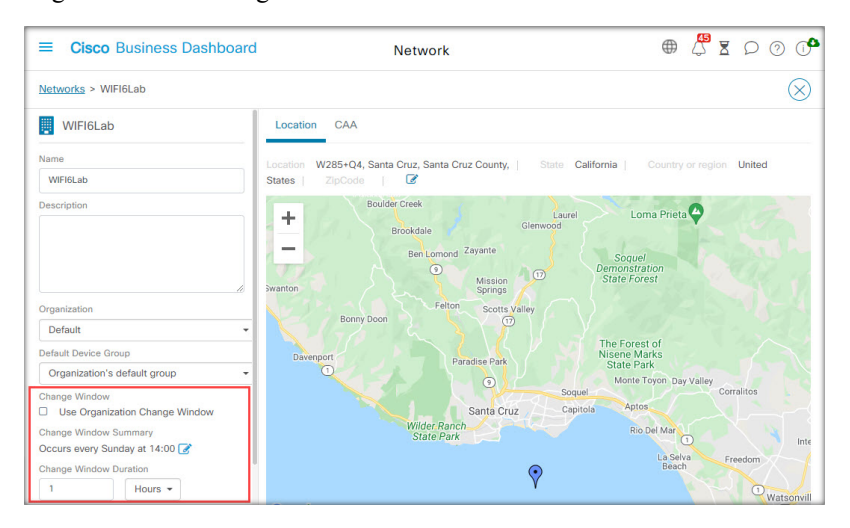

- **1.** Navigieren Sie zur Seite **Network** (Netzwerk).
- **2.** Aktivieren Sie das Kontrollkästchen bei dem zu ändernden Netzwerk und klicken Sie im angezeigten Bereich **Network Info** (Netzwerkinformationen) auf die Schaltfläche **Settings** (Einstellungen).
- **3.** Klicken Sie oben links neben dem Namen des Netzwerks auf das **Bearbeiten**-Symbol.
- **4.** Aktivieren Sie unter der Überschrift **Change Window** (Änderungsfenster) das Kontrollkästchen **Use Organization Change Window** (Änderungsfenster der Organisation verwenden).
- 5. Wenn Sie mit Ihren Änderungen zufrieden sind, klicken Sie auf OK. Klicken Sie auf Cancel (Abbrechen), um Änderungen zu verwerfen.

 $\mathbf I$ 

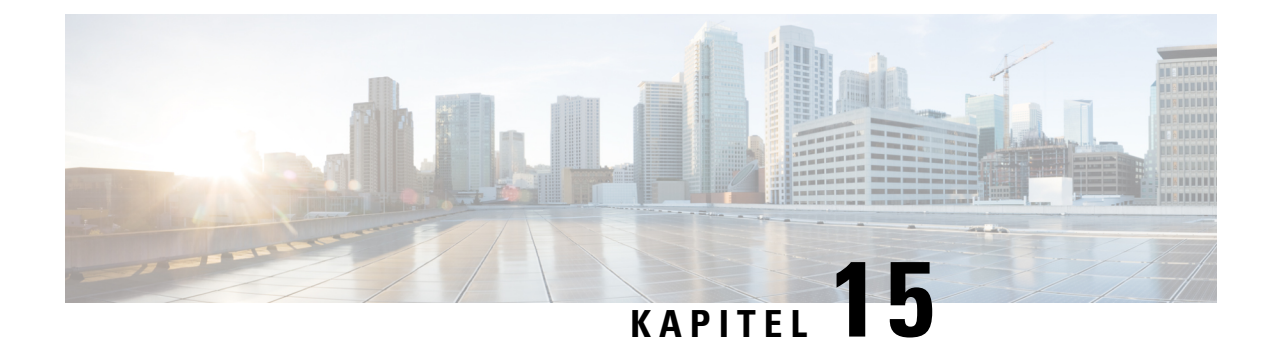

# **Fehlerbehebung**

Dieses Kapitel enthält folgende Abschnitte:

- Erfassen von Netzwerkdiagnoseinformationen, auf Seite 161
- Verwalten der Probe-Protokolleinstellungen, auf Seite 162

# **Erfassen von Netzwerkdiagnoseinformationen**

Mit der Funktion **Network Show Tech** (Technische Netzwerkinformationen) können Sie unkompliziert Diagnoseinformationen für Ihr Netzwerk erfassen, um sie später zu analysieren oder an einen Supporttechniker zu senden. Sie können **Network Show Tech** (Technische Netzwerkinformationen) über die Dashboard-Benutzeroberfläche oder direkt über die Probe-Benutzeroberfläche generieren, falls Sie an Problemen mit der Dashboard-Probe-Verbindung arbeiten. Führen Sie die folgenden Schritte aus, um **Network Show Tech** (Technische Netzwerkinformationen) zu erfassen.

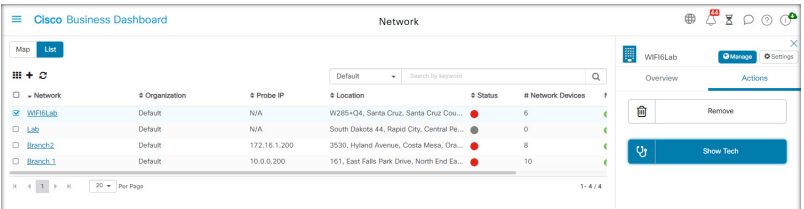

- **1.** Navigieren Sie zu **Network** (Netzwerk) und klicken Sie auf das Kontrollkästchen, um das Netzwerk auszuwählen, für das Sie Diagnoseinformationen erfassen möchten.
- **2.** Wählen Sie die Registerkarte **Actions** (Aktionen) aus, und klicken Sie auf **Show Tech** (Technische Informationen).

Melden Sie sich alternativ bei der Probe-Benutzeroberfläche an, und navigieren Sie zu **Troubleshooting** > **Network Show Tech** (Fehlerbehebung > Technische Netzwerkinformationen).

- **3.** Legen Sie mithilfe der Kontrollkästchen fest, ob Kennwörter und Zertifikate aus der Gerätekonfiguration ausgeschlossen werden sollen, und wohin die Diagnoseinformationen gesendet werden sollen. Die folgenden Optionen sind verfügbar:
	- Sie können die Diagnoseinformationen an einen bestehenden Cisco Supportfall anhängen. Geben Sie dazu die Fallnummer im entsprechenden Feld ein.
	- Sie können die Diagnoseinformationen per E-Mail versenden. GebenSie die E-Mail-Adressen durch Kommas getrennt im entsprechenden Feld ein.

• Sie können die Diagnoseinformationen auf Ihren PC herunterladen.

Wenn Sie **Network Show Tech** (Technische Netzwerkinformationen) über Probe generieren, sind die Optionen zum Senden per E-Mail oder zum Anhängen an ein Support-Ticket nicht verfügbar. Sie müssen die Diagnoseinformationen auf Ihren PC herunterladen.

**4.** Klicken Sie auf **Gather diagnostic data** (Diagnosedaten erfassen).

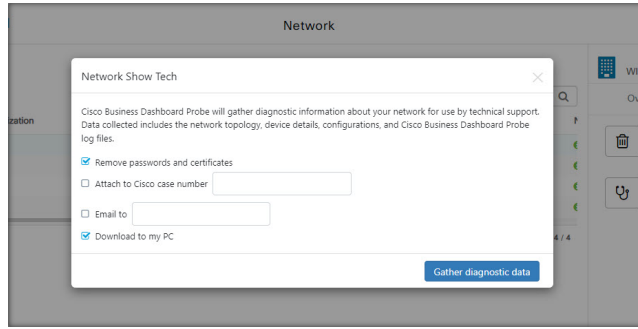

Die Diagnoseinformationen werden als ZIP-Datei bereitgestellt. Sie beinhalten eine einfache Webseite zur Navigation durch die erfassten Daten. Führen Sie die folgenden Schritte aus, um auf die Daten zuzugreifen.

- **1.** Entpacken Sie die Diagnoseinformationen auf Ihrem PC.
- **2.** Öffnen Sie in einem Webbrowser die Datei "index.html" aus dem Verzeichnis.

# **Verwalten der Probe-Protokolleinstellungen**

Sie können die **Protokolleinstellungen** für Probe über die Dashboard-Benutzeroberfläche oder direkt über dieProbe-Benutzeroberfläche verwalten, fallsSie anProblemen mit der Dashboard-Probe-Verbindung arbeiten. Über die Protokolleinstellungen wird gesteuert, welche Informationen von Network Probe in den Protokolldateien gespeichert werden.

Diese Informationen sind für Supporttechniker wichtig, die an der Diagnose von Problemen mit Cisco Business Dashboard arbeiten.

Führen Sie die folgenden Schritte aus, um die Protokolleinstellungen für ein bestimmtes Netzwerk zu ändern.

- **1.** Öffnen Sie die Seite **Network** (Netzwerk) und klicken Sie auf das Kontrollkästchen neben dem Netzwerk, dessen Einstellungen Sie ändern möchten.
- 2. Klicken Sie oben im Bereich "Network Overview" (Netzwerkübersicht) auf die Schaltfläche Settings (Einstellungen).
- **3.** Wählen Sie die Registerkarte **Log Settings** (Protokolleinstellungen) aus.

Melden Sie sich alternativ bei der Probe-Benutzeroberfläche an, und navigieren Sie dann zu **Administration** > **Log Settings** (Verwaltung > Protokolleinstellungen).

Die verfügbaren Einstellungen umfassen folgende Parameter:

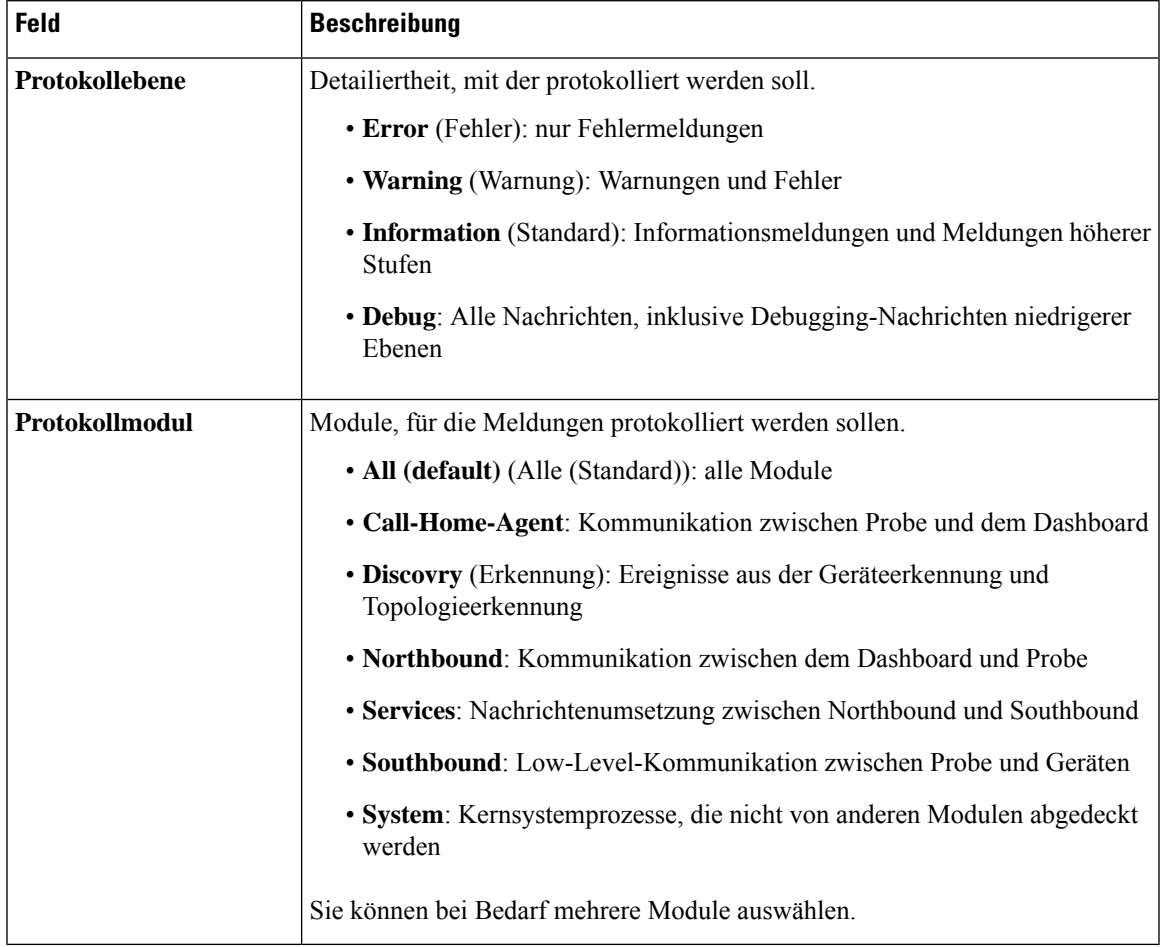

#### **Tabelle 17: Protokolleinstellungen**

Die NetworkProbe-Protokolldateien sind im Archiv **NetworkShow Tech**(Technische Netzwerkinformationen) enthalten. Nähere Informationen zur Option **Network Show Tech** (Technische Netzwerkinformationen) finden Sie im Abschnitt Erfassen von Netzwerkdiagnoseinformationen, auf Seite 161.

I

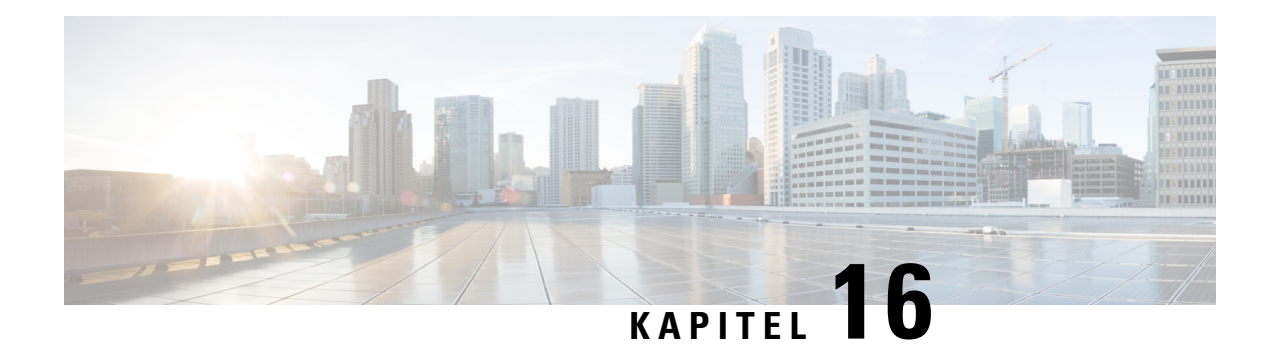

# **Häufig gestellte Fragen**

In diesem Kapitel finden Sie Antworten auf häufig gestellte Fragen zu den Funktionen von Cisco Business Dashboard und potenziellen Problemen. Die Themen sind in die folgenden Kategorien unterteilt:

- Allgemeine häufig gestellte Fragen, auf Seite 165
- Häufig gestellte Fragen zur Netzwerkerkennung, auf Seite 165
- Häufig gestellte Fragen zur Konfiguration, auf Seite 166
- Häufig gestellte Fragen zu Sicherheitsmaßnahmen, auf Seite 166
- Häufig gestellte Fragen zum Remote-Zugriff, auf Seite 172
- Häufig gestellte Fragen zu Softwareupdates, auf Seite 173

# **Allgemeine häufig gestellte Fragen**

- **Q.** Welche Sprachen werden von Cisco Business Dashboard unterstützt?
- **A.** Cisco Business Dashboard ist in den folgenden Sprachen verfügbar:
	- Chinesisch
	- Englisch
	- Französisch
	- Deutsch
	- Japanisch
	- Spanisch

# **Häufig gestellte Fragen zur Netzwerkerkennung**

- **Q.** Welche Protokolle verwendet Cisco Business Dashboard für das Management meiner Geräte?
- **A.** Cisco Business Dashboard verwendet zur Erkennung und für das Management des Netzwerks verschiedene Protokolle. Welche Protokolle für ein bestimmtes Gerät verwendet werden, hängt vom Gerätetyp ab.

Zu den verwendeten Protokollen gehören die folgenden:

• Multicast DNS und DNS Service Discovery (d. h. *Bonjour*, siehe *RFCs 6762 bzw. 6763*)

- Cisco Discovery Protocol (CDP)
- Link Layer Discovery Protocol (siehe *Spezifikation IEEE 802.1AB*)
- Simple Network Management Protocol (SNMP)
- RESTCONF (siehe *https://datatracker.ietf.org/doc/draft-ietf-netconf-restconf/)*
- Proprietäre APIs für Webdienste
- **Q.** Wie erkennt Cisco Business Dashboard mein Netzwerk?
- A. Cisco Business Dashboard Probe erstellt durch Abhören von CDP-, LLDP- und mDNS-Bekanntmachungen eine vorläufige Liste von Geräten im Netzwerk. Network Probe stellt dann über die unterstützten Protokolle eine Verbindung zu jedem einzelnen Gerät her und fragt weitere Informationen ab, z. B. die CDP- und LLDP-Tabellen für Nachbargeräte, MAC-Adresstabellen und Listen zugeordneter Geräte. Anhand dieser Angaben werden weitere Geräte im Netzwerk identifiziert, und der Prozess wird so oft wiederholt, bis alle Geräte erfasst wurden.
- **Q.** Führt Cisco Business Dashboard Netzwerkscans durch?
- **A.** Cisco Business Dashboard führt nicht aktiv Netzwerkscans durch. Die Network Probe-Software scannt das IP-Subnetz, mit dem sie direkt verbunden ist, jedoch keine anderen Adressbereiche. Der Scan erfolgt auf Basis des ARP-Protokolls. Zusätzlich prüft die Network Probe-Software bei jedem erkannten Gerät, ob ein Webserver und ein SNMP-Server auf den betreffenden Standardports konfiguriert sind.

## **Häufig gestellte Fragen zur Konfiguration**

- **Q.** Was passiert, wenn ein neues Gerät erfasst wird? Wird die Konfiguration geändert?
- **A.** Neue Geräte werden zur Standard-Gerätegruppe hinzugefügt. Wurden der Standard-Gerätegruppe Konfigurationsprofile zugewiesen, wird diese Konfiguration für neu erfasste Geräte übernommen.
- **Q.** Was passiert, wenn ich ein Gerät aus einer Gerätegruppe in eine andere verschiebe?
- **A.** VLAN- oder WLAN-Konfigurationen für Profile, die auf die Original-Gerätegruppe angewendet und nicht für die neue Gerätegruppe übernommen wurden, werden entfernt. VLAN- oder WLAN-Konfigurationen für Profile, die auf die neue Gruppe angewendet werden, aber nicht zur Originalgruppe gehören, werden zum Gerät hinzugefügt. DieSystemkonfigurationseinstellungen werden vonProfilen überschrieben, die für die neue Gruppe übernommen werden. WennSie für eine neue Gruppe keine Systemkonfigurationsprofile festgelegt haben, wird die Systemkonfiguration des Geräts nicht geändert.

## **Häufig gestellte Fragen zu Sicherheitsmaßnahmen**

- **Q.** Welche Portbereiche und Protokolle werden für Cisco Business Dashboard benötigt?
- **A.** In der folgenden Liste sind die von Cisco Business Dashboard verwendeten Protokolle und Ports aufgeführt:

 $\overline{\phantom{a}}$ 

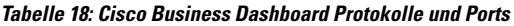

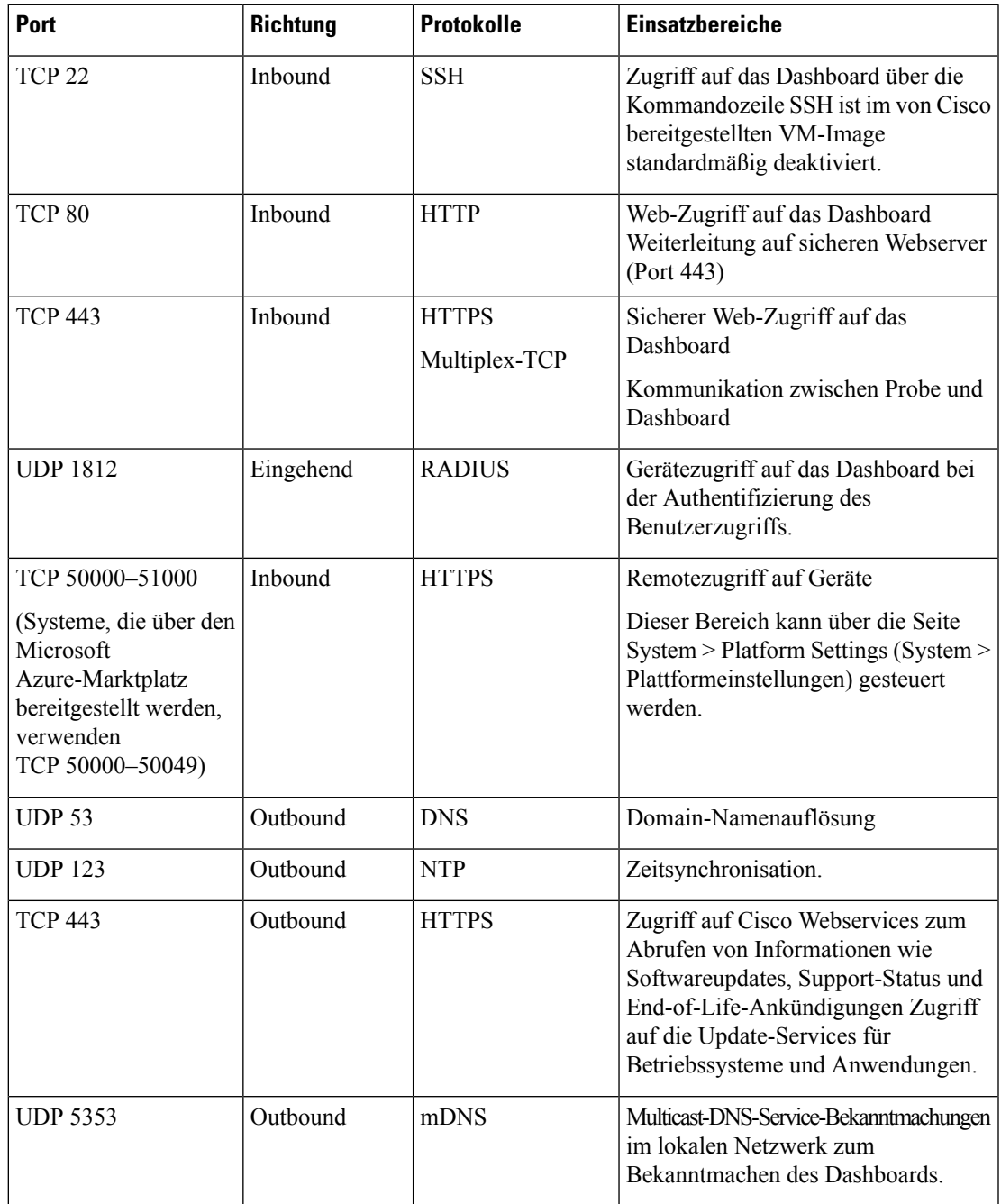

**Q.** Welche Portbereiche und Protokolle werden für Cisco Business Dashboard benötigt?

**A.** In der folgenden Liste sind die von Cisco Business Dashboard Probe verwendeten Protokolle und Ports aufgeführt:

| Port              | <b>Richtung</b> | <b>Protokolle</b>             | <b>Einsatzbereiche</b>                                                                                                    |
|-------------------|-----------------|-------------------------------|----------------------------------------------------------------------------------------------------|
| <b>TCP 22</b>     | <b>Inbound</b>  | <b>SSH</b>                    | Befehlszeilenzugriff auf die Probe SSH<br>ist im von Cisco bereitgestellten<br>VM-Image standardmäßig deaktiviert.                                                                                                    |
| TCP <sub>80</sub> | Inbound         | <b>HTTP</b>                   | Web-Zugriff auf die Probe<br>Weiterleitung auf sicheren Webserver<br>(Port 443)                                                                                                    |
| <b>TCP 443</b>    | Inbound         | <b>HTTPS</b>                  | Sicherer Web-Zugriff auf die Probe                                                                                                    |
| <b>UDP 5353</b>   | Inbound         | mDNS                          | Multicast-DNS-Service-Bekanntmachungen<br>im lokalen Netzwerk. Wird für die<br>Geräteerkennung verwendet.                                                                                                    |
| <b>UDP 53</b>     | Outbound        | <b>DNS</b>                    | Domain-Namenauflösung                                                                                                    |
| <b>UDP 123</b>    | Outbound        | <b>NTP</b>                    | Zeitsynchronisation                                                                                                    |
| TCP <sub>80</sub> | Outbound        | <b>HTTP</b>                   | Gerätemanagement ohne sichere<br>Webservices                                                                                                    |
| <b>UDP 161</b>    | Outbound        | <b>SNMP</b>                   | Management von Netzwerkgeräten                                                                                                    |
| <b>TCP 443</b>    | Outbound        | <b>HTTPS</b><br>Multiplex-TCP | Gerätemanagement über sichere<br>Webservices, Zugriff auf Cisco<br>Webservices zum Abrufen von<br>Informationen wie Softwareupdates,<br>Support-Status und<br>End-of-Life-Ankündigungen<br>Zugriff auf die Update-Services für<br>Betriebssysteme und Anwendungen.<br>Kommunikation zwischen Probe und<br>Dashboard |
| <b>UDP 5353</b>   | Outbound        | mDNS                          | Multicast-DNS-Service-Bekanntmachungen<br>im lokalen Netzwerk zum<br>Bekanntmachen von Network Probe                                                                                                    |

**Tabelle 19: Cisco Business Dashboard Protokolle und Ports**

- **Q.** Mit welchen Cisco Servern kommuniziert Cisco Business Dashboard und warum?
- **A.** In der folgenden Tabelle sind die Cisco Server aufgeführt, mit denen Cisco Business Dashboard kommuniziert, sowie der Zweck dieser Kommmunikation:

### **Tabelle 20: Cisco Business Dashboard - Cisco Server**

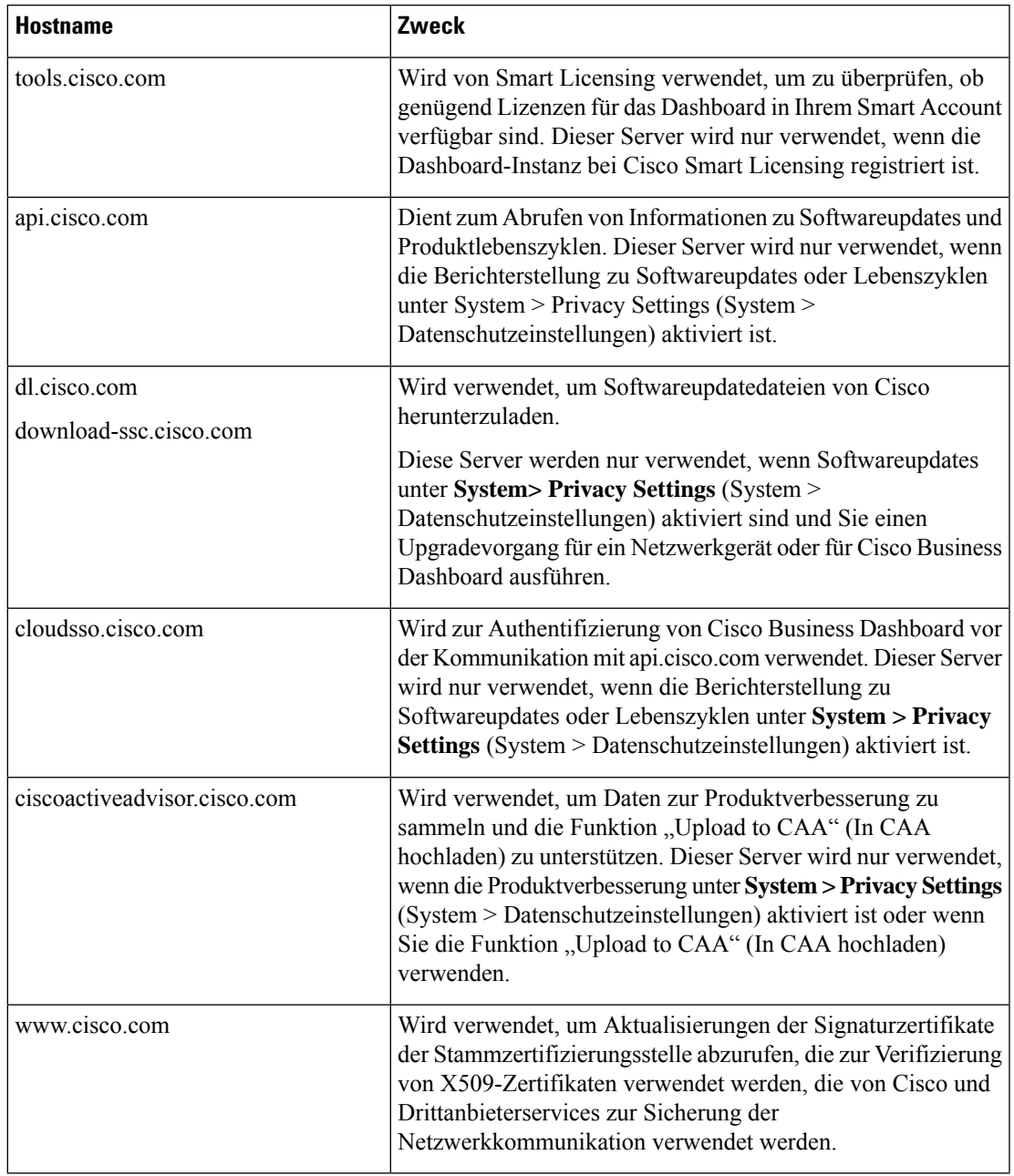

- **Q.** Welche Prozesse und Systemservices benötigt Cisco Business Dashboard?
- A. In der folgenden Tabelle sind die von Cisco Servern verwendeten Prozesse und Systemservices aufgeführt, die Cisco Business Dashboard:

I

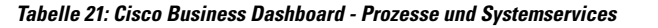

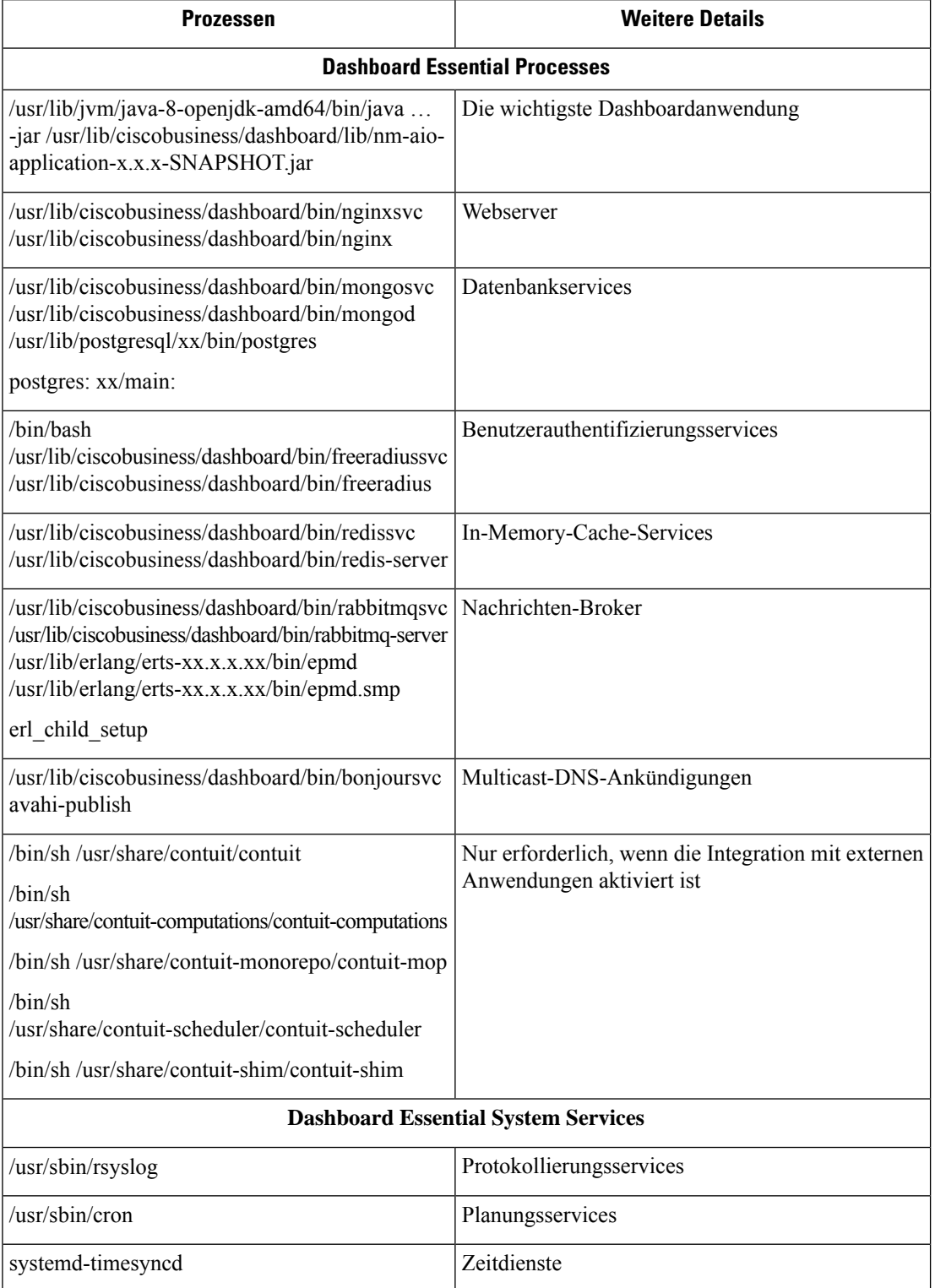

Ш

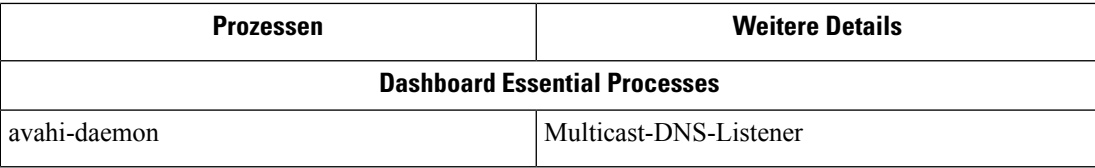

- **Q.** Welche Prozesse und Systemservices benötigt Cisco Business Dashboard Probe?
- A. In der folgenden Tabelle sind die von Cisco Servern verwendeten Prozesse und Systemservices aufgeführt, die Probe Cisco Business Dashboard:

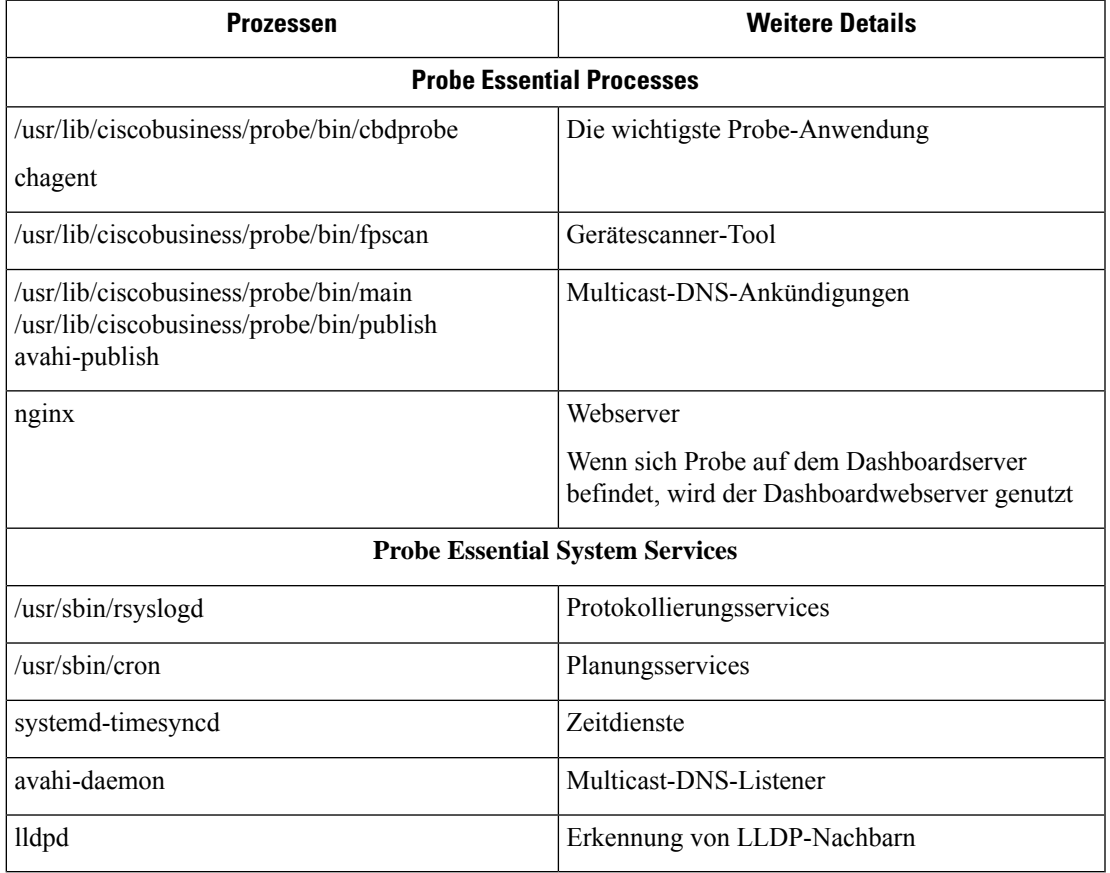

#### **Tabelle 22: Cisco Business Dashboard - Prozesse und Systemservices**

- **Q.** Wie sicher ist die Kommunikation zwischen Cisco Business Dashboard und Probe?
- **A.** Die gesamte Kommunikation zwischen dem Dashboard und Probe wird über eine TLS1.2-Sitzung mit authentifizierten Client- undServerzertifikaten verschlüsselt. DieSitzung wird vonProbe initiiert. Wenn die Zuordnung zwischen dem Dashboard und Probe zum ersten Mal hergestellt wurde, muss sich der Benutzer beim Dashboard über Probe anmelden.
- **Q.** Gibt es für Cisco Business Dashboard eine "Hintertür" für den Zugriff auf meine Geräte?
- **A.** Nein. Wenn Cisco Business Dashboard ein unterstütztes Cisco Gerät erkennt, werden für den Zugriff die werkseitigen Standard-Anmeldeinformationen für dieses Gerät verwendet. Benutzername und Kennwort lauten dann jeweils cisco und die SNMP-Community lautet public. Wurde die

Standard-Gerätekonfiguration geändert, muss der Benutzer die korrekten Anmeldeinformationen in Cisco Business Dashboard angeben.

- **Q.** Sind die Anmeldeinformationen in Cisco Business Dashboard sicher gespeichert?
- **A.** Die Anmeldeinformationen für den Zugriff auf Cisco Business Dashboard werden mit dem SHA512-Hash-Algorithmus verschlüsselt. Dieser Vorgang ist nicht umkehrbar. Die Anmeldeinformationen für Geräte und andere Services, wie **Cisco Active Advisor**, werden mit dem AES-128-Algorithmus verschlüsselt. Diese Verschlüsselung ist umkehrbar.
- **Q.** Wie kann ich ein verloren gegangenes Kennwort für die Webbenutzeroberfläche wiederherstellen?
- **A.** Wenn Sie das Kennwort für alle Administratorkonten in der Web-Benutzeroberfläche verloren haben, können Sie es wiederherstellen, indem Sie sich bei der Konsole der Probe-Instanz anmelden und das Tool **cbdprobe recoverpassword** ausführen. Alternativ können Sie sich bei der Konsole der Dashboard-Instanz anmelden und das Tool **cisco-business-dashboardrecoverpassword**ausführen. Mit diesem Tool können Sie das Kennwort für das Benutzerkonto "cisco" auf das Standardkennwort "cisco" zurücksetzen. Wurde das Benutzerkonto "cisco" entfernt, können Sie das Konto mit dem Standardkennwort wiederherstellen. Nachfolgend finden Sie ein Beispiel der Befehle, mit denen Sie in diesem Tool das Kennwort wiederherstellen können.

```
cisco@cisco-business-dashboard:~$ cisco-business-dashboard recoverpassword
Are you sure? (y/n) y
Recovered the cisco account to default password
recoverpassword Cisco Business Dashboard successful!
cisco@cisco-buisness-dashboard:~$
```

$$
\theta
$$

**Hinweis** Wenn Sie Cisco Business Dashboard für AWS verwenden, ist das Kennwort die AWS-Instanz-ID.

- **Q.** Wie lauten der Standardbenutzername und das Kennwort für den Bootloader der virtuellen Maschine?
- **A.** Die Standard-Anmeldeinformationen für den Bootloader der virtuellen Maschine sind: Benutzername: **root**, Kennwort: **cisco**. Diese können mit dem config\_vm-Tool geändert werden. Wenn Sie gefragt werden, ob Sie das Bootloader-Passwort ändern möchten, antworten Sie mit "Ja".
- **Q.** Wie authentifiziert das Dashboard Netzwerkzugriffsgeräte?
- **A.** Das Dashboard verwendet zwei Authentifizierungsebenen.
	- Zunächst wird die Quell-IP-Adresse der eingehenden Anfrage mit den externen IP-Adressen der vom Dashboard gemanagten Netzwerke verglichen, wenn NAT verwendet wird, bzw. mit den internen Subnetzen der Netzwerke, wenn kein NAT verwendet wird.
	- Danach wird nach dem Zufallsprinzip ein eindeutiger geheimer RADIUS-Schlüssel für jede Organisation erstellt, der vom Netzwerkzugriffsgerät in seiner Anfrage verwendet werden muss.

# **Häufig gestellte Fragen zum Remote-Zugriff**

- **Q.** Verwende ich eine sichere Sitzung, wenn ich mich über Cisco Business Dashboard mit der Verwaltungsoberfläche eines Geräts verbinde?
- **A.** Cisco Business Dashboard stellt die Remotesitzung zwischen dem Gerät und dem Benutzer per Tunneling bereit. Das zwischen Probe und dem Gerät verwendete Protokoll hängt von der Konfiguration des
Endgeräts ab, aber Cisco Business Dashboard wählt immer ein sicheres Protokoll für die Sitzung, sofern verfügbar (z. B. wird HTTPS gegenüber HTTP bevorzugt). Verbindet sich der Benutzer über das Dashboard mit dem Gerät, wird dieSitzung über einen verschlüsselten Tunnel zwischen dem Dashboard und Probe abgewickelt, unabhängig von den auf dem Gerät aktivierten Protokollen. Für die Verbindung zwischen dem Webbrowser des Benutzers und dem Dashboard wird immer HTTPS genutzt.

- **Q.** Warum wird meine Remotesitzung zu einem Gerät immer sofort unterbrochen, wenn ich eine Remotesitzung auf einem anderen Gerät starte?
- **A.** WennSie mit Cisco Business Dashboard auf ein Gerät zugreifen, registriert der Browser jede Verbindung als Kommunikation mit einem Webserver (Dashboard) und sendet Cookies von einem Gerät zum anderen. Wenn mehrere Geräte denselben Cookienamen verwenden, wird eventuell das Cookie eines Geräts von einem anderen Gerät überschrieben. Dies tritt häufig bei Sitzungscookies auf. Aus diesem Grund ist ein Cookie immer nur für das zuletzt verwendete Gerät gültig. Alle anderen Geräte, die denselben Cookienamen verwenden, identifizieren das Cookie als ungültig und beenden die Sitzung.
- **Q.** Warum tritt bei meiner Remotesitzung der folgende Fehler auf? **Access Error: Request Entity Too Large HTTP Header Field exceeds Supported Size** (Zugriffsfehler: Anforderungsentität zu groß – HTTP-Header-Feld übersteigt die unterstützte Größe.)
- **A.** Nach zahlreichen Remotesitzungen zu unterschiedlichen Geräten sind im Browser viele Cookies für die Dashboard-Domain gespeichert. Um dieses Problem zu umgehen, löschen Sie mithilfe der Browserfunktionen die Cookies für diese Domain, und laden Sie dann die Seite erneut.

### **Häufig gestellte Fragen zu Softwareupdates**

- **Q.** Wie sorge ich dafür, dass das Betriebssystem des Dashboards auf dem neuesten Stand ist?
- **A.** Das Dashboard verwendet die Ubuntu Linux-Verteilung für ein Betriebssystem Die Pakete und der Kernel lassen sich mit den Ubuntu-Standardprozessen aktualisieren. Möchten Sie beispielsweise ein manuelles Update durchführen, melden Sie sich als Benutzer "cisco" bei der Konsole an und geben die Befehle sudo apt-get updated und sudo apt-get upgrade ein. Das System darf nicht auf eine neue Ubuntu-Version aktualisiert werden. Wir raten davon ab, zusätzliche Pakete zu installieren. Verwenden Sie nur die Pakete, die im von Cisco bereitgestellten VM-Image enthalten sind, oder die Pakete, die im Rahmen einer Minimalinstallation von Ubuntu installiert werden.
- **Q.** Wie aktualisiere ich Java auf dem Dashboard?
- **A.** Cisco Business Dashboard verwendet die OpenJDK-Pakete aus den Ubuntu-Repositorys. OpenJDK wird automatisch aktualisiert, wenn das Kernbetriebssystem aktualisiert wird.
- **Q.** Wie sorge ich dafür, dass das Betriebssystem von Network Probe auf dem neuesten Stand ist?
- **A.** Cisco Business Dashboard verwendet die Ubuntu Linux-Verteilung für ein Betriebssystem Die Pakete und der Kernel lassen sich mit den Ubuntu-Standardprozessen aktualisieren. Möchten Sie beispielsweise ein manuelles Update durchführen, melden Sie sich als Benutzer "cisco" bei der Konsole an und geben die Befehle sudo apt-get updated und sudo apt-get upgrade ein. Das System darf nicht auf eine neue Ubuntu-Version aktualisiert werden. Wir raten davon ab, zusätzlichePakete zu installieren. Verwenden Sie nur die Pakete, die im von Cisco bereitgestellten VM-Image enthalten sind, oder die Pakete, die im Rahmen einer Minimalinstallation von Ubuntu installiert werden.
- **Q.** Wie sorge ich dafür, dass das Betriebssystem von Network Probe auf dem neuesten Stand bleibt, wenn ich einen Raspberry Pi nutze?
- **A.** Die Raspbian-Pakete und der Kernel können mit den Standardprozessen aktualisiert werden, die für Debian-basierte Linux-Distributionen verwendet werden. Möchten Sie beispielsweise ein manuelles Update durchführen, melden Sie sich als Benutzer "cisco" bei der Konsole an und geben die Befehle

sudo apt-get updated und sudo apt-get upgrade ein. Das System sollte nicht auf eine neue Raspbian-Hauptversion aktualisiert werden. Es wird empfohlen, keine Pakete außer den zur "Lite"-Version der Raspbian-Distribution gehörenden und den vom Probe-Installationsprogramm hinzugefügten Pakete zu installieren.

- **Q.** Cisco Business Dashboard 2.3.0 unterstützt nun Ubuntu 20.04 (Focal Fossa). Wenn ich mein System auf 2.3.0 aktualisiert habe, kann ich dann das Betriebssystem von Ubuntu 16.04 auf Ubuntu 20.04 aktualisieren?
- **A.** Leider sind die Änderungen zwischen den beiden Betriebssystemversionen zu groß, um ein direktes Upgrade zu ermöglichen. Wenn auf einem vorhandenen System Ubuntu 16.04 ausgeführt wird, sollten Sie das Dashboard auf Version 2.3.0 aktualisieren und dann ein Backup des Dashboards über die Seite **System** > **Backup**(Systemsicherung) erstellen. Sie können dann entweder Ihr Dashboard mit Ubuntu 20.04 neu aufbauen oder eine neue Dashboardinstallation basierend auf Ubuntu 20.04 erstellen. Anschließend können Sie das Backup von dem alten Dashboard im neuen Dashboard wiederherstellen.
- **Q.** Cisco Business Dashboard 2.3.0 unterstützt nun Ubuntu 20.04 (Focal Fossa). Wenn ich mein System auf 2.3.0 aktualisiert habe, kann ich dann das Betriebssystem von Ubuntu 16.04 auf Ubuntu 20.04 aktualisieren?
- **A.** Leider sind die Änderungen zwischen den beiden Betriebssystemversionen zu groß, um ein direktes Upgrade zu ermöglichen. Wenn auf einem vorhandenen System Ubuntu 16.04 ausgeführt wird, sollten Sie das Dashboard auf Version 2.3.0 aktualisieren und dann ein Backup des Dashboards über die Seite **System** > **Backup**(Systemsicherung) erstellen. Sie können dann entweder Ihr Dashboard mit Ubuntu 20.04 neu aufbauen oder eine neue Dashboardinstallation basierend auf Ubuntu 20.04 erstellen. Anschließend können Sie das Backup von dem alten Dashboard im neuen Dashboard wiederherstellen.

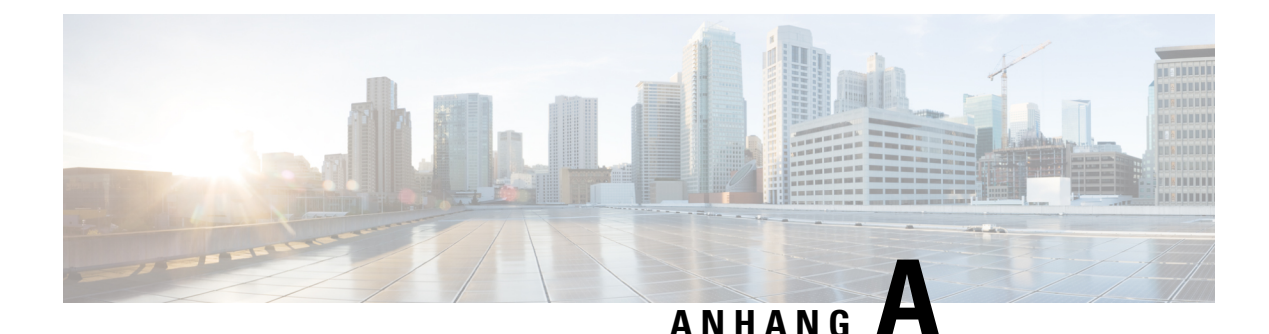

# **Anhang A: Verwaltung von Konfigurationsvorlagen**

Dieser Anhang ist in folgende Abschnitte gegliedert:

- Verwaltung von Konfigurationsvorlagen, auf Seite 175
- Konfigurationssyntax, auf Seite 175
- Erstellen von Konfigurationsvorlagen, auf Seite 178

## **Verwaltung von Konfigurationsvorlagen**

Konfigurationsvorlagen können verwendet werden, wenn es mehrere Geräte gibt, die sehr ähnliche Konfigurationsanforderungen haben, aber eine kleine Anzahl von Parametern für jedes Gerät unterschiedlich sein müssen. So kann ein Netzwerk beispielsweise für alle Switches eine identische Konfiguration verwenden, außer dass jeder Switch einen eindeutigen Hostnamen und eine Management-IP-Adresse hat. Mit Konfigurationsvorlagen können Sie eine einzige Konfigurationsdatei erstellen, die alle gängigen Konfigurationen enthält, mit Platzhaltern für die Elemente der Konfiguration, die eindeutig sein müssen.

Eine Konfigurationsvorlage besteht aus zwei Teilen – der Konfiguration selbst und den Metadaten, die steuern, wie die Platzhalter in der Benutzeroberfläche dargestellt werden, wenn ein Gerätedatensatz erstellt wird. In den nachfolgenden Abschnitten werden diese Bestandteile detailliert beschrieben.

### **Konfigurationssyntax**

Der Konfigurationsteil einer Konfigurationsvorlage ist ein Textdokument, das einer normalen Gerätekonfiguration sehr ähnlich ist. Bei der Erstellung einer Konfigurationsvorlage wird empfohlen, mit einem Backup der Konfiguration zu beginnen, das von einem Mustergerät stammt, das bereits mit den Funktionen und Einstellungen konfiguriert ist, welche die Vorlage ermöglichen soll. Eine Konfigurationsvorlage unterscheidet sich von einer Gerätekonfiguration dadurch, dass gerätespezifische Parameter – wie z.B. ein Hostname – durch Platzhalter ersetzt werden.

Wenn Sie einen neuen Gerätedatensatz erstellen, wird Ihnen ein Formular angezeigt, mit dem Sie die richtigen Werte für jeden der Platzhalter in der Konfigurationsvorlage angeben können. Diese Werte werden mit der Konfigurationsvorlage zusammengeführt, um die eigentliche Konfiguration zu erzeugen, die an das Gerät gesendet wird.

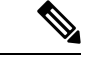

**Hinweis**

Die Platzhalterwerte werden mit der Konfigurationsvorlage zusammengeführt, wenn die Konfiguration an das Gerät gesendet wird. Das bedeutet, dass die endgültige Gerätekonfiguration von der in der Vorschau angezeigten abweichen kann, wenn sich irgendwelche Systemvariablen ändern, bevor das Gerät mit dem Manager verbunden wird.

Konfigurationen werden als Mustache-Vorlagen erstellt – *https://mustache.github.io/*. Mustache erlaubt die Verwendung einer Vielzahl von Platzhaltern – in der Mustache-Dokumentation als Tags bezeichnet –, darunter:

- Einfache Variablen, bei denen der Platzhalter durch den im Gerätedatensatz angegebenen Wert ersetzt wird. Eine einfache Variable hat die Form **{{name}}**.
- Abschnitte, in denen der Platzhalter einen Konfigurationsblock umschließt optional mit weiteren Platzhaltern. Der Inhalt des Abschnitts kann aus der endgültigen Konfiguration ausgeschlossen, einmal eingeschlossen oder mehrmals wiederholt werden.

Das Verhalten dieser Art von Platzhaltern wird durch die Metadaten in der Vorlage und die Werte, die der Benutzer beim Erstellen eines Geräteeintrags angibt, definiert.

Ein Abschnitt hat die Form **{{#name}}…{{/name}}**, wobei das erste Tag den Anfang des Blocks und das zweite Tag das Ende markiert.

• Kommentare können zur Dokumentation der Konfigurationsvorlage verwendet werden. Ein Kommentar hat die Form {{**! Dies ist ein Kommentar**}}.

Es folgt ein Beispiel für eine einfache Vorlage:

```
!
hostname { { hostname } }
!
{{! Insert a list of VLANs}}
{{#vlans}}
interface vlan {{vlan-id}}
name {{vlan-name}}
!
{{/vlans}}
```
In diesem Beispiel gibt es mehrere verschiedene Platzhalter:

- **{{hostname}}** ist eine einfache Variable. Sie wird durch den für den Hostnamen im Gerätedatensatz festgelegten Wert ersetzt.
- Direkt nach der Konfiguration des Hostnamens wird ein Kommentar eingefügt. Der Kommentar wird nicht in die an das Gerät gesendete Konfiguration aufgenommen.
- **{{#vlans}}…{{/vlans}}**ist ein Abschnitt, der in diesem Beispiel verwendet wird, um eine Liste einzelner VLANs zu speichern. Für jedes im Geräteeintrag definierte VLAN wird in der Gerätekonfiguration eine Kopie des Inhalts dieses Containers erstellt.
- **{{vlan-id}}** und **{{vlan-name}}** sind einfache Variablen, aber sie sind in der Liste {{#vlans}} enthalten. Wenn der Geräteeintrag erstellt wird, können Sie mehrere Werte für **{{vlan-id}}** und **{{vlan-name}}** angeben. Diese werden zur Erzeugung der Konfiguration verwendet, die zur Erstellung jedes dieser VLANs erforderlich ist.

Weitere Einzelheiten über die Syntax von Mustache finden Sie auf der Mustache-Startseite unter *https://mustache.github.io/mustache.5.html*.

#### **Metadaten von Vorlagen**

Jede Konfigurationsvorlage enthält Metadaten, die beschreiben, wie ein bestimmter Platzhalter dem Benutzer bei der Erstellung von Gerätedatensätzen angezeigt werden soll. Diese Metadaten werden bei der Erstellung von Vorlagen mit dem Vorlageneditor erzeugt.

Wenn Sie eine Konfigurationsvorlage erstellen oder bearbeiten, wird der Vorlageneditor angezeigt, wobei links die Konfiguration selbst und rechts ein Formular angezeigt wird, mit dem Sie die Metadaten für jeden Platzhalter einstellen können.

Rechts wird jeder Platzhalter in der Konfiguration angezeigt, zusammen mit den folgenden Bedienelementen:

- Ein Kontrollkästchen **Required** (Erforderlich). Dieses Steuerelement bestimmt, ob der Benutzer einen Wert für diesen Platzhalter angeben muss oder nicht.
- Eine Dropdownliste **Type** (Typ). Mit diesem Bedienelement können Sie den Typ des Platzhalters auswählen. Es steuert, wie dieser Platzhalter dem Benutzer angezeigt wird.
- Ein **Titel**. Dieses Element kann verwendet werden, um einen benutzerfreundlicheren Namen für den Parameter auf der GUI bereitzustellen. Wenn für einen Platzhalter kein Titel angegeben wird, dann wird der Platzhalter selbst angezeigt.
- Ein Symbol zum **Bearbeiten**. Bestimmte Typen verfügen über weitere Einstellungen zur Steuerung der Darstellung.So kann beispielsweise ein Zeichenfolgen-Platzhalter weiter verfeinert werden, um für eine IP-Adresse oder eine URL zu stehen, und das Eingabeformular zeigt einenFehler an, wenn der eingegebene Text nicht das richtige Format hat. Bestimmte Typen können auch basierend auf Systeminformationen statt auf Benutzereingaben eingestellt werden. Weitere Informationen finden Sie unter "System- und dynamische Variablen" unten.
- Steuerelemente **Nach oben/Nach unten**. Mit diesen Pfeilen können Sie die Reihenfolge ändern, in der die Platzhalter dem Benutzer angezeigt werden. Platzhalter können nach dem, was für den Benutzer am sinnvollsten ist, gruppiert werden, anstatt nach der Reihenfolge, in der sie in der Konfiguration erscheinen.

Der Vorlageneditor bietet auch eine Vorschaufunktion, mit der ein Beispiel dafür gegeben werden kann, wie das Formular für Platzhalter beim Erstellen und Bearbeiten von Geräteaufzeichnungen für den Benutzer aussehen wird.

#### **Platzhalter-Typen**

Die folgenden Platzhaltertypen stehen zur Verfügung:

- **Zeichenfolge**: Platzhalter dieses Typs werden in der GUI als einfaches Texteingabefeld angezeigt.
- **Ganzzahl:** Ganze Zahlen werden als Texteingabefeld mitSteuerelementen zum Erhöhen oder Verringern des Wertes der angezeigten Zahl angezeigt. In dieses Feld dürfen nur Zahlen eingegeben werden.
- **Boolesch:** Ein boolescher Platzhalter wird in der GUI als Kontrollkästchen angezeigt. Wenn das Kontrollkästchen aktiviert ist, wird der Platzhalter auf den Zeichenfolgen-Wert 'true' gesetzt. Wenn das Kontrollkästchen nicht aktiviert ist, ist der Wert 'false'. Ein Abschnitt kann auch als boolescher Abschnitt gekennzeichnet werden. In diesem Fall wird die in dem Abschnitt enthaltene Konfiguration nur dann einbezogen, wenn das Kontrollkästchen für den Abschnitt aktiviert ist.
- **Container:** Der Typ "Container" kann verwendet werden, um andere Platzhalter im Formular zu gruppieren.
- **Liste:** Eine Liste ist ein Container oder Abschnitt einer Konfiguration, der in einer erzeugten Konfigurationsdatei mehrfach wiederholt werden kann. Wenn für die Platzhalter innerhalb einer Liste

Formularelemente erzeugt werden, werden zusätzliche Steuerelemente hinzugefügt, um Elemente in der Liste hinzuzufügen oder zu entfernen.

Zusätzlich zu den oben aufgeführten einfachen Typen können Zeichenfolgen-Variablen durch Klicken auf das **Bearbeiten**-Symbol weiter verfeinert werden. Die verfügbaren Optionen umfassen:

- Angeben eines Standardwertes für den Platzhalter.
- Einstellung der minimalen und/oder maximalen Länge für Zeichenketten-Platzhalter.
- Festlegen einer vordefinierten Liste von Auswahlmöglichkeiten (mit der Option "Enum" (Aufzählung)).
- Beschränken des Formats einer Zeichenfolge auf einen Hostnamen, einen URI, eine IPv4- oder eine IPv6-Adresse. Eine Zeichenfolge kann auch als Textbereich gekennzeichnet werden, wenn wahrscheinlich eine beträchtliche Menge an Inhalt eingegeben werden muss.

#### **System- und dynamische Variablen**

Platzhalter können ihre Werte nicht nur aus Benutzereingaben, sondern auch aus systemintern definierten Parametern übernehmen. Systemvariablen sind Parameter, die für den Manager selbst definiert wurden, z. B. die Manager-IP-Adresse.

Durch Festlegen eines Platzhalters, der seinen Wert von einer Systemvariablen übernimmt, fügt der Manager diesen Wert ohne jeglichen Benutzereingriff in die Konfiguration ein. Einige komplexere Bereitstellungen erfordern möglicherweise Benutzereingaben, damit die Systemvariablen ordnungsgemäß funktionieren. Näheres dazu finden Sie unter Verwalten der Plattformeinstellungen, auf Seite 123.

Dynamische Variablen ähneln Systemvariablen, aber es handelt sich um Werte, die dynamisch auf der Grundlage von Informationen wie dem angemeldeten Benutzer oder der Gerätegruppe, zu der das Gerät gehört, erzeugt werden.System- und dynamische Variablen werden verwendet, um die Übertragbarkeit von Vorlagen zwischen Geräten und Systemen zu ermöglichen.

### **Erstellen von Konfigurationsvorlagen**

Der empfohlene Ansatz zur Erstellung von Konfigurationsvorlagen besteht darin, zunächst ein Netzwerkgerät des entsprechenden Typs mit den gewünschten Einstellungen zu konfigurieren, dann eine Sicherungskopie der Gerätekonfiguration zu erstellen und diese in den Manager hochzuladen, um sie als Ausgangspunkt zu verwenden.

Alternativ können Sie mit der Funktion "Save As" (Speichern unter) eine Kopie einer bestehenden Vorlage erstellen. In jedem Fall können Sie, wenn Sie mit einer bestehenden Konfiguration beginnen, die Zeit für die Erstellung einer Vorlage reduzieren und auch die Anzahl der erforderlichen Überarbeitungen verringern, um das gewünschte Ergebnis zu erreichen.

Wenn Sie eine neue Vorlage erstellen, müssen Sie eine Organisation, zu der die Vorlage gehören wird, sowie die Produkt-IDs (PIDs), mit denen die Vorlage verwendet werden darf, angeben. Die Produkt-IDs können **\*** und **?** als Platzhalterzeichen enthalten.

Nachdem Sie Ihre Startkonfiguration erstellt haben, können Sie sie folgendermaßen aktualisieren:

- **1.** Navigieren Sie zu **Network Plug and Play** > **Configurations** (Konfigurationen).
- **2.** Öffnen Sie Ihre Startkonfiguration im Vorlageneditor, indem Sie die Konfiguration auswählen und auf das **Bearbeiten**-Symbol klicken.

Der Vorlageneditor wird geöffnet; die Startkonfigurationsdatei wird dabei links in einem Texteditor-Fenster angezeigt. Der Texteditor unterstützt viele gängige Bearbeitungsfunktionen, einschließlich Suchen, Ersetzen und mehrere Tastenfolgen zur Cursorsteuerung. Eine Liste der Befehle finden Sie in der Tabelle weiter unten.

- **3.** Andern Sie die Konfiguration durch Einfügen von Platzhaltern, wie unter Konfigurationssyntax, auf Seite 175 beschrieben. Jedes Mal, wenn ein neuer Platzhalter eingefügt wird, wird im Formular recht ein entsprechender Eintrag hinzugefügt.
- **4.** Andern Sie mithilfe des Formulars auf der rechten Seite die mit jedem Platzhalter verknüpften Metadaten, um sicherzustellen, dass der Platzhalter dem Benutzer in der am besten geeigneten Weise angezeigt wird. Oben unter Verwaltung von Konfigurationsvorlagen, auf Seite 175 finden Sie weitere Einzelheiten zur Angabe von Metadaten. Sie können die Vorschaufunktion verwenden, um zu sehen, wie das Formular dem Benutzer beim Erstellen eines Gerätedatensatzes angezeigt wird.
- **5.** Wiederholen Sie die Schritte 3 und 4, bis Sie Platzhalter für alle Konfigurationsparameter erstellt haben, die von Gerät zu Gerät unterschiedlich sein sollten.
- **6.** Wenn die Vorlage zu Ihrer Zufriedenheit fertiggestellt ist, klicken Sie auf **Save** (Speichern).

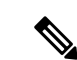

#### **Hinweis**

Jedes Mal, wenn eine Vorlage gespeichert wird, wird eine neue Version der Vorlage erstellt. Ältere Versionen von Vorlagen bleiben im Manager erhalten, es sei denn, Sie löschen sie explizit. Wenn eine Vorlage einem Gerät zugewiesen wird, wird eine bestimmte Version der Vorlage zugewiesen – standardmäßig die neueste Version. Wenn neue Versionen erstellt werden, verwenden vorhandene Geräte weiterhin die Version, die bei der Erstellung zugewiesen wurde. Eine Vorlagenversion, die derzeit einem Gerät zugeordnet ist, kann nicht gelöscht werden.

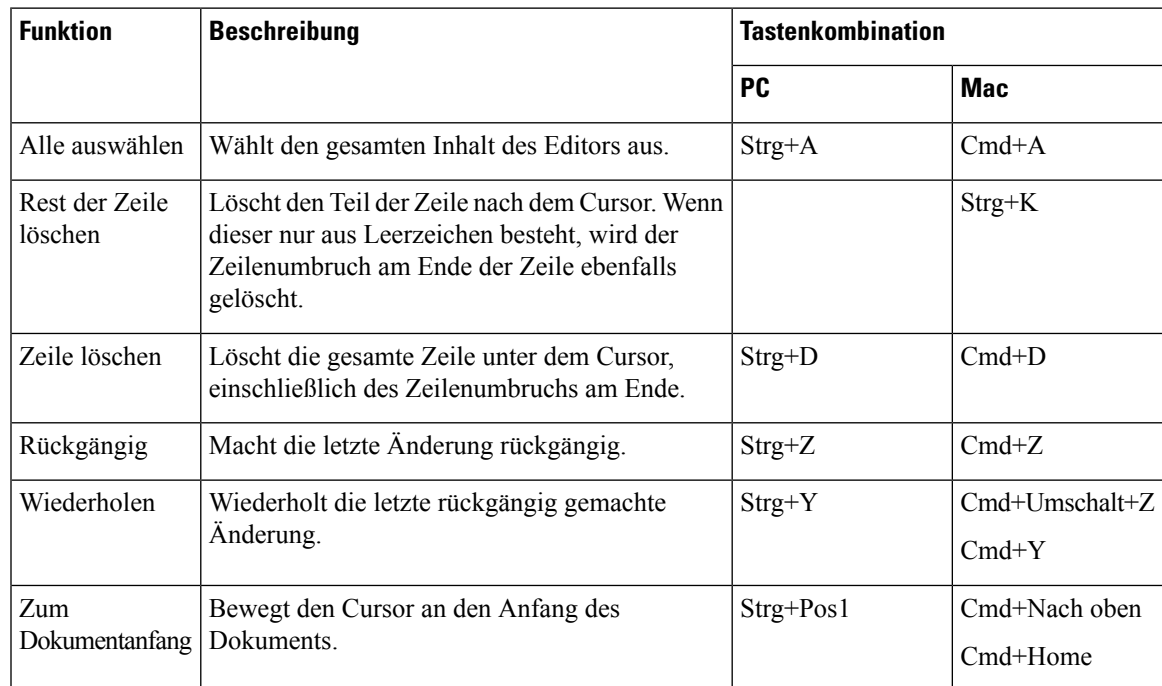

#### **Tabelle 23: Häufige Editor-Befehle**

I

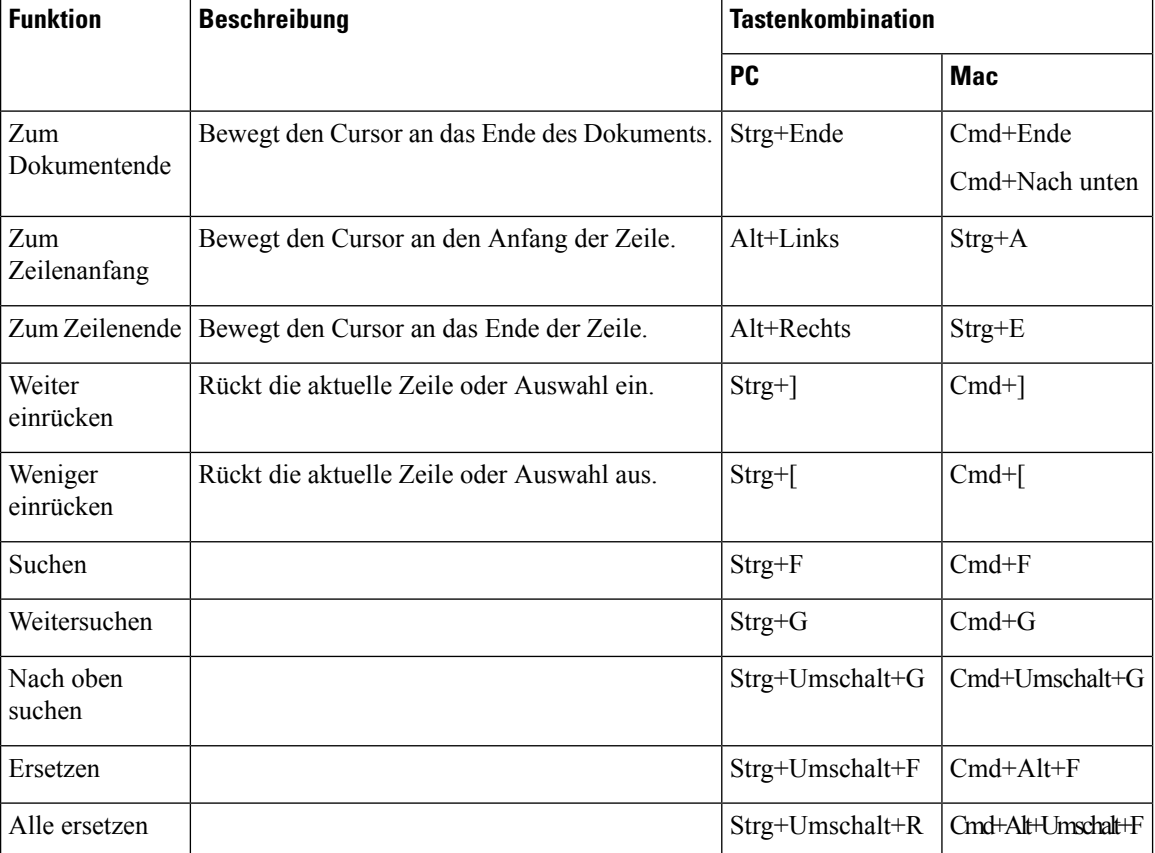

### Über diese Übersetzung

Cisco kann in einigen Regionen Übersetzungen dieses Inhalts in die Landessprache bereitstellen. Bitte beachten Sie, dass diese Übersetzungen nur zu Informationszwecken zur Verfügung gestellt werden. Bei Unstimmigkeiten hat die englische Version dieses Inhalts Vorrang.